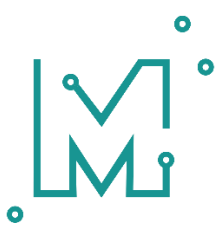

# Документация по МоделРиск

16 СЕНТЯБРЯ 2020 Г.

# Содержание

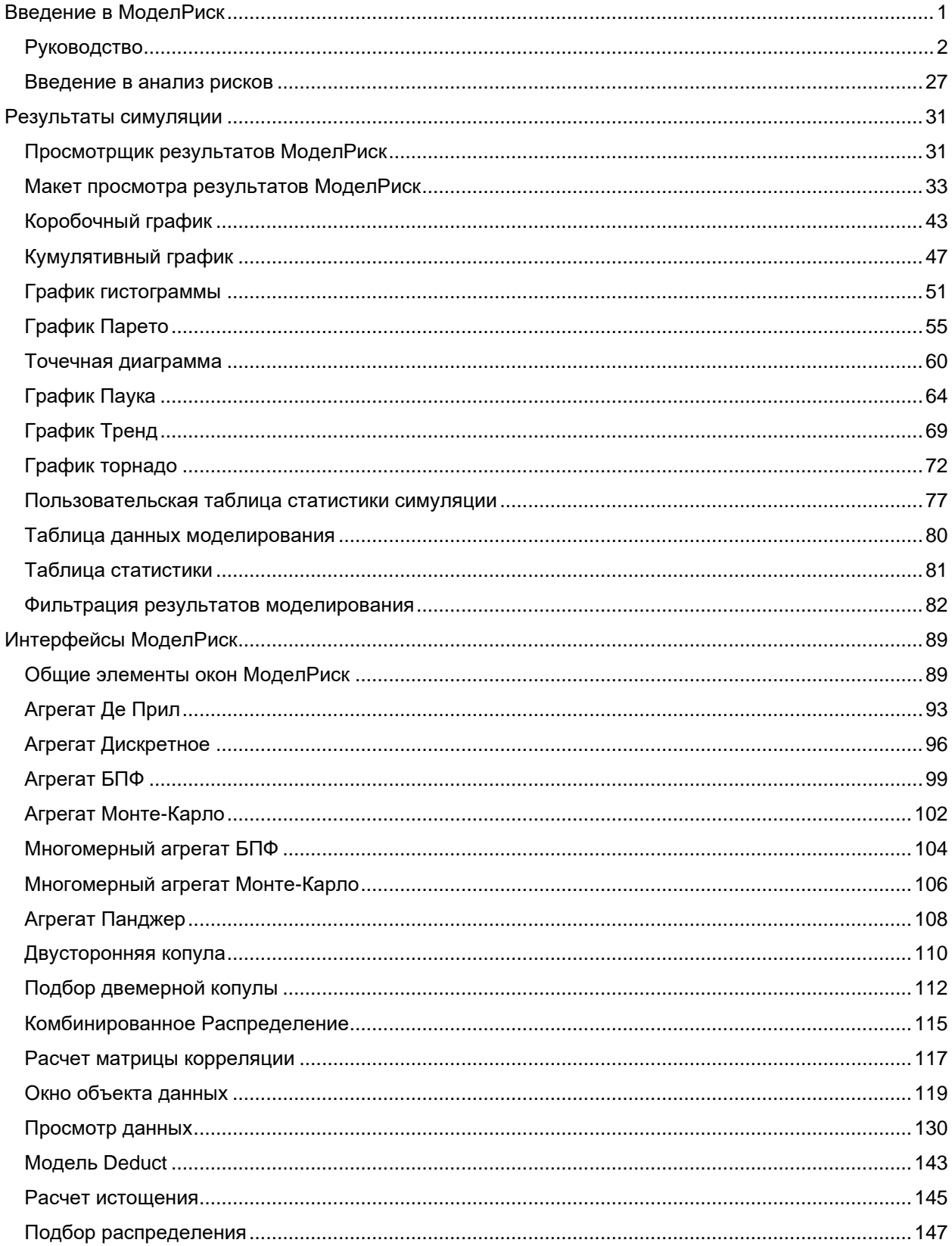

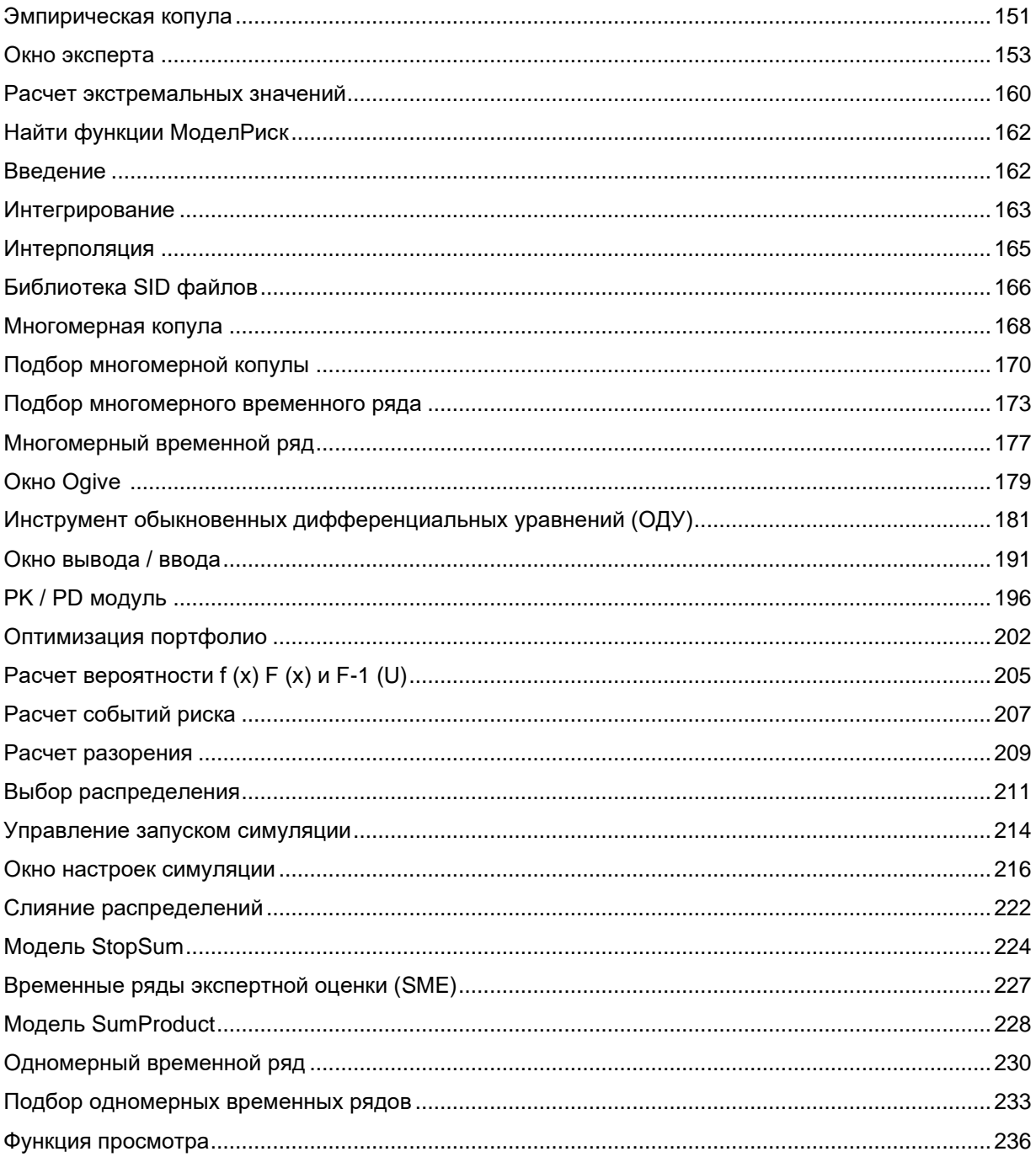

# <span id="page-4-0"></span>Введение в МоделРиск

МоделРиск от Стратегия Риска - это профессиональная программа для анализа рисков в электронных таблицах.

МоделРиск предлагает:

- Очень быстрая симуляция Монте-Карло в Excel
- Неограниченные образцы моделирования
- Автоматическое многократное моделирование

• Включает девять вероятностных распределений, корреляцию и временные ряды, наиболее часто используемые в анализе рисков

• Позволяет подгонять доступные распределения, временные ряды и корреляцию с данными

• Комплексная отчетность о результатах в интерактивных настраиваемых диаграммах, включая гистограмму, Парето, кумулятивный восходящий и нисходящий, тренд, разброс, торнадо, прямоугольник, а также всесторонние статистические отчеты

• Экспорт результатов в файлы PowerPoint, pdf, Word и Excel

• Делитесь результатами в виде электронных интерактивных отчетов, не делясь моделью

• Полный справочный файл со многими примерами моделей

• Простой в использовании графический интерфейс, сообщения об ошибках, просмотр функций одним щелчком и совместимость с инструментами аудита Excel

- Полностью соответствует стандартам надстроек Excel
- Конвертеры для моделей @RISK или Crystal Ball

• Самая полная в мире надстройка для анализа рисков для Excel с более чем 1200 функциями

- 136 различных вероятностных распределений
- 34 модели временных рядов
- 14 корреляционных моделей
- Богатство специализированных инструментов моделирования
- Совместимость с другими продуктами Стратегия Риска

Лента МоделРиск выглядит следующим образом:

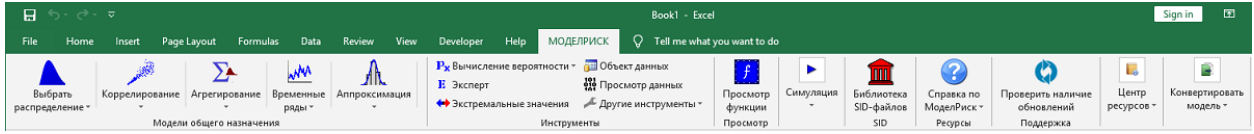

# <span id="page-5-0"></span>**Руководство**

## **Урок 1. Добавление неопределенности**

Мы начнем с очень простой модели, которая суммирует предполагаемые затраты на строительство дома:

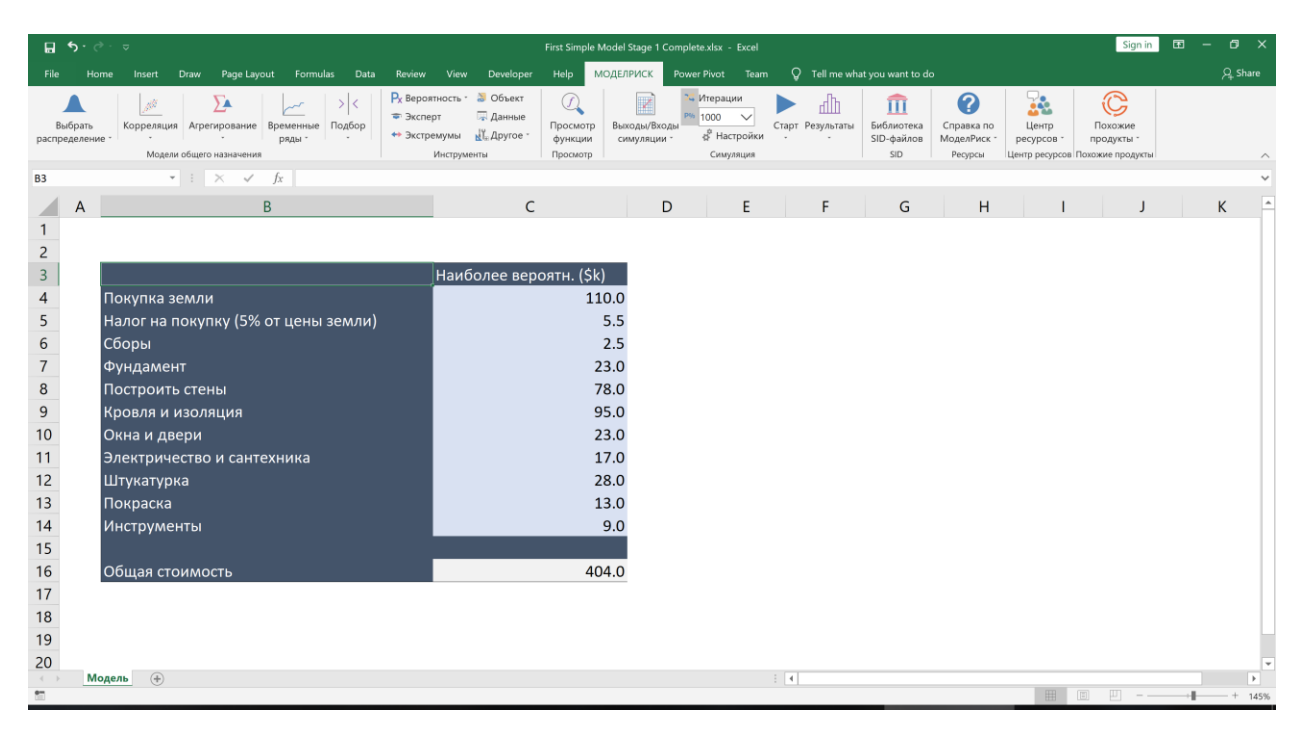

404 000 долларов США — это смета общей стоимости. Тем не менее, мы знаем, что эти расходы являются неопределенными. Мы можем добавить две таблицы описания минимального и максимального значения, которое может принимать каждая статья затрат:

#### Документация МоделРиск

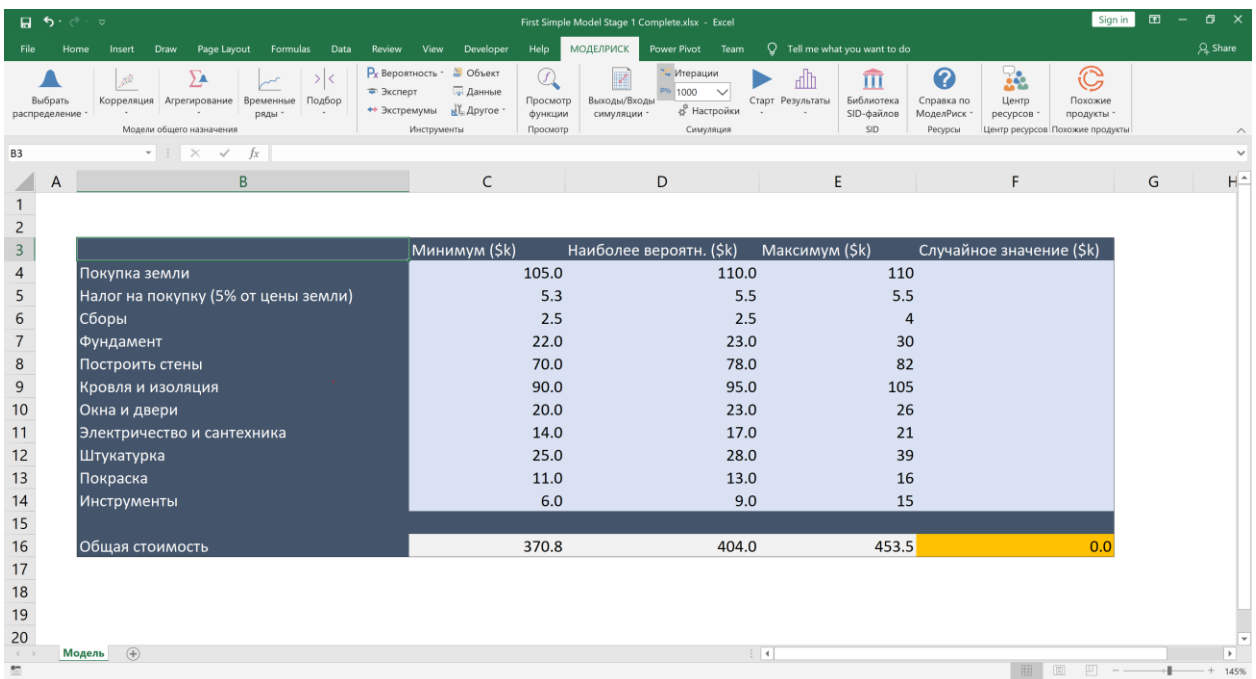

Эта модель теперь говорит нам, что проект будет стоить от 370,8 тыс. До 443,0 тыс. долларов, и дает наилучшую оценку в 404,0 тыс. долларов. Однако для того, чтобы проект стоил, например, 404,0 тыс. долл., Все статьи затрат должны были быть на максимуме, что маловероятно. Мы бы предпочли иметь более реалистичный диапазон оценок, и для этого мы обратимся к моделированию методом Монте-Карло с помощью МоделРиск.

Первый этап заключается в назначении распределения вероятностей для каждой статьи затрат. Для этого мы создаем новую таблицу (Случайные значения), щелкните первую ячейку в этой таблице и выберите «Выбрать распределение» на ленте МоделРиск:

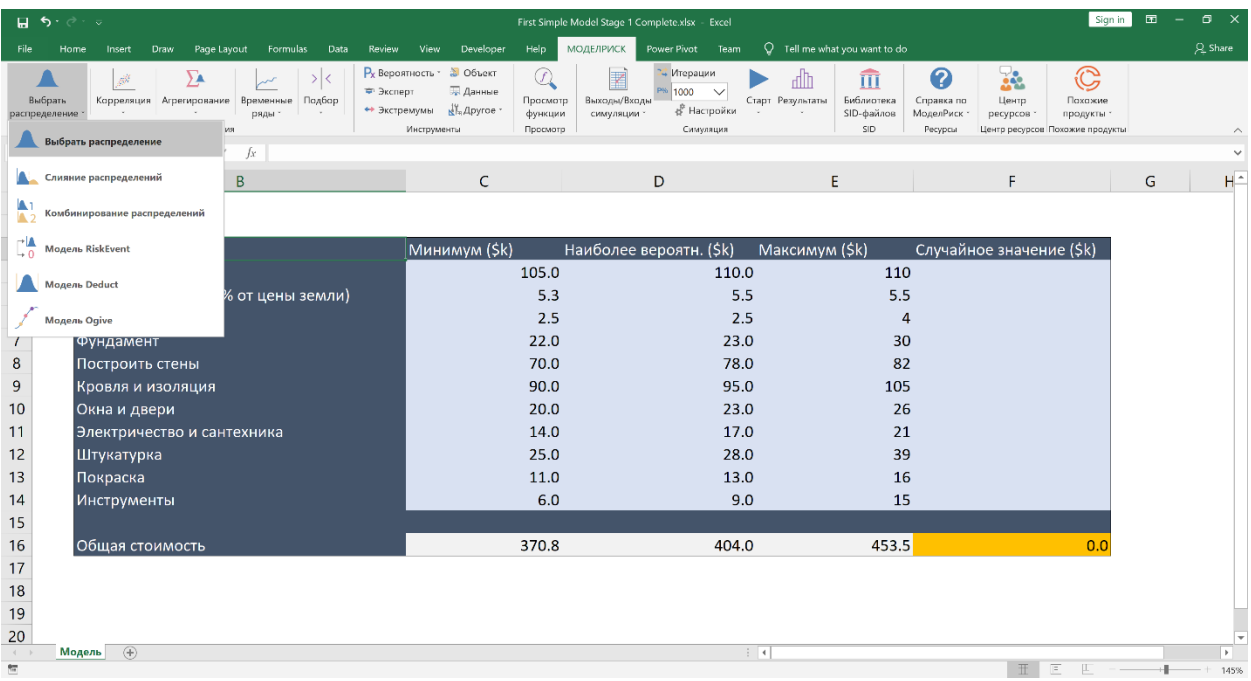

Открывается диалоговое окно, в котором мы можем выбрать из большого количества различных типов распространения. МоделРиск предлагает полный спектр распределений вероятностей, многие из которых предназначены для определенных целей. Распределения классифицированы по типу использования. Здесь мы выбираем группу распределений, используемых для субъективных оценок, и выбираем распределение треугольника, поскольку для него требуются те же три параметра, которые представлены в модели: минимальный, наиболее вероятный и максимальный:

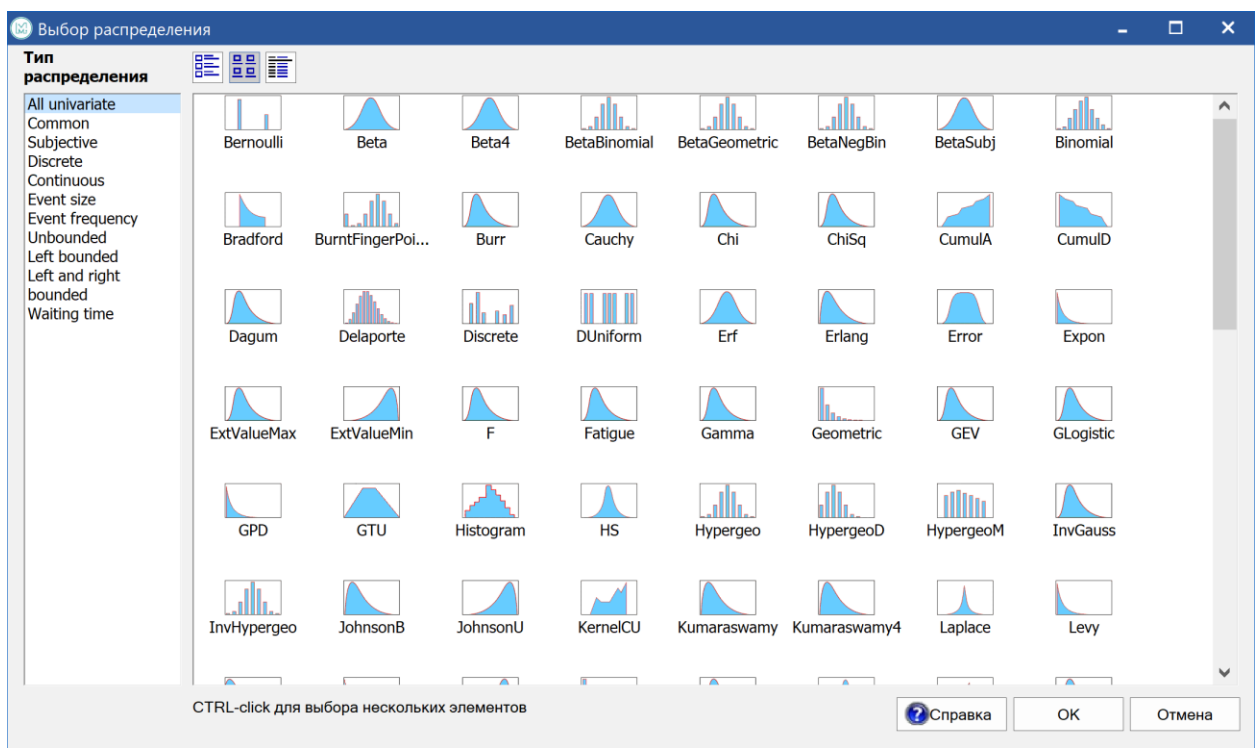

Нажмите кнопку ОК, чтобы открыть окно Свойства распределения. Слева мы можем ввести необходимые параметры:

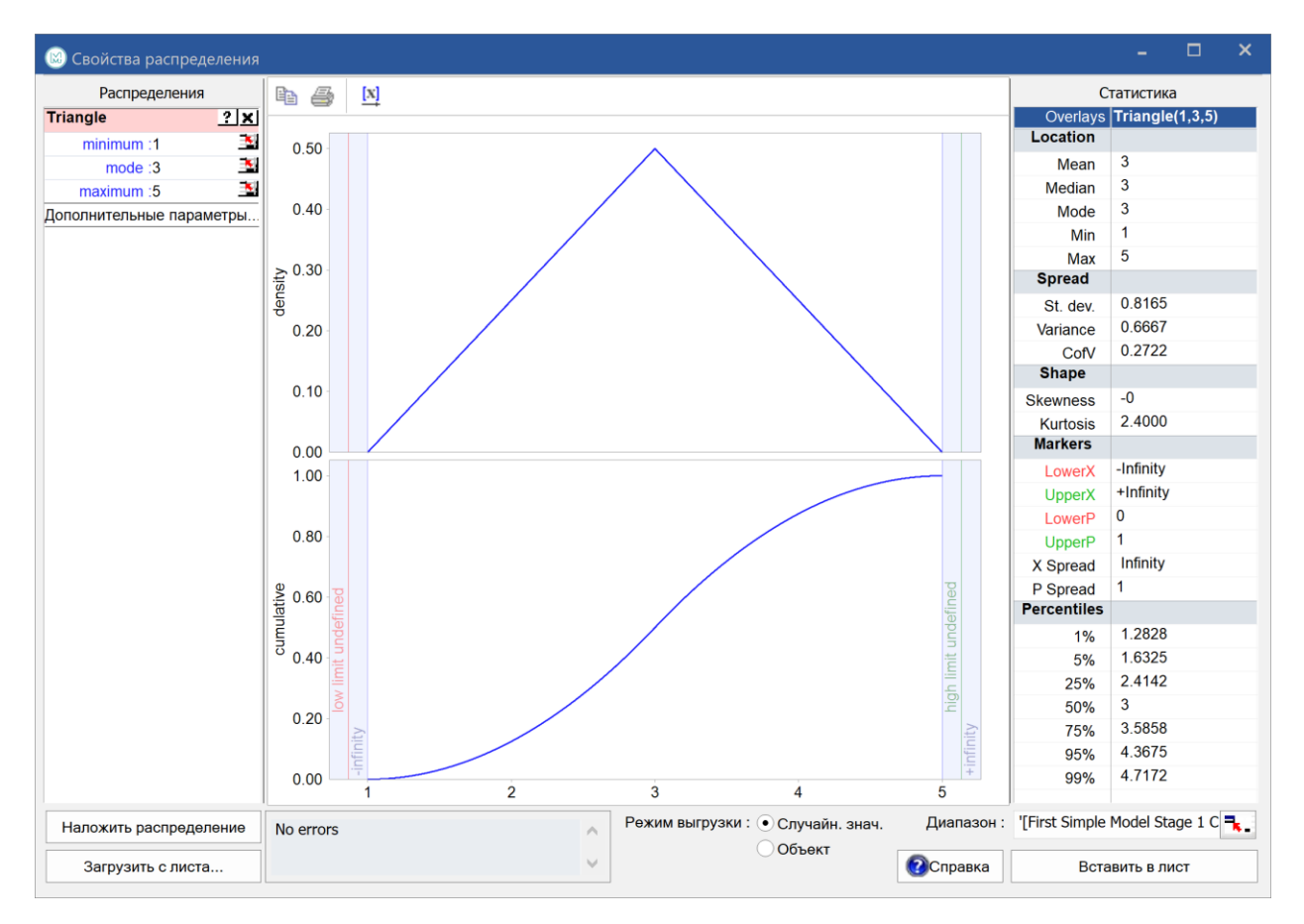

Нажав на кнопку «Задать значение из листа» на значках рабочего листа, мы можем связать значения с электронной таблицей.

Повторяя все три параметра, мы видим результирующее распределение треугольника. Справа представлены различные статистические данные, которые можно использовать для проверки того, соответствует ли распределение тому, что мы хотим сказать, например, что существует вероятность 75%, что стоимость составляет менее 109,3 тыс. долл. США:

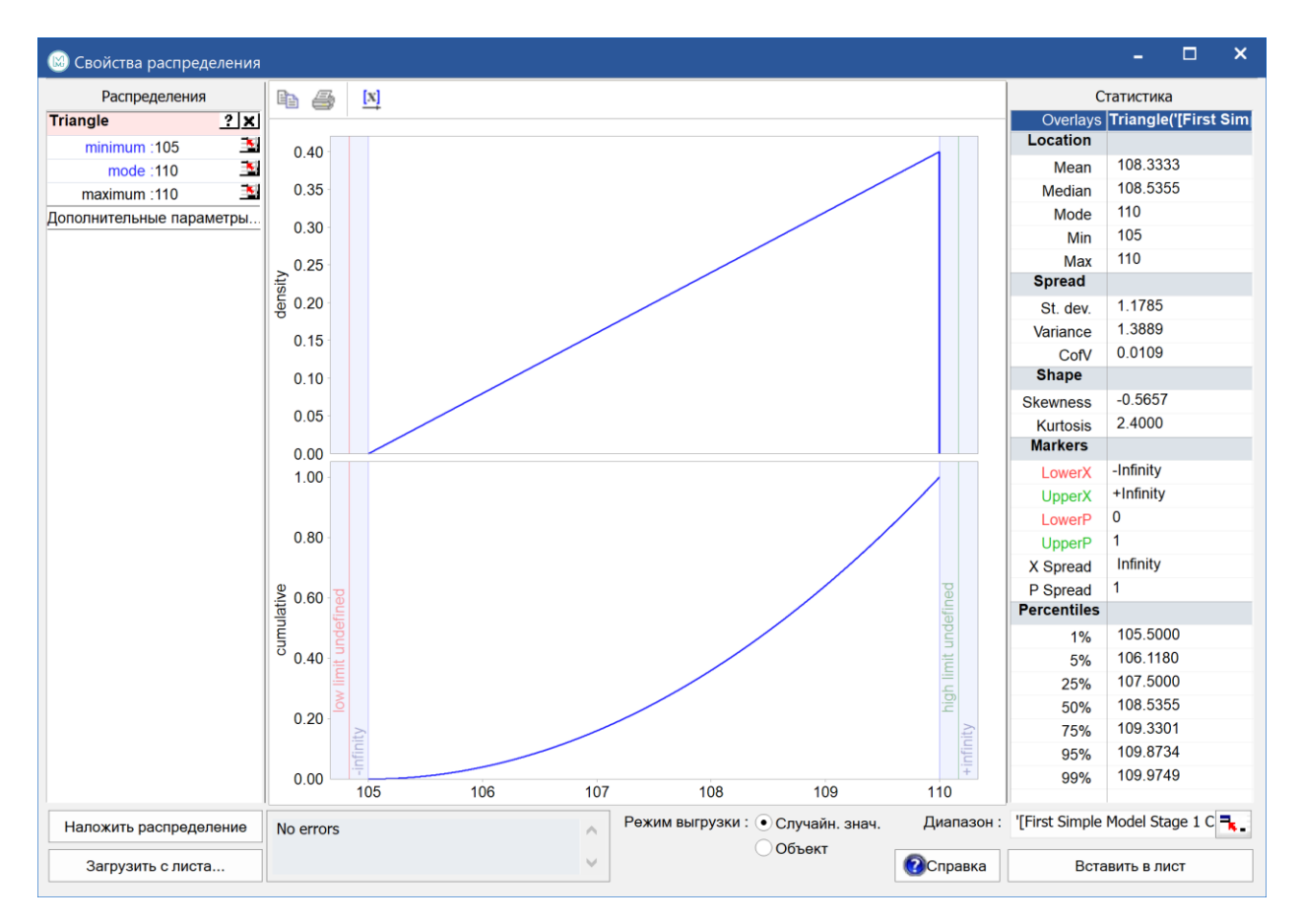

Когда мы убедимся, что это распределение вероятностей отражает неопределенность этих затрат, мы можем ввести распределение в электронную таблицу, нажав кнопку «Вставить в рабочую таблицу». Здесь мы выбираем случайное значение:

#### Документация МоделРиск

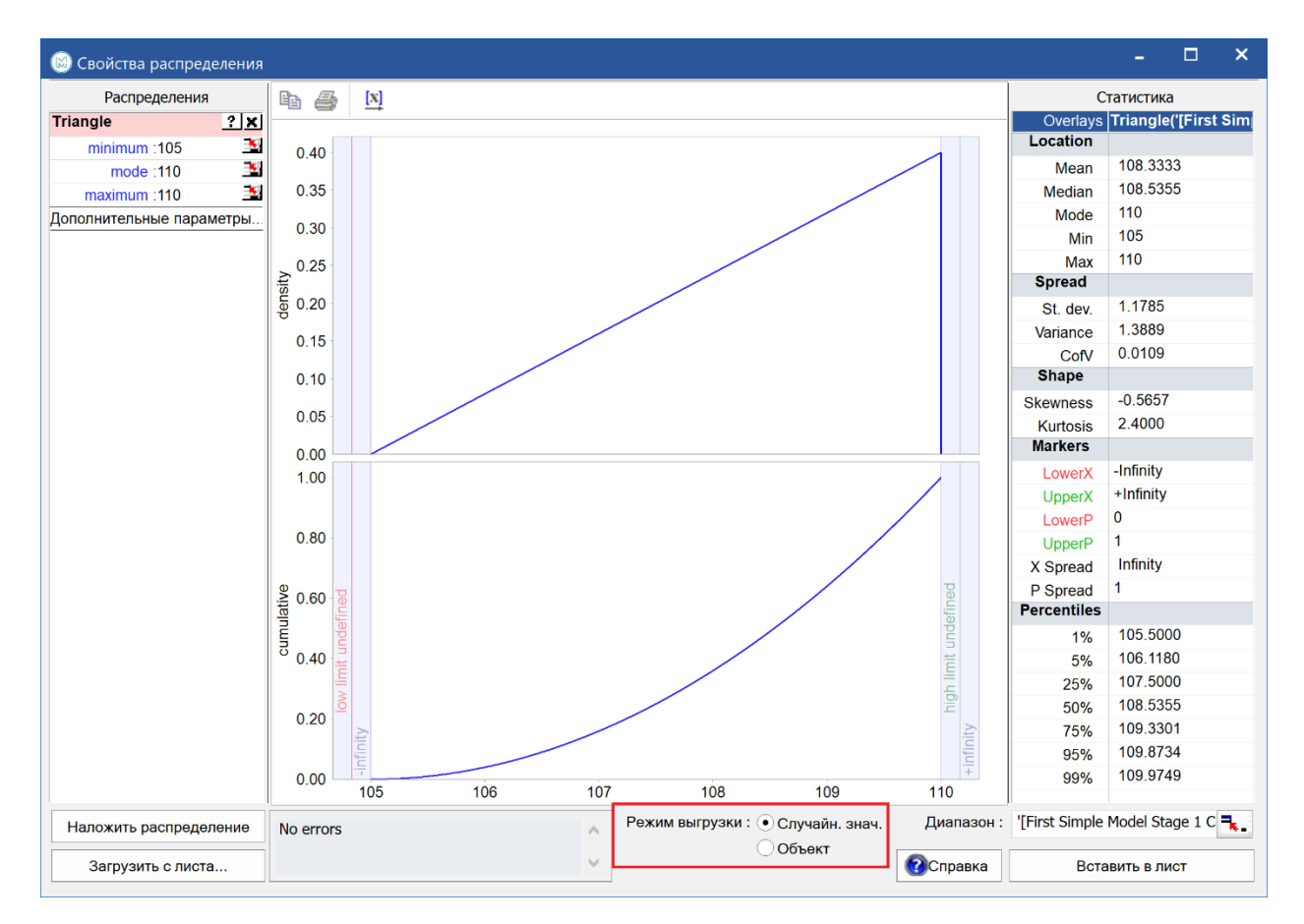

Затем подтвердите местоположение, в котором должна быть размещена функция случайной выборки треугольника:

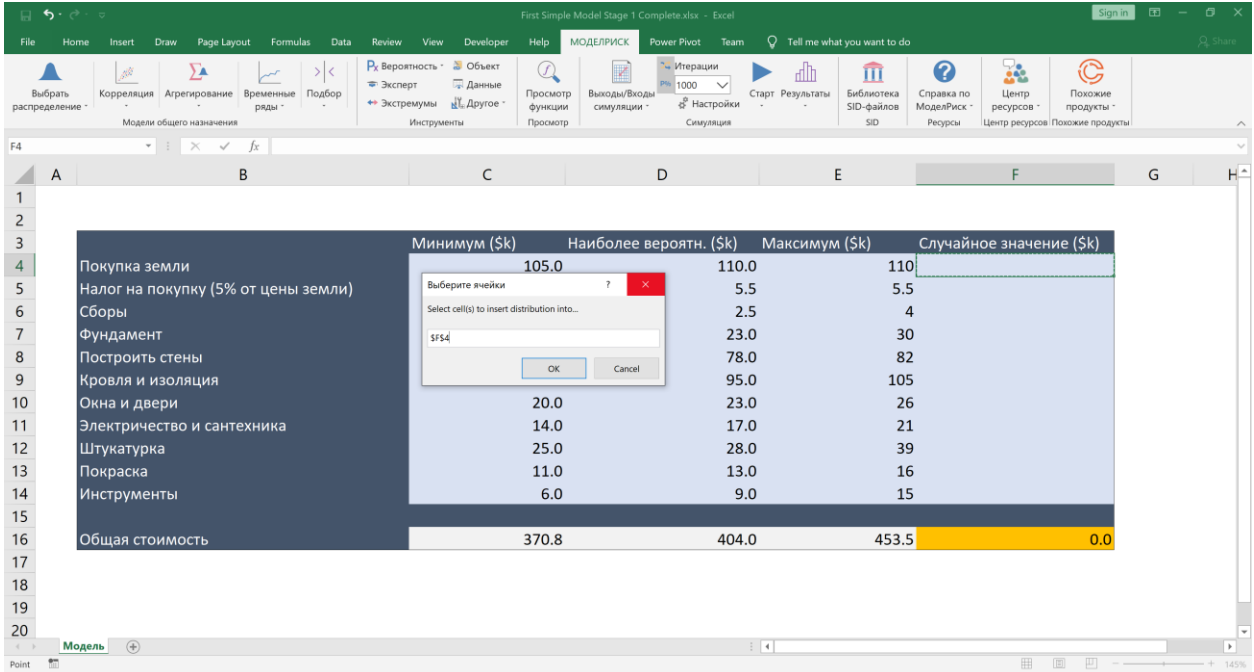

Нажмите кнопку ОК, а затем закройте окно. Ячейка F7 теперь содержит функцию:

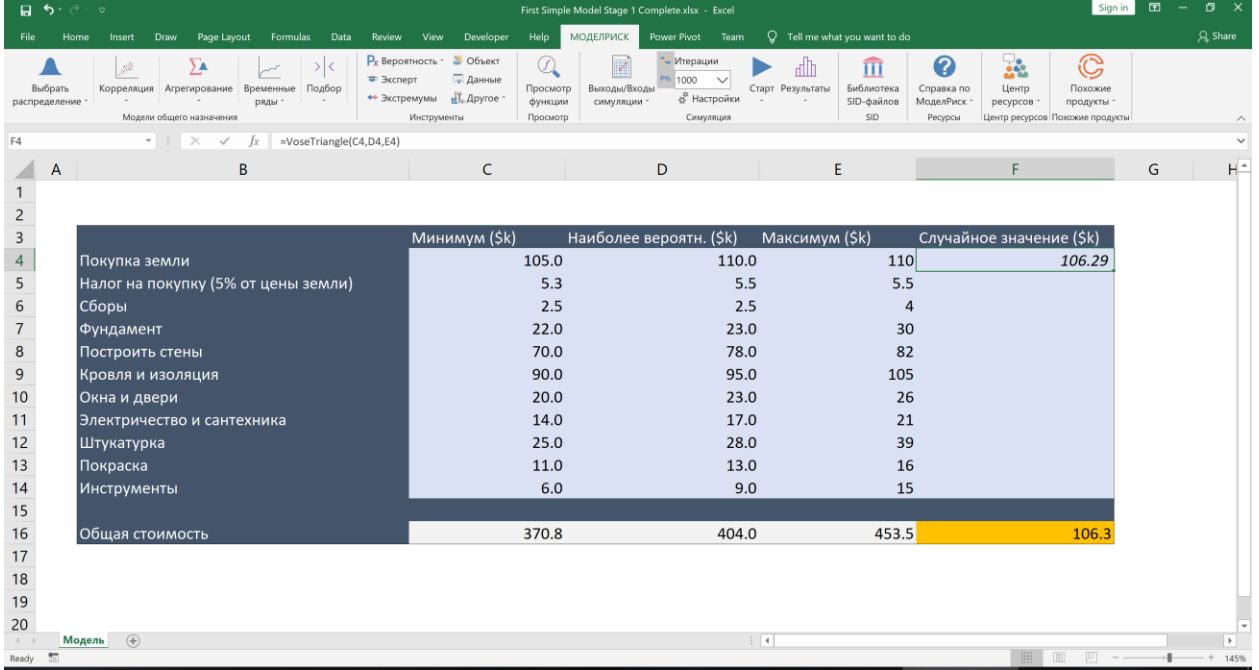

## $= VoseTriangle (C7, D7, E7)$

Если посмотрите на значение функции, появившееся в вашей модели, то оно будет отличаться от указанного выше (106.29), потому что это случайные выборки. Функция VoseTriangle будет генерировать случайные значения между 105 и 110, с частотой, которая пропорциональна вероятности того, что эти значения могут произойти (определяется высотой треугольника на графике плотности выше).

Функции МоделРиск ведут себя так же, как родные функции Excel. Таким образом, формула также могла быть введена непосредственно в электронную таблицу.

Как и в случае с другими встроенными функциями Excel, если мы ввели =VoseTriangle(, а затем CTRL-SHIFT-ENTER, откроется диалоговое окно с объяснением параметров и их порядка. Обратите внимание, что функция VoseTriangle имеет дополнительный необязательный параметр «U», который мы будем используйте позже для корреляции, но пока не требуется.

Затем мы помечаем эту ячейку входом для модели. «Вход» может быть любой ячейкой, которая производит случайные числа, которые влияют на конечный результат (Выход). Может быть таблица входов и выходов, сколько нужно. Чтобы назначить F7 в качестве ввода, мы щелкаем эту ячейку, а затем нажимаем значок «Выход / Вход» на ленте Модел Риск, который открывает следующее диалоговое окно. Переключатель Вход выбран, имя вводится либо как тест, либо, как здесь, ссылкой на ячейку (ячейка В7), которая затем отображается в синем фоне, чтобы идентифицировать значение как связанное поле:

#### Документация МоделРиск

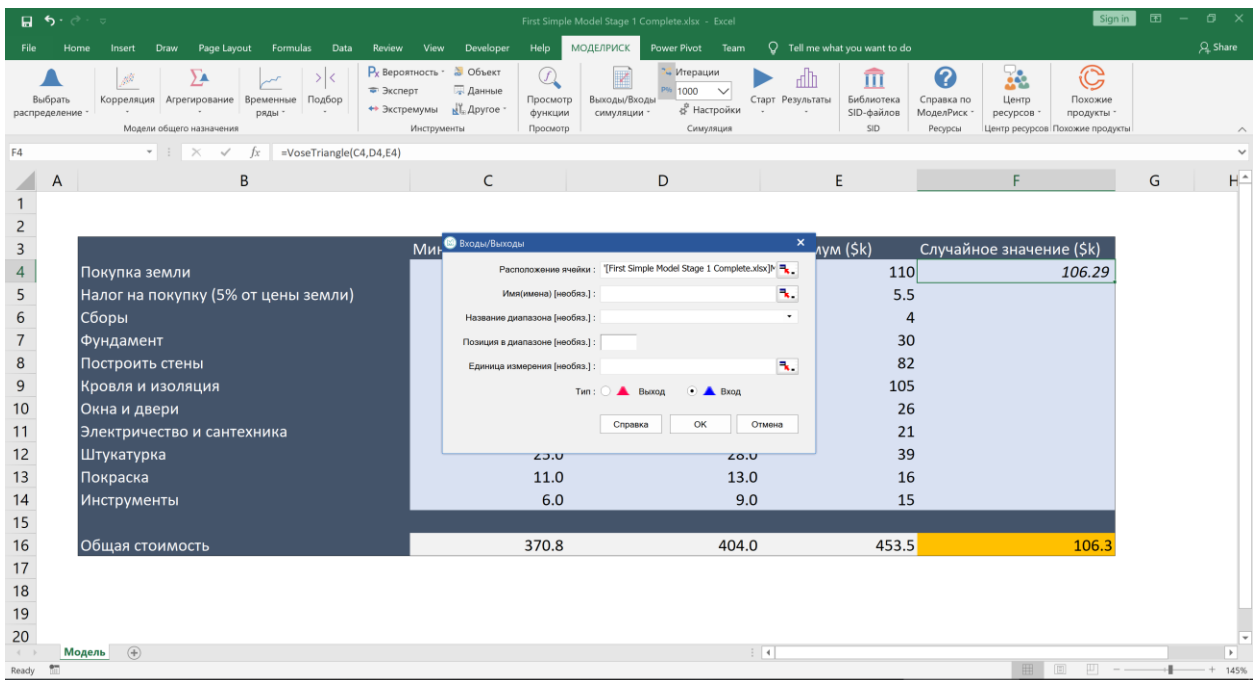

#### Это действие изменяет формулу в F7 для включения функции VoseInput:

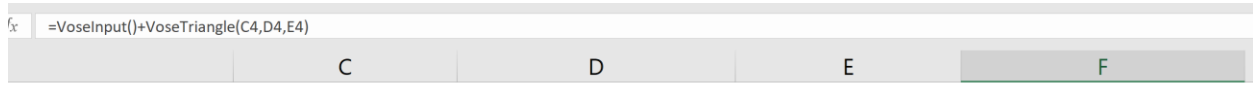

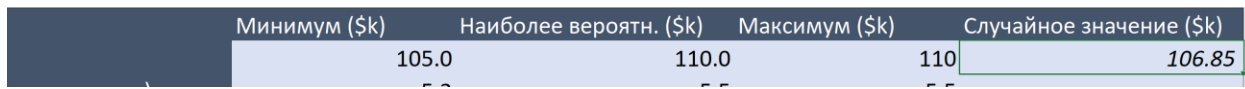

Теперь мы можем скопировать эту формулу вниз по таблице, добавить другое суммирование для этого столбца и щелкнуть значок «Выход / Вход» или выбрать «Отметить выход / вход» в раскрывающемся списке и повторить процесс:

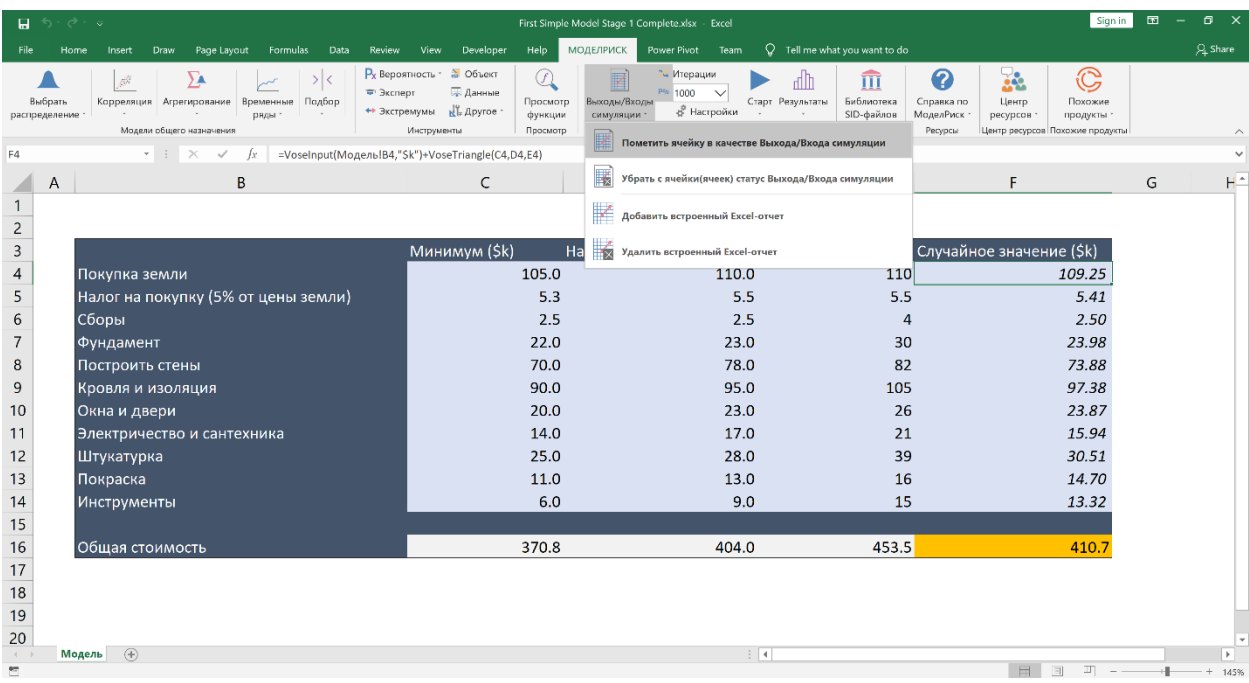

Модель готова и готова к запуску.

## **Урок 2. Запуск модели**

«Запуск модели» означает выполнение симуляции Монте-Карло, которая автоматически пересчитывает модель сотни или даже тысячи раз (каждый пересчет называется выборкой или итерацией), каждый раз генерируя новые случайные выборки для неопределенных переменных и сохраняя результаты.

Мы должны указать количество итераций, которые должны быть проведены. Обычно это значение варьируется от 1000 до 5000. По умолчанию 1000 отображается на ленте МоделРиск, но это значение можно редактировать прямо на ленте. Повторное сохранение модели заставит МоделРиск сохранить количество итераций, установленных для этой модели:

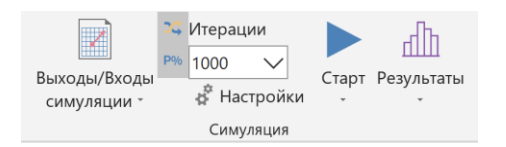

Чтобы запустить модель, все что нам нужно сделать, это нажать кнопке Старт. Это запустит симуляцию, и откроется окно, чтобы показать прогресс симуляции. На приемлемом ПК потребуется менее 2 секунд:

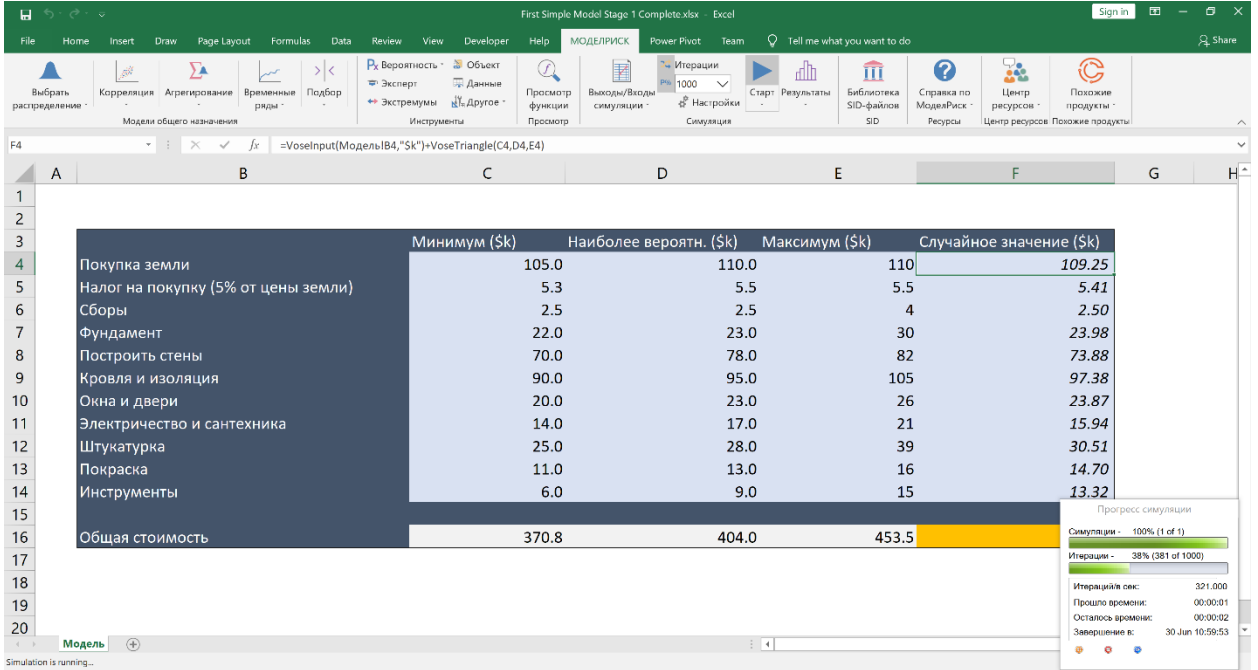

В конце симуляции откроется Средство просмотра результатов МоделРиск и отобразится гистограмма выходных данных:

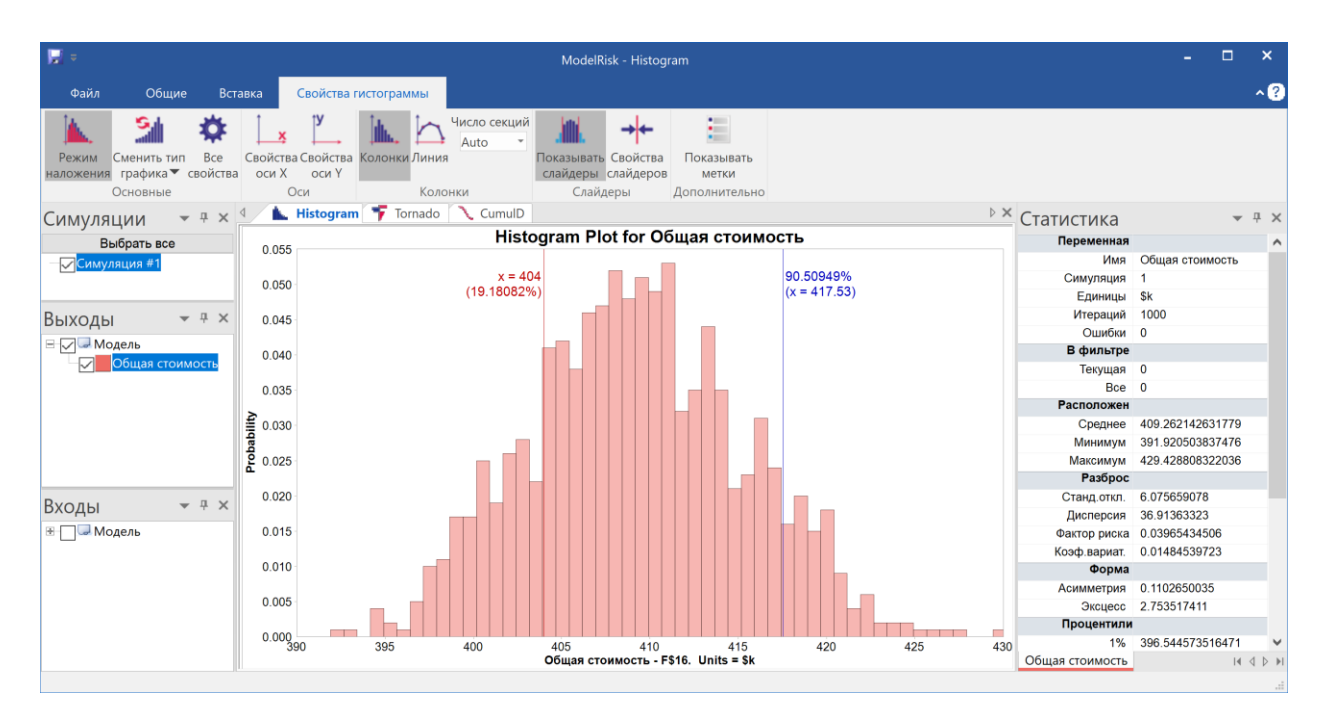

В уроке 3 мы рассмотрим, как использовать средство просмотра результатов для создания различных отчетов.

## **Урок 3. Подготовка отчетов о результатах**

Просмотрщик результатов МоделРиск должен появиться в конце прогона симуляции с построением гистограммы примерно так:

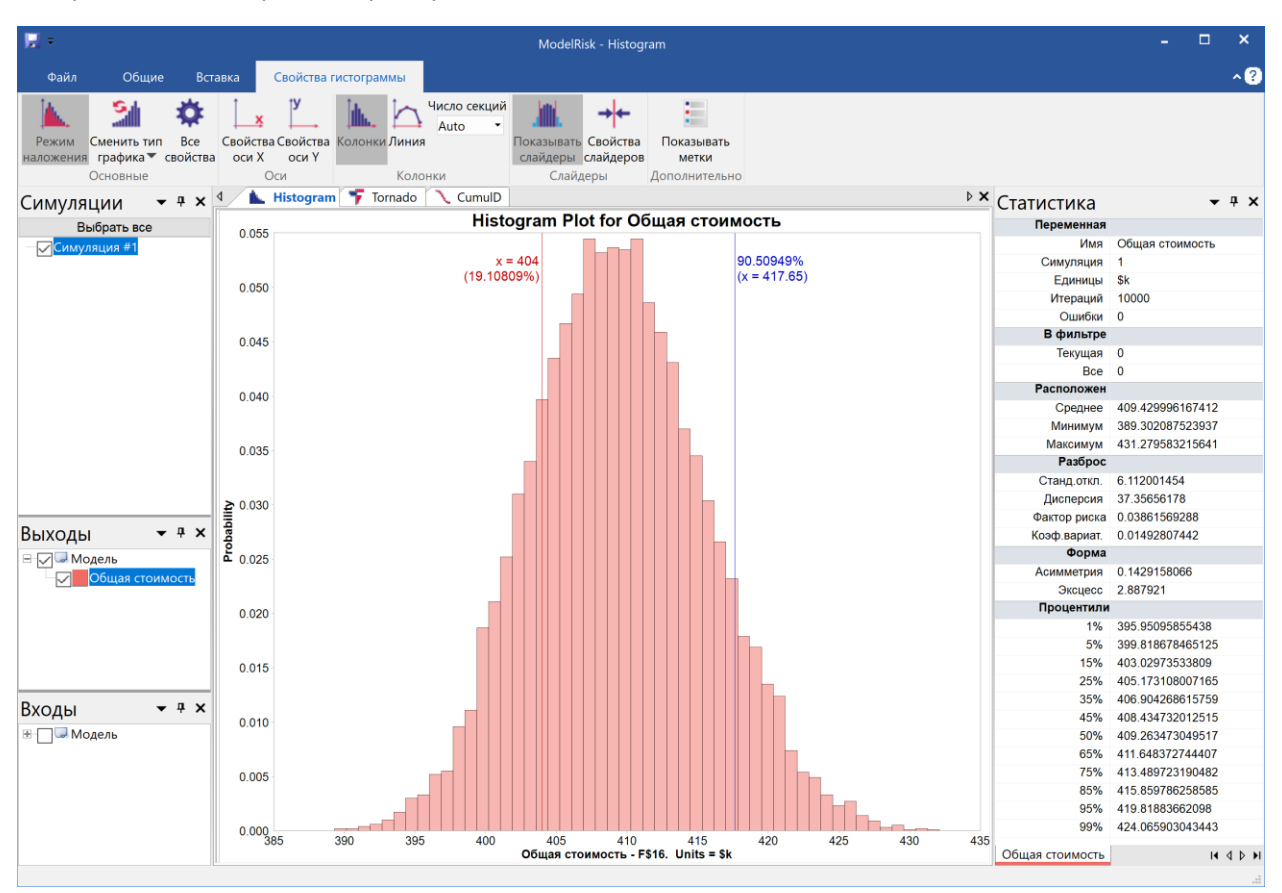

Эта гистограмма дает оценку неопределенности общей стоимости проекта, который был смоделирован (строительство дома). Горизонтальная ось представляет возможное значение общей стоимости, вертикальная ось представляет относительную вероятность появления этих значений. Напомним, что суммирование минимальных, наиболее вероятных и максимальных значений в электронной таблице дало нам 370,8 тыс. долл., 404,0 тыс. долл. и 443,0 тыс. долл. соответственно. \$ 370,8 тыс. намного ниже диапазона возможных значений, показанных на гистограмме, а \$ 443,0 тыс. значительно выше. Ни один из них не был реалистичным сценарием, поскольку для того, чтобы они произошли, каждая стоимость должна была быть на минимальном (максимальном) уровне – сценарии настолько маловероятны, что их не стоит рассматривать. Гистограмма автоматически дает более реалистичные нижние и верхние границы - есть всего 5% вероятности, что стоимость будет ниже 400 тыс. долларов или выше 420 долларов.

Наиболее вероятный результат (местоположение пика) составляет 409 тыс. долларов. Суммирование наиболее вероятных значений для каждой отдельной стоимости дало \$ 404 тыс., что довольно далеко слева, то есть оптимистично. Мы должны исследовать это подробнее ...

Теперь вставьте второй график, кумулятивный убывающий, нажав соответствующую кнопку в меню «Вставка»:

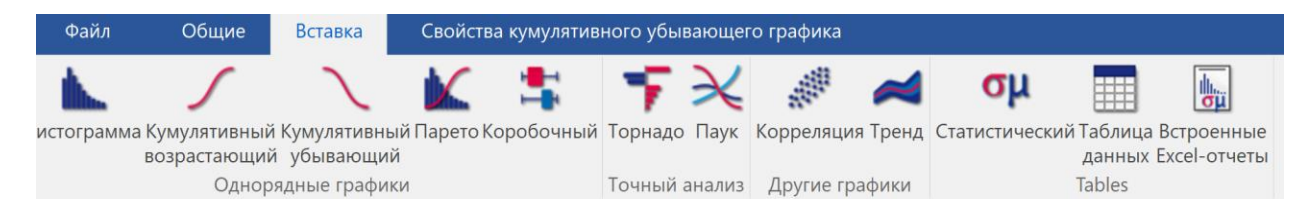

который производит этот график:

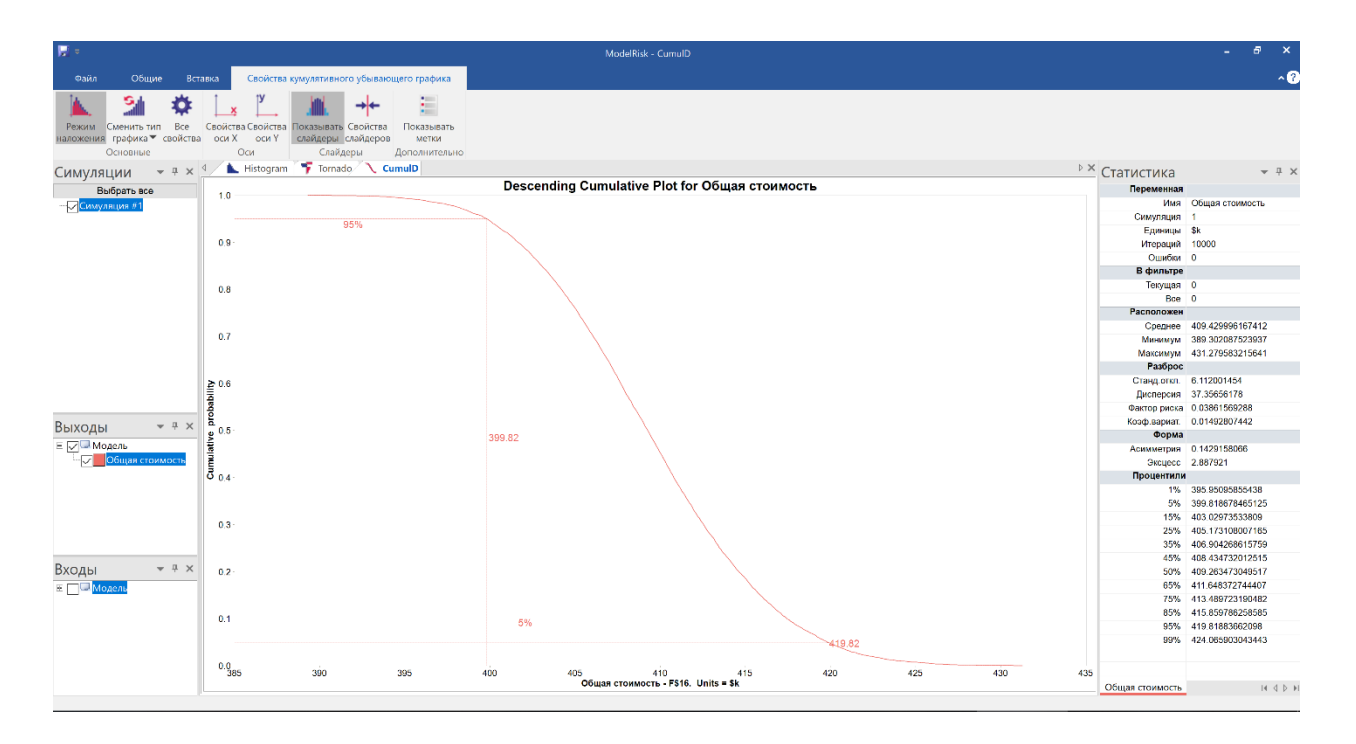

Вертикальная ось описывает вероятность того, что общая стоимость превысит значение горизонтальной оси. Мы можем перемещать эти слайдеры влево и вправо с помощью мыши. Мы также можем щелкнуть значок «Свойства слайдеров» и изменить их местоположение: здесь расположение правого слайдера было изменено в соответствии с первоначальной оценкой в одну точку в 404 тыс. долларов:

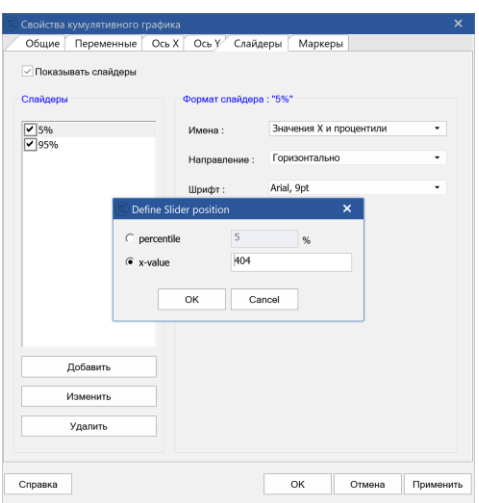

И теперь мы можем видеть, что на самом деле существует довольно высокая вероятность (80%) превышения этой оценки:

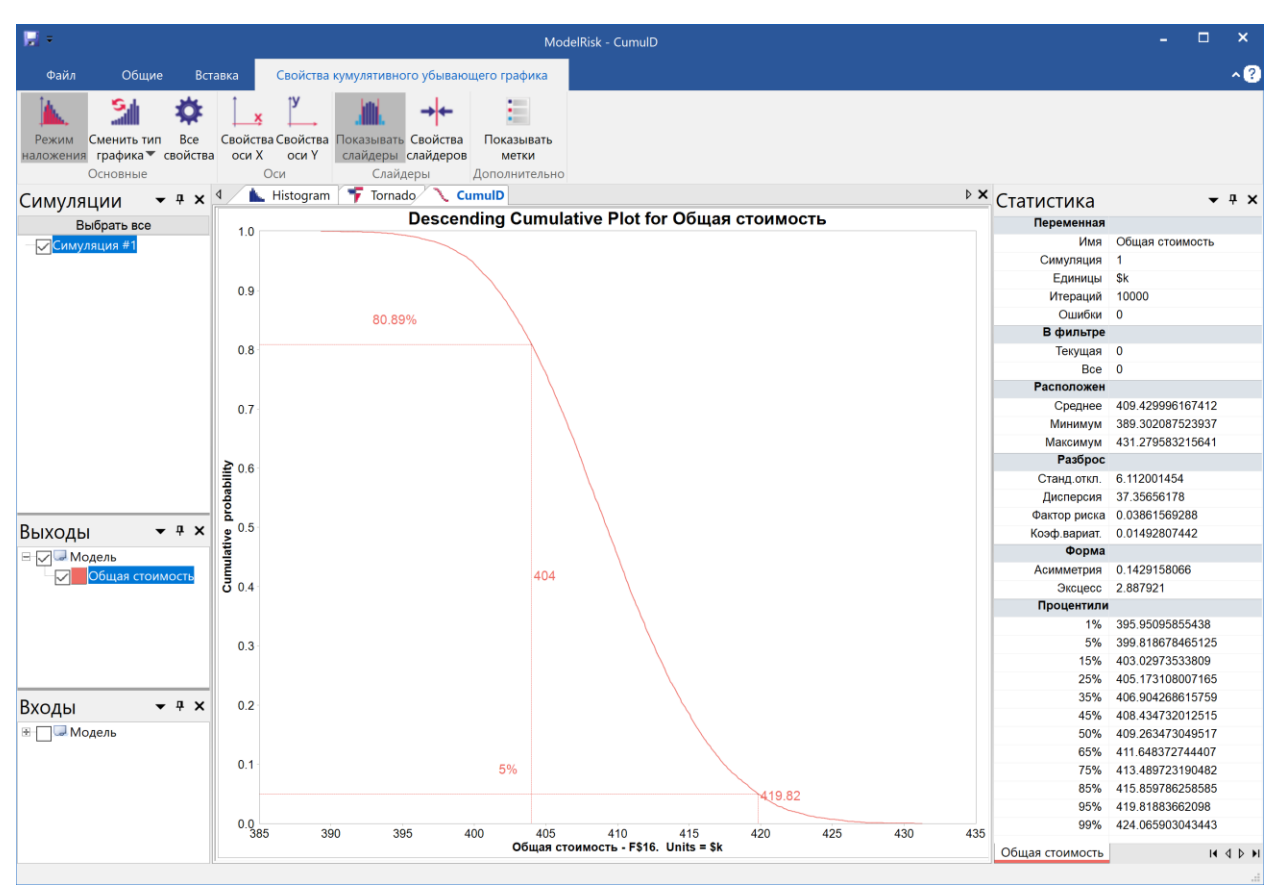

Есть еще много графиков, которые можно создать с помощью средства просмотра результатов, которые можно отформатировать и отредактировать в соответствии с вашими требованиями, но последний график, который мы создадим для этого упражнения - это анализ чувствительности. Анализ чувствительности объясняет, какая из входных переменных наиболее влияет на неопределенность на выходе. График Торнадо - это самая простая форма анализа чувствительности, которую мы создаем, выбрав Вставить | Торнадо, чтобы получить следующее:

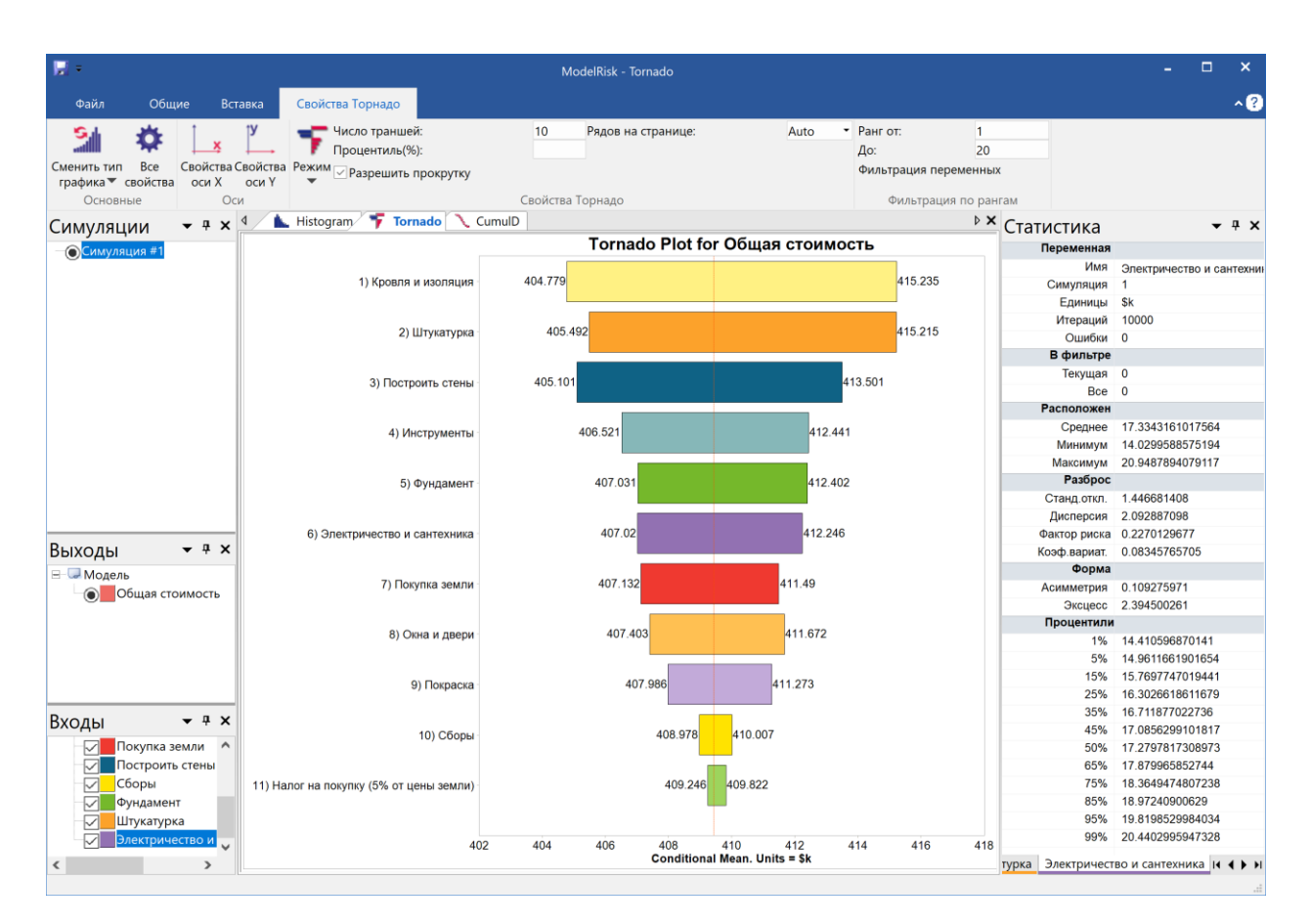

Входы с самыми длинными столбцами вносят наибольший уровень неопределенности, поэтому «Кровля и изоляция» является наиболее важным фактором неопределенности, затем «Штукатурка» и т.д. Таким образом, если мы сможем контролировать эту стоимость - возможно, договориться о фиксированной цене - мы значительно снизим общую неопределенность затрат. Числа на участке торнадо показывают, какие будут общие затраты в среднем, если каждая отдельная стоимость будет очень низкой или очень высокой. Вы можете прочитать более техническое объяснение в теме, описывающей график Торнадо.

В заключение, сделав эту модель анализа риска, мы имеем:

- Лучшую оценку наиболее вероятной общей стоимости;
- Разумный диапазон, в котором эта общая стоимость, вероятно, будет находиться; и
- Количественную оценку влияния факторов на общую неопределенность затрат

## **Урок 4: Контроль точности**

Вопрос о симуляции Монте-Карло, который часто задают, состоит в том, сколько итераций нужно выполнить. Если вам просто нужна гладкая гистограмма или кумулятивный график, то обычно будет достаточно 3000–5000 итераций, если выходные данные не принимают необычную форму.

Однако, если вам нужно, например, точно знать совокупный процентиль P50 или P90, или другая статистика, такая как стандартное отклонение, ответ будет более сложным. Прежде всего, нам нужно заявить, что мы подразумеваем под «точно». Для анализа денежных потоков при инвестициях в 1 миллиард долларов +/- 1 миллион долларов можно считать достаточно точным, но не для инвестиций в 10 миллионов долларов.

Терминология типа «+/- 1 миллион долларов» также должна быть квалифицирована с помощью некоторого объяснения определенности, например:

- 95% уверены, что P90 с точностью до +/- 1 миллиона долларов по эксплуатационным расходам
- 75% уверены, что среднее значение является точным до +/- 100 000 долл. для эксплуатационных расходов
- В модели у нас может быть несколько выходов, и для каждого мы можем иметь одно или несколько требований к точности, таких как:
- 95% уверены, что P90 имеет точность +/- 1 миллион долларов, а 75% уверены, что среднее значение составляет +/- 100 000 долларов для эксплуатационных расходов
- и
- 95% уверены, что P90 с точностью до +/- 1 млн. Долл. США, и 75% уверены, что среднее значение составляет +/- 100 000 долл. для капиталовложений

МоделРиск предлагает функцию контроля точности, которая гарантирует, что моделирование по методу Монте-Карло было выполнено с достаточным количеством выборок, чтобы обеспечить выполнение любого количества требований к точности.

## **Установка требования к точности**

На рисунке ниже показана модель, в которой для среднего значения выходной NPV установлено требование к точности:

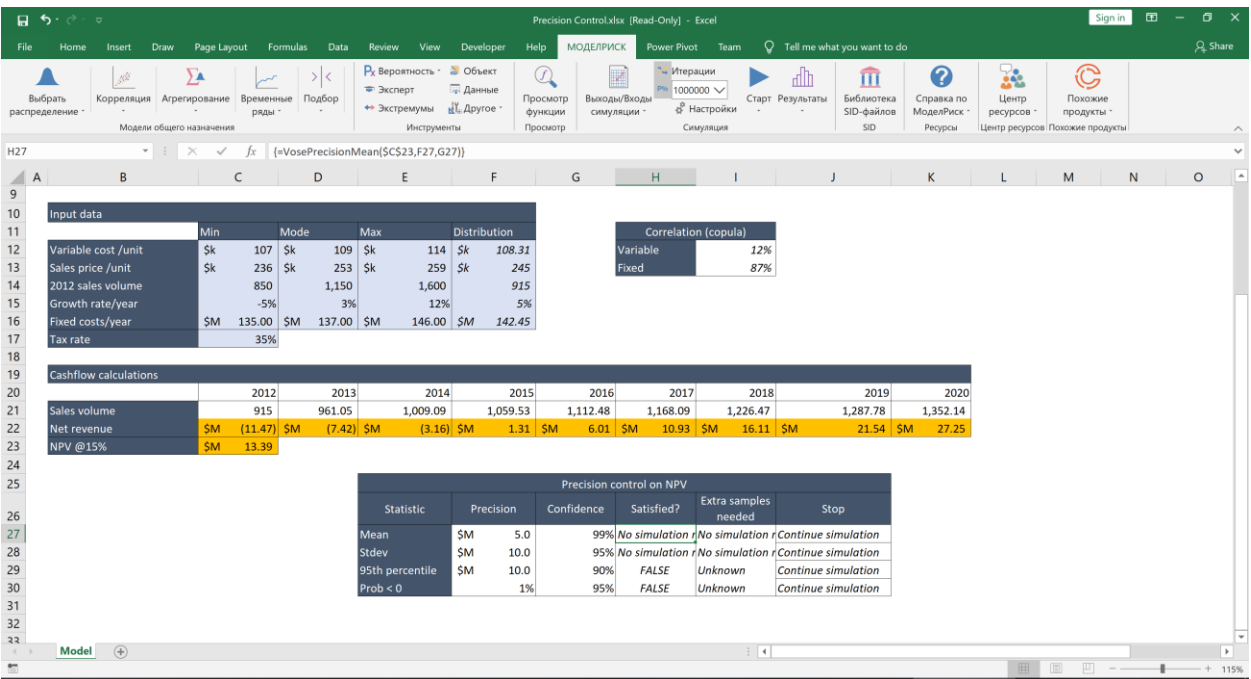

Функция массива в ячейках H7: I7: {= VosePrecisionMean (C23, F27, G27)} проверяет, было ли определено среднее значение смоделированных значений для ячейки C23 (NPV) с точностью до 5 млн. долл. США (ячейка F27) с вероятностью 99% (ячейка G27). Функция, как и все функции VosePrecisionXxxx, возвращает один из трех результатов в первой ячейке, в которой она находится:

- «Нет результатов симуляции» если модель еще не запущена
- ЛОЖЬ если уровень точности еще не достигнут
- TRUE если уровень точности достигнут

Если функция покрывает две ячейки, как здесь, она также оценит, сколько еще итераций необходимо для удовлетворения требования.

Другие ячейки в таблице определяют дополнительные требования к точности. Доступны следующие функции:

- VosePrecisionMean (ссылка на ячейку, точность, достоверность, номер симуляции)
- **VosePrecisionStdev (ссылка на ячейку, точность, достоверность, номер симуляции)**
- **VosePrecisionPercentile (ссылка на ячейку, совокупная вероятность, точность,** достоверность, номер симуляции)
- VosePrecisionProbability (ссылка на ячейку, значение, точность, достоверность, номер симуляции)

где параметры следующие:

- Ссылка на ячейку ссылка на ячейку электронной таблицы, содержащую смоделированное значение
- Точность требуемый уровень точности, например, 10000

• Уверенность - необходимый уровень уверенности в том, что указанная точность была достигнута. Значение вероятности, поэтому оно должно быть между 0 и 1 (но не 0 или 1).

• Кумулятивная вероятность - требуемое значение кумулятивной вероятности. Должно быть между 0 и 1 (но не 0 или 1). Этот параметр используется, когда кто-то хочет знать доказуемость падения ниже (или эквивалентно выше) определенного целевого значения, которое было определено с требуемым уровнем точности.

• Значение - целевое значение, для которого требуется совокупная вероятность.

• Номер симуляции - необязательный параметр, определяющий номер симуляции. Используется при запуске нескольких симуляций. Это должно быть целое число> = 1. Установите 1, если опущено.

## **Больше примеров**

= VosePrecisionPercentile (A1, 99%, 1000, 95%) проверяет, достаточно ли стабилизировалось распределение значений, генерируемых в ячейке A1, чтобы быть уверенными на 95%, что 99-й процентиль известен в пределах +/- 1000.

= VosePrecisionMean (A1,0.63,95%) проверяет, достаточно ли стабилизировалось распределение значений, генерируемых в ячейке A1, чтобы быть на 95% уверенными в том, что истинное среднее известно в пределах +/- 0,63.

= VosePrecisionPercentile (A1, 99,9%, 1000, 95%, 2) проверяет, достаточно ли стабилизировалось распределение значений, сгенерированных в Simulation # 2 в ячейке A1, чтобы быть уверенными на 95%, что истинный 99,9-й процентиль известен в пределах +/- 1000 ,

= VosePrecisionProbability (A1, 273, 1%, 95%) проверяет, достаточно ли стабилизировалось распределение значений, генерируемых в ячейке A1, чтобы быть уверенными на 95%, что истинная совокупная вероятность превышения значения 273 известна в пределах +/- 1%.

## **Остановка симуляции при достижении точности**

- LogicalTestValue параметр должен ссылаться на ячейку или включать формулу, которая возвращает либо ИСТИНА, либо ЛОЖЬ
- Имя имя условия Stop и является необязательным, поэтому его можно опустить. Его цель - определить, какие условия были и не были выполнены во время моделирования.

В примере модели мы теперь добавляем функцию VoseSimStop для среднего значения:

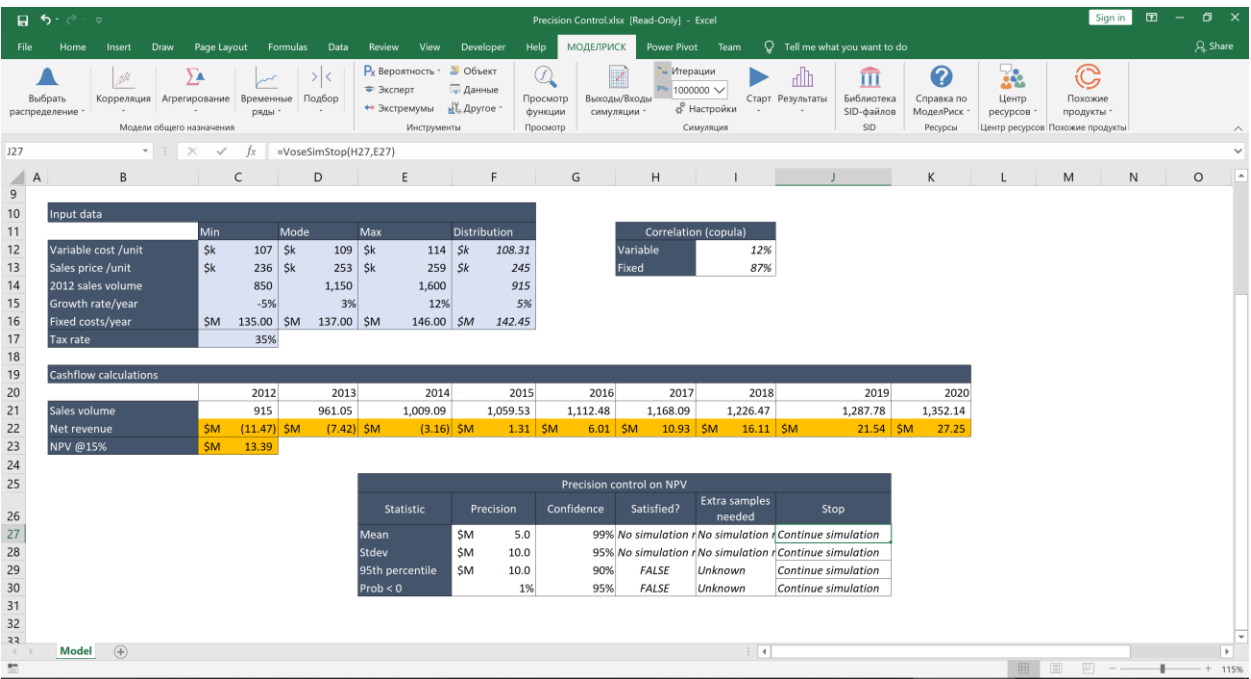

### **Запустить симуляцию**

Чтобы запустить модель с управлением точности, у нас должна быть хотя бы одна функция VoseSimStop в модели. Управление точности также должно быть включено на ленте МоделРиск ('P%' - цветной фон = ВКЛ):

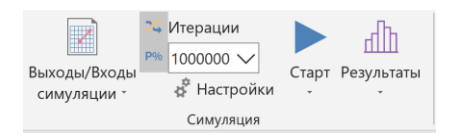

Максимальное количество итераций также должно быть введено в диалог «Итерации» на ленте, скажем, 1 000 000.

Если мы теперь нажмем «Пуск» на ленте, МоделРиск продолжит симуляцию до тех пор, пока ВСЕ функции VoseSimStop не запросят завершение (т.е. все условия были выполнены) или пока не выполнено максимальное количество итераций. Во время симуляции появится окно, показывающее прогресс в достижении требуемой точности:

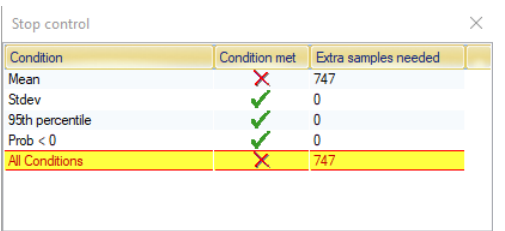

## Запуск нескольких симуляций

Очень полезно иметь возможность запускать несколько сценариев на одной и той же модели,

чтобы сравнивать разные стратегии принятия решений. Например, модель <sup>XII</sup>NPV - два сценария создана для оценки того, стоит ли вкладывать дополнительные средства в развитие, чтобы открыть доступ к большему рынку.

Три шага для запуска нескольких симуляций модели, а именно:

- Настройте модель для работы с несколькими симуляциями
- Установите, как будет работать симуляция модели
- Запустите модель и создайте отчеты

## Настройте модель для работы с несколькими симуляциями

Функция VoseSimTable является основным инструментом для изменения значений между различными симуляциями. Остальная часть модели связана с ячейками, содержащими эту функцию, а логика модели адаптирована для обеспечения работы со всеми значениями, которые возвращает функция VoseSimTable.

В примере модели сценариев NPV - 2 функции VoseSimTable (ListOfValuesWhenSimulation, ValueUsedWhenNotSimulating) появляются в ячейках Н41 и I41. Ячейка Н41 содержит формулу = VoseSimTable (H39: H40, H39):

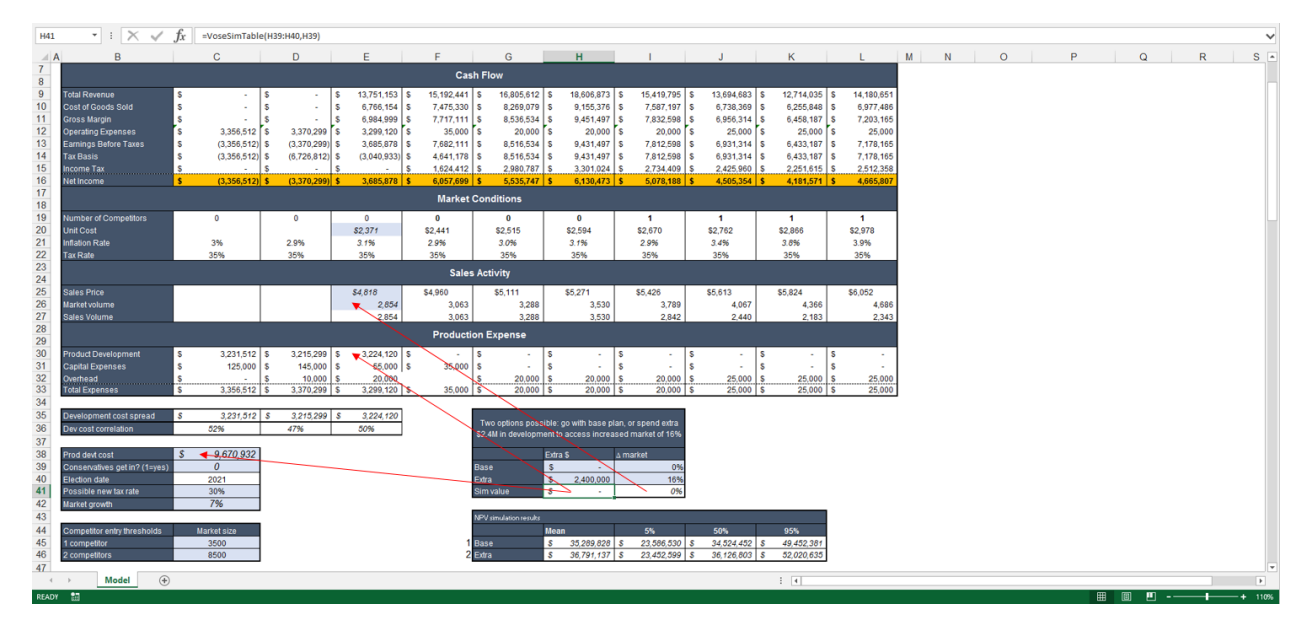

Во время первой симуляции эта ячейка будет принимать значение 0 из ячейки Н39. Во второй симуляции, оно будет принимать значение 2400000 из ячейки Н40. Когда моделирование не выполняется, как показано выше, оно берет свое значение из ячейки Н39. На рисунке выше показано, какие ячейки зависят от этих переменных.

В то же время ячейка I41 содержит формулу = VoseSimTable (139: 140, 139), поэтому она также изменяется с каждой симуляцией. В результате в первой симуляции ячейки Н41 и I41 будут возвращать значения 0 и 0% соответственно (решение не делать дополнительных инвестиций), а во второй симуляции они принимают значения 2400000 и 16% соответственно (решение сделать дополнительные инвестиции).

Кроме того, диапазон ячеек G45: К46 содержит таблицу, которая будет вычислять результаты для NPV (рассчитанной в ячейке C4) проекта с использованием функций VoseSimMean и VoseSimPercentile.

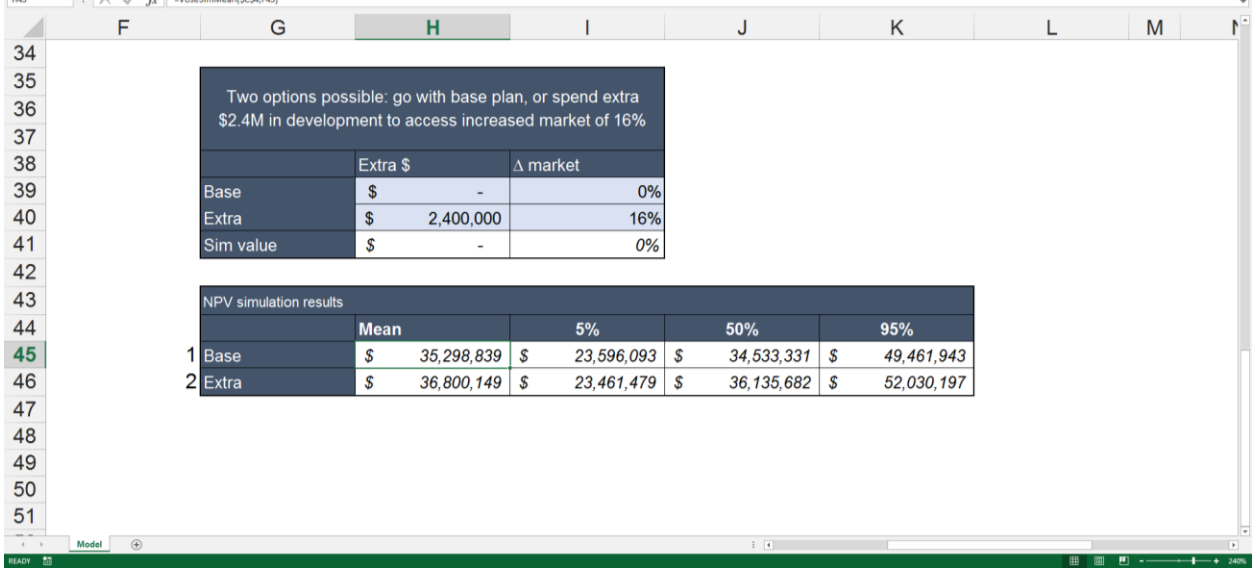

Существует целый ряд доступных функций VoseSimXxxx, которые вычисляют результаты, такие как среднее значение, определенный процентиль, стандартное отклонение и т. д., непосредственно в электронную таблицу после запуска симуляции. Каждая из этих функций имеет необязательный дополнительный параметр, в котором пользователь может указать номер симуляции, для которого будут вычисляться значения:

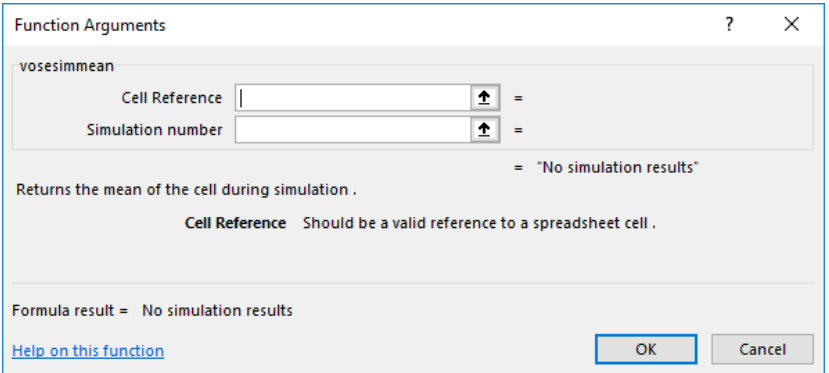

В ячейке Н45 формула имеет вид VoseSimMean (\$C\$4, F45), где С4 - это ячейка вычисления NPV, а F45 - 1, поэтому эта функция возвращает среднее значение NPV для симуляции # 1 (называемое «Ваѕе»). Аналогично, Н46 возвращает среднее значение NPV для симуляции № 2 (называемое «Extra»).

Таким образом обеспечивается удобный способ просмотра сводных результатов в электронной таблице. Подобные таблицы также можно назначать для отображения в средстве просмотра результатов в конце симуляции. Для этого выделим массив ячеек:

## Документация МоделРиск

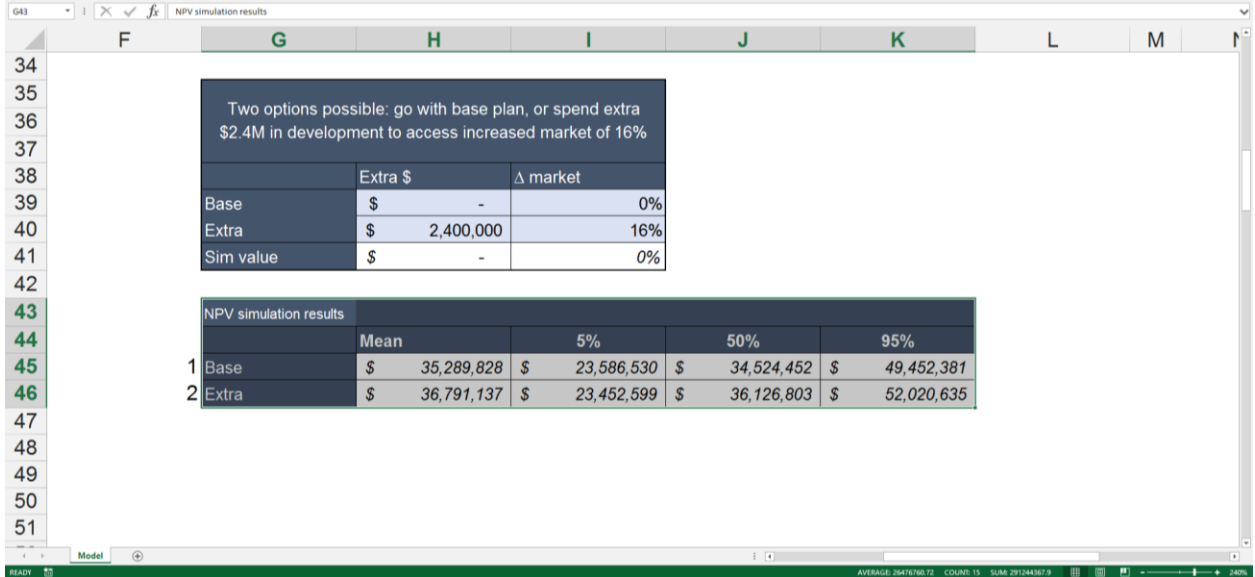

Затем выберите «Добавить встроенный Excel-отчет» в меню «Выходы / Входы»:

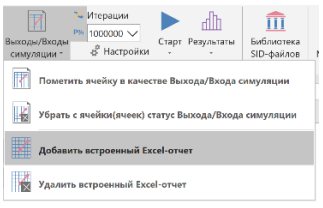

#### И введите имя:

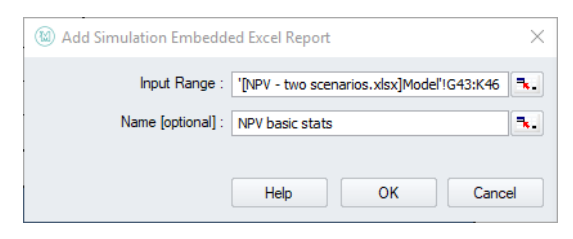

Как мы увидим позже, отчет появится в средстве просмотра результатов.

## **Настройте модель для работы с несколькими симуляциями**

Нам нужно нажать «Настройки» на ленте «МоделРиск» и указать пару настроек:

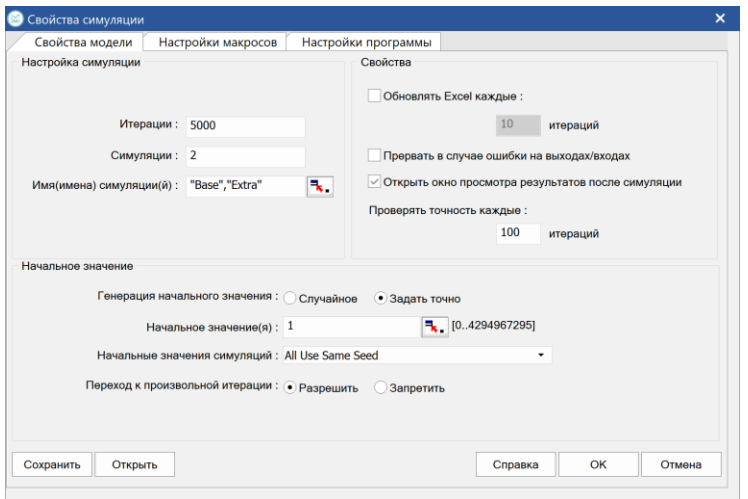

Имена симуляции можно вводить или предпочтительно импортировать, щелкнув значок справа и выбрав соответствующий массив в модели. Какой бы текст ни находился в этих ячейках, он будет преобразован в формат «Имя1», «Имя2».

Рекомендуется выбрать «Использовать одинаковые начальные значения» в опции «Начальные значения симуляций». Это обеспечит отсутствие различий между результатами, поскольку МоделРиск использует разные случайные числа для одинаковых переменных. Существует возможность использовать разные начальные значения для каждой симуляции - единственная цель, которую преследует эта настройка, состоит в том, чтобы запускать одну и ту же модель несколько раз (то есть без функций VoseSimTable), чтобы увидеть, насколько разными могут быть ответы с определенным количеством итераций.

В вышеупомянутых настройках начальное значение также было вручную установлено на 1, что обеспечивает точное воспроизведение результатов, если это необходимо.

Теперь сохраните модель. Это сохранит все настройки, сделанные выше.

#### **Запустите модель и создайте отчеты**

Если щелкнуть значок запуска МоделРиск, модель запустит обе симуляции, каждая из 5000 итераций. Ход выполнения отображается во всплывающем окне «Прогресс симуляции».

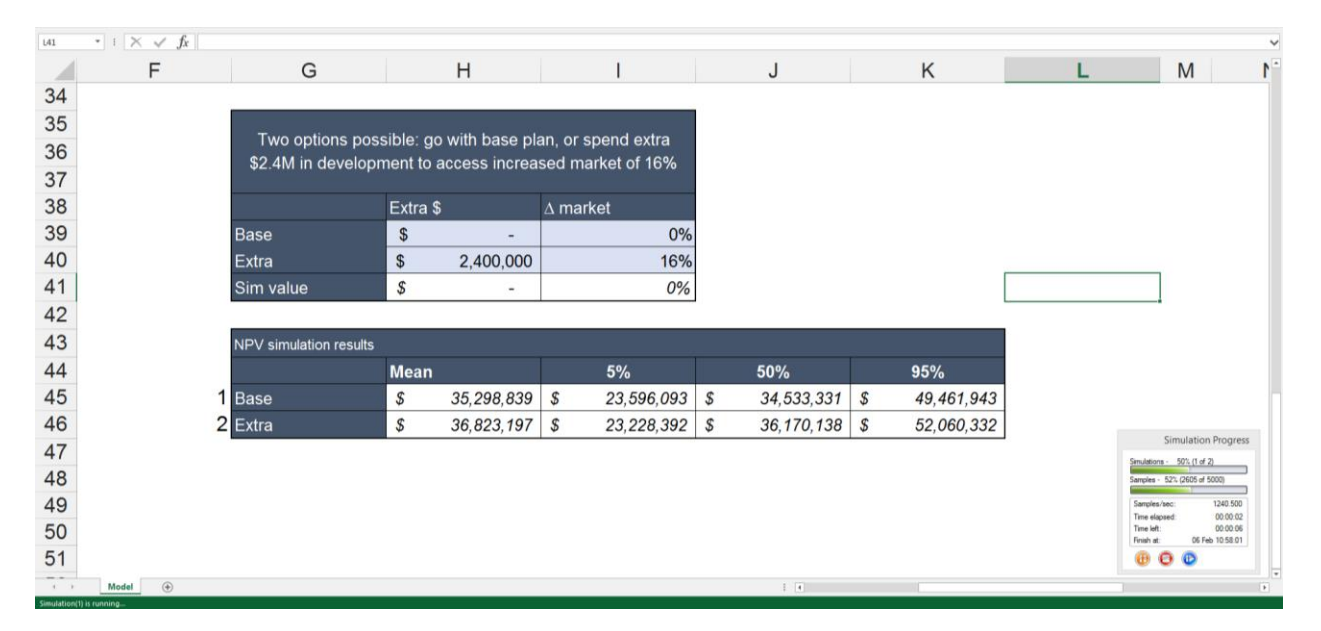

Этот снимок экрана, сделанный в процессе симуляции с включенной опцией обновления модели, показывает модель в середине второй симуляции. Значения 2400000 и 16% в настоящее время используются в ячейках H41 и I41. Статистика для Simulation # 1 является полной (строка 45), но не для Simulation # 2 (которая вычисляет среднее значение, поскольку это значение может быть вычислено итеративно, но не процентили).

После завершения просмотра результатов откроется:

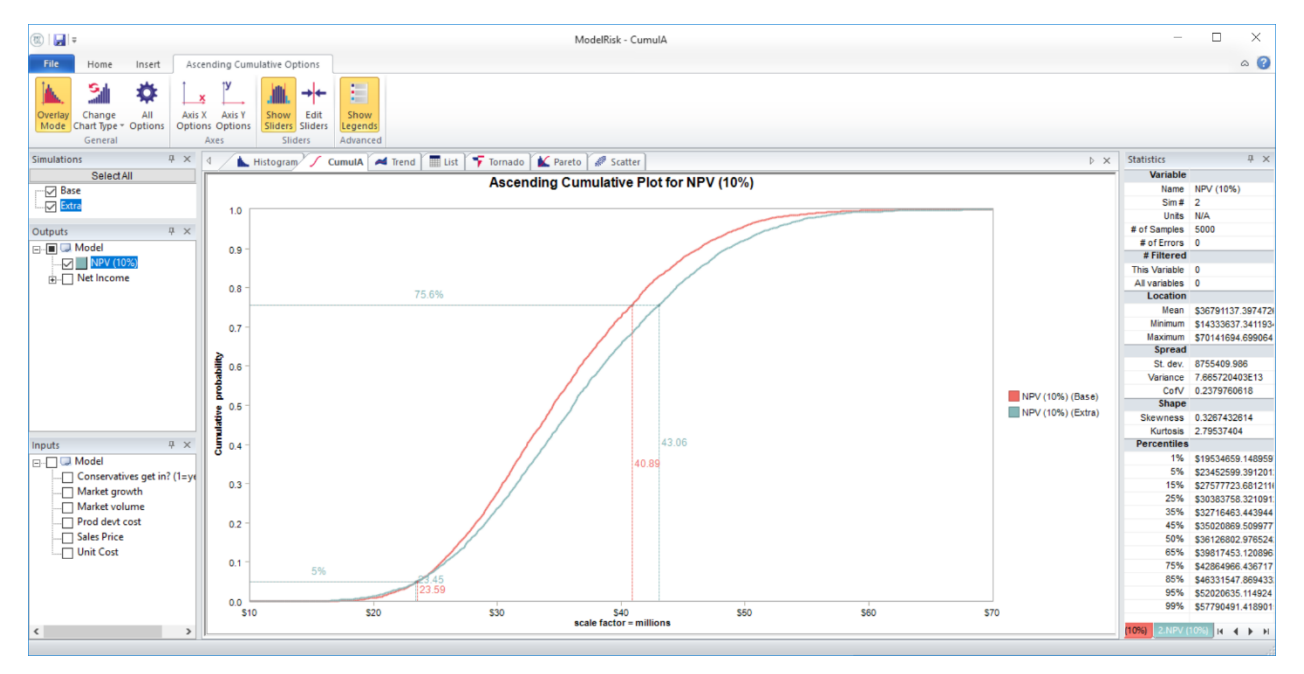

Здесь был выбран кумулятивный восходящий график, и оба моделирования отмечены галочкой (верхнее левое окно), поэтому они отображаются вместе. Фактически, это показывает, что для каждого кумулятивного значения вероятности сценарий Extra (синяя линия) дает более высокую NPV, поэтому при прочих равных условиях это говорит о том, что решение должно заключаться в дополнительных инвестициях.

Другая вкладка, Статистический отчет, показывает результаты моделирования, сгенерированные в таблице электронной таблицы:

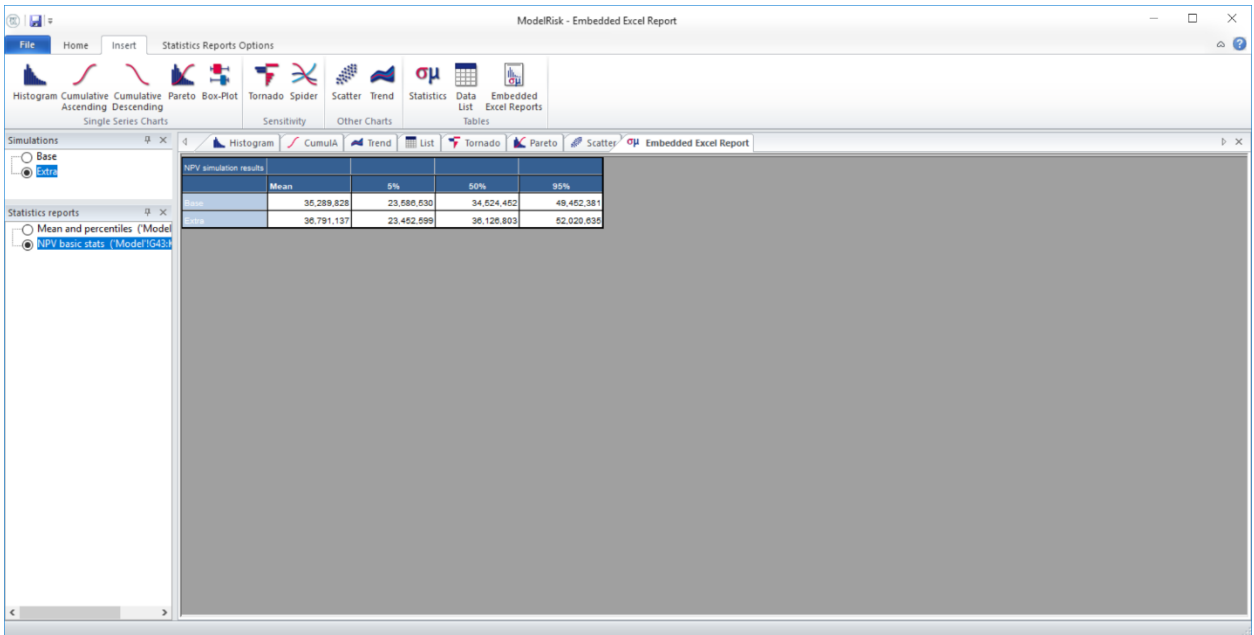

Эти результаты теперь также можно экспортировать в Word, PowerPoint, PDF или Excel.

# <span id="page-30-0"></span>**Введение в анализ рисков**

**Анализ рисков** - это процесс систематического выявления и оценки потенциальных рисков и неопределенностей, возникающих при попытке достичь определенной цели (например, достижение целевого дохода или завершение проекта), а затем нахождение выполнимой стратегии для наиболее эффективного контроля этих рисков.

## **Почему анализ риска?**

В бизнесе и гос. управлении приходится сталкиваться с необходимостью постоянно принимать решения с неопределенным исходом. Понимание неопределенности может помочь нам принять гораздо лучшее решение.

Представьте себе, что вы являетесь национальным поставщиком медицинских услуг, выбирая какую из двух вакцин приобрести. Обе вакцины имеют одинаковый зарегистрированный уровень эффективности (60%), но дальнейшие исследования показывают, что существует разница в достоверности, связанная с этими двумя показателями эффективности: одна в два раза более неопределенная, чем другая.

При прочих равных условиях поставщик медицинских услуг приобретет вакцину с наименьшей неопределенностью относительно ее эффективности: вакцина А.

Замените вакцину инвестициями, а эффективность - прибылью, и у нас возникнет проблема в бизнесе, ответ на которую тот же: выберите инвестиции с наименьшей неопределенностью, при прочих равных условиях (инвестиции А). Основная проблема заключается в определении той неопределенности, которая находится в центре внимания анализа рисков.

Можно выделить две формы неопределенности, с которыми нам приходится иметь дело при анализе рисков.

Первая - это то, что величина, которую мы пытаемся оценить, имеет некоторую неопределенность. Обычно это описывается распределением, подобным приведенному на рисунке.

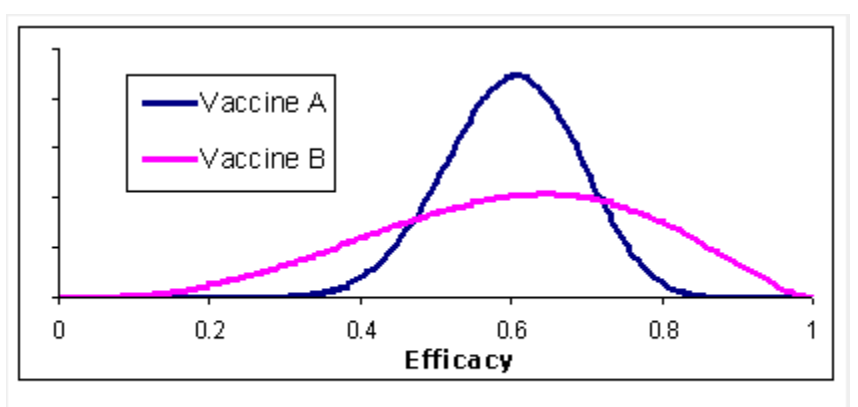

Затем у нас есть события риска, которые являются

Efficacy (probability of successful protection) comparison for two vaccines: the vertical axis represents how confident we are about the true level of efficacy.

случайными событиями, которые могут или не могут произойти, и для которых есть некоторое влияние, которое нас интересует.

- Сценарий
- Вероятность его возникновения.
- Размер его воздействия, если оно произошло (фиксированное значение или распределение).

Возможность - это событие, которое может произойти, и если оно произойдет, это окажет положительное влияние на цели организации. Таким образом, возможность состоит из тех же трех элементов, что и риск.

Риск и возможность могут рассматриваться как противоположные стороны одной медали. Как правило, проще всего рассматривать потенциальное событие как риск, если оно будет иметь негативное влияние и его вероятность составляет менее 50%, и если риск имел вероятность, превышающую 50%, включить его в базовый план и тогда можно рассмотреть возможность того, что этот риск не произойдет.

## Переходя от сценария «что если»

Одноточечное или детерминированное моделирование предполагает использование единой оценки «наилучшего предположения» для каждой переменной в модели для определения результата(ов) модели. Затем выполняется анализ чувствительности, чтобы определить, насколько этот результат в действительности может варьироваться. Это достигается путем выбора различных комбинаций для каждой входной переменной.

Эти различные комбинации возможных значений вокруг «лучшего предположения» обычно известны как сценарии «что если». В такой модели часто используют значения, которые представляют наихудшие сценарии.

Рассмотрим простую задачу, которая представляет собой сумму пяти статей затрат.

Мы можем использовать три точки, минимум, наилучшее предположение и максимум, в качестве значений для анализа «что если». Поскольку существует пять элементов затрат и три значения для каждого элемента, мы можем создать 3^5 = 243 возможных комбинаций «что если»! Ясно, что это слишком большой набор сценариев, чтобы иметь какое-либо практическое применение.

Этот процесс имеет еще один важный недостаток: только три значения используются для каждой переменной, тогда как их может быть очень много.

Метод Монте Карло решает эти проблемы, моделируя каждую переменную в модели с помощью распределения вероятностей. Структура модели Монте Карло обычно (есть некоторые важные исключения!) очень похожа на детерминированную модель со всеми умножениями, сложениями и т. д., которые связывают переменные вместе, за исключением того, что каждая переменная представлена вместо одного значения функцией распределения вероятностей.

Целью количественного анализа риска является вычисление совокупного влияния неопределенности в параметрах модели, чтобы определить распределение неопределенности возможных результатов.

## Выявление рисков

Списки подсказок предоставляют набор категорий риска, которые относятся к типу рассматриваемого проекта или типу риска, который рассматривается организацией. Списки используются, чтобы помочь людям обдумать и определить риски.

Ответ на правильно идентифицированные и оцененные риски, как правило, подпадает под одну из следующих категорий:

- Увеличение (план проекта может быть слишком осторожным).
- Ничего не делать (потому что это будет стоить слишком дорого или ничего не поделаешь).
- Сбор дополнительных данных (чтобы лучше понять риск).
- Добавление непредвиденных расходов (дополнительные суммы в бюджет, сроки и т. д., чтобы учесть возможность риска).
- Уменьшение (например, создать избыточность, использовать менее рискованный подход).
- Разделение (например, с партнером, подрядчиком, если они могут разумно справиться с воздействием).
- Передача (например, страхование, контракт подряда).
- Устранение (например, сделать это по-другому).
- Отмена проекта.

Этот список может быть полезен для обдумывания возможных ответов на выявленные риски. Следует иметь в виду, что эти реакции на риски могут, в свою очередь, нести вторичные риски.

Запасные планы должны быть разработаны для рисков, которые определены и не устранены. Если все сделано заранее, они могут помочь организации эффективно, спокойно и единодушно реагировать в непредвиденной ситуации.

# <span id="page-34-0"></span>**Результаты симуляции**

# <span id="page-34-1"></span>**Просмотрщик результатов МоделРиск**

Средство просмотра результатов МоделРиск является автономным приложением (оно не устанавливается как надстройка Excel), которое считывает файлы результатов моделирования, созданные МоделРиск.

1. После того, как ваша симуляция завершена, создайте нужные вам графики и таблицы на любом количестве вкладок в окне Результаты моделирования МоделРиск:

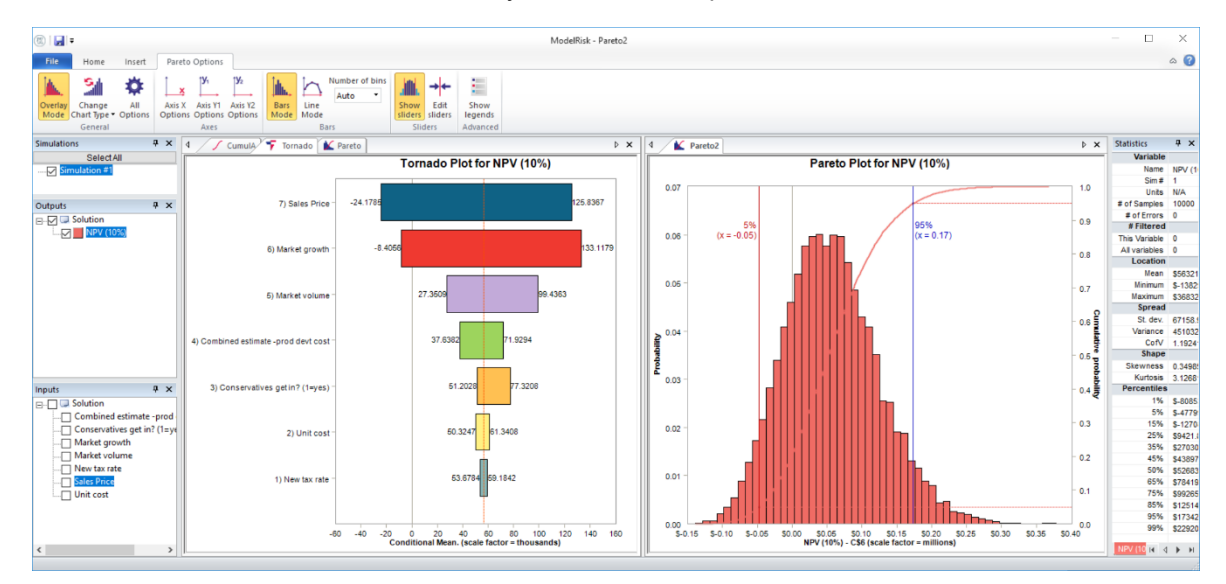

2. Нажмите кнопку Сохранить и дайте имя файлу результатов. Файл будет создан с расширением МоделРиск .vmrs.

3. В файле отобразится значок МоделРиск в выбранной папке на ПК, если загружено средство просмотра результатов МоделРиск:

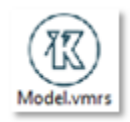

4. Двойной щелчок по файлу автоматически откроет Просмотрщик результатов МоделРиск. Все созданные вами графики, включая форматирование, сохраняются.

5. Вы можете удалить графики, добавить / удалить переменные, изменить форматирование, добавить / удалить маркеры, создать новые графики - по сути, все, что можно сделать в МоделРиск, а затем при желании сохранить все эти изменения в новом файле. Конечно, вы не можете изменить фактические данные моделирования.

Средство просмотра результатов МоделРиск содержит удобный встроенный файл справки, который объясняет, как создавать, редактировать и интерпретировать каждый тип диаграммы:

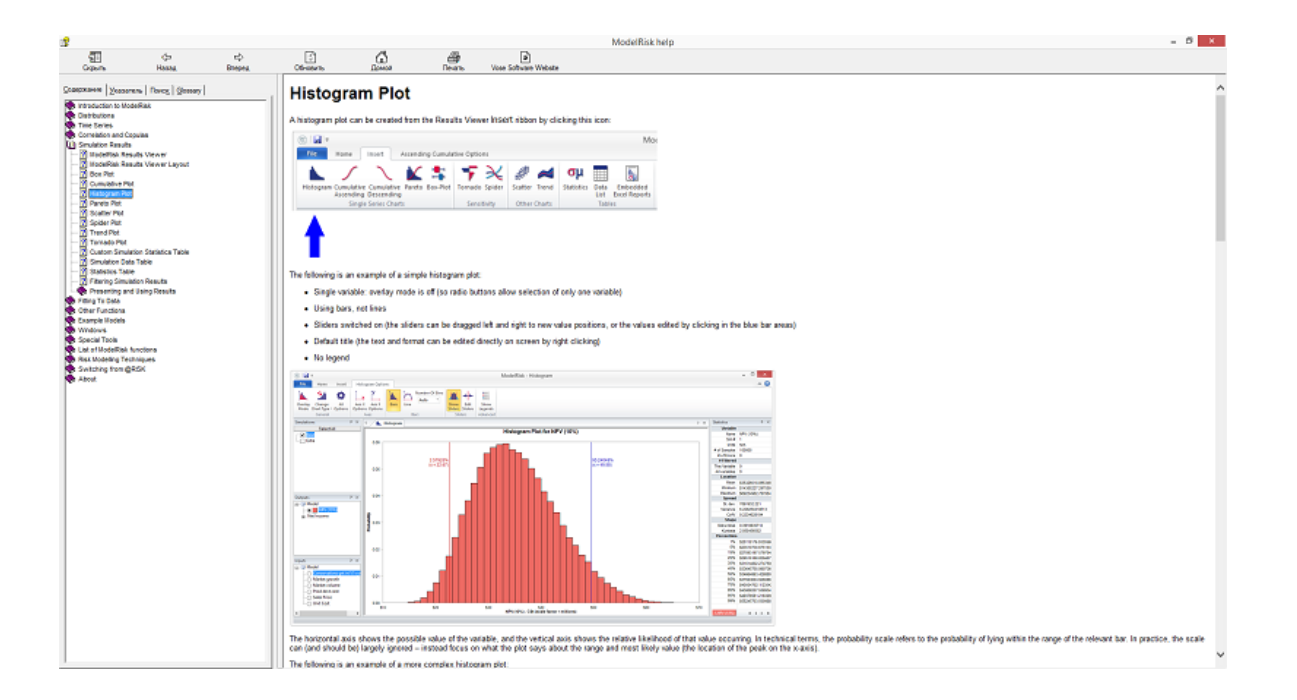
# **Макет просмотра результатов МоделРиск**

Средство просмотра результатов МоделРиск открывает файлы результатов моделирования, созданные пользователем МоделРиск, и позволяет анализировать эти результаты различными способами. В стандартном формате средство просмотра результатов отображает пять окон:

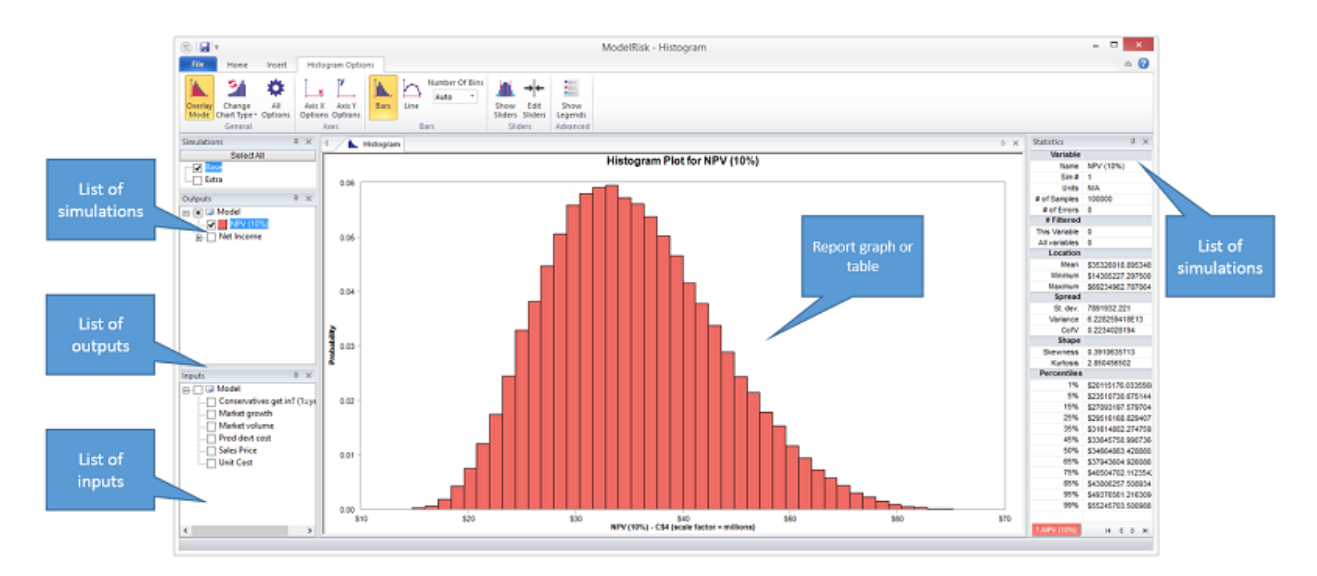

**Список симуляций** - В этом окне будут показаны все симуляции, которые были запущены вместе в модели.

**Список выходов** - В этом окне будут перечислены все выходные данные в модели, помеченные функцией VoseOutput.

**Список входов** - В этом окне будут перечислены все выходные данные в модели, помеченные функцией VoseInput.

**График отчета или таблица** - Если щелкнуть соответствующую вкладку в верхней части этого окна, отобразится один из отчетов, созданных пользователем. Доступны следующие диаграммы: гистограмма, кумулятивный возрастающий, кумулятивный убывающий, Парето, боксплот, торнадо, паук, разброс и тренд. Доступны табличные отчеты: статистика, список данных и статистические отчеты.

Окна могут быть изменены. Их также можно перемещать внутри приложения, перетаскивая строку заголовка в нужное место. При перетаскивании появляется руководство привязки перемещения:

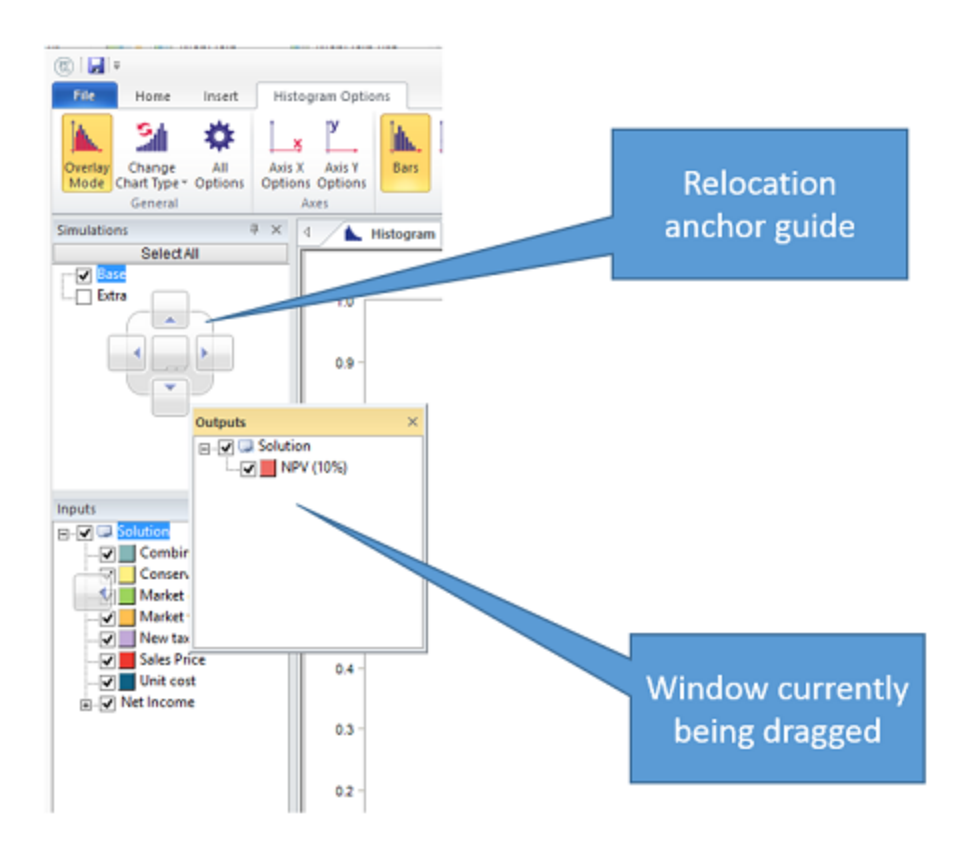

Перетаскивание заголовка в одно из пяти положений (верхнее, правое, нижнее, левое и центральное) сделает окно привязанным к этому положению.

Перетаскивание вкладки из окна отчета в само окно откроет диалоговое окно, предлагающее пользователю создать новую горизонтальную или вертикальную группу вкладок. Этот процесс может быть повторен (по горизонтали или по вертикали, но не одновременно), поэтому у пользователя есть отчет, показывающий несколько графиков и / или таблиц одновременно:

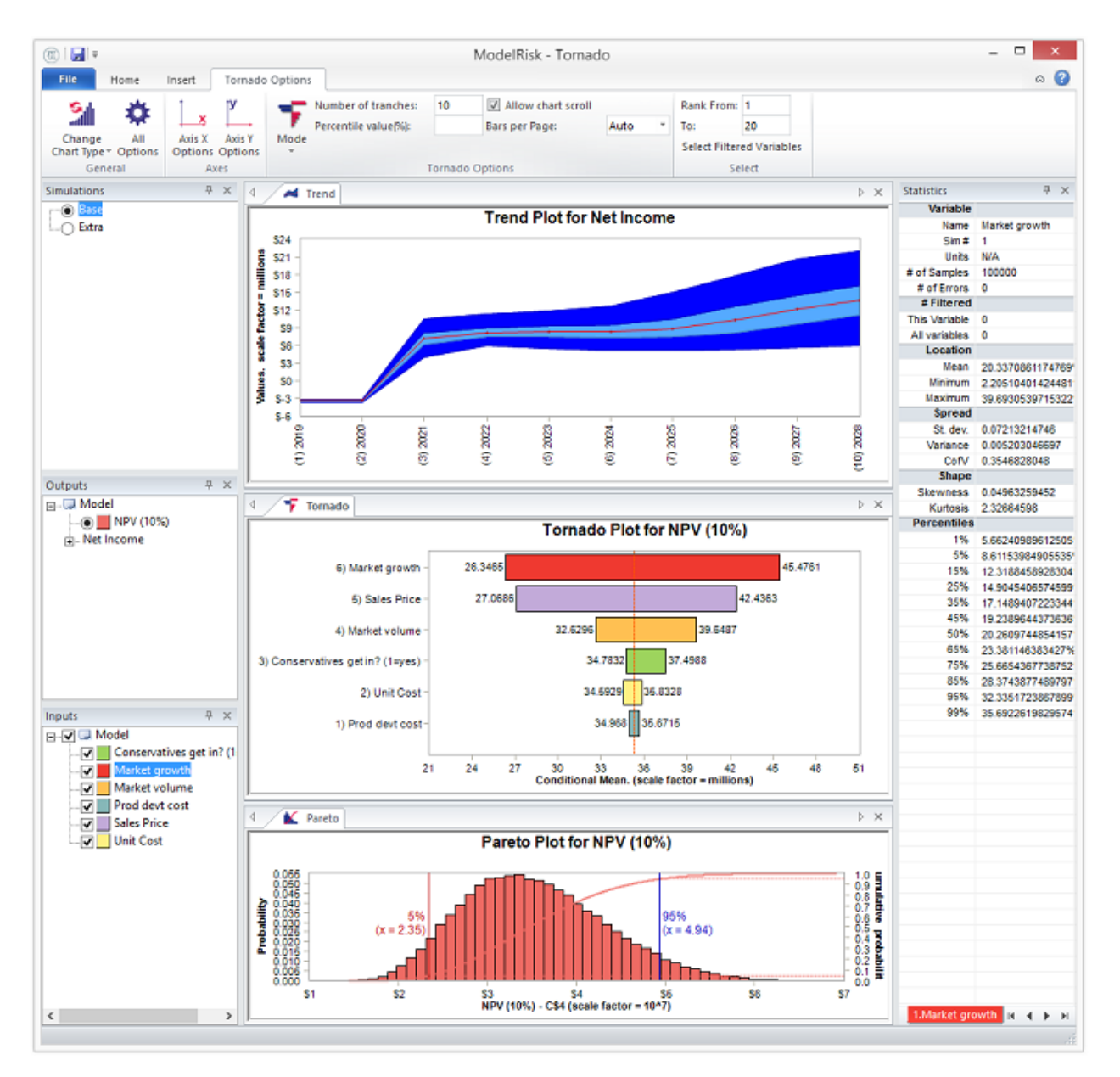

Перетаскивание вкладки из одного окна в область вкладок другого окна результатов также приведет к прямому перемещению графика или таблицы в другое окно.

# **Ленты**

Верхнее меню состоит из четырех элементов:

- **Файл** позволяет пользователю открывать и закрывать файлы отчетов, закрывать диаграммы или очищать данные в средстве просмотра результатов.
- **Общие** контролирует, какие окна просматриваются, как переменные сортируются и фильтруются, копируются и печатаются отдельные диаграммы, а также экспортируются результаты в виде отчетов в формате Excel, Word, PowerPoint или pdf.
- **Вставить** создает новую вкладку в окне отчетов с одной из диаграмм или таблиц, перечисленных выше.

• **Параметры** - позволяет редактировать диаграмму или таблицу и изменяется в зависимости от типа выбранного отчета.

Они описаны более подробно ниже:

## **Меню Файл**

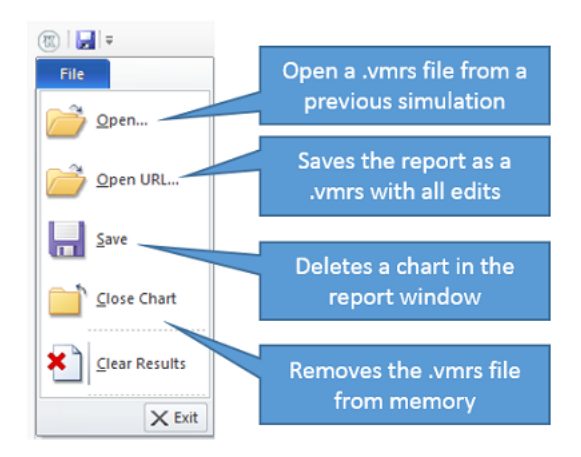

## **Сохранение отчета**

Если вы удовлетворены своим отчетом, вы можете сохранить его в виде файла независимо от модели, нажав кнопку «Сохранить» или выбрав «Сохранить» в меню «Файл».

Результаты моделирования сохраняются с расширением .vmrs.

Файл результатов моделирования можно позже перезагрузить, не открывая имитируемую модель, нажав кнопку «Открыть» и выбрав ее местоположение.

## **Главное меню**

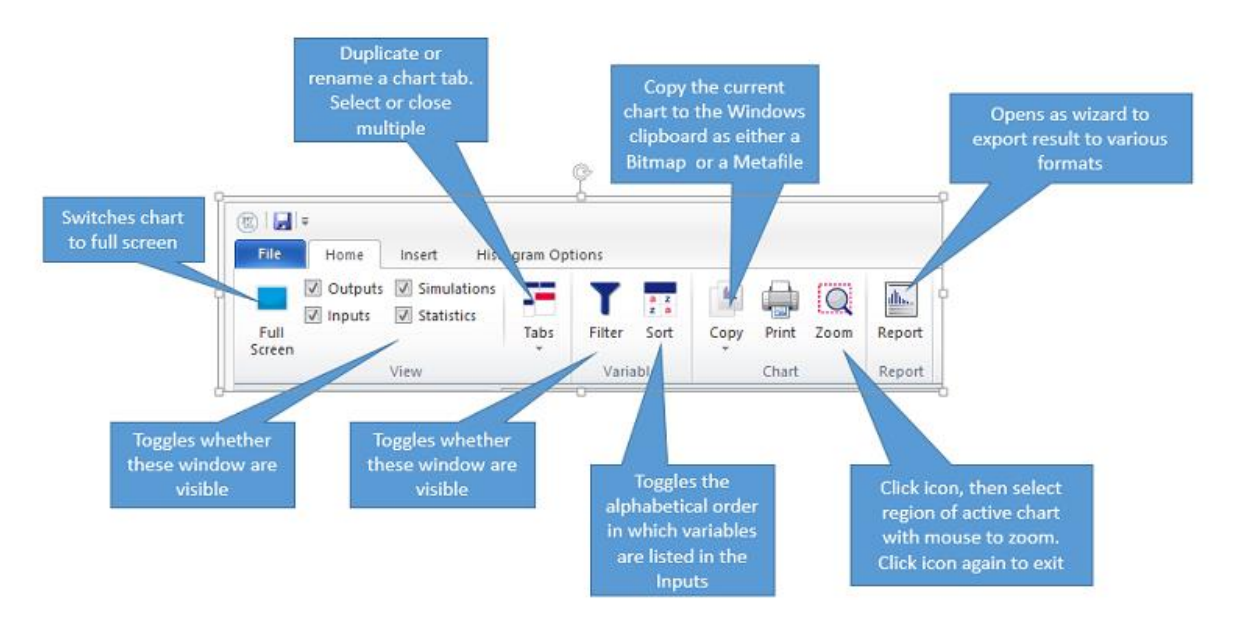

## **Вставить меню**

Вставляет новую вкладку с соответствующим отчетом в окно отчета.

## **Меню настроек**

Эти меню предоставляют элементы управления для изменения внешнего вида и функций различных типов отчетов. В зависимости от того, какой отчет в данный момент активен в окне отчетов, появляется другое меню.

### График гистограммы

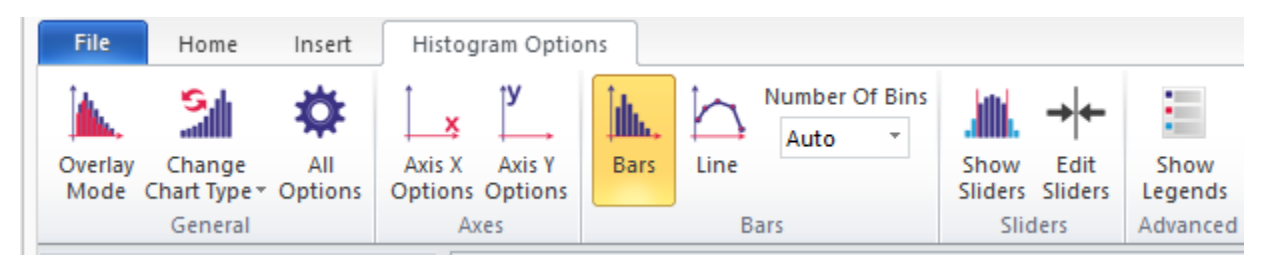

### Восходящий и нисходящий кумулятивный график

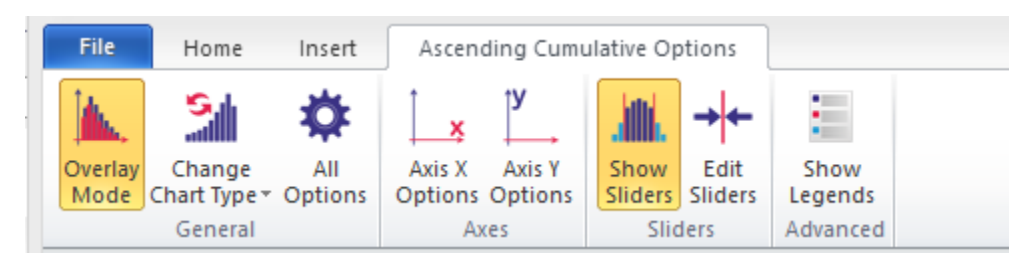

## График Парето

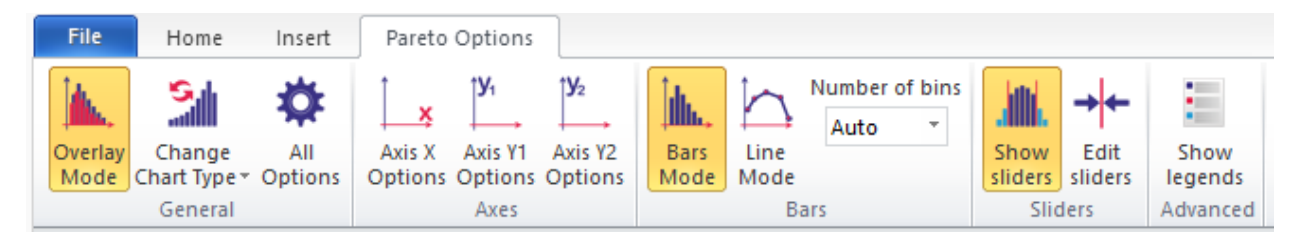

### Коробочный график

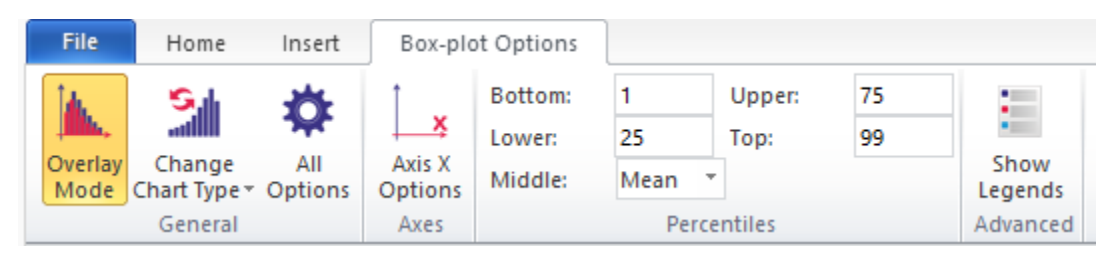

### График торнадо

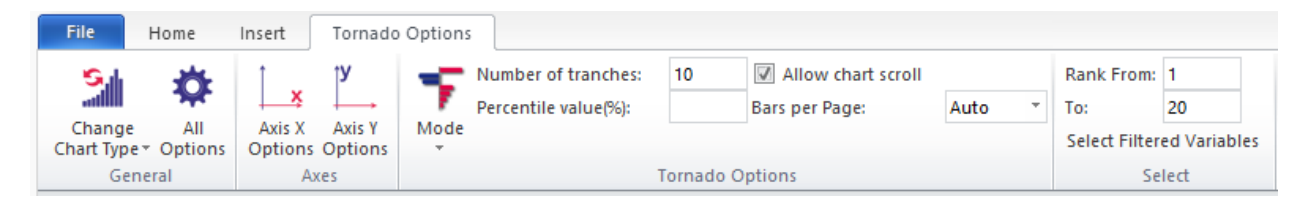

### График Паук

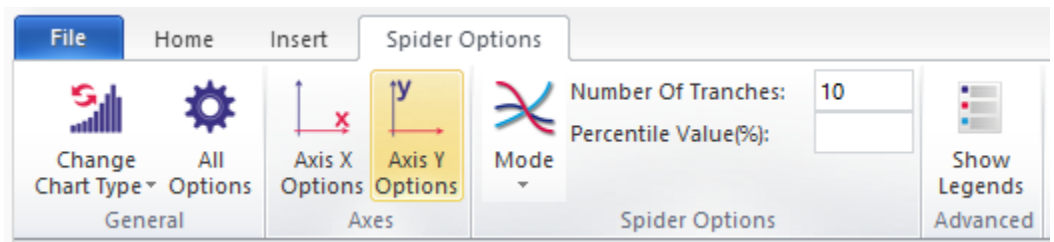

## Точечный график

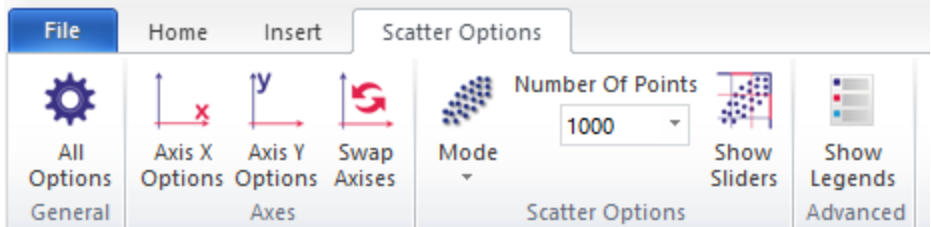

## График Тренд

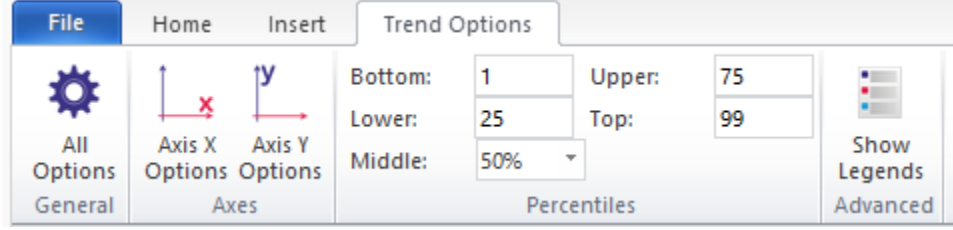

## Таблица статистики

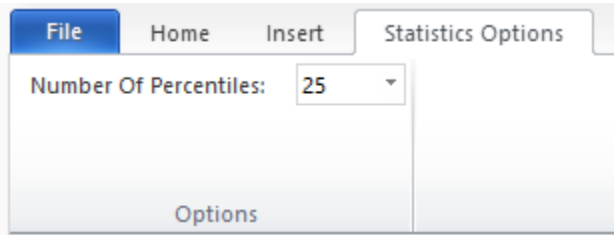

### Таблица данных

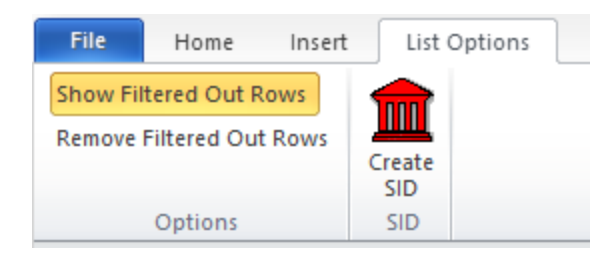

# **Создание отчетов для использования в других приложениях**

Результаты, отображаемые в средстве просмотра результатов, можно экспортировать в файлы следующих типов:

- Microsoft PowerPoint
- Microsoft Word
- Microsoft Excel
- Adobe Acrobat (PDF)

Экспортированные файлы результатов создаются путем нажатия значка «Отчет» на вкладке «Общие». Это открывает следующий диалог:

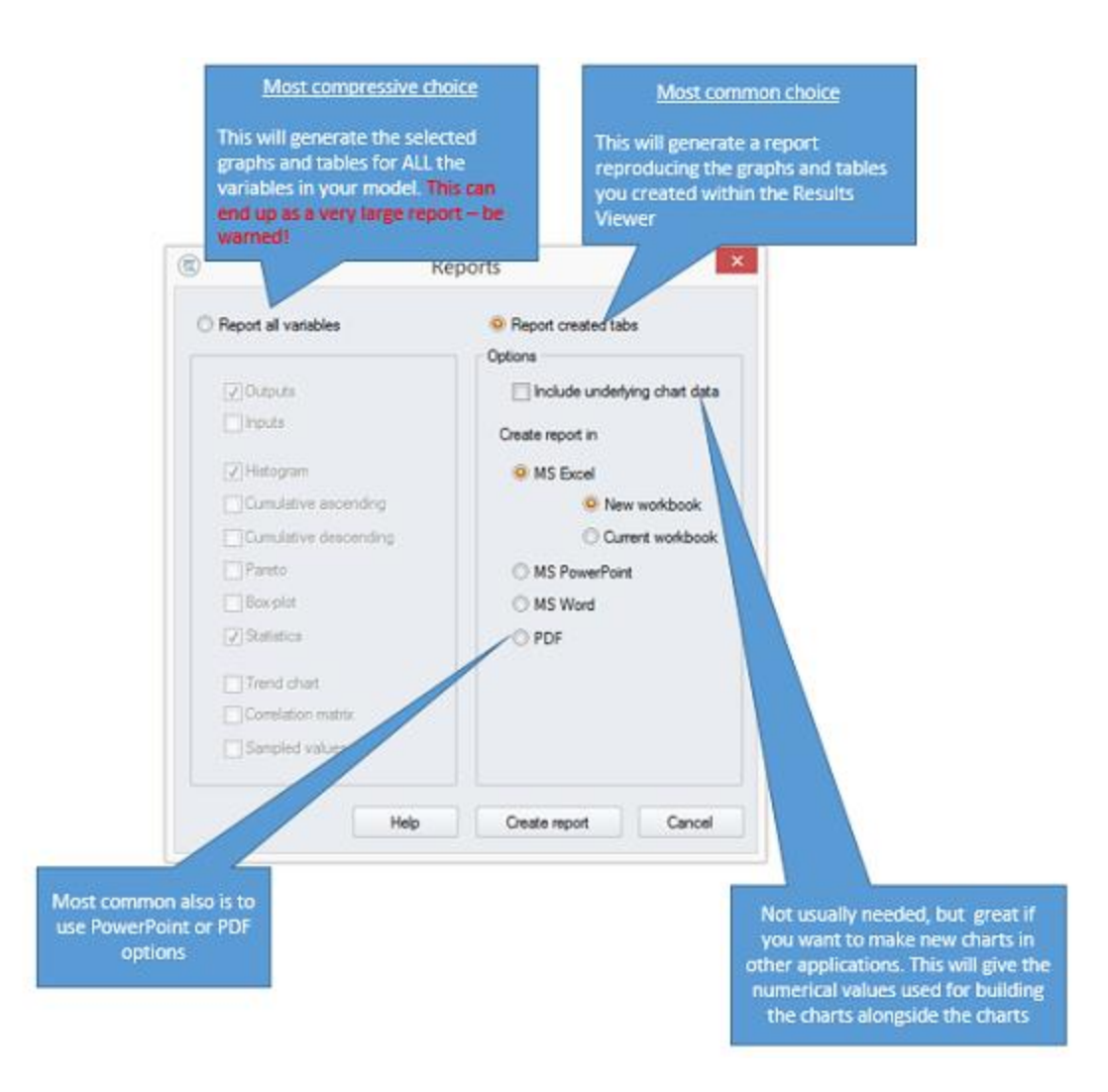

## **Использование «Переход к итерации»**

«Переход к итерации» - это очень мощная функция, которая позволяет пользователю выбрать определенный сгенерированный образец (сценарий) из моделирования и отобразить его в электронной таблице. Это помогает ответить на такие вопросы, как: «Какой сценарий дал такую низкую (высокую) ценность?» Это также бесценный инструмент аудита, помогающий определить, почему модель вызвала какие-либо ошибки или нереалистичные результаты.

«Переход к итерации» должен быть включен перед выполнением симуляции вашей модели. По умолчанию «Переход к итерации» отключен. Его можно включить на вкладке «Параметры модели» в диалоговом окне «Параметры моделирования», доступ к которому можно получить, нажав «Настройки» на ленте МоделРиск:

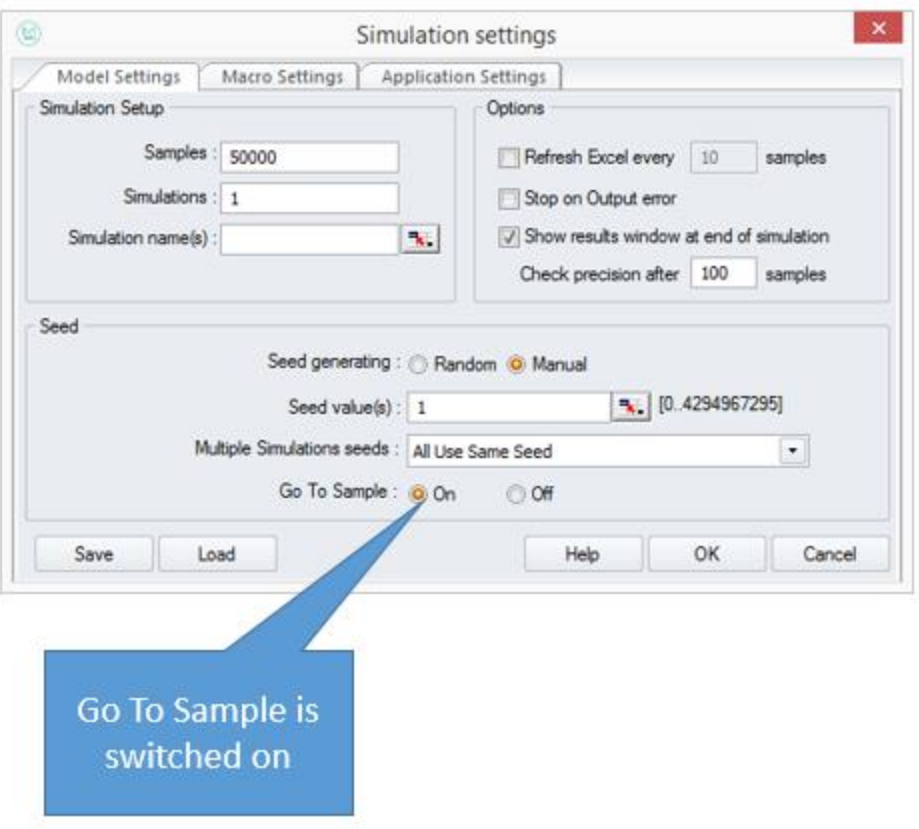

Хорошей практикой является установка генерации начальных значений на «Задать точно» и выбор начального значения (мы обычно используем 1, как это легко запомнить). Это позволит вам воспроизвести любой конкретный результат моделирования, если вы повторно запустите модель.

После завершения моделирования создайте отчет Таблица данных в Просмотрщике результатов нажав на этот значок:

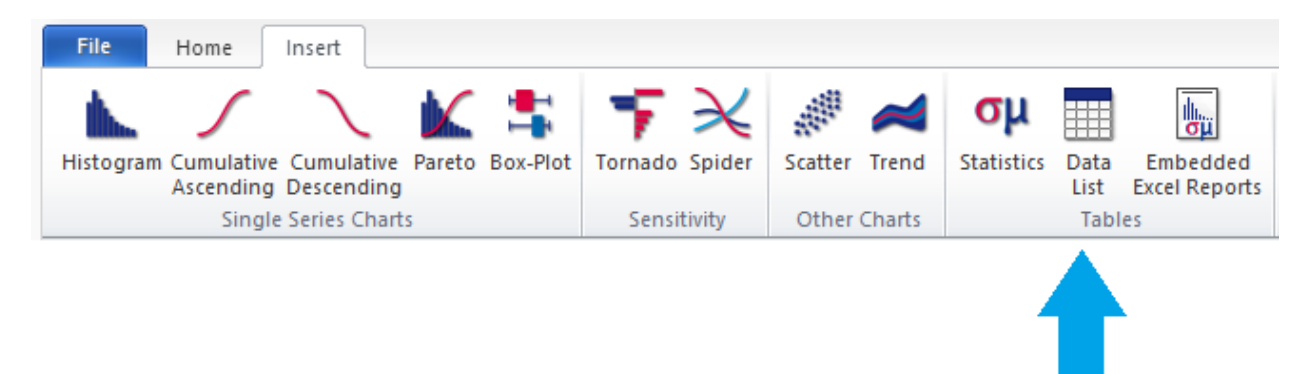

Он предоставляет список всех сгенерированных значений для каждой переменной, выбранной из окон Входы и Выходы:

Щелкните правой кнопкой мыши по любой строке, и во всплывающем меню будет предложено перейти к итерации [Итерация #]. Выбор этой опции заставит случайные функции МоделРиск воспроизводить значения в модели электронной таблицы, которая создала этот результат.

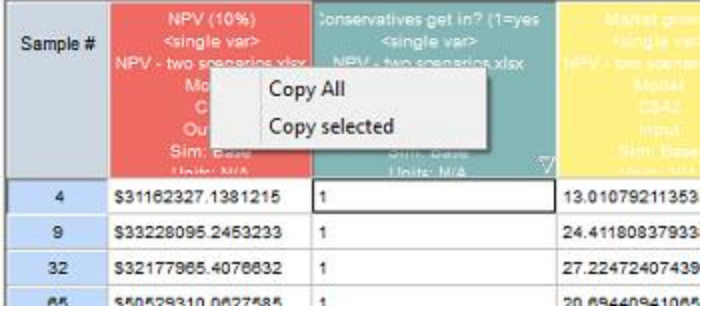

# **Коробочный график**

Коробочный график представляет собой распределение вероятностей случайной величины в виде линии с некоторыми отметками. Этот тип графика наиболее часто используется, когда требуется сравнить несколько случайных величин вместе.

Коробочный график может быть создан в просмотрщике результатов. Вставить можно из ленты, нажав на этот значок:

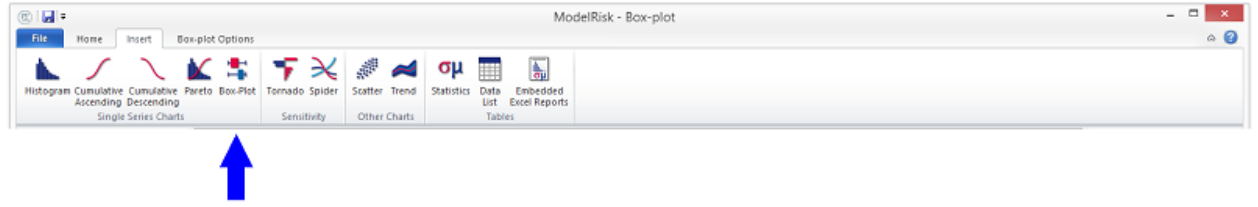

Ниже приведен пример простого коробочного графика:

- Одна переменная: режим наложения выключен (поэтому переключатели позволяют выбрать только одну переменную)
- Заголовок по умолчанию (текст и формат можно редактировать прямо на экране, щелкнув правой кнопкой мыши)
- Нет легенды

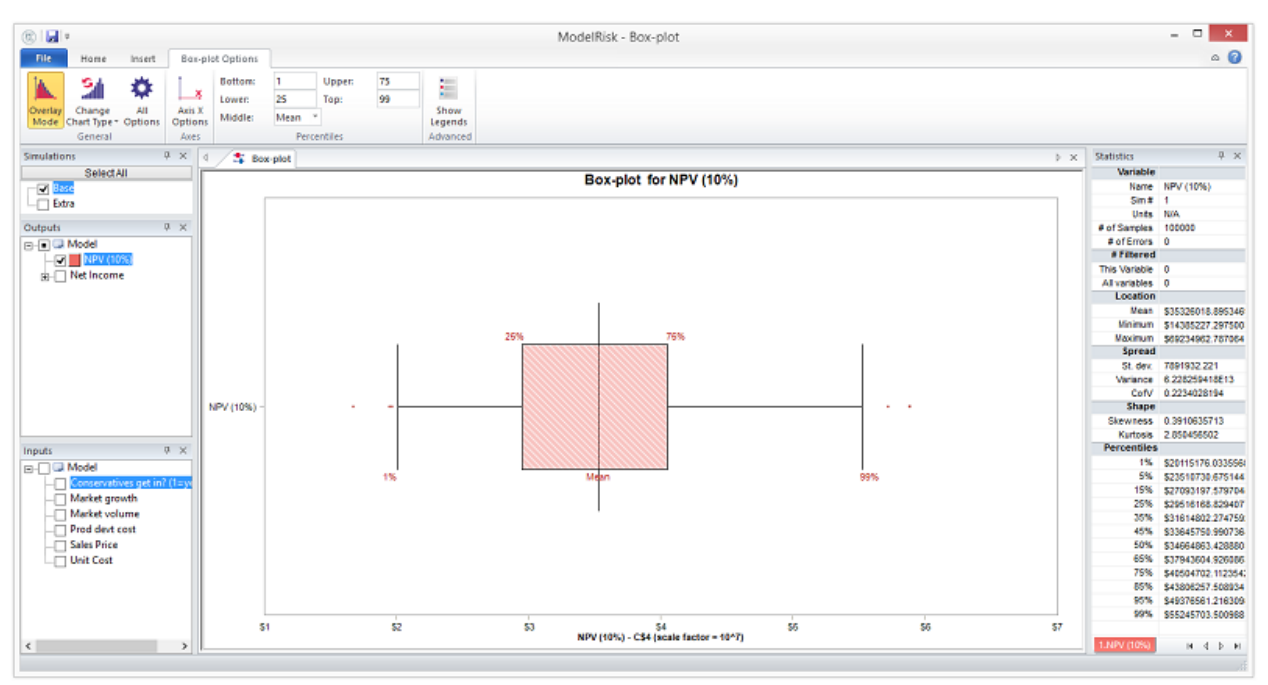

Горизонтальная ось показывает возможное значение переменной. Рамка показывает диапазон внутренних процентилей, более длинная вертикальная линия показывает центральную статистику (медиану или, как здесь, среднее), меньшие вертикальные линии показывают экстремальные процентили, а точки показывают выборку этих смоделированных значений, которые лежат за пределами крайних процентилей.

Ниже приведен пример более сложного коробочного графика:

- Несколько переменных: включен режим наложения (поэтому флажки позволяют выбирать несколько переменных)
- Отредактированный заголовок (заголовок можно редактировать прямо на экране, щелкнув правой кнопкой мыши)

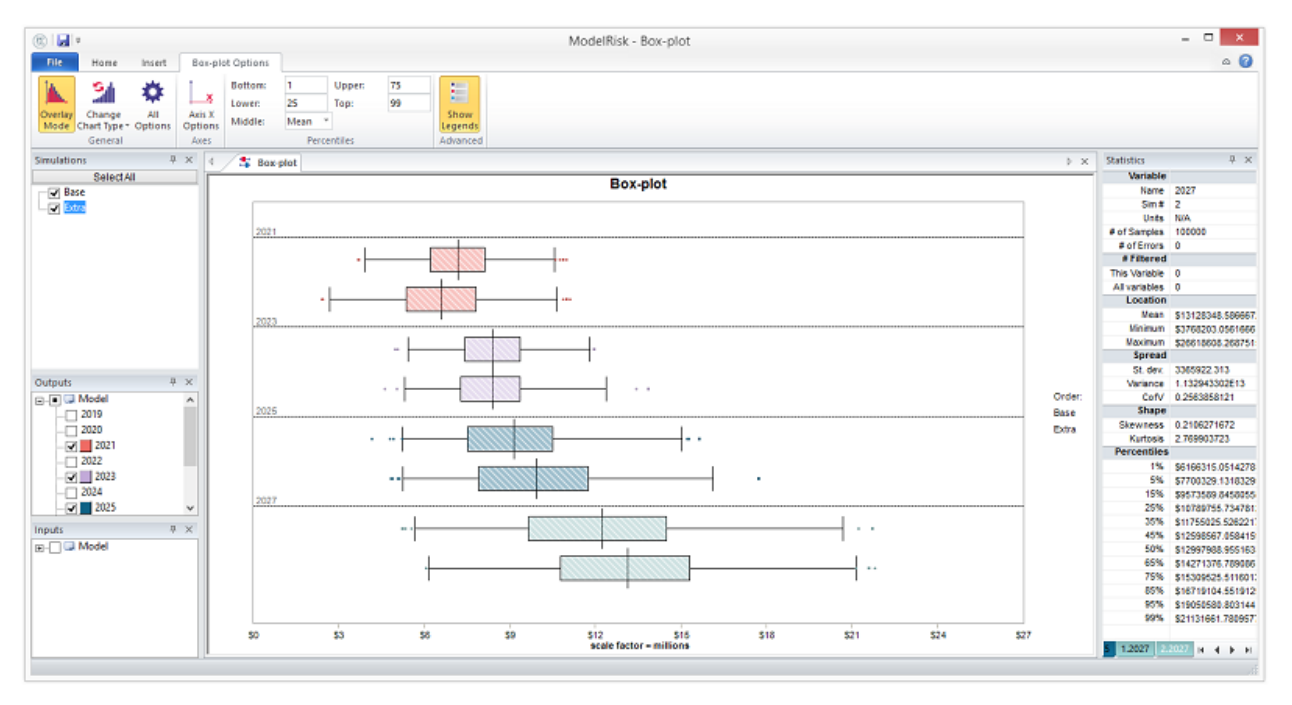

• Легенда включена

Переменные для построения выбираются из списка входов и выходов в окнах слева. Выбор нескольких симуляций приведет к построению всех выбранных переменных вместе для всех выбранных симуляций. Графики блоков затем группируются, и графики переменных для всех симуляций группируются вместе. Если щелкнуть имя переменной в окне «Входы» или «Выходы», активная ячейка в Excel переместится, чтобы отобразить соответствующую ячейку в модели для того, чтобы можно было убедиться, что выбрана правильная переменная.

Формат графика может быть полностью настроен путем нажатия на различные кнопки управления на вкладке Параметры коробочного графика:

### Документация МоделРиск

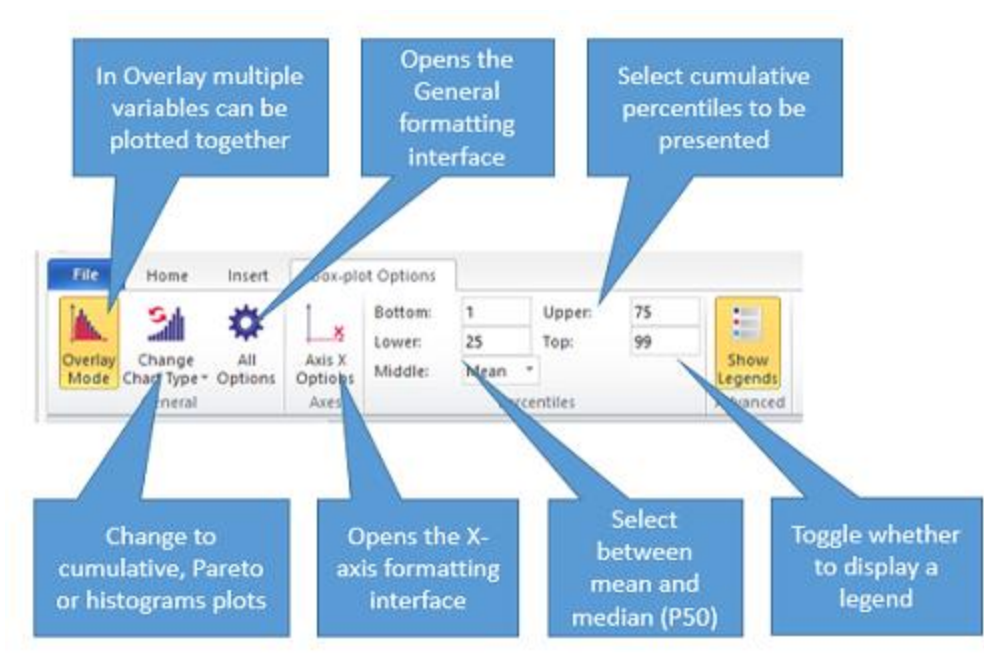

Доступны следующие вкладки редактирования:

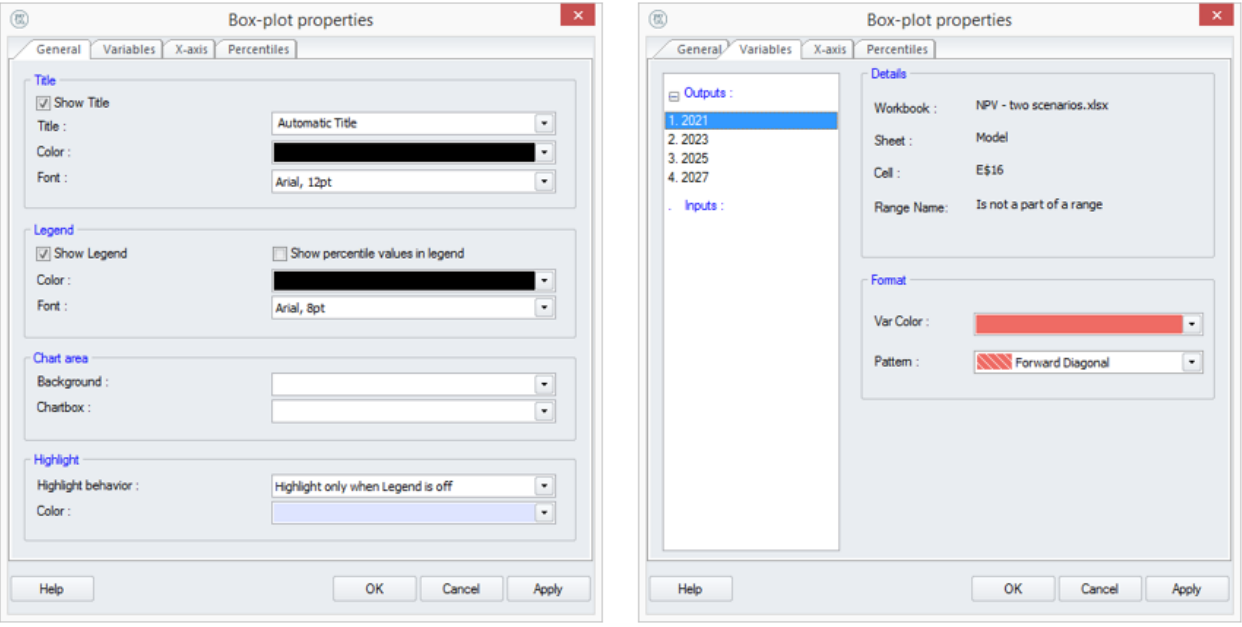

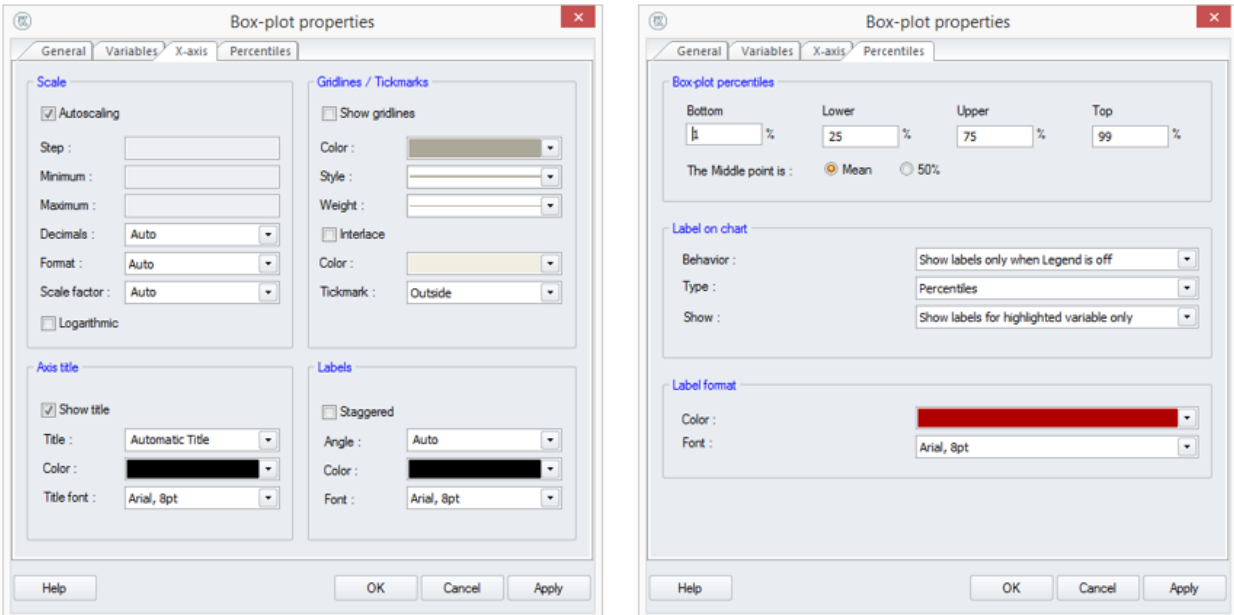

# **Кумулятивный график**

Кумулятивные восходящие и нисходящие графики можно создать с помощью ленты «Вставка» в средстве просмотра результатов, щелкнув один из следующих значков:

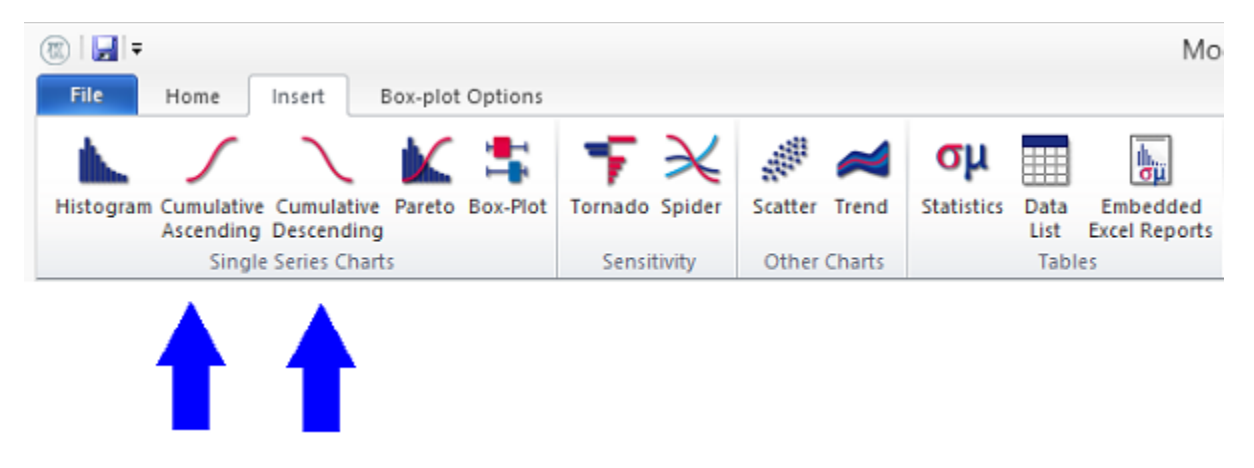

Ниже приведен пример простого кумулятивного нисходящего графика:

- Одна переменная: режим наложения выключен (поэтому переключатели позволяют выбрать только одну переменную)
- Слайдеры включены (слайдеры можно перетаскивать вверх и вниз с позиций 10%, 90% на новые позиции или влево и вправо на новые позиции значений)
- Заголовок по умолчанию (текст и формат можно редактировать прямо на экране, щелкнув правой кнопкой мыши)
- Нет легенды Incent Descending Cu medaliwe Ontino

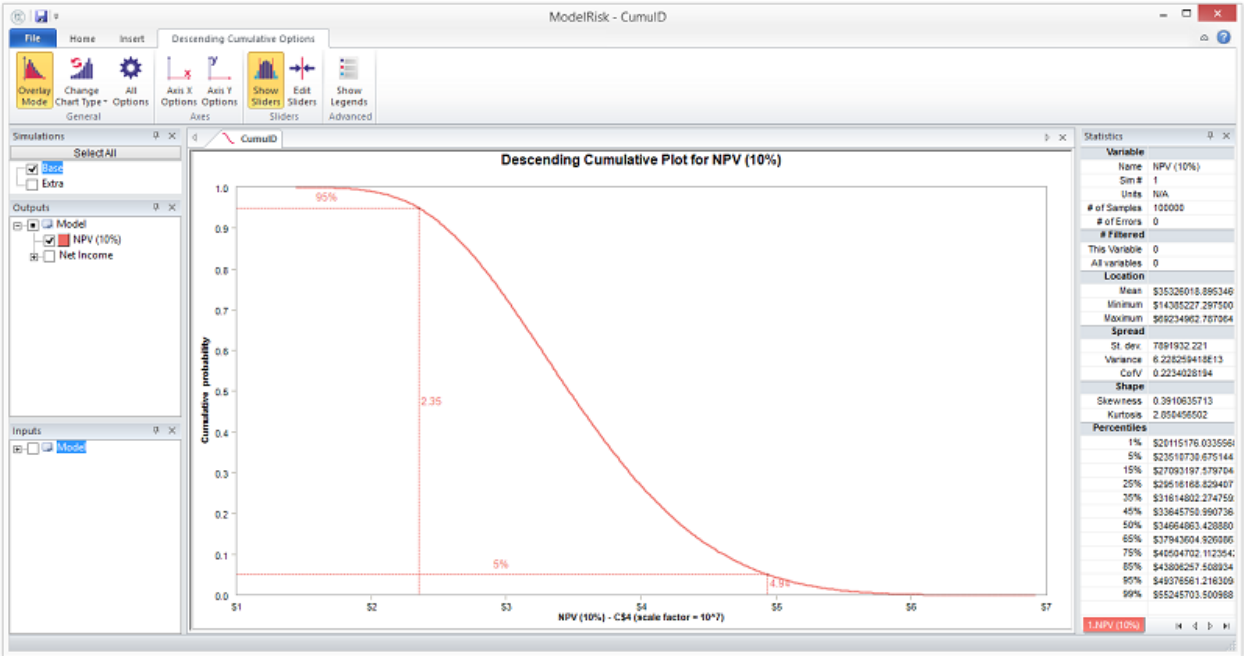

Горизонтальная ось показывает возможное значение переменной, а вертикальная ось показывает вероятность того, что оно больше или равно этому значению.

Ниже приведен пример более сложного кумулятивного восходящего графика:

- Несколько переменных: включен режим наложения (поэтому переключатели позволяют выбирать несколько переменных). Гистограмма и кумулятивные графики для одной и той же переменной совпадают по цвету.
- Слайдеры выключены
- Отредактированный заголовок (заголовок можно редактировать прямо на экране, щелкнув правой кнопкой мыши)
- Легенда включена
- Добавлены средние маркеры

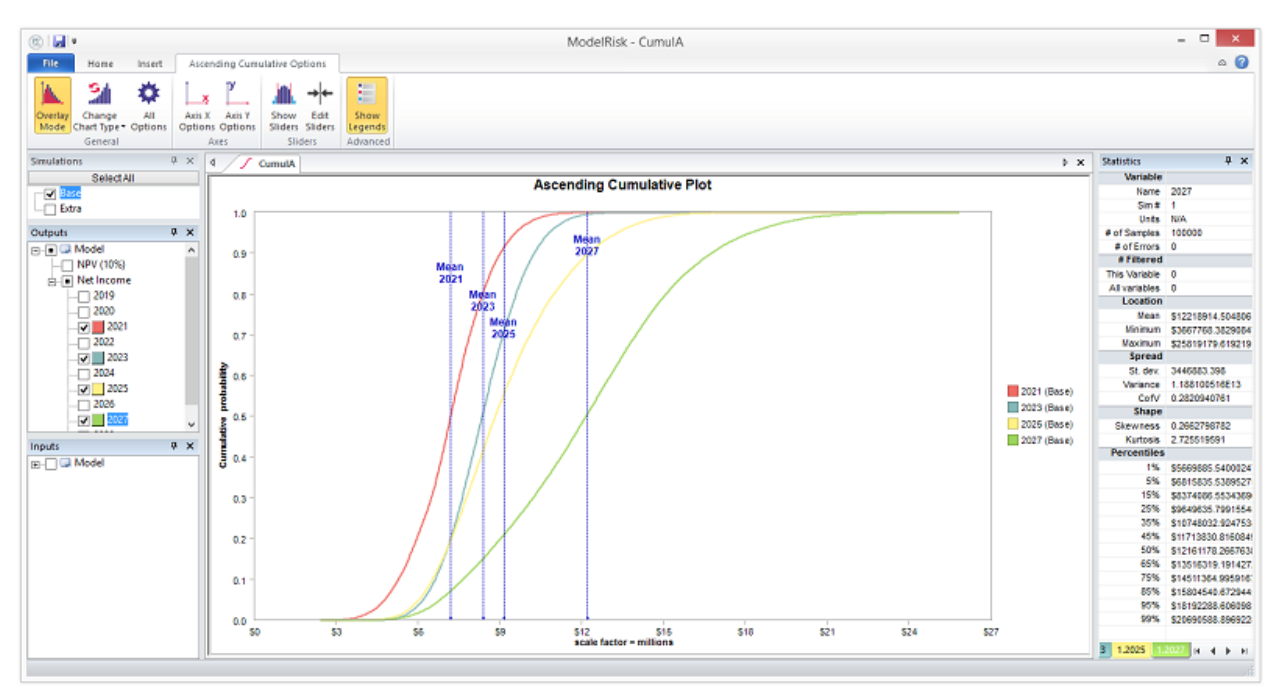

Горизонтальная ось показывает возможное значение переменных, а вертикальная ось показывает вероятность того, что оно меньше или равно этому значению.

Переменные для построения выбираются из списка входов и выходов в окнах слева. Выбор нескольких симуляций приведет к построению всех выбранных переменных вместе для всех выбранных симуляций. Если щелкнуть имя переменной в окне «Входы» или «Выходы», активная ячейка в Excel переместится, чтобы отобразить соответствующую ячейку в модели.

Формат графика может быть полностью отредактирован путем нажатия на различные кнопки управления на вкладке «Параметры кумулятивного графика»:

### Документация МоделРиск

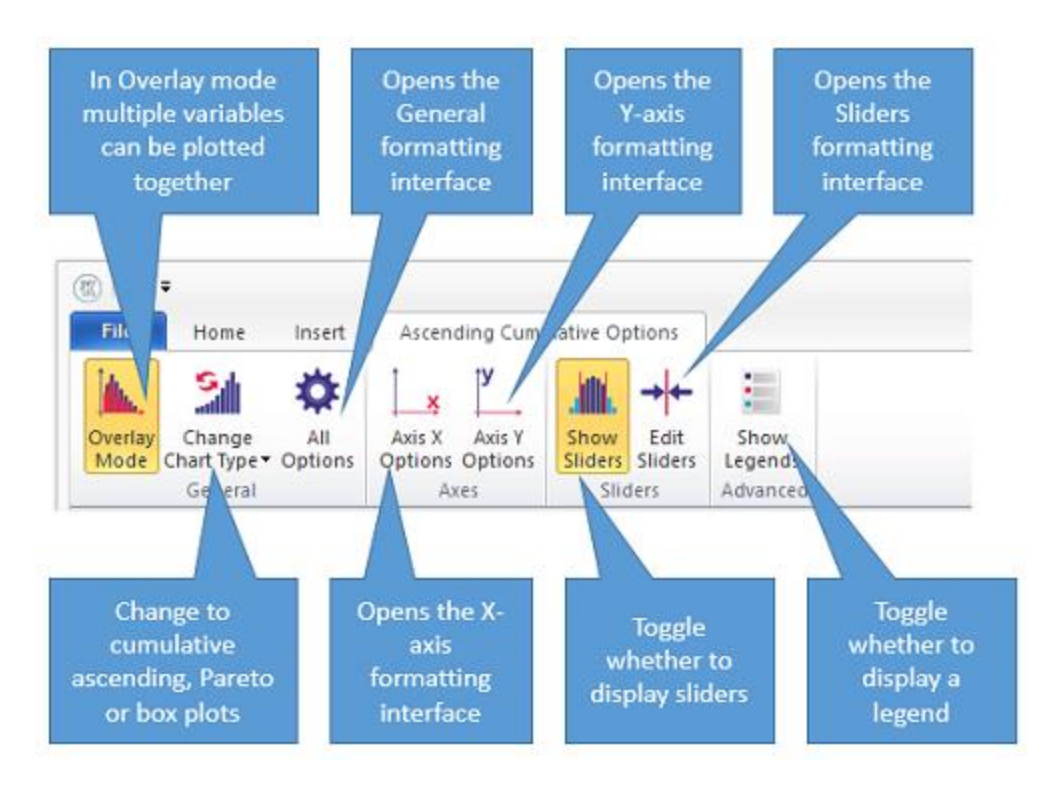

Доступны следующие вкладки редактирования:

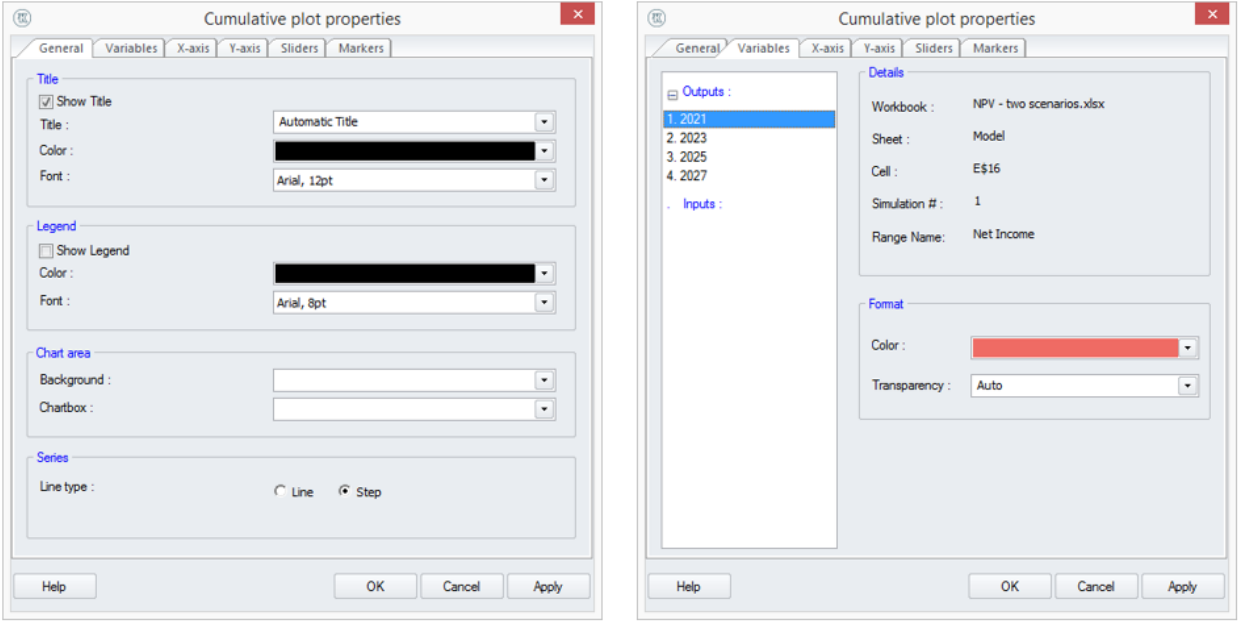

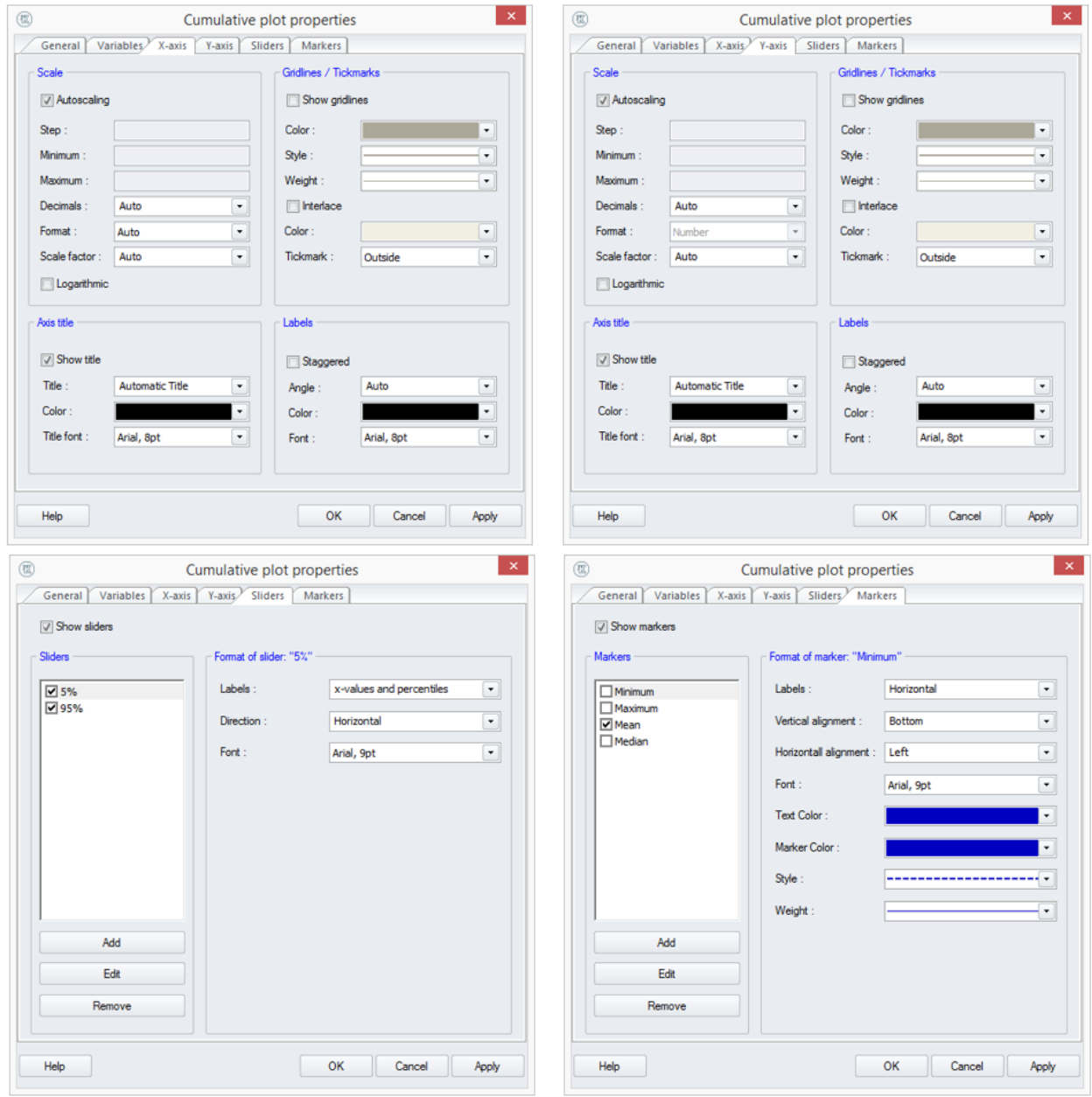

# **График гистограммы**

График гистограммы можно создать щелкнув этот значок:

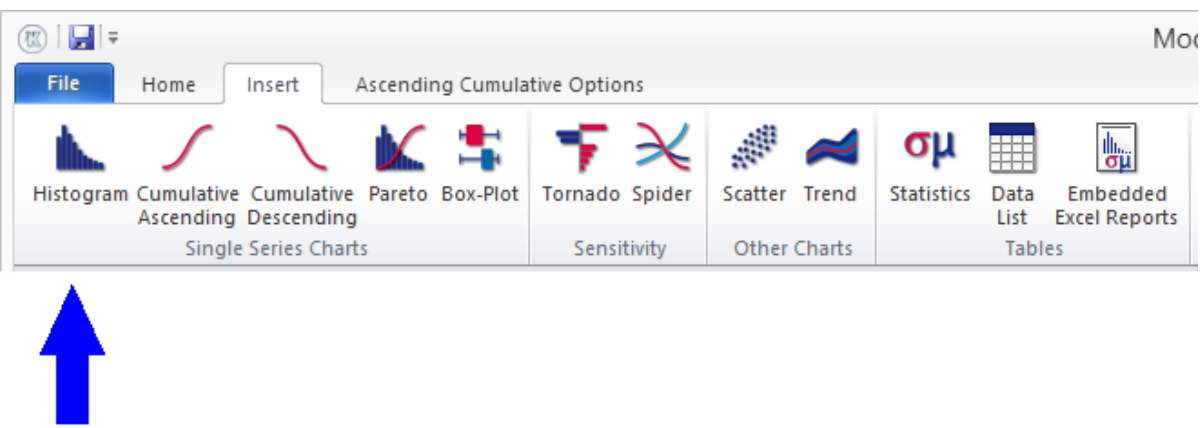

Ниже приведен пример простого графика гистограммы:

- Одна переменная: режим наложения выключен (поэтому переключатели позволяют выбрать только одну переменную)
- Использование полос, а не линий
- Включены слайдеры (слайдеры можно перетаскивать влево и вправо на новые позиции значений или значения, отредактированные щелчком в областях синей полосы)
- Заголовок по умолчанию (текст и формат можно редактировать прямо на экране, щелкнув правой кнопкой мыши)

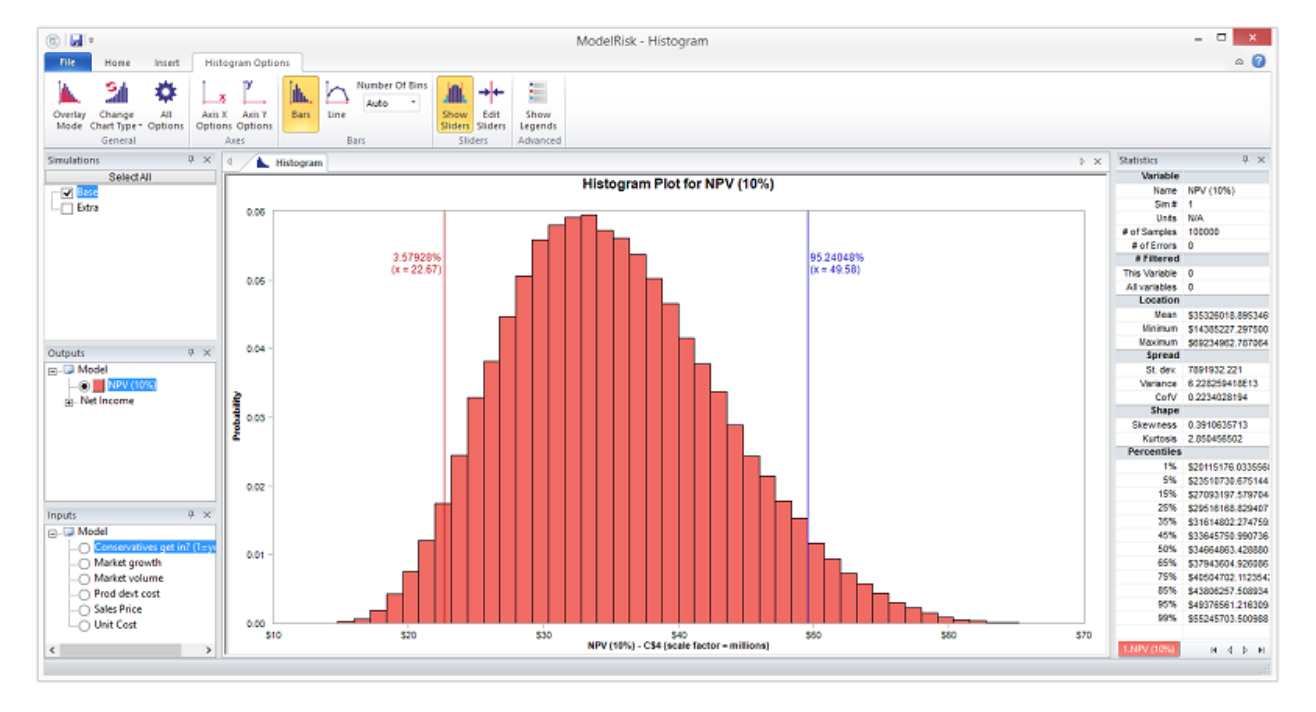

• Нет легенды

Горизонтальная ось показывает возможное значение переменной, а вертикальная ось показывает относительную вероятность появления этого значения. В технических терминах масштаб

вероятности относится к вероятности нахождения в пределах диапазона соответствующего бара. На практике шкалу можно (и нужно) в значительной степени игнорировать - вместо этого сосредоточьтесь на том, что график говорит о диапазоне и наиболее вероятном значении (местонахождении пика на оси x).

Ниже приведен пример более сложного графика гистограммы:

- Несколько переменных: включен режим наложения (поэтому флажки позволяют выбирать несколько переменных)
- Использование линий, а не баров
- Слайдеры выключены
- Отредактированный заголовок (заголовок можно редактировать прямо на экране, щелкнув правой кнопкой мыши)
- Легенда включена
- Добавлены средние маркеры

Переменные для построения выбираются из списка входов и выходов в окнах слева. Выбор нескольких симуляций приведет к построению всех выбранных переменных вместе для всех выбранных симуляций. Если щелкнуть имя переменной в окне «Входы» или «Выходы», активная ячейка в Excel переместится, чтобы отобразить соответствующую ячейку в модели, чтобы убедиться, что выбрана правильная переменная.

Формат графика может быть полностью отрегулирован путем нажатия на различные кнопки управления на вкладке «Параметры гистограммы»:

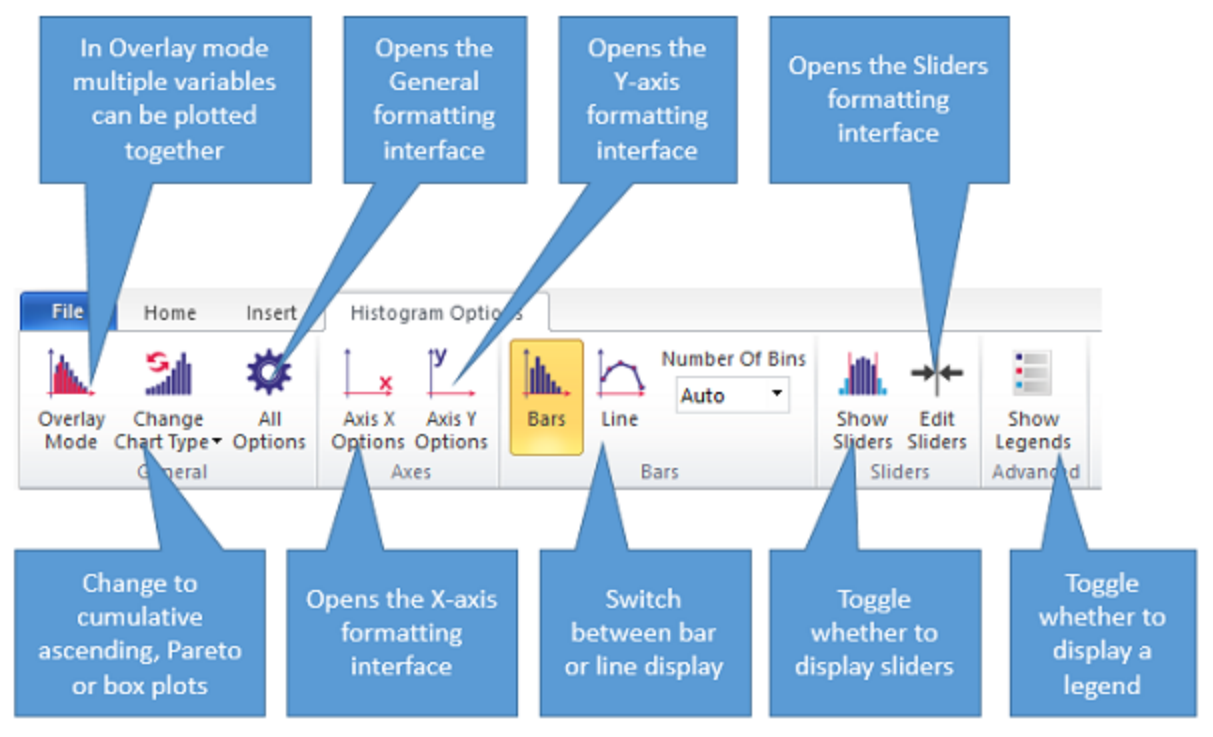

Доступны следующие вкладки редактирования:

## Документация МоделРиск

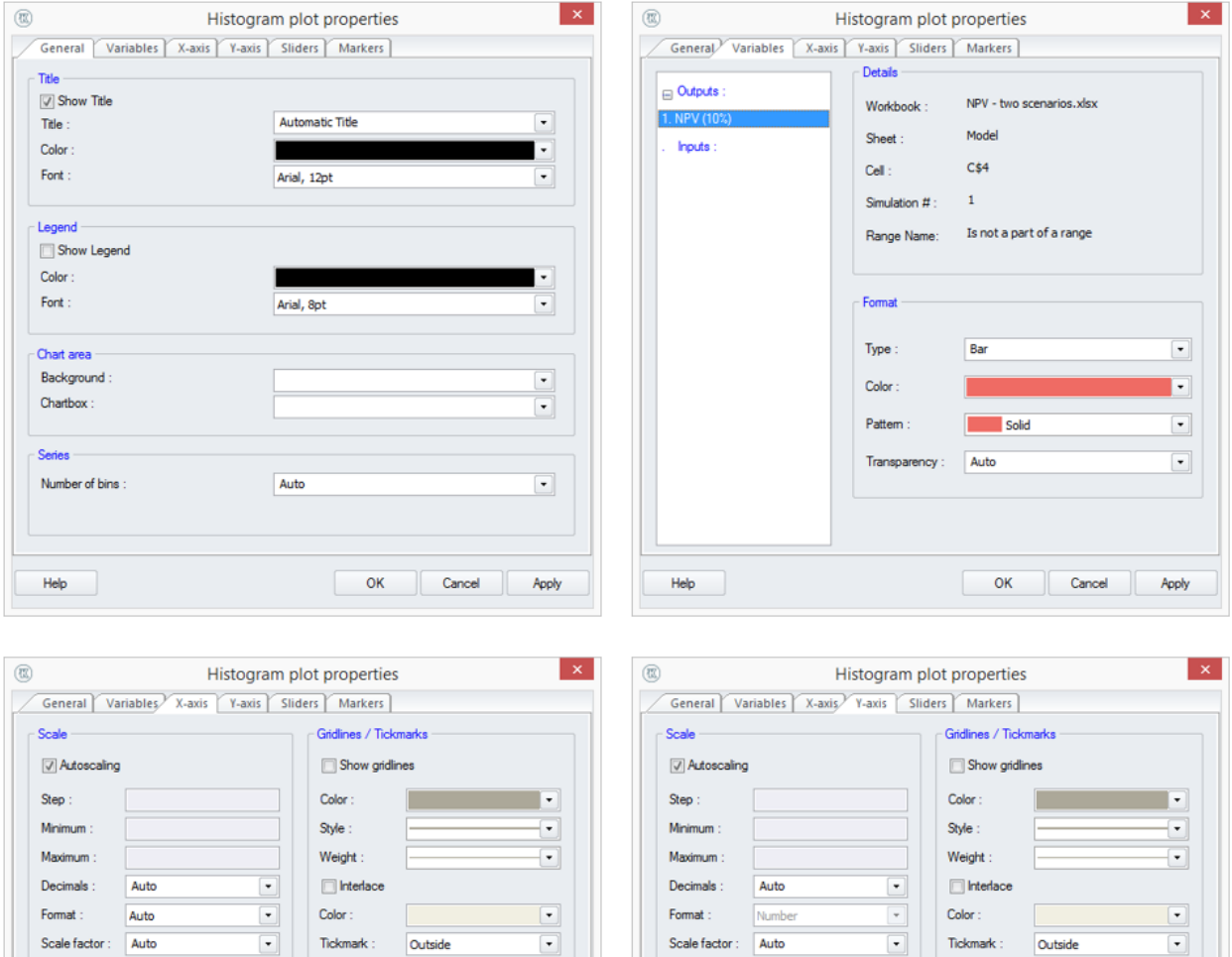

 $\Box$  Logarithmic

 $\sqrt{ }$  Show title

Automatic Title

Arial, 8pt

Labels

Angle:

 $Color:$ 

 $\mathsf{Font}$  :

 $\overline{\phantom{a}}$ 

 $\overline{\phantom{a}}$ 

 $\overline{\phantom{a}}$ 

Staggered

Auto

Arial, 8pt

OK Cancel Apply

ш

 $\overline{\phantom{a}}$ 

Ŀ

 $\boxed{\blacksquare}$ 

Axis title

Title :

 $Color:$ 

Title font :

 $Heip$ 

 $\Box$  Logarithmic

 $\sqrt{ }$  Show title

Automatic Title

г

Arial, 8pt

Labels

 $\boxed{\bullet}$ 

×

 $\overline{\phantom{a}}$ 

Staggered

Angle:

 $Color:$ 

Font:

Auto

Arial, 8pt

OK Cancel Apply

н

 $\boxed{\mathbf{v}}$ 

 $\overline{[}$ 

 $\boxed{\blacksquare}$ 

Axis title

 $Table:$ 

Color:

Title font :

 $\begin{tabular}{|c|c|} \hline \textbf{Help} & \textbf{0}\\ \hline \end{tabular}$ 

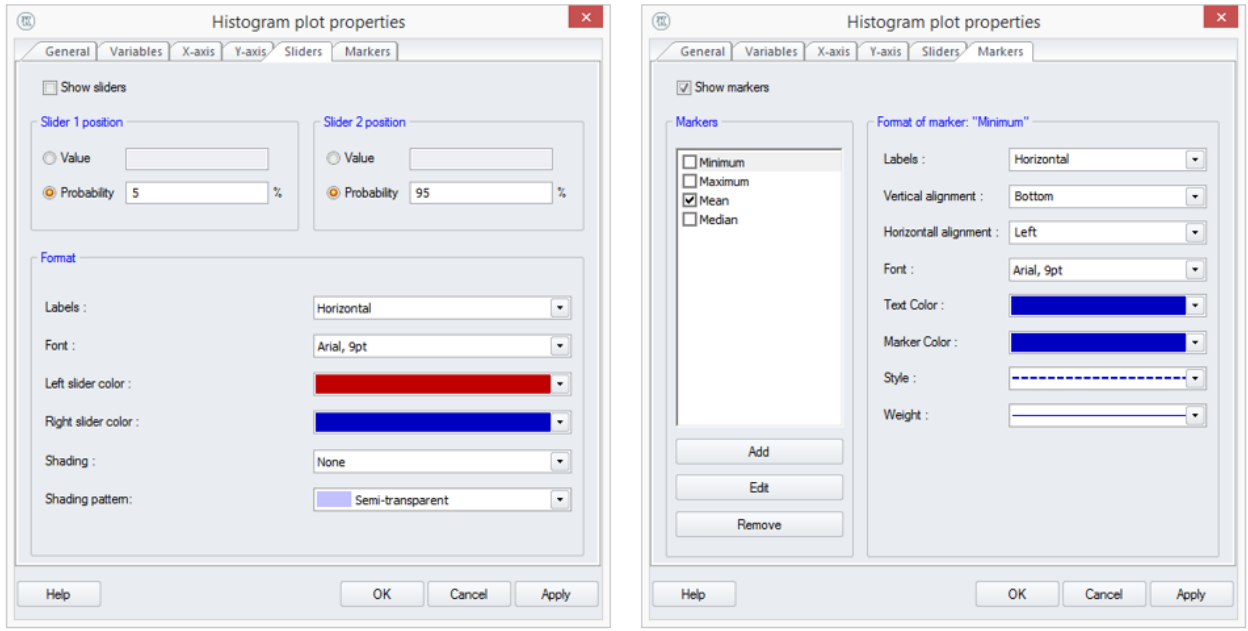

# **График Парето**

График Парето представляет собой комбинацию графика гистограммы и графика накопления по возрастанию. С помощью этого значка можно создать график Парето из ленты «Вставка» в средстве просмотра результатов.

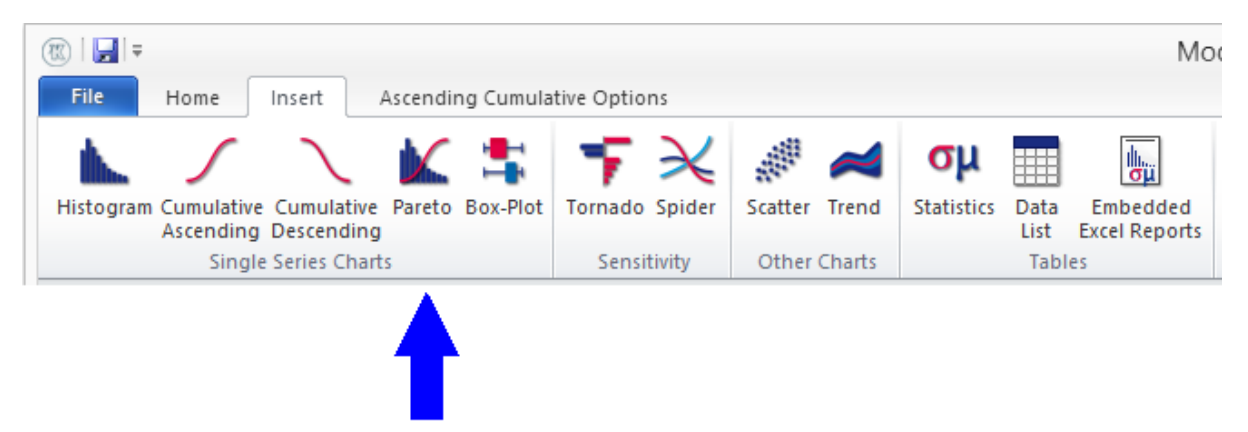

Ниже приведен пример простого графика Парето:

- Одна переменная: режим наложения выключен (поэтому переключатели позволяют выбрать только одну переменную)
- Слайдеры включены (слайдеры можно перетаскивать вверх и вниз с позиций 10%, 90% на новые позиции, или влево и вправо на новые позиции значений, или значения, отредактированные путем нажатия в областях синей полосы)
- Заголовок по умолчанию (текст и формат можно редактировать прямо на экране, щелкнув правой кнопкой мыши)
- Нет легенды

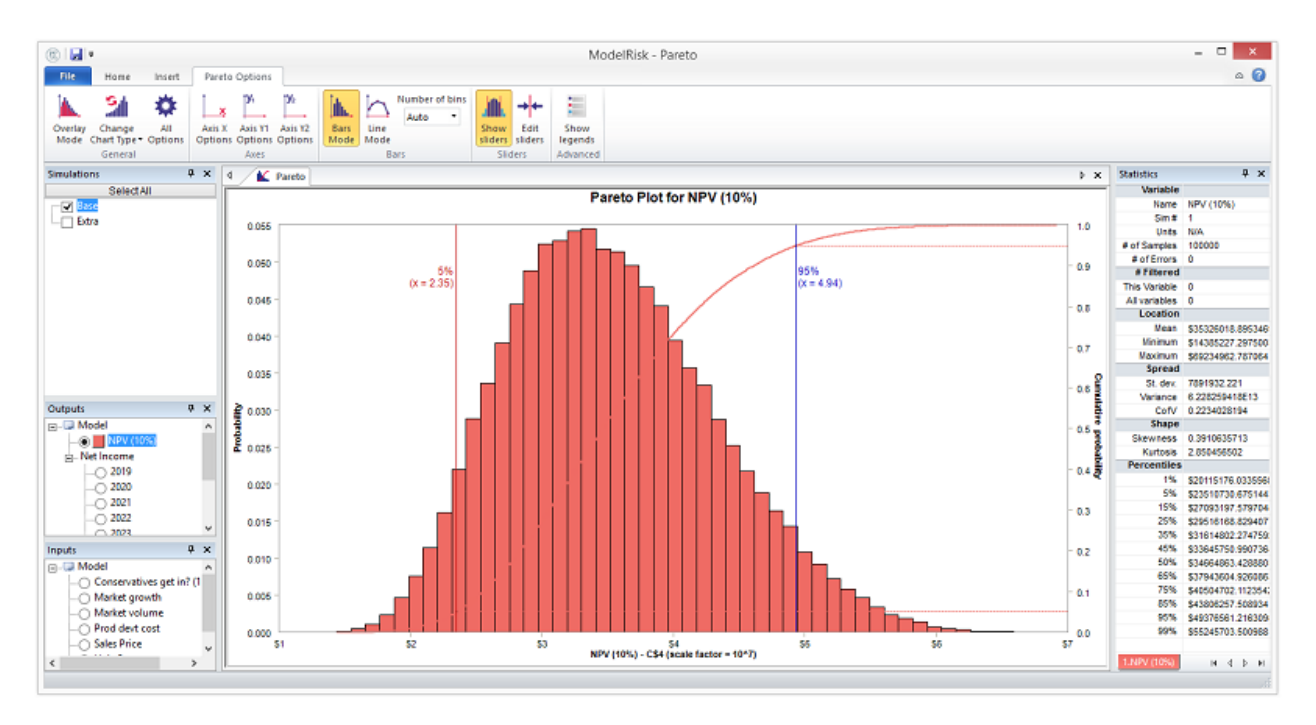

Ниже приведен пример более сложного кумулятивного восходящего графика:

- Несколько переменных: включен режим наложения (поэтому переключатели позволяют выбирать несколько переменных). Гистограмма и кумулятивные графики для одной и той же переменной совпадают по цвету.
- Слайдеры выключены
- Отредактированный заголовок (заголовок можно редактировать прямо на экране, щелкнув правой кнопкой мыши)
- Легенда включена
- Добавлены средние маркеры

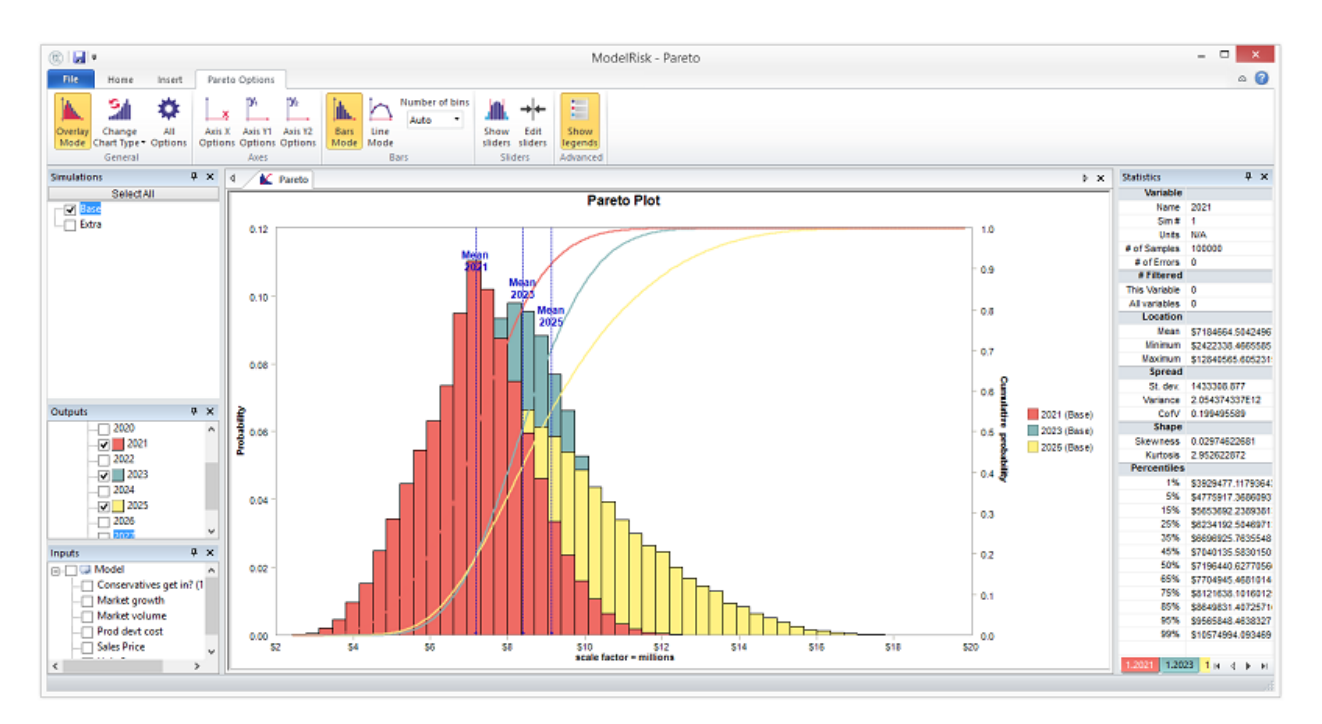

Переменные для построения выбираются из списка входов и выходов в окнах слева. Выбор нескольких симуляций приведет к построению всех выбранных переменных вместе для всех выбранных симуляций. Если щелкнуть имя переменной в окне «Входы» или «Выходы», активная ячейка в Excel переместится, чтобы отобразить соответствующую ячейку в модели, чтобы убедиться, что выбрана правильная переменная.

Формат графика может быть полностью отрегулирован путем нажатия на различные кнопки управления на вкладке Параметры Парето:

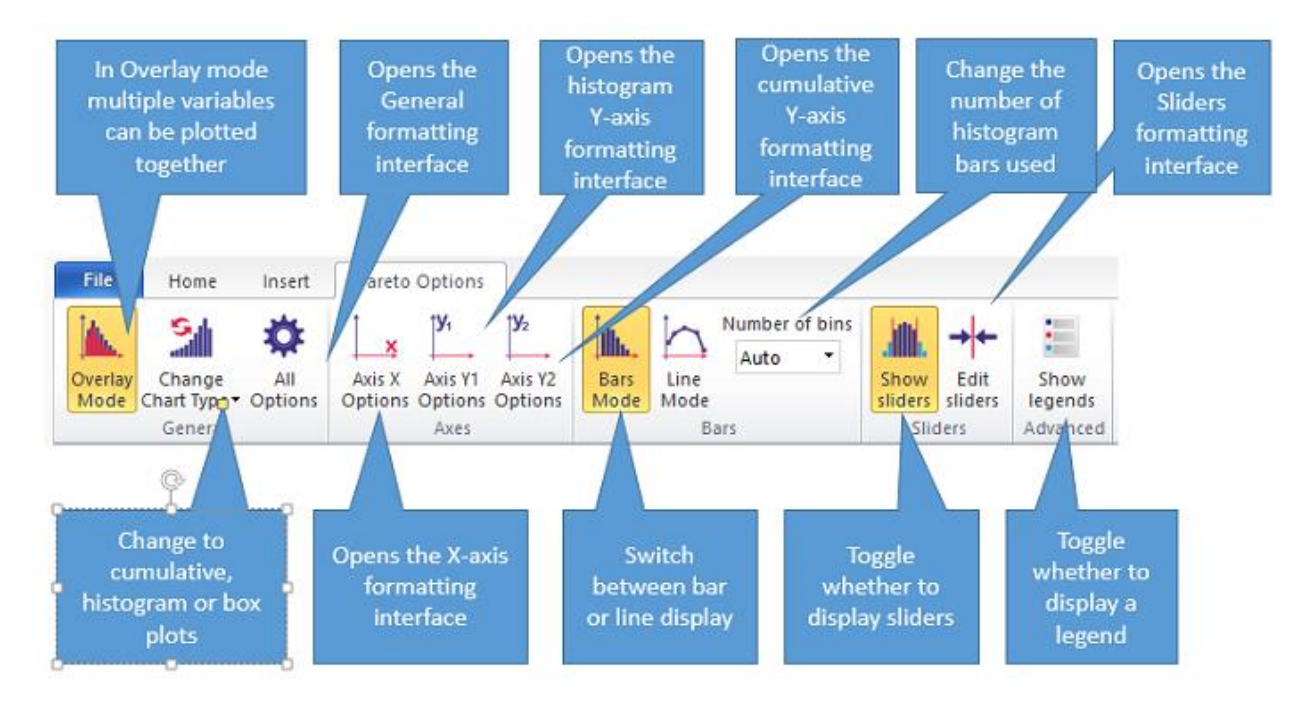

## Доступны следующие вкладки редактирования:

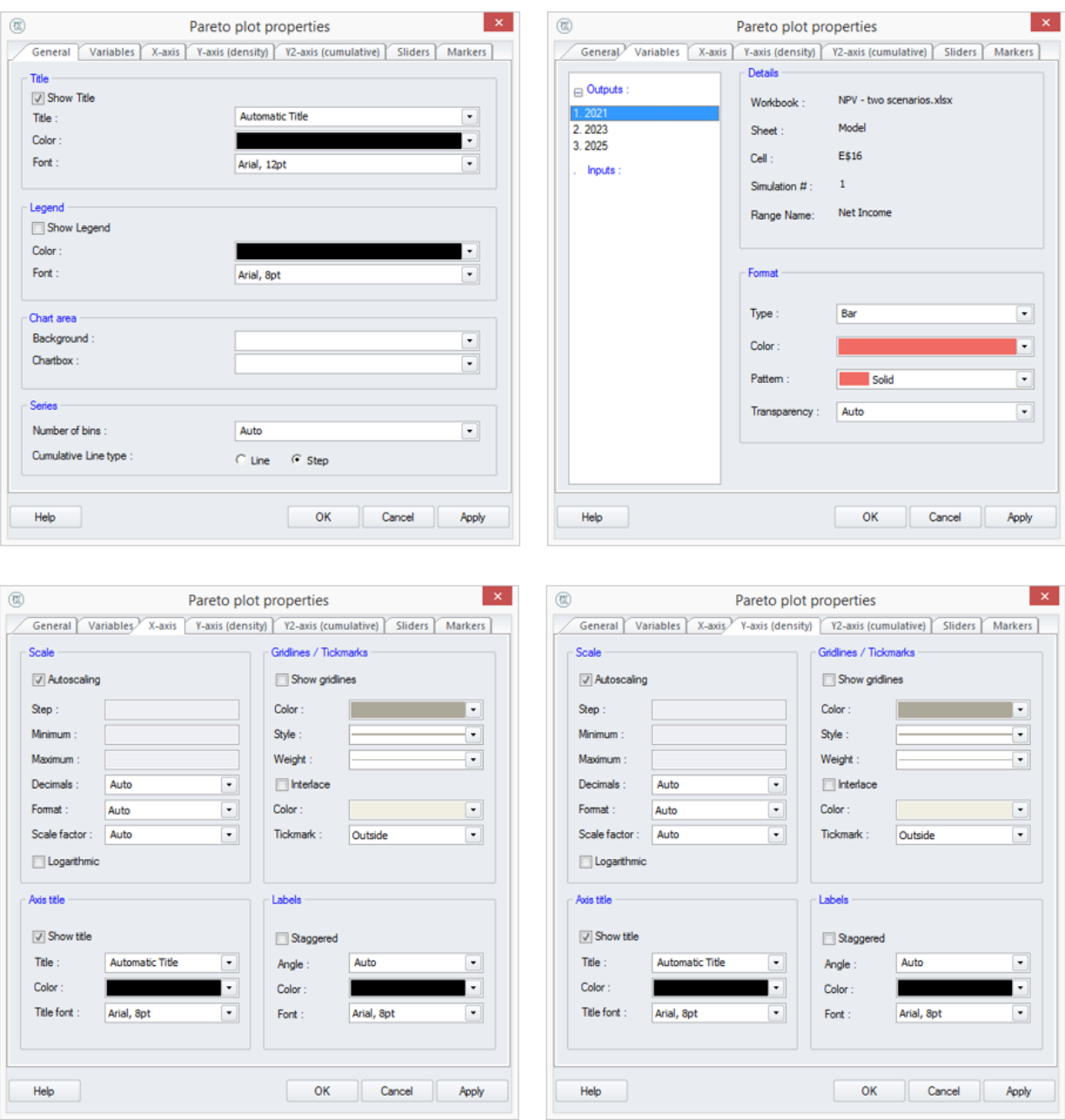

## Документация МоделРиск

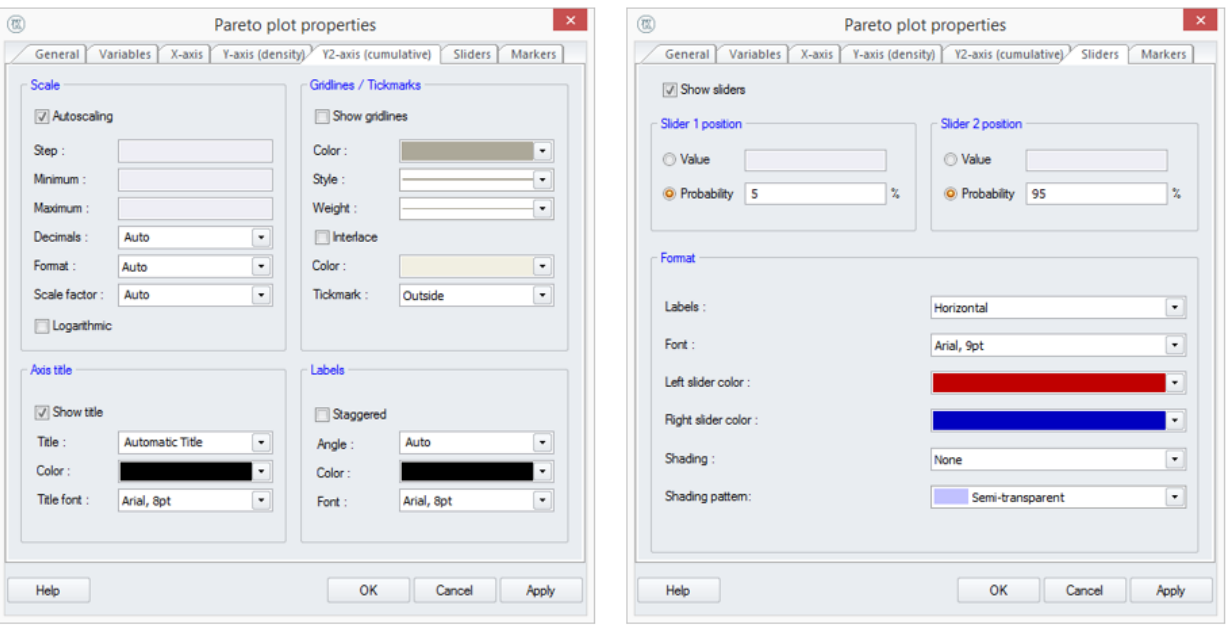

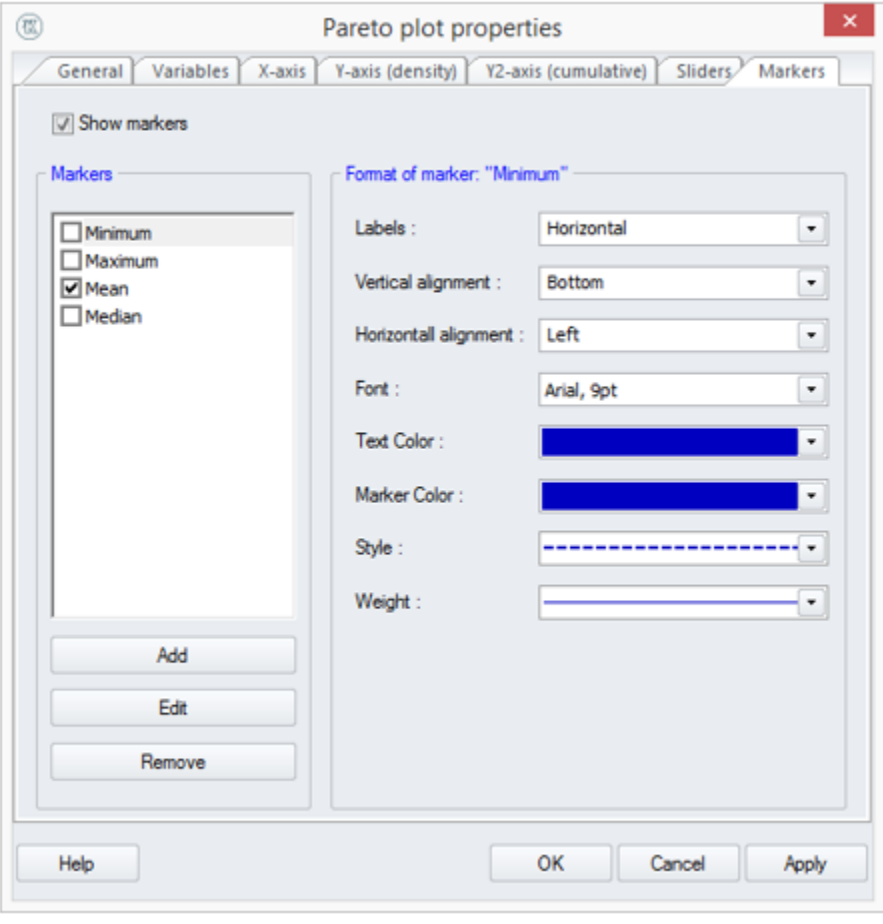

# **Точечная диаграмма**

Точечные диаграммы показывают точки для ряда итераций, которые были сгенерированы во время симуляции модели, и изображают зависимости двух переменных друг от друга для каждой итерации. МоделРиск позволяет отразить графики между любыми двумя переменными, независимо от того, являются ли они входами или выходами. Они используются для визуализации отношений между переменными.

Ниже приведен пример простого точечного графика:

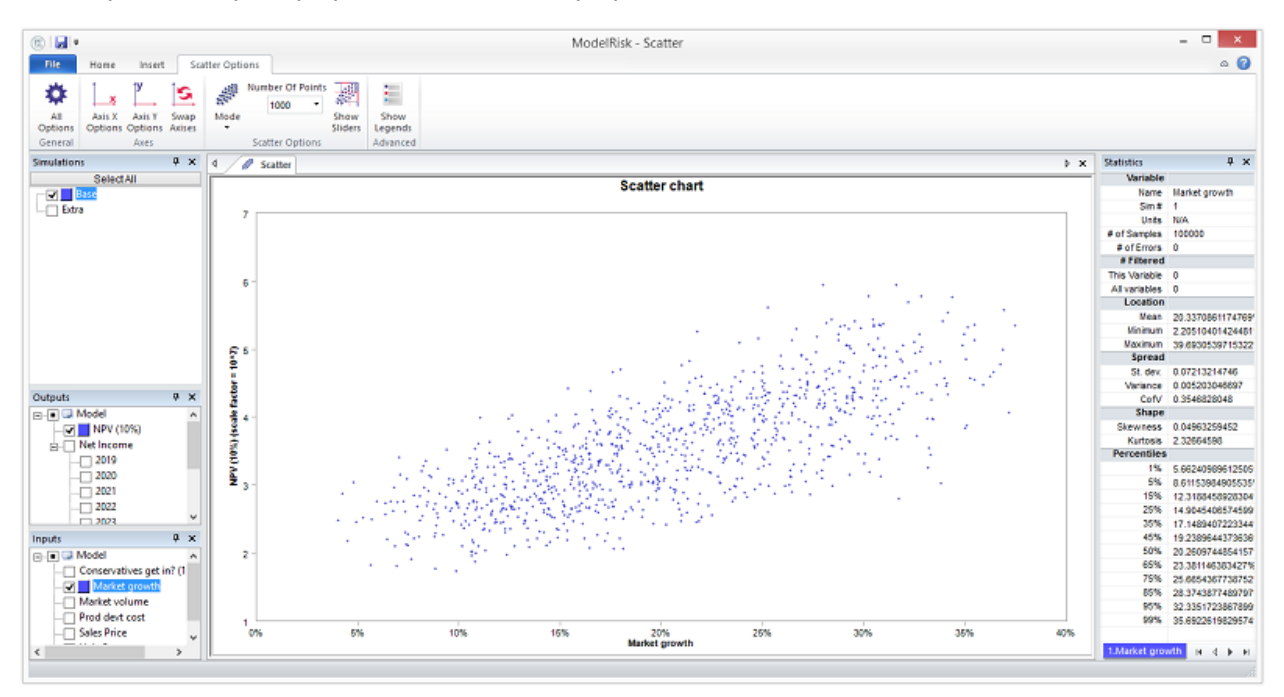

Горизонтальная ось показывает значение роста Рынка, а вертикальная ось показывает соответствующее значение NPV. График показывает положительную корреляцию, то есть, если рост Рынка больше, NPV также будет больше (в среднем). Например, мы также видим, что если бы рост Рынка составил 10%, NPV была бы от 20 до 32 миллионов долларов или около того.

График был создан с 1000 значениями по умолчанию, что дает хорошее впечатление о взаимосвязи. Слишком много точек, и это может стать настолько плотным, что невозможно увидеть, где лежат более вероятные сценарии:

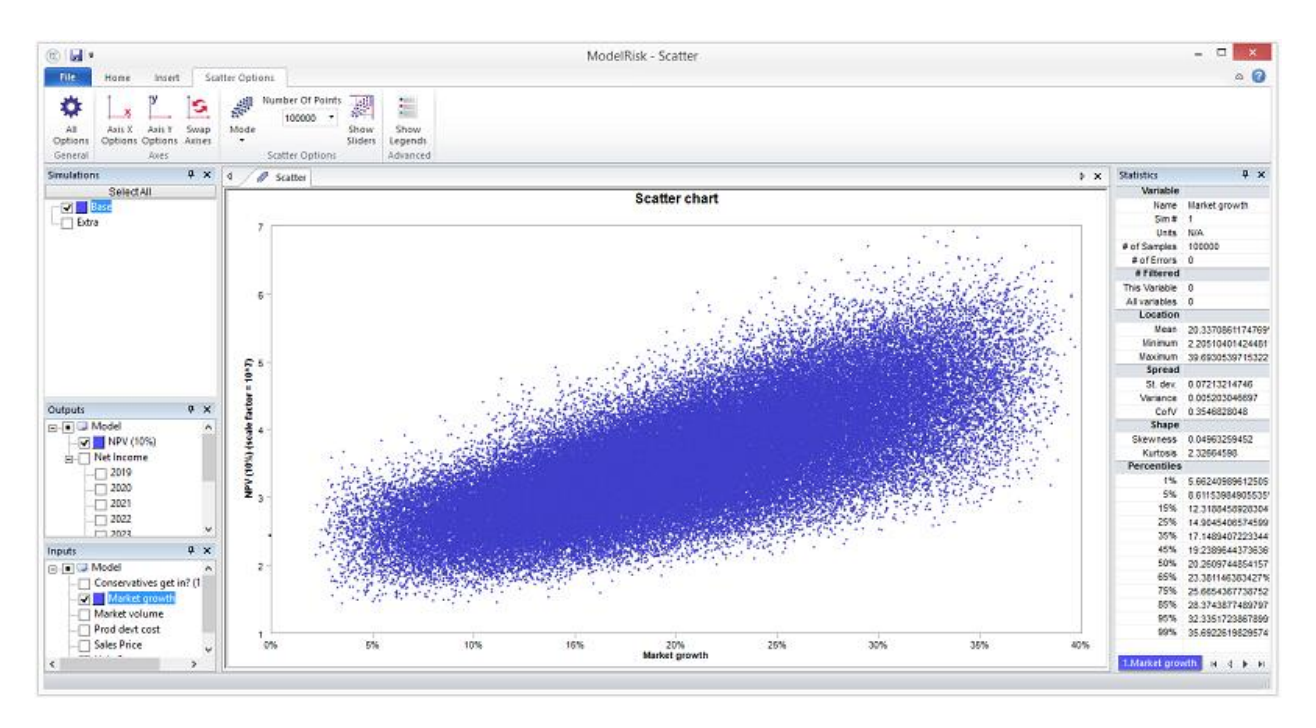

Слишком мало и картина не очень понятна

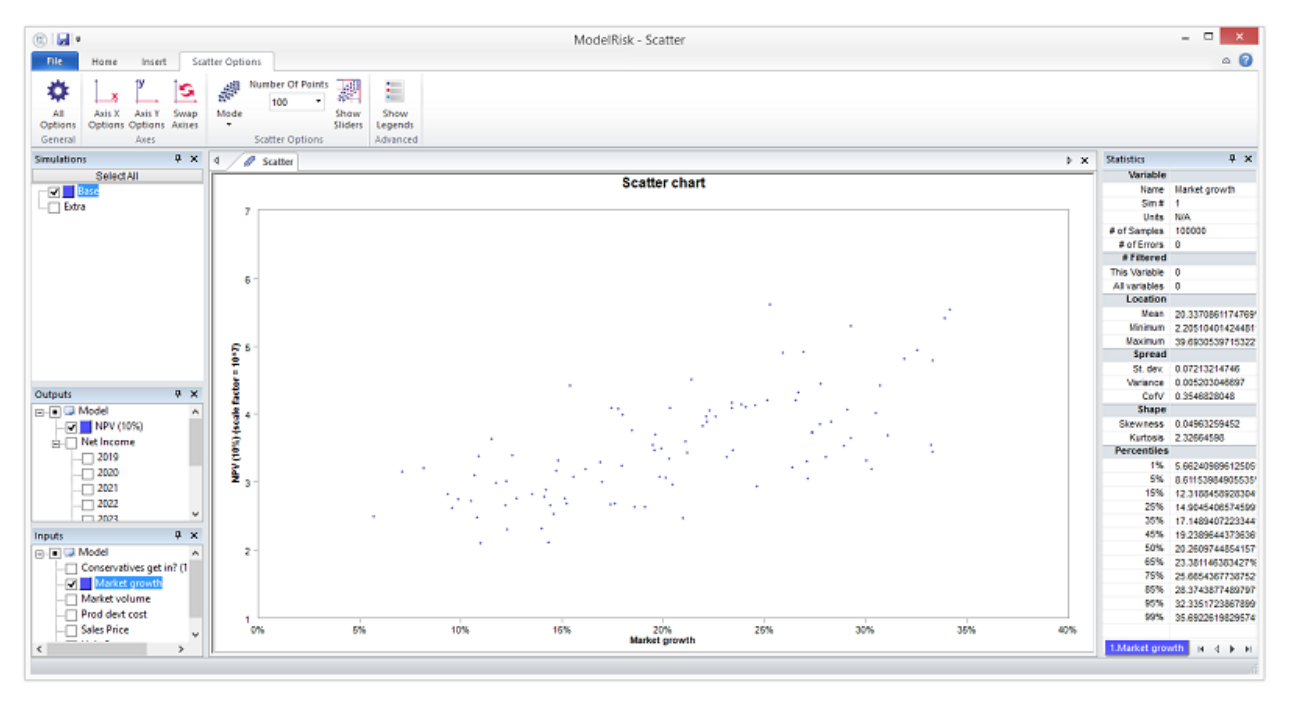

В общем, мы рекомендуем от 1000 до 3000 точек.

Существует две версии графика рассеяния: фактические значения переменных и кумулятивные процентили. На следующем графике показаны совокупные процентили с включенной опцией слайдера:

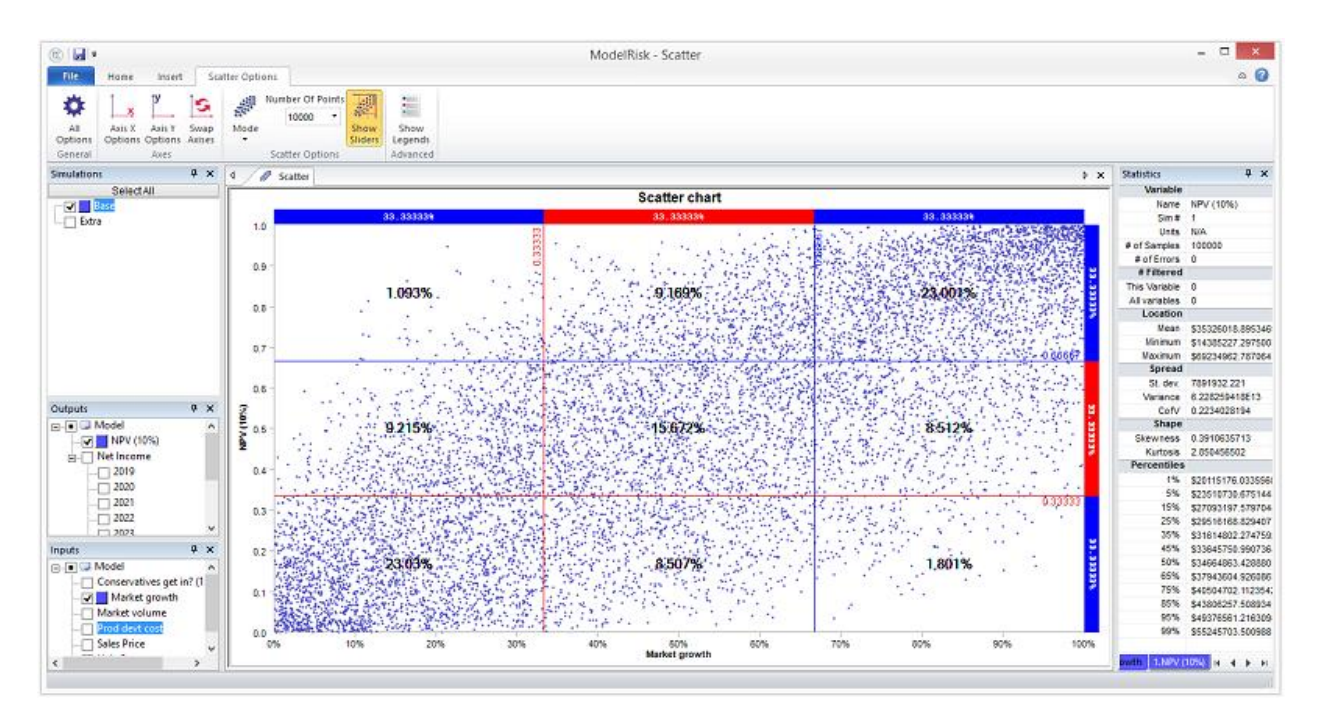

Оси разделены здесь на равные перегородки (трети). Если бы не было никакой корреляции, примерно равная доля точек находилась бы в девяти клетках, что явно не соответствует действительности и статистически подтверждает, что корреляция существует. Горизонтальные и вертикальные ползунки могут быть перемещены.

Формат графика может быть полностью отрегулирован путем нажатия на различные кнопки управления на вкладке «Параметры разброса»:

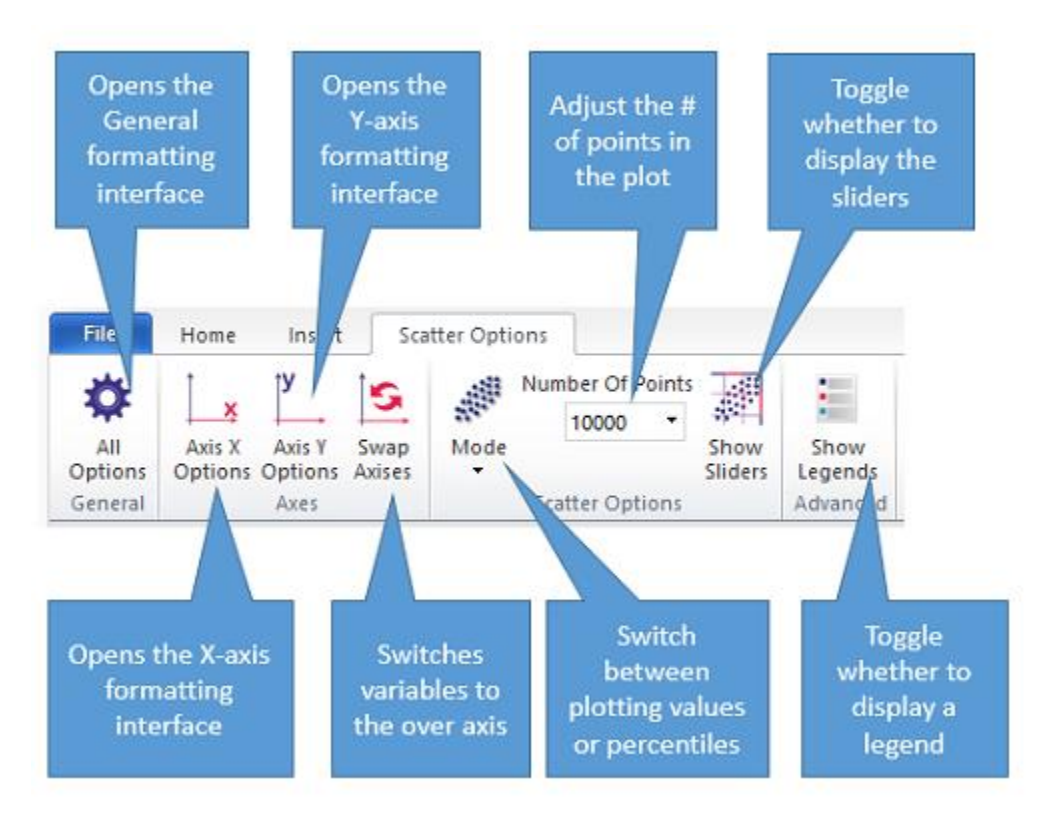

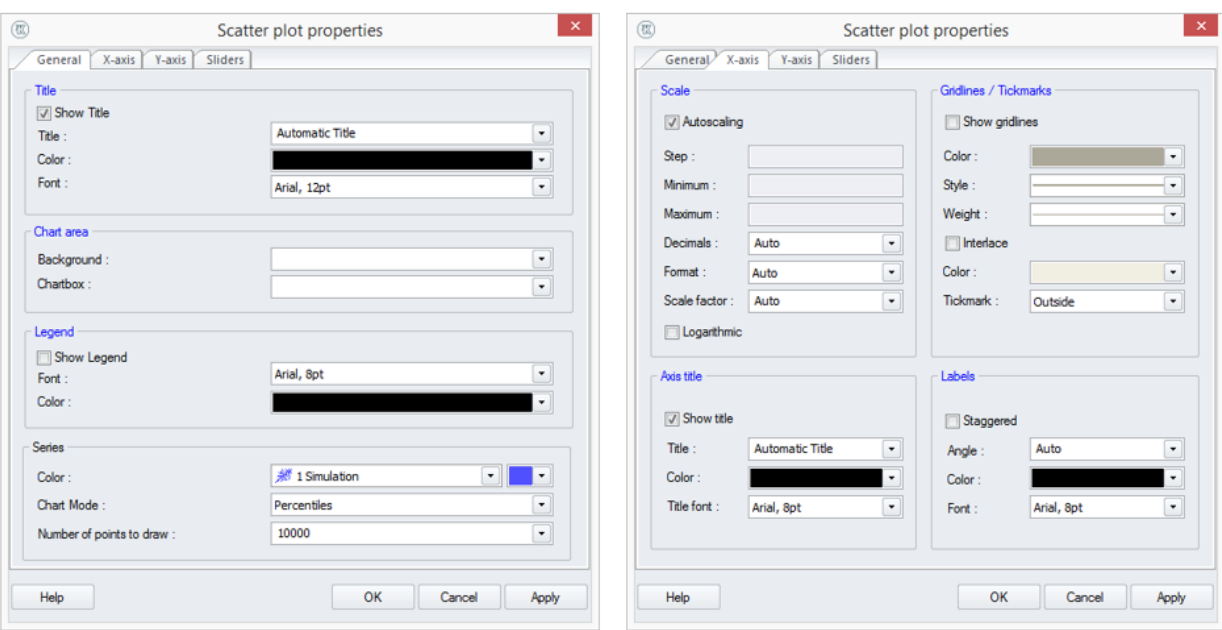

## Доступны следующие вкладки редактирования:

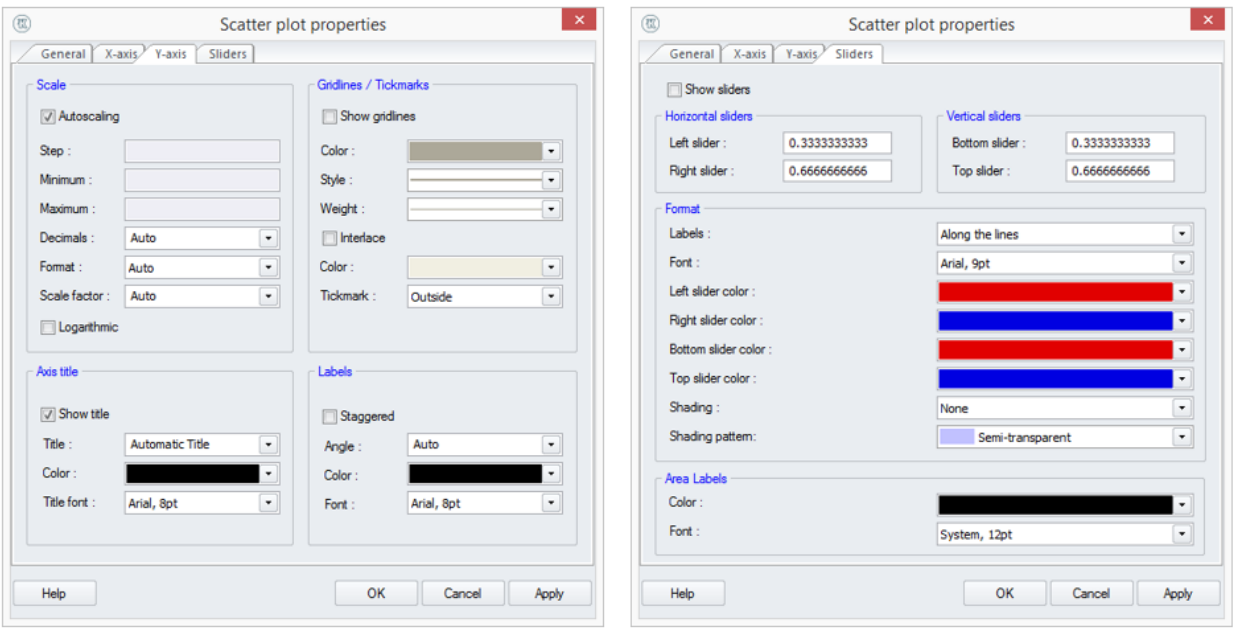

# **График Паука**

Ниже приведен пример версии графика «Паук» в режиме «условная средняя». Он был создан путем запуска NPV модели капитальных вложений:

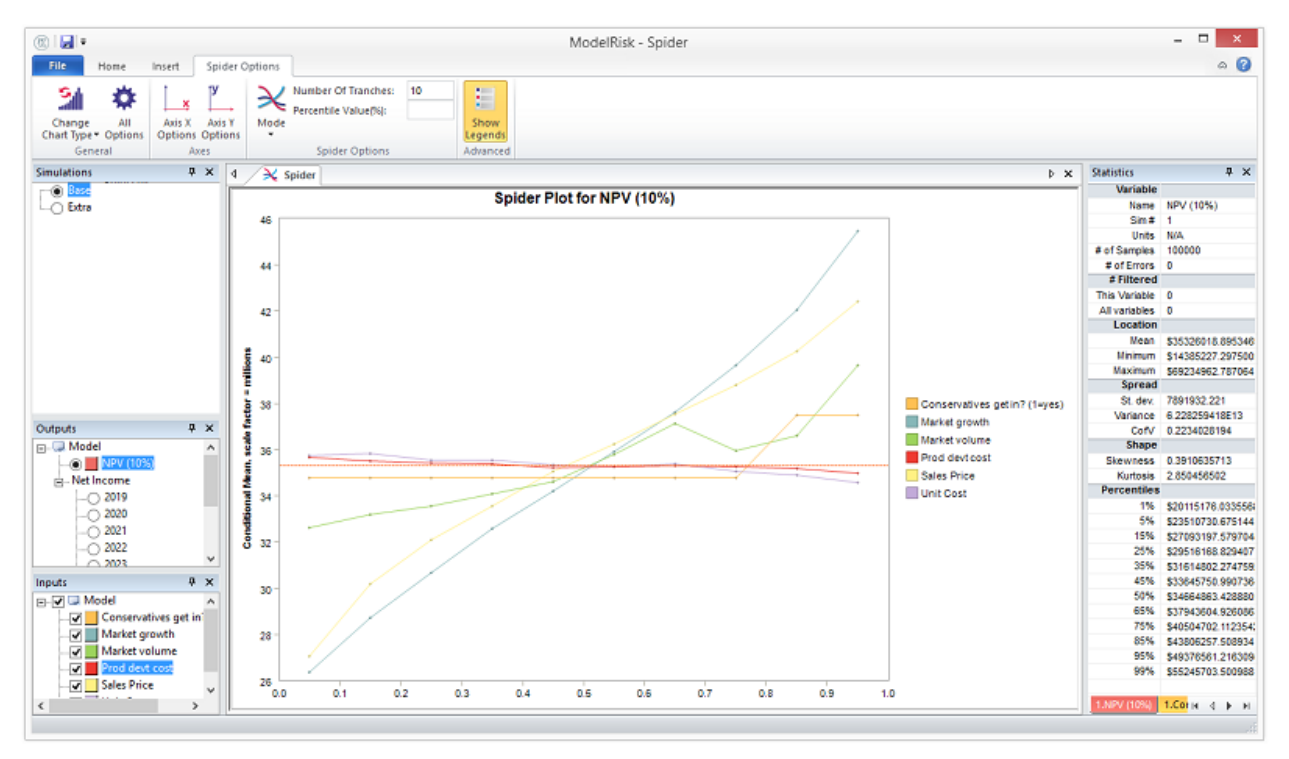

Горизонтальная ось показывает совокупный процентиль входной переменной, а вертикальная ось показывает выбранную статистику (в данном случае среднее) для выходных данных, если входная переменная была около значения процентиля горизонтальной оси. Горизонтальная линия посередине обозначает безусловную статистику (в данном случае среднее значение NPV). Так, например, при наведении курсора на график в определенной точке всплывающая подсказка показывает следующую информацию:

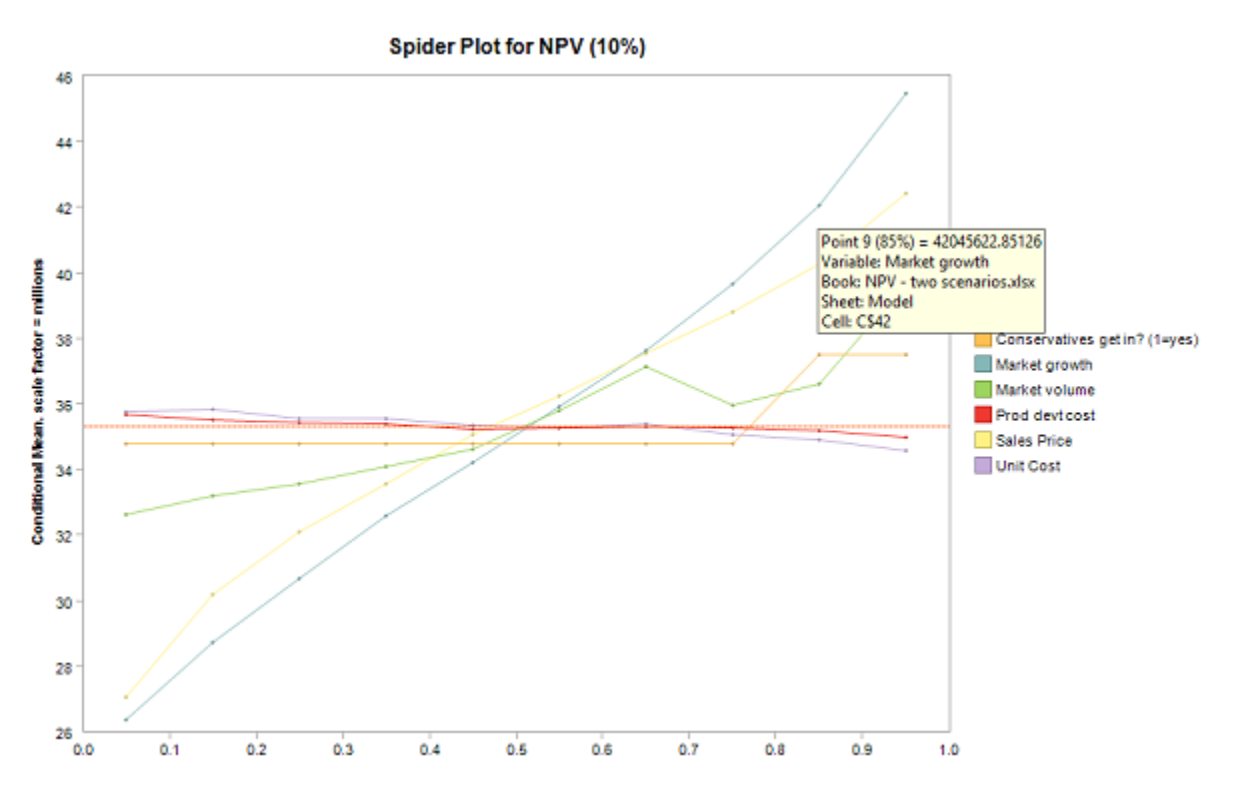

В нем говорится, что если бы входная переменная, Market Growth, была бы около 85-го процентиля, то NPV была бы около 42 миллионов долларов. Насколько точно около 85-го процентиля зависит от количества траншей. Этот график был составлен с 10 траншами, что означает, что совокупная вероятность делится на 10 равных участков: 0-10%, 10-20%,…, 80-90%, 90-100% со средними точками 5%, 15%, ...,85%, 95%.

Эта диаграмма была сгенерирована с использованием 100 000 выборок, поэтому для расчета каждого условного среднего значения было использовано 10 000 выборок, что очень много, и мы можем позволить себе использовать больше траншей. На следующем графике показан тот же анализ с использованием 50 траншей (т.е. 50 точек на каждую линию, 2000 образцов анализируются для создания каждой точки):

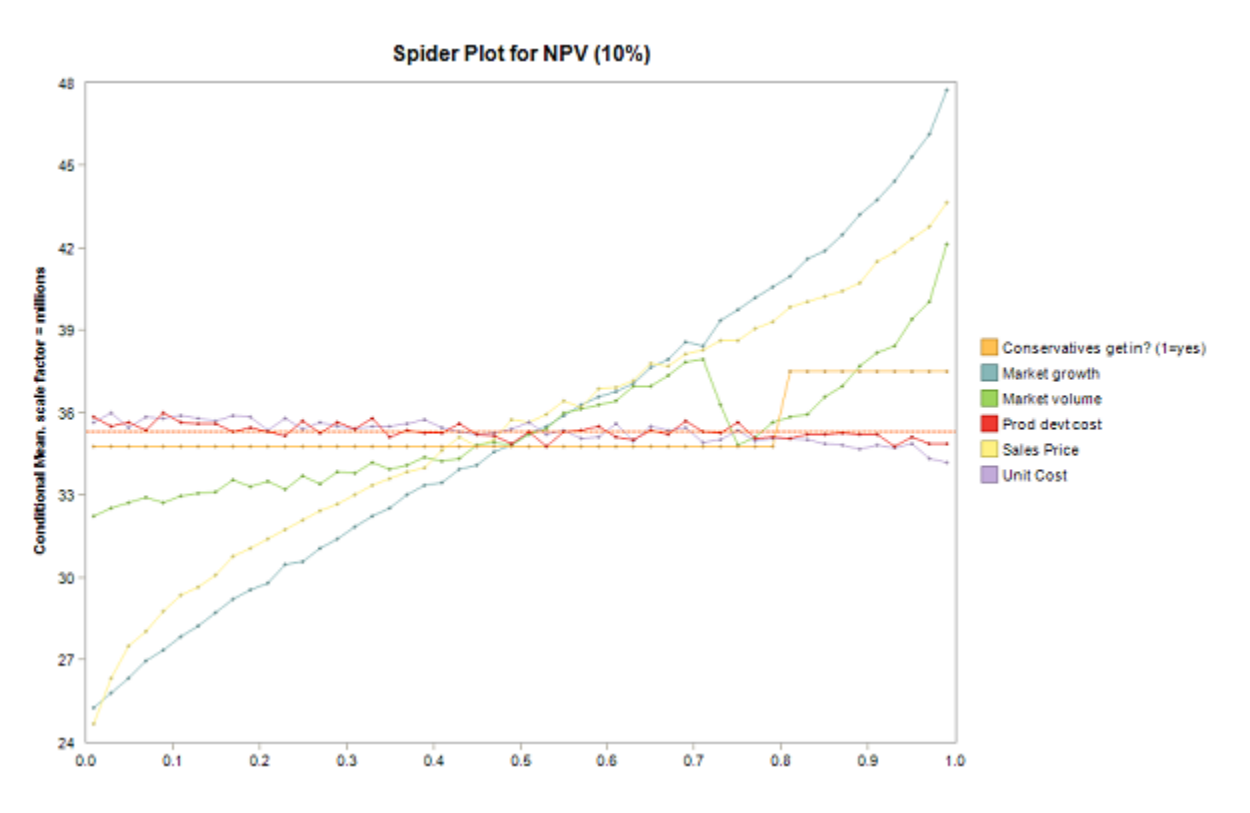

Значение этого типа графика заключается в том, что он дает более точную информацию о характере отношений между входными переменными и выходными данными. Две входные переменные на приведенном выше графике имеют довольно плоские линии (стоимость единицы и стоимость разработки продукта), поэтому мы можем удалить их и сосредоточиться на других:

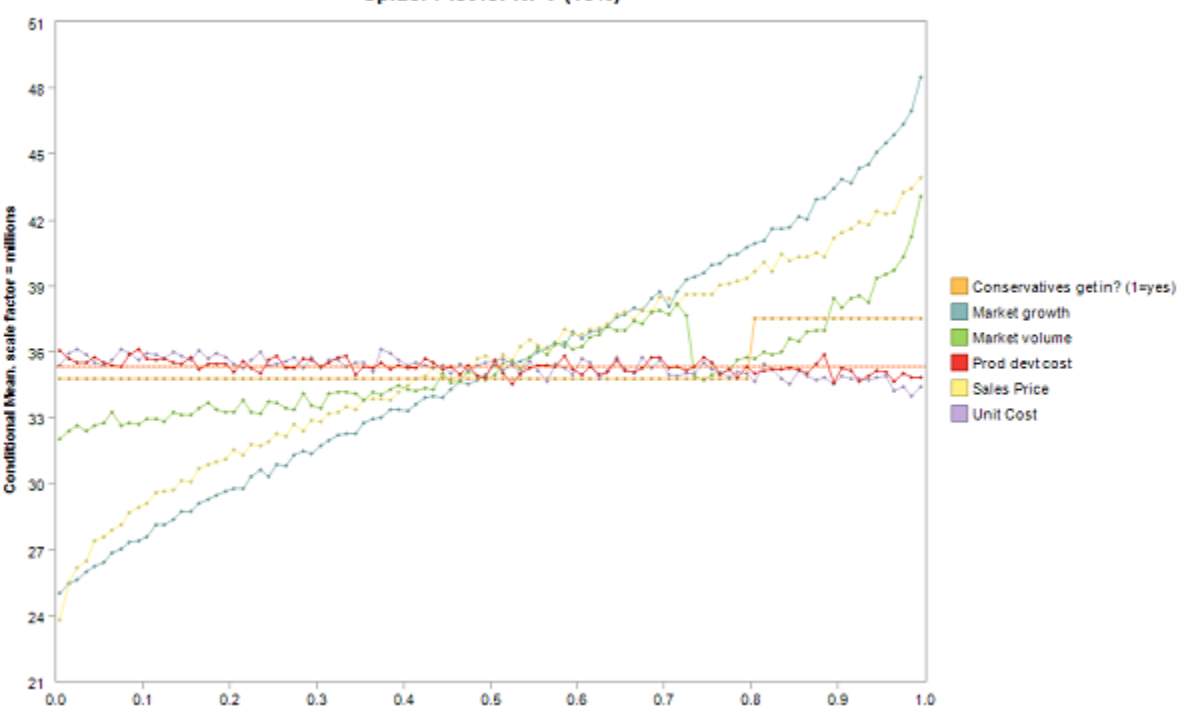

Spider Plot for NPV (10%)

Переменная роста рынка больше всего влияет на NPV, потому что она охватывает самый большой вертикальный диапазон, и по мере увеличения NPV увеличивается. Цена продажи имеет аналогичные отношения, но влияет немного меньше.

Рост рынка имеет более интересные отношения. При низких значениях, чем больше рост рынка, тем больше NPV - чего можно ожидать при продаже продукта. Но примерно на 70-м процентиле среднее значение NPV резко падает. Если вы посмотрите на модель, вы поймете, почему: если рынок достигает определенного размера, предполагается, что конкурент появится и отнимет много продаж.

Консерваторы входят? Переменная имеет другой эффект. Это флаг (либо 0, либо 1), и когда он равен 1, корпоративный налог снижается, увеличивая NPV. Таким образом, линия представляет собой шаг, показывающий либо среднее значение NPV, когда нет снижения налогов, либо среднее значение NPV, когда происходит снижение налогов.

Формат графика может быть полностью отрегулирован путем нажатия на различные кнопки управления на вкладке параметры Паука:

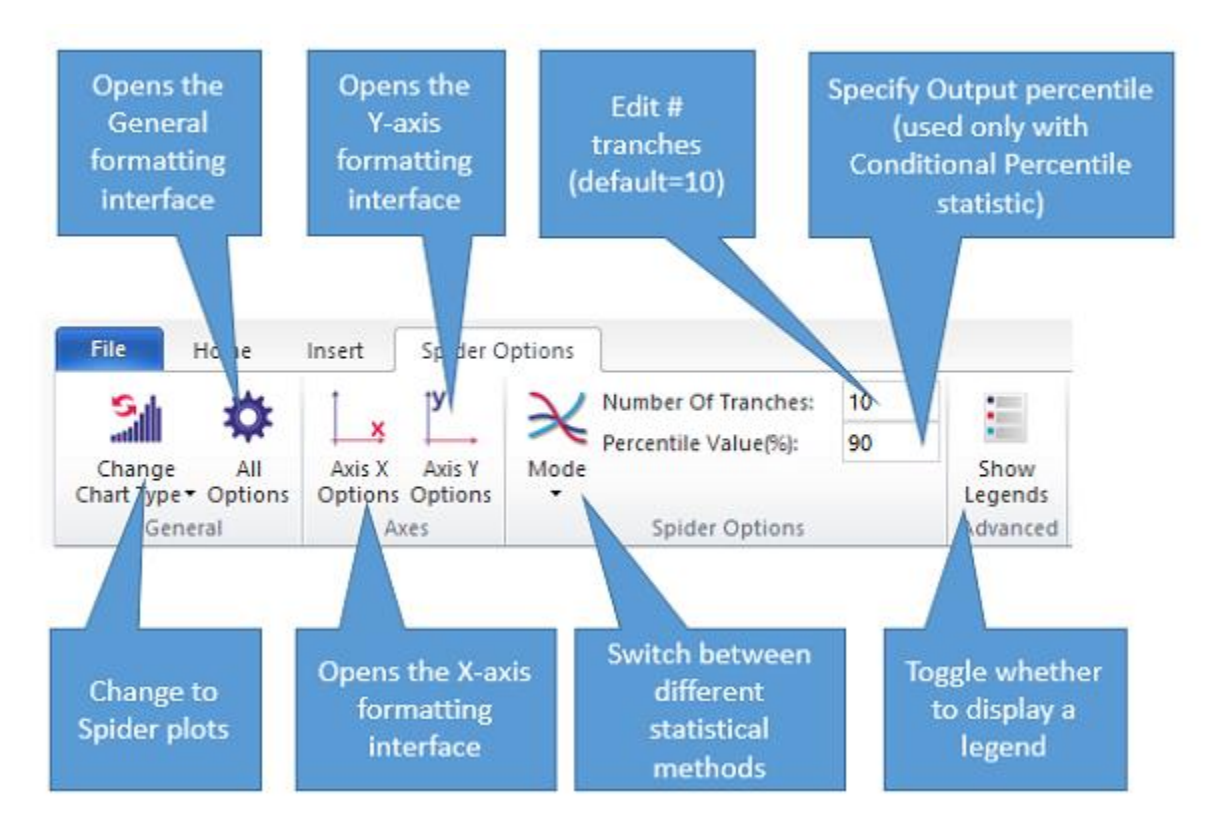

Доступны следующие вкладки редактирования:

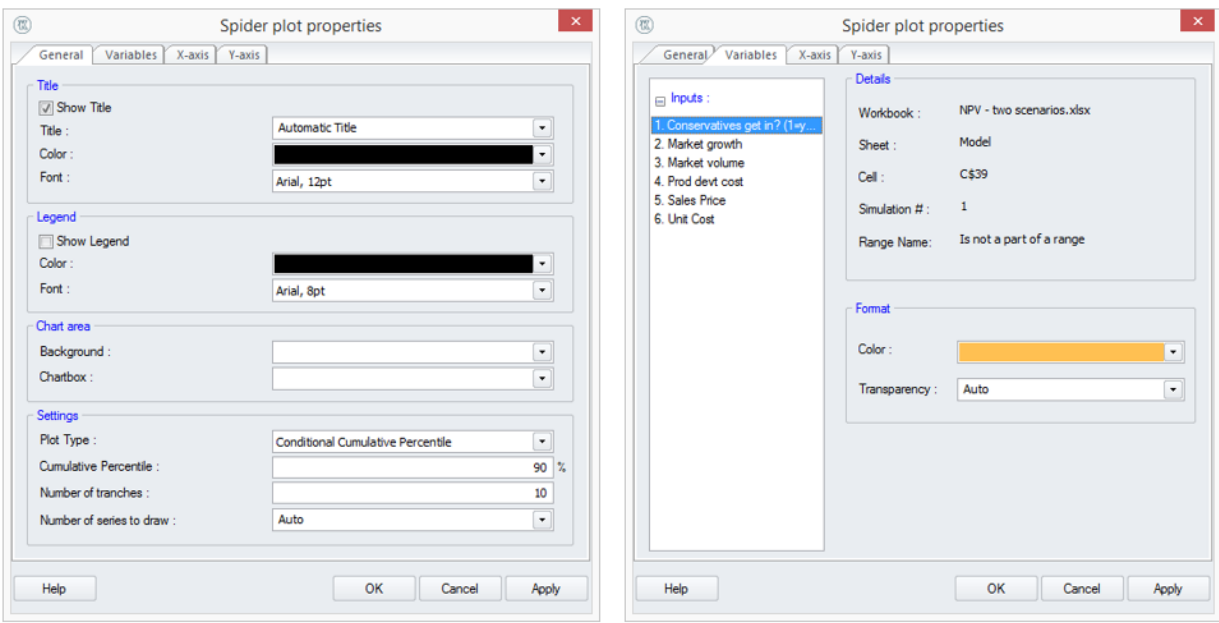

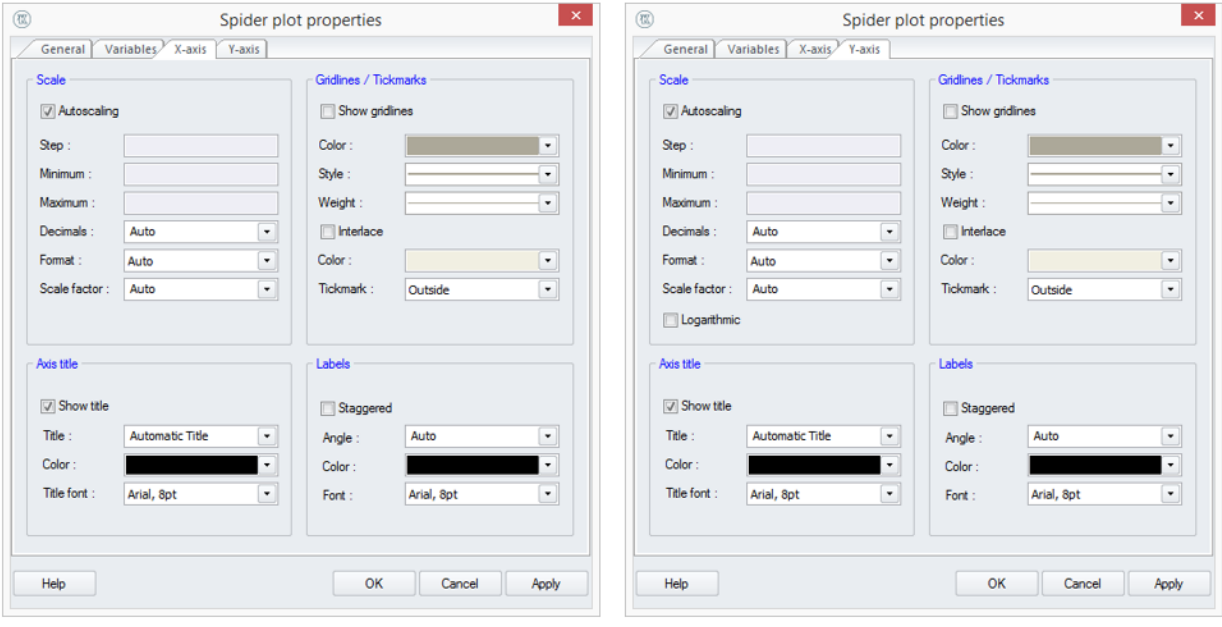
## **График Тренд**

Графики трендов используются для иллюстрации того, как случайная величина может меняться со временем (например, продажи, обменные курсы, цены на флешки). Для создания графика тренда сначала необходимо определить набор ячеек как массив входа или выхода.

Ниже приведен пример графика тренда для переменной Net Income, показывающего тренд и диапазон прогнозной оценки с 2016 года (индекс периода 1) до 2025 года (индекс периода 10). График был создан из NPV модели капиталовложений, которая показывает, как функция VoseOutput была использована для создания массива:

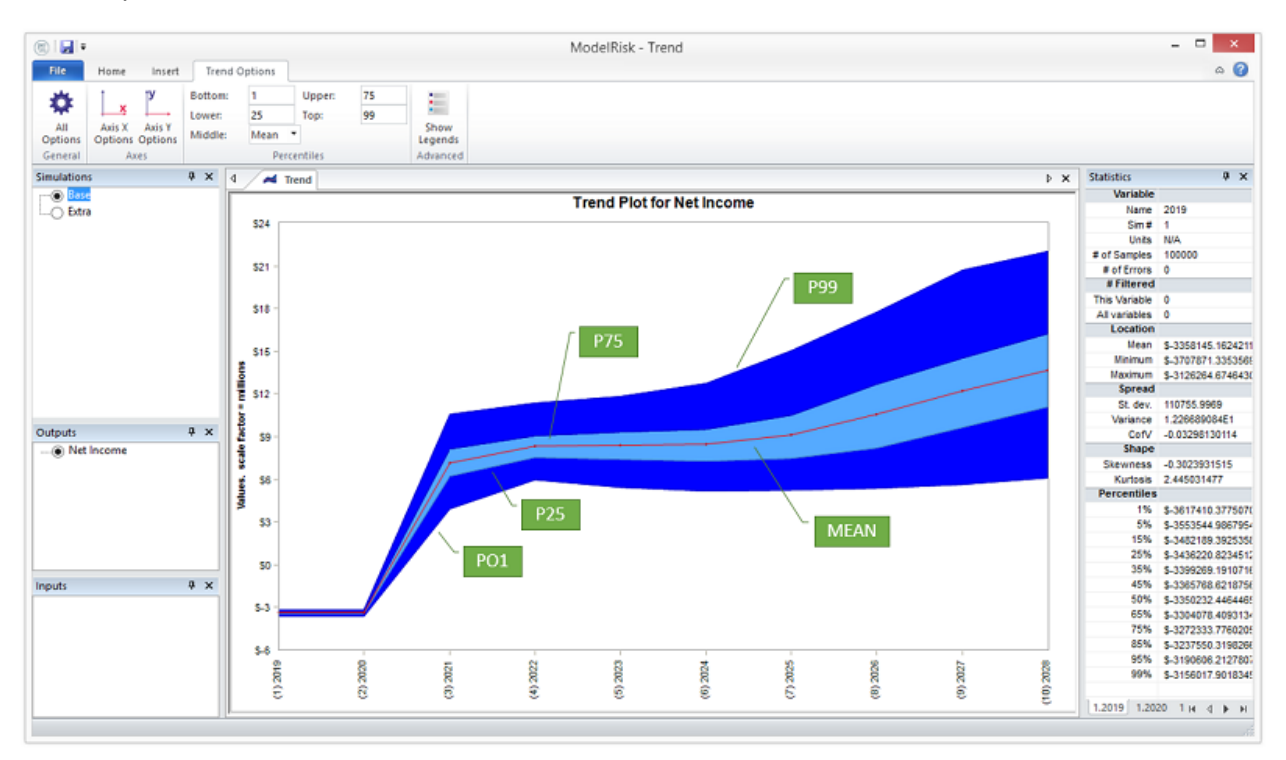

Горизонтальная ось показывает порядок ряда и метки для отдельных переменных в ряду. На вертикальной оси показаны возможные значения, которые могут принимать переменные. В этом примере выбраны процентили 1, 25, 75 и 99 со средним значением в центре (другой вариант - Р50, то есть 50-й процентиль).

Формат графика может быть полностью настроен путем нажатия на различные кнопки управления на вкладке «Параметры тренда»:

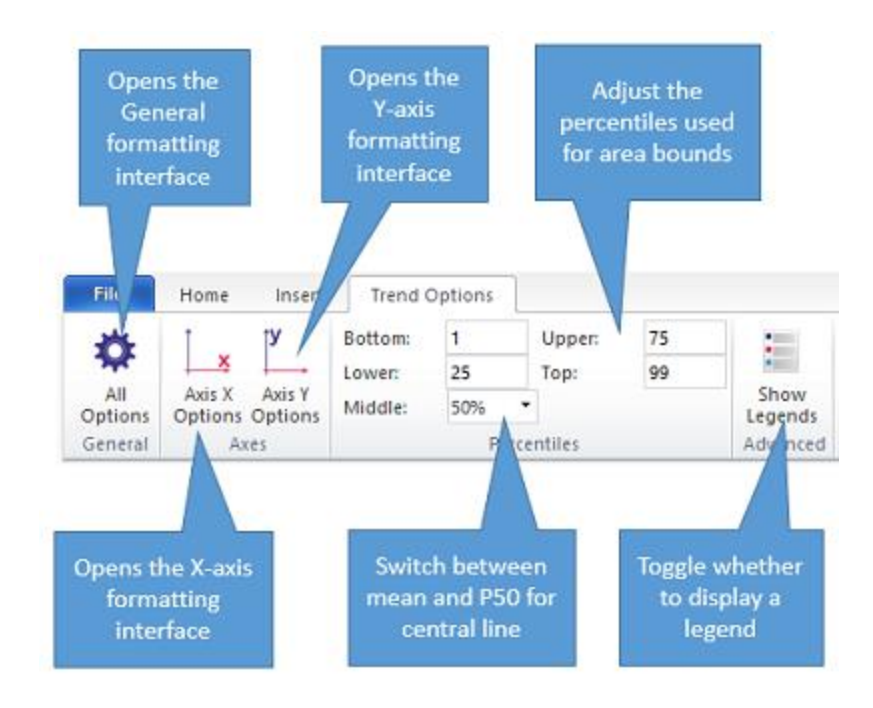

#### Доступны следующие вкладки редактирования:

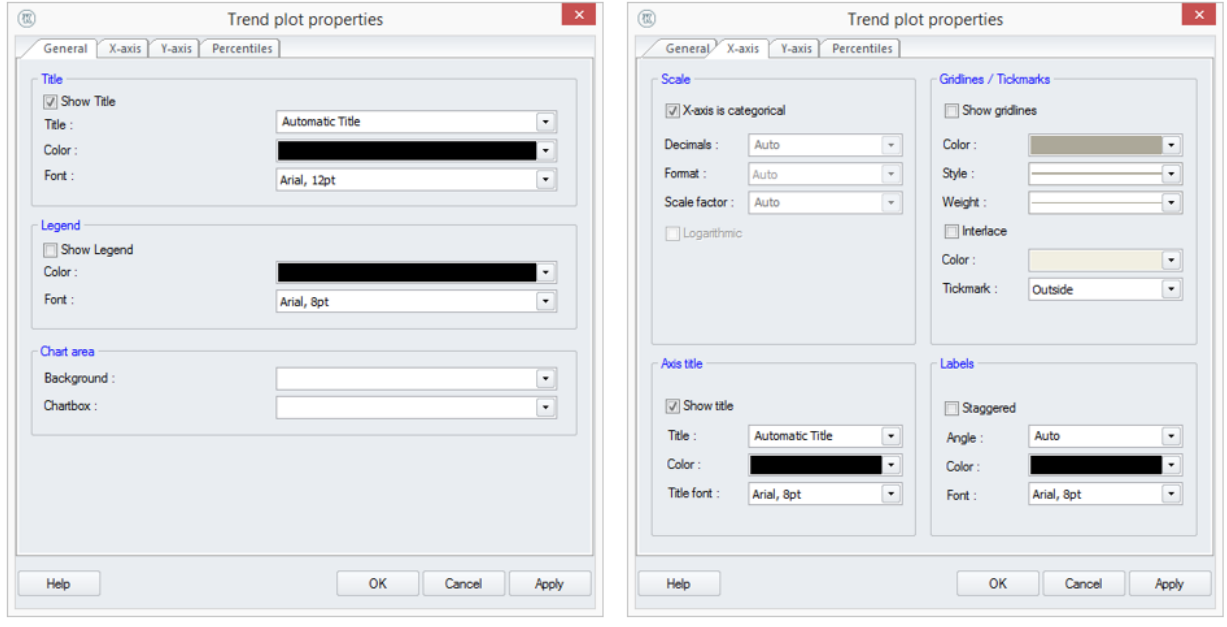

#### Документация МоделРиск

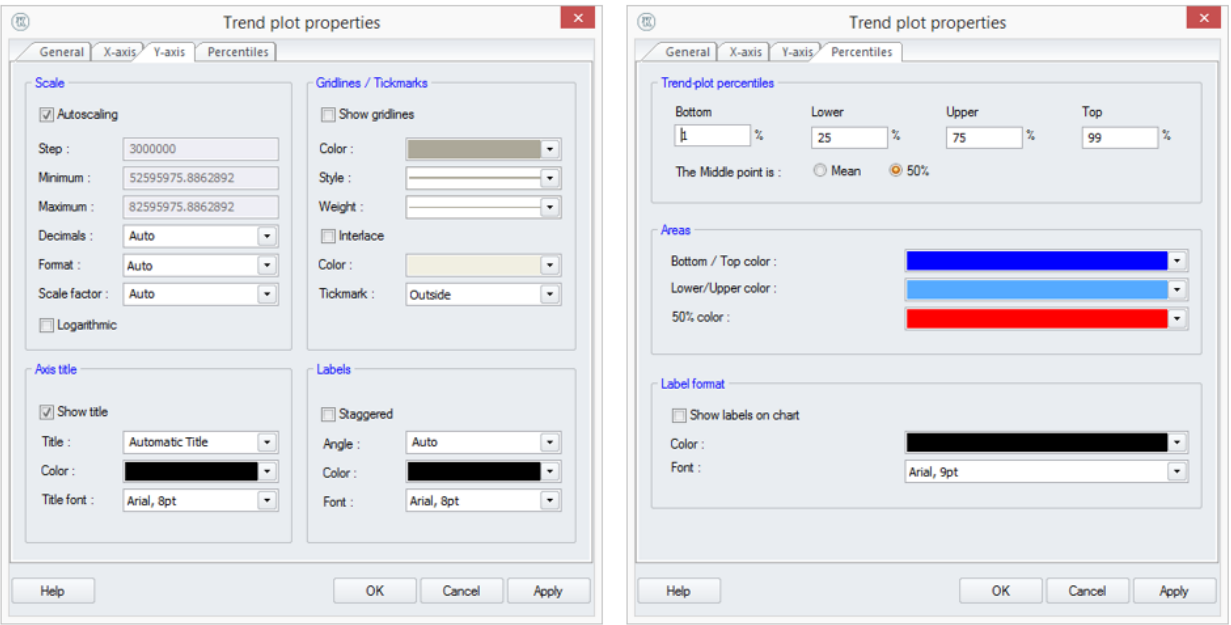

### **График торнадо**

Графики торнадо дают простую сводку степени влияния каждой входной переменной на величину неопределенности выходных данных. На графике Торнадо входные переменные упорядочены сверху вниз в зависимости от степени их влияния.

График торнадо может быть создан из просмотра результатов, нажатием на этот значок:

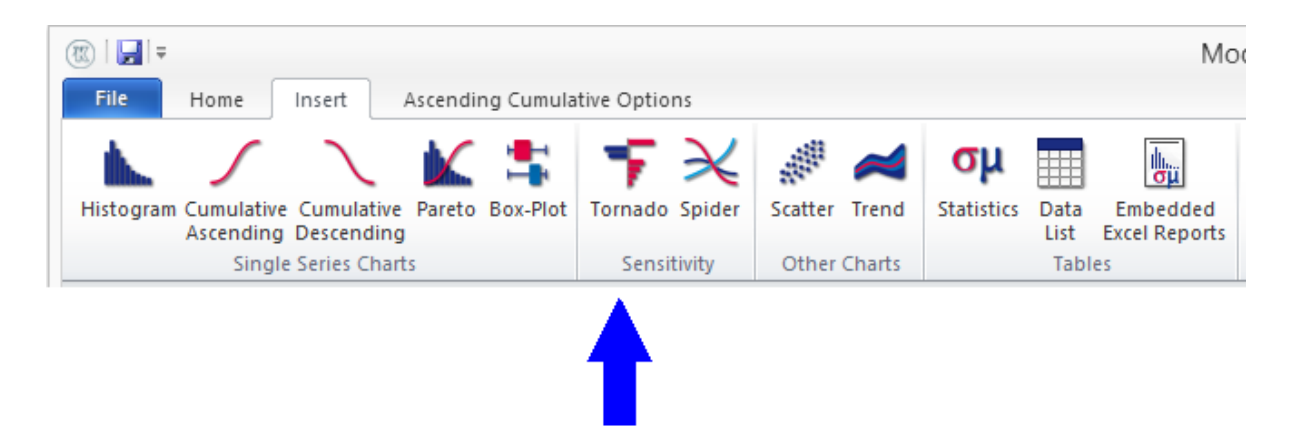

Ниже приведен пример графика торнадо по умолчанию:

- Выходной переменной является NPV
- Тип показанного торнадо оценивает условное среднее
- Рост рынка является наиболее влиятельной входной переменной (следовательно, самый длинный бар)

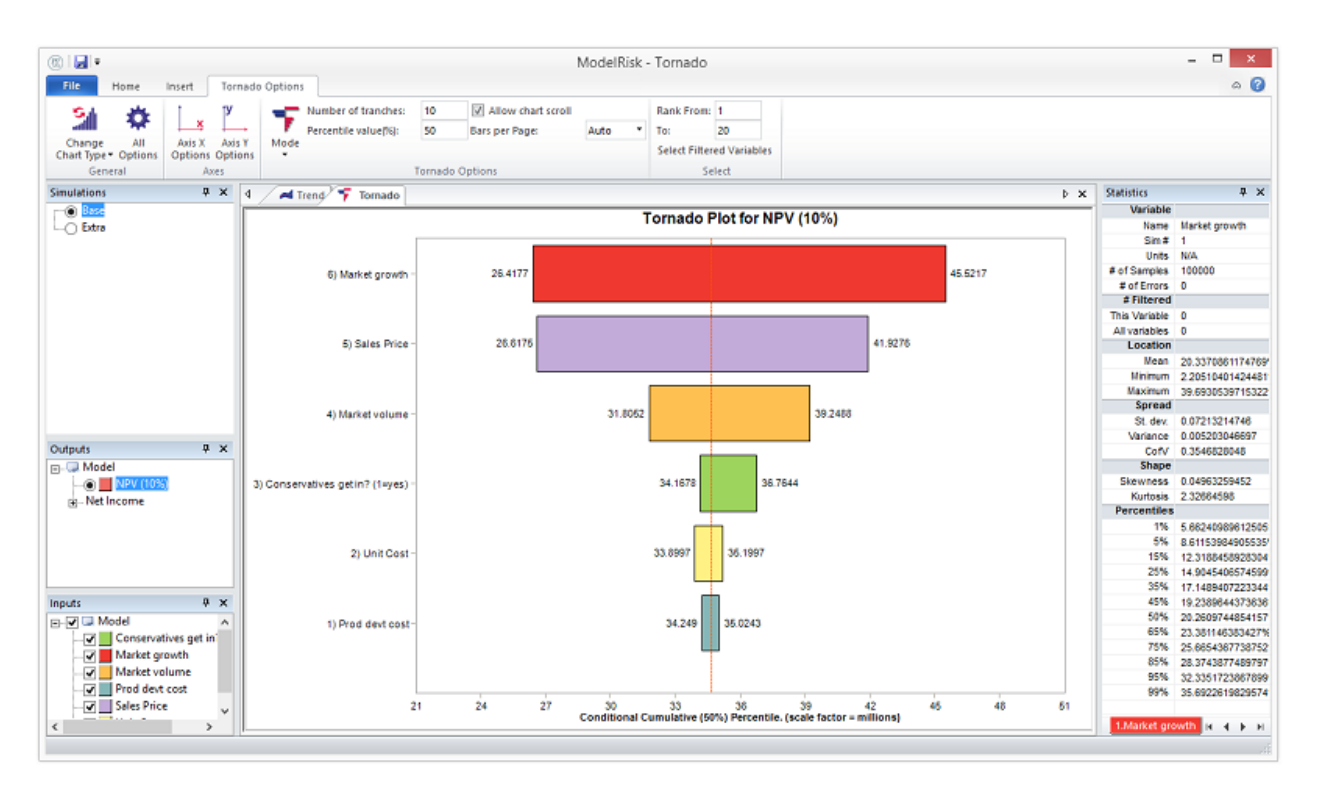

Горизонтальная ось показывает возможное значение выходной переменной (NPV). Опция Количество Баров определяет количество отображаемых входных переменных, «Авто» будет включать все переменные, которые имеют статистически значимое отношение к выходу. Заменив это, например, значением 5, вы увидите только 5 наиболее значимых входных переменных или меньше, если есть менее пяти значимых. Дополнительные переменные можно добавить в диаграмму или удалить, вручную установив флажки в списке «Входы».

Существует несколько различных типов графиков Торнадо, которые измеряют влияние различными статистическими методами. Подход условного среднего по умолчанию. Начиная с наиболее распространенных:

Наиболее обший:

- Условное среднее определяет среднее значение выходных данных для самого низкого и  $\bullet$ самого высокого траншей входной переменной и использует их для определения концов полосы торнадо. Это один из наиболее полезных графиков для создания, поскольку он позволяет пользователю видеть, насколько среднее значение выхода чувствительно к каждой входной переменной, и использует значения, которые имеют значение для лица, принимающего решение.
- Условный кумулятивный процентиль- определяет указанный процентиль выходных данных для самого низкого и самого высокого траншей входной переменной и использует их для определения концов полосы торнадо. Это также один из наиболее полезных графиков для создания, поскольку он позволяет пользователю увидеть, насколько выходные хвосты чувствительны к каждой входной переменной, и использует значения, которые имеют значение для лица, принимающего решение.
- Регрессия выполняет многомерный регрессионный анализ взаимосвязи между всеми входами и выходом. Затем он сообщает об изменении в выходе, которое оценивается уравнением регрессии, если каждый вход был изменен с 1-го процентиля на 99процентный. Этот вариант лучше всего использовать, если ваша модель является

приблизительно линейной, что означает, что взаимосвязь между входными и выходными данными в основном состоит из умножения и сложения (например, модели затрат).

Ранговая корреляция — это наиболее распространенный вариант. Он вычисляет ранг корреляции между набором значений, сгенерированных для выхода и каждого входа по очереди. Это грубая форма анализа чувствительности, популярная из-за своей простоты, но в основном полезная для определения ключевых переменных, которые следует проанализировать более подробно. Шкала варьируется от -1 (полностью отрицательно линейно коррелированная) до 0 (без линейной корреляции) до 1 (полностью положительно линейно коррелированная). Это означает, что трудно оценить влияние корреляции на результаты в терминах, которые наиболее знакомы для лица, принимающего решения (например, долларов).

#### Специализированные:

- Вклад в дисперсию аналогичен параметру Пропорциональный вклад в спред, за исключением того, что он масштабирует анализ, чтобы дать приближение к величине спреда выхода, который вносится каждым входом. Поэтому анализ основан на тех же предположениях, что и первые два варианта. Обычно его называют «вклад в дисперсию», потому что он основан на том факте, что дисперсию суммы переменных можно определить по дисперсии каждой независимой переменной и их корреляционной структуре. Однако, после того как каждый вклад в дисперсию был оценен, он преобразуется в стандартное отклонение (т. е. берется квадратный корень) для предоставления значений, которые имеют значение для лица, принимающего решение.
- Пропорциональный вклад в спред это еще один распространенный вариант. Он рассчитывается из корреляции рангов оценивает, какая доля общей неопределенности обусловлена каждой входной переменной. Метод хорошо работает, когда входные переменные некоррелированы и линейно связаны с выходом (например, затраты, объемы продаж и цены для финансового анализа или длительности задач для анализа графика проекта), но могут сломаться, когда эти предположения сильно нарушаются.
- Условное стандартное отклонение определяет стандартное отклонение выходных данных для самого низкого и самого высокого траншей входной переменной и использует их для определения концов полосы торнадо. Этот график полезен только в особых случаях, когда изучается только спред выходной переменной.
- Условный коэффициент вариации определяет коэффициент вариации выхода для самого низкого и самого высокого траншей входной переменной. Этот график полезен только в особых случаях, когда изучается только коэффициент вариации выходной переменной (стандартное отклонение, деленное на среднее значение).

Формат графика может быть полностью отрегулирован путем нажатия на различные кнопки управления на вкладке «Параметры торнадо»:

#### Документация МоделРиск

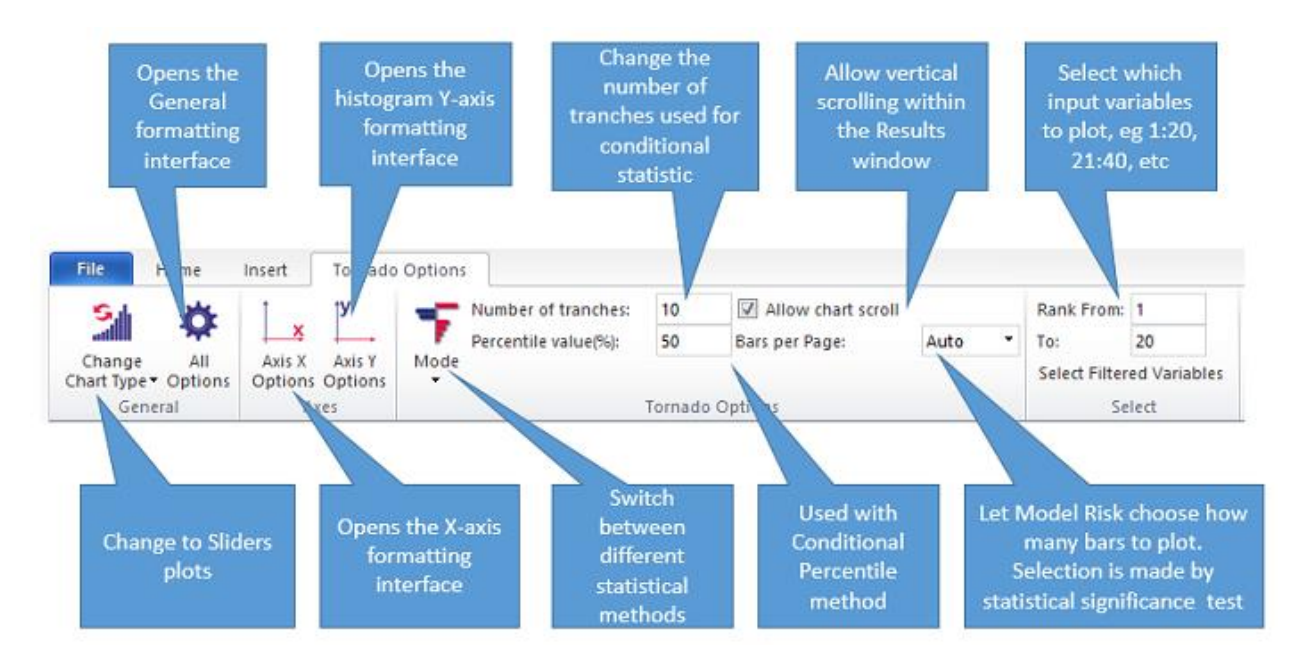

Доступны следующие вкладки редактирования:

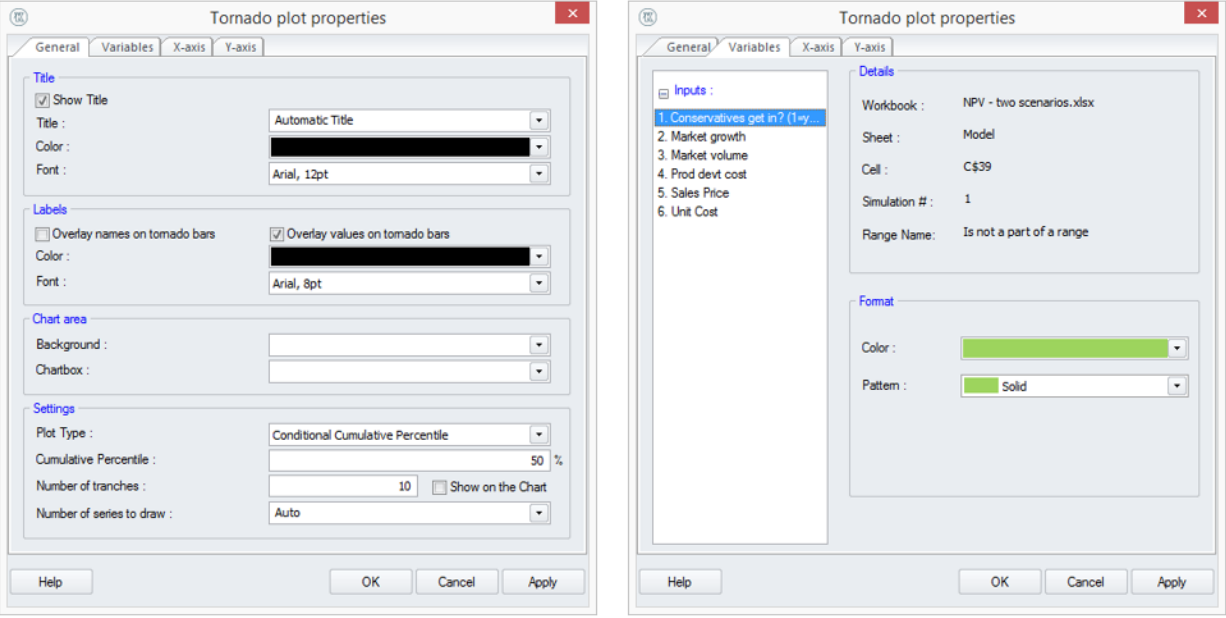

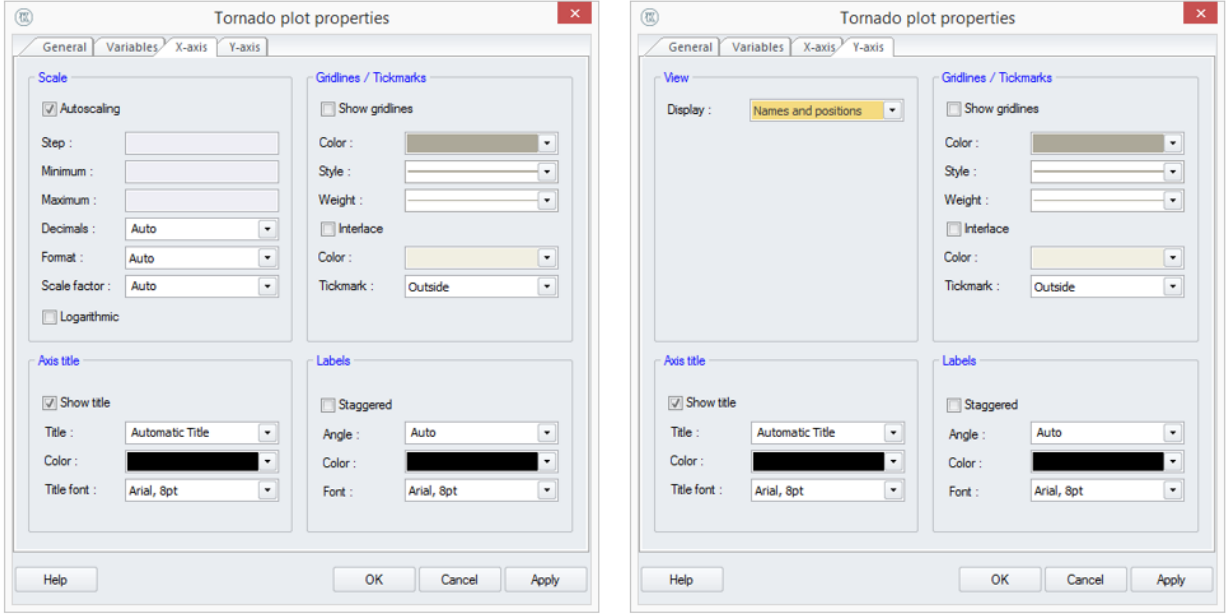

### **Пользовательская таблица статистики симуляции**

Пользовательская таблица статистики симуляции обеспечивает удобный способ просмотра в средстве просмотра результатов набора результатов, первоначально записанных в электронной таблице в виде одной или нескольких таблиц, обычно с использованием таких функций VoseSimXxx, как VoseSimMean, VoseSimPercentile. Таблицы, подобные этой, должны сначала быть назначены для отображения в средстве просмотра результатов в конце моделирования. Для этого выделим массив ячеек:

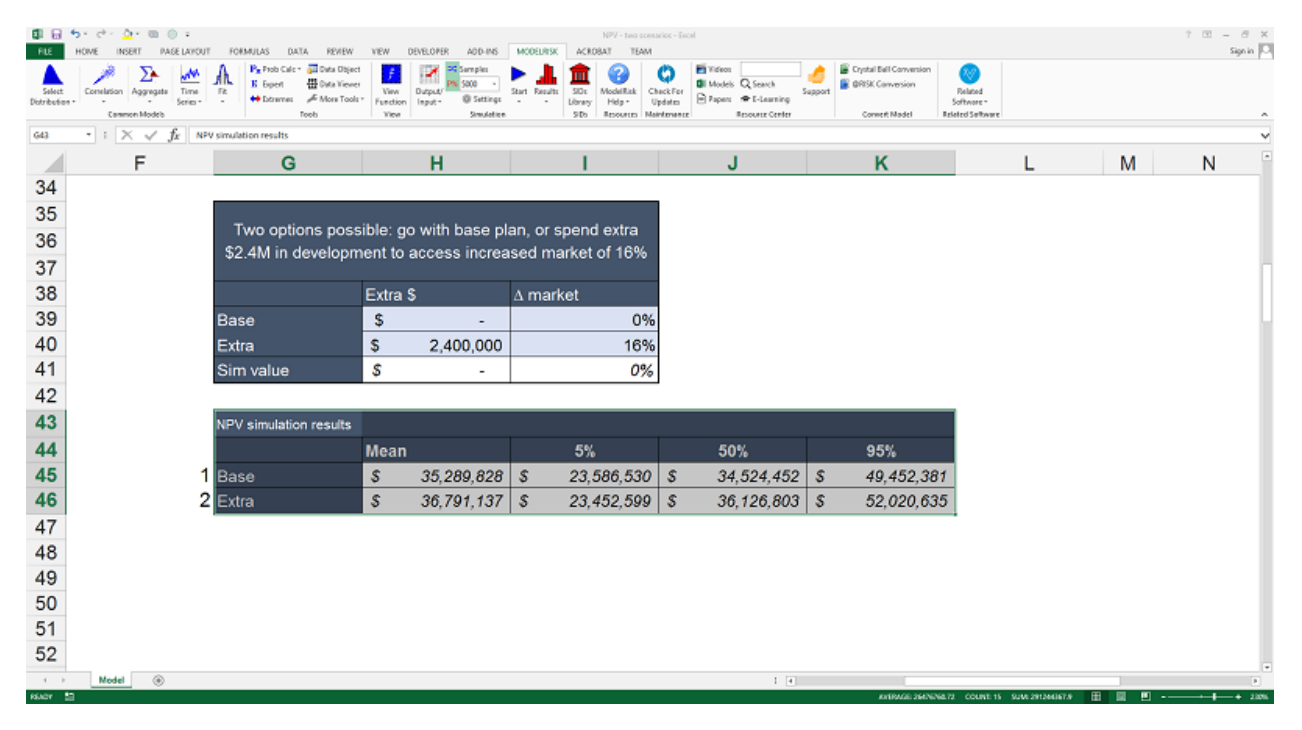

Затем выберите «Добавить отчет Excel для встроенного Excel» в окне «Вывод / ввод»:

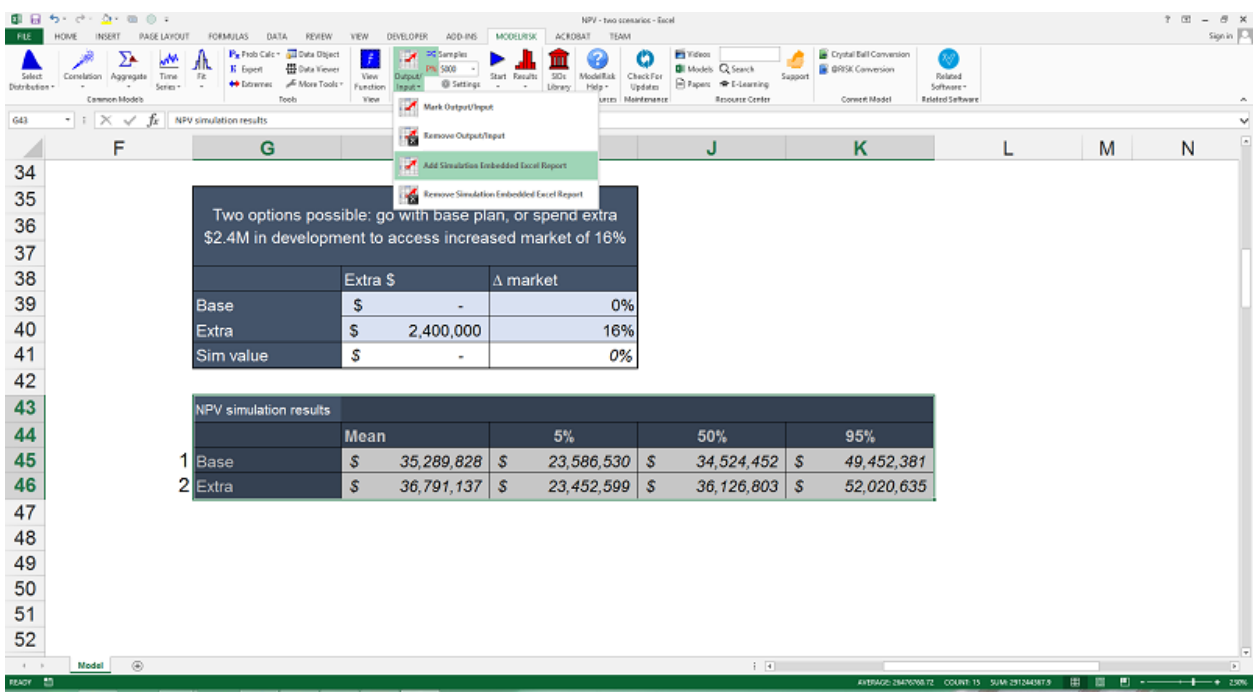

И введите узнаваемое имя:

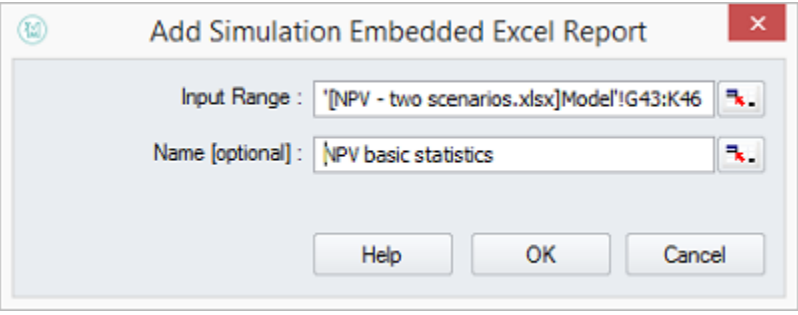

После завершения моделирования мы можем добавить такую таблицу в отчет Просмотр результатов, щелкнув этот значок:

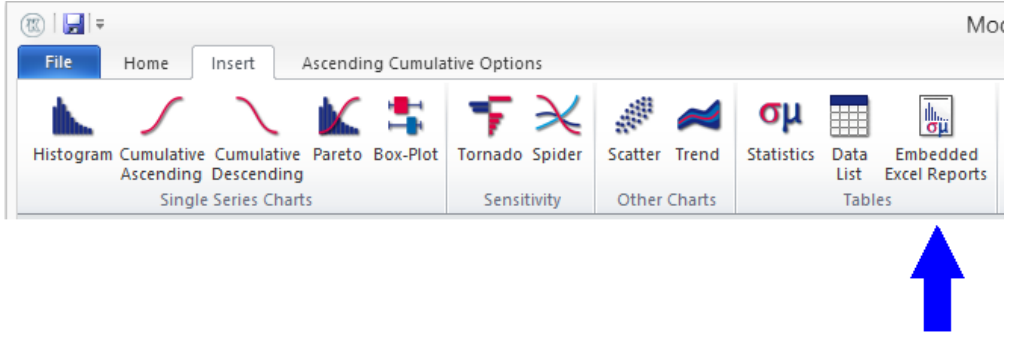

Затем выберите отчет, который вы хотите разместить в окне, из списка отчетов статистики, показанного в левом окне:

#### Документация МоделРиск

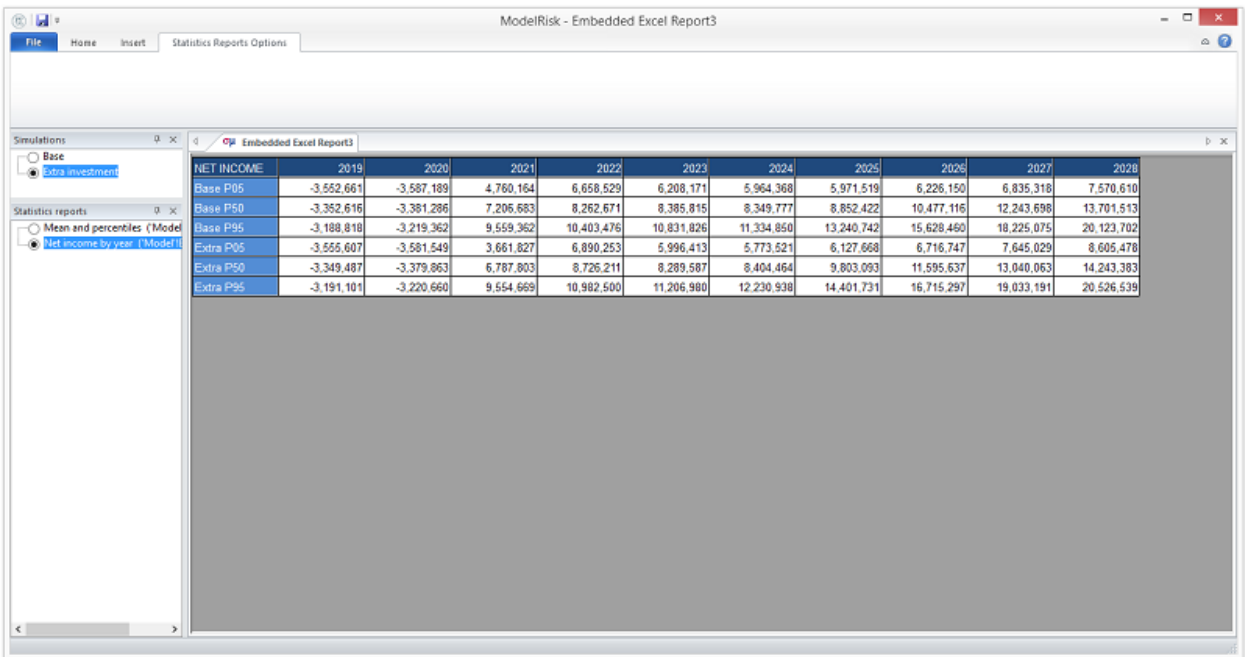

### Таблица данных моделирования

В таблице данных в средстве просмотра результатов перечислены все входные и выходные значения, сгенерированные во время симуляции (или несколько отдельных прогонов симуляции, если опция множественного моделирования выбрана). Его можно создать с помощью вкладки «Просмотр результатов», щелкнув этот значок:

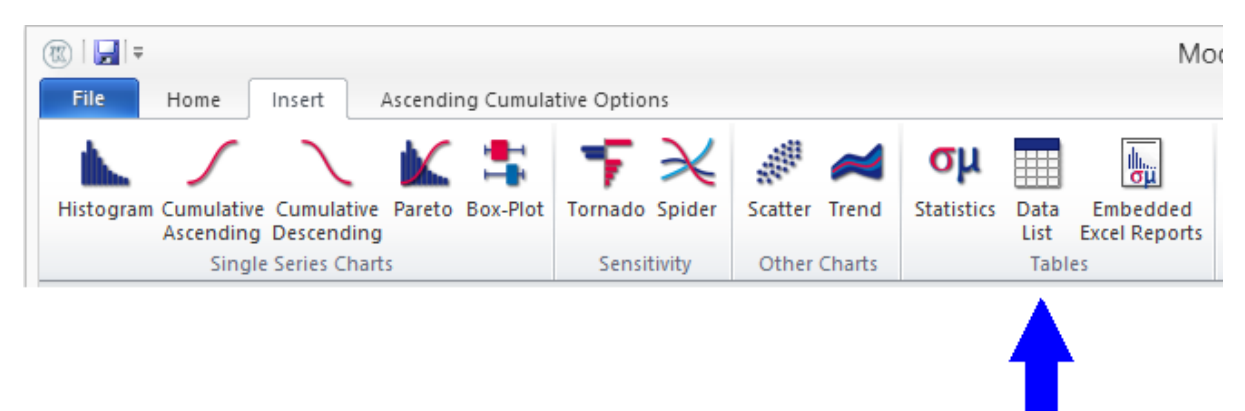

Он предоставляет список всех сгенерированных значений для каждой переменной, выбранной из окон Входы и Выходы:

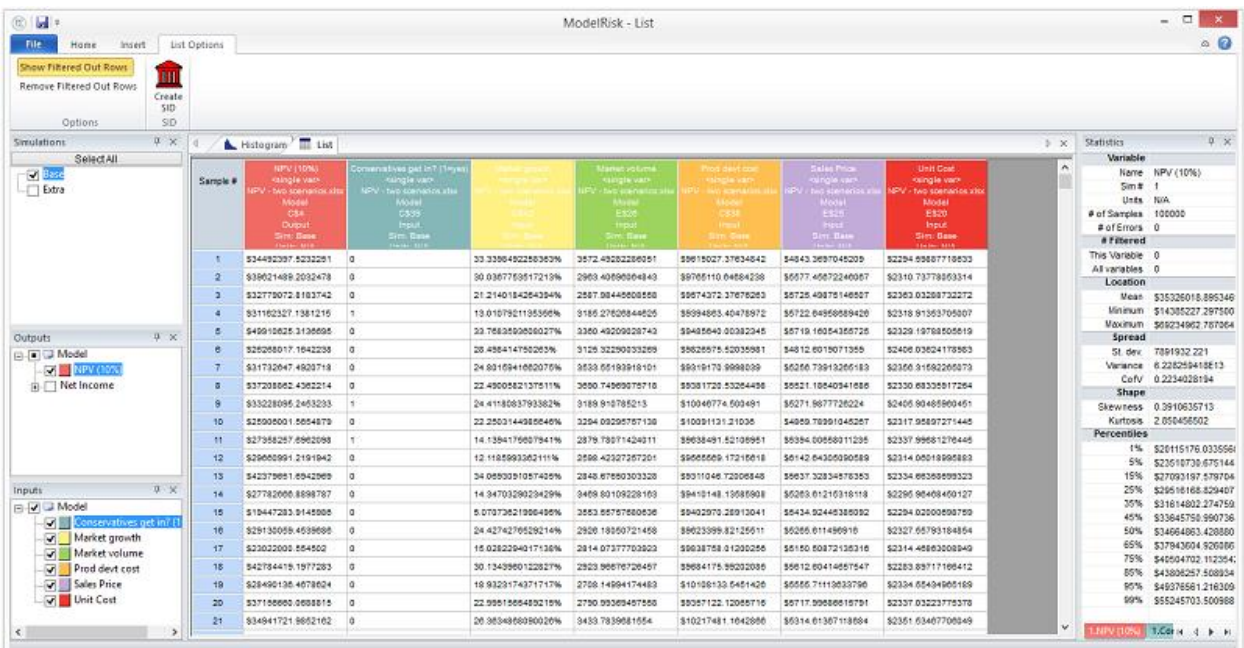

Данные по умолчанию сортируются по порядку, в котором они были созданы (# итерации), но могут быть отсортированы по размеру переменной, щелкая цветной заголовок для этой переменной (они отсортированы в порядке убывания значений NPV на рисунке выше). Стрелка в заголовке указывает направление сортировки. Эта таблица также используется с функцией «Перейти к итерации», которая помещает любой выбранный смоделированный сценарий обратно в модель.

### **Таблица статистики**

Таблицу статистики можно создать щелкнув этот значок:

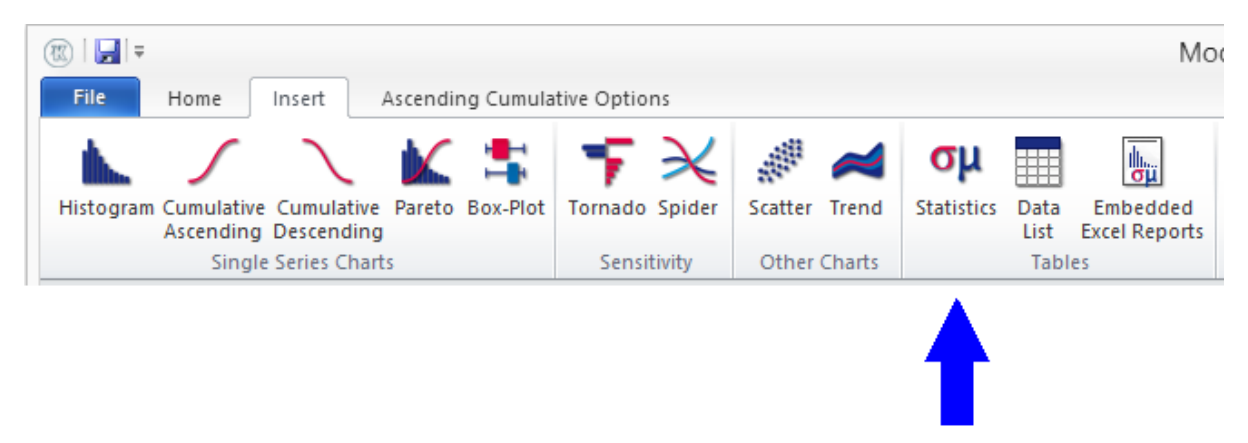

Он предоставляет список всей обычной статистики, необходимой для каждой переменной, выбранной в окнах Входы и Выходы:

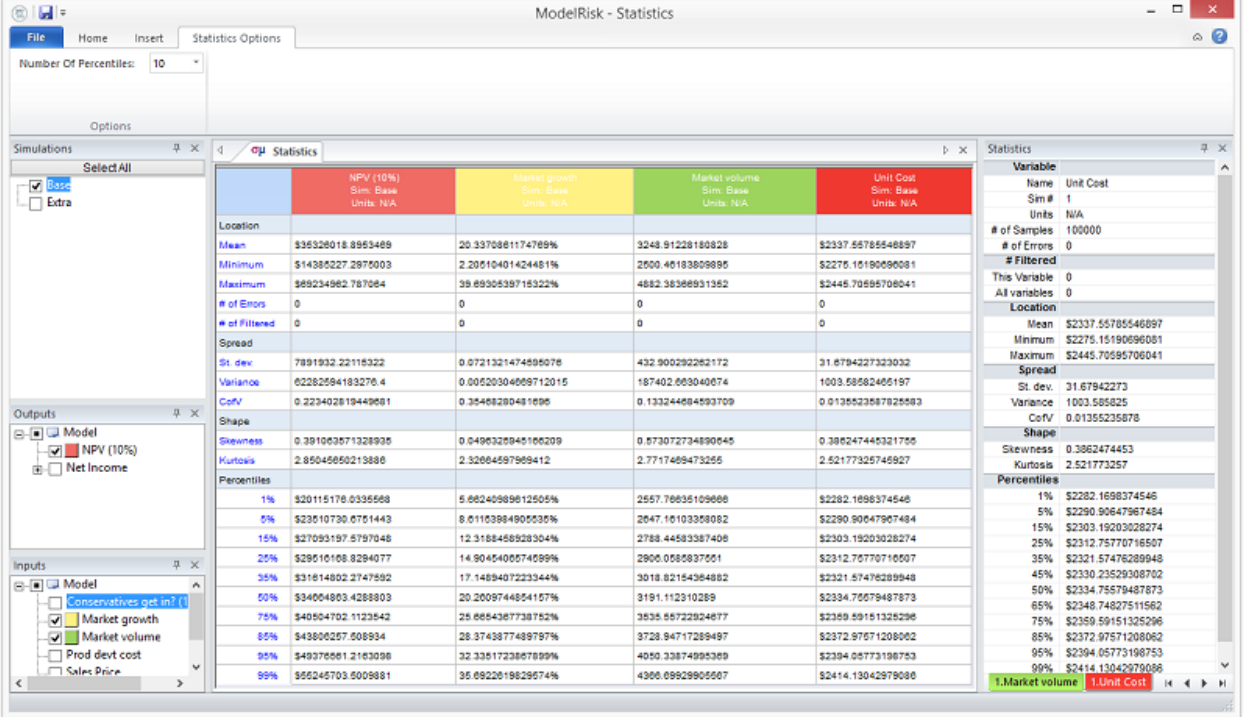

Существует возможность изменить количество процентилей в списке (от 3 до 99).

### **Фильтрация результатов моделирования**

Результаты моделирования могут быть отфильтрованы, так что можно посмотреть на конкретные наборы сгенерированных сценариев. Это очень полезно, если, например, кто-то хочет взглянуть на смоделированные сценарии, которые создают отрицательную прибыль, или экстремальные затраты, или очень короткий срок службы устройства.

#### *Настройка фильтра*

Фильтры могут применяться как на входах, так и на выходах. Можно применить несколько фильтров. Процедура фильтрации выглядит следующим образом:

(1) Выберите вход или выход интереса

(2) Нажмите значок фильтра в главном меню, это открывает диалоговое окно:

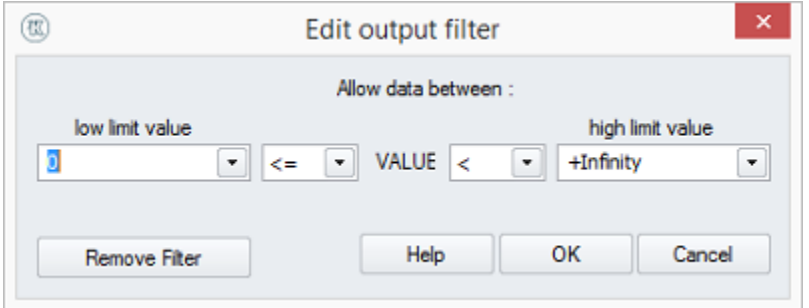

(3) Выберите способ фильтрации данных моделирования. В этом примере результаты фильтруются, чтобы показать сгенерированные сценарии, в которых значение выбранного выхода меньше или равно восемнадцати. Нажмите ОК.

(4) Показанные результаты теперь фильтруются. На рисунке ниже показана измененная гистограмма для выходных данных, а также небольшой значок фильтра на листинге «Выходные данные», показывающий, что фильтр активен:

#### Документация МоделРиск

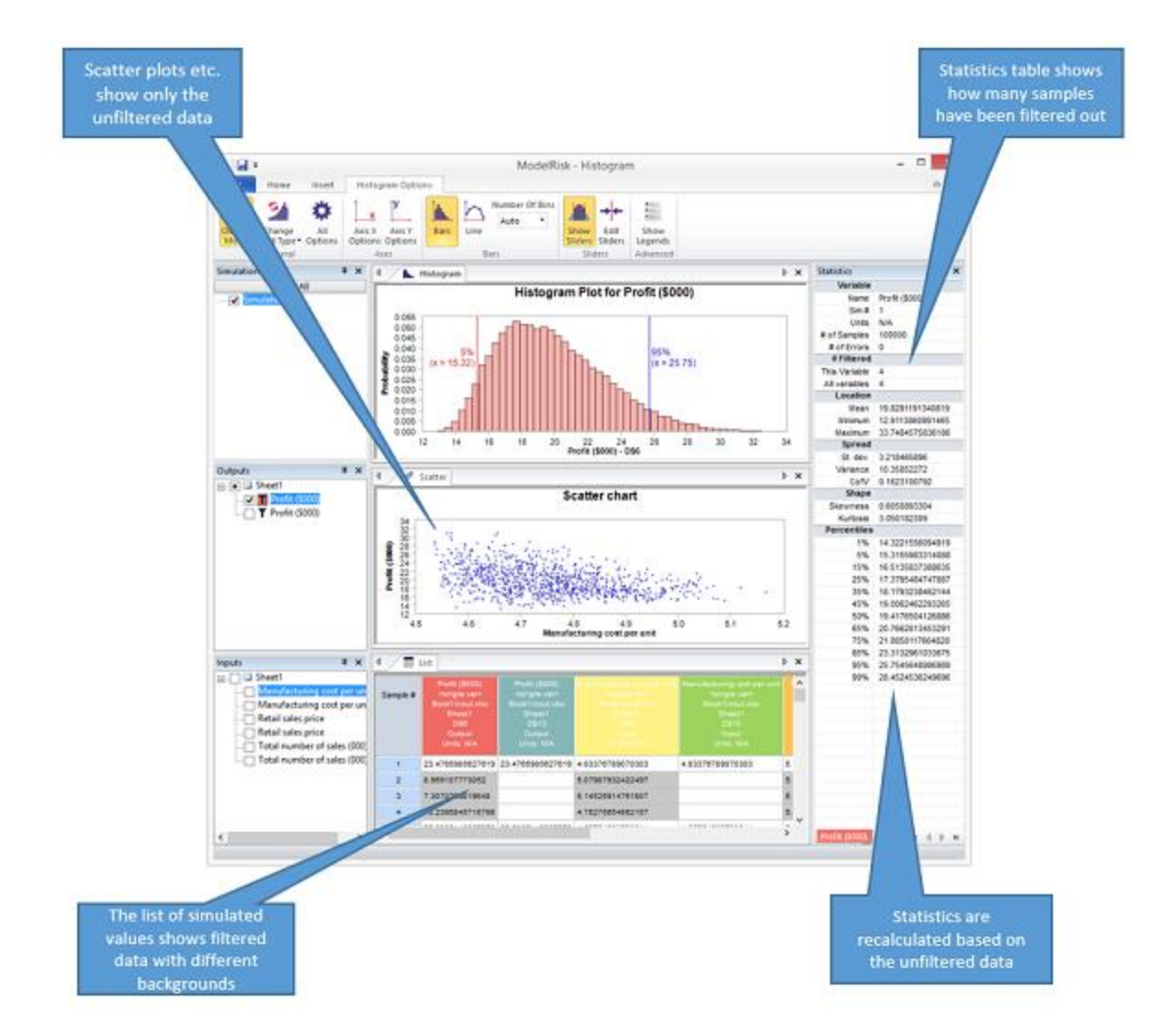

При наведении указателя мыши на отфильтрованный вывод отображается фильтр, который был применен в виде всплывающей подсказки. Таблица статистики показывает количество итераций в моделировании и сколько из этих итераций было отфильтровано.

#### Редактирование или удаление фильтра

Чтобы отредактировать или удалить существующий фильтр, выберите отфильтрованную переменную и нажмите кнопку «Фильтр».

#### Особые заметки

Фильтрация в средстве просмотра результатов, как правило, является предварительным, временным упражнением. Если вы хотите навсегда применить фильтр к модели, лучше сделать это внутри самой модели. Например, эта простая модель отфильтровывает результаты, которые генерируют продажную цену, которая составляет менее 15% от стоимости производства (потому что компания не будет производить). Условие фильтрации отображается в формуле красным цветом с использованием функции Excel = NA(), чтобы вызвать ошибку модели:

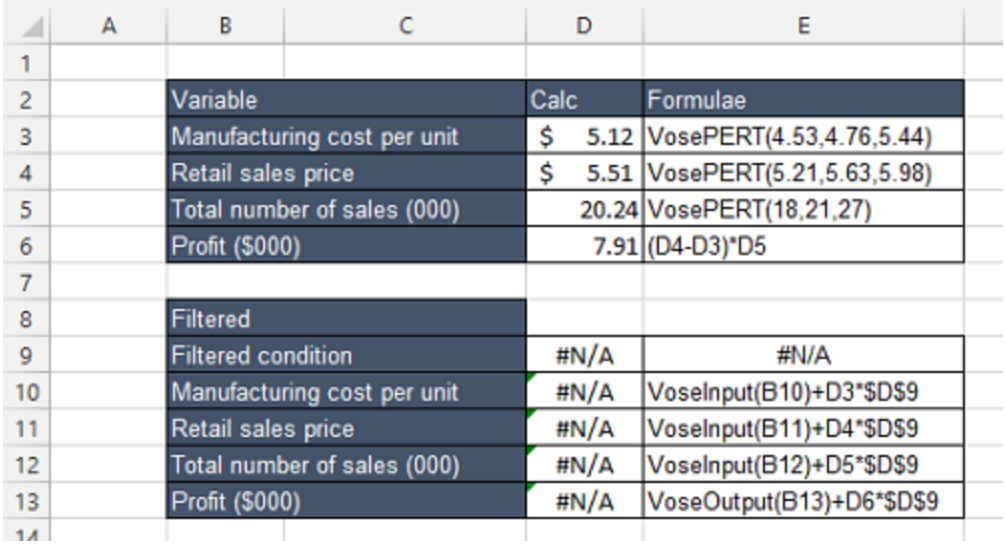

Затем МоделРиск удалит из анализа любые смоделированные значения с ошибками, например:

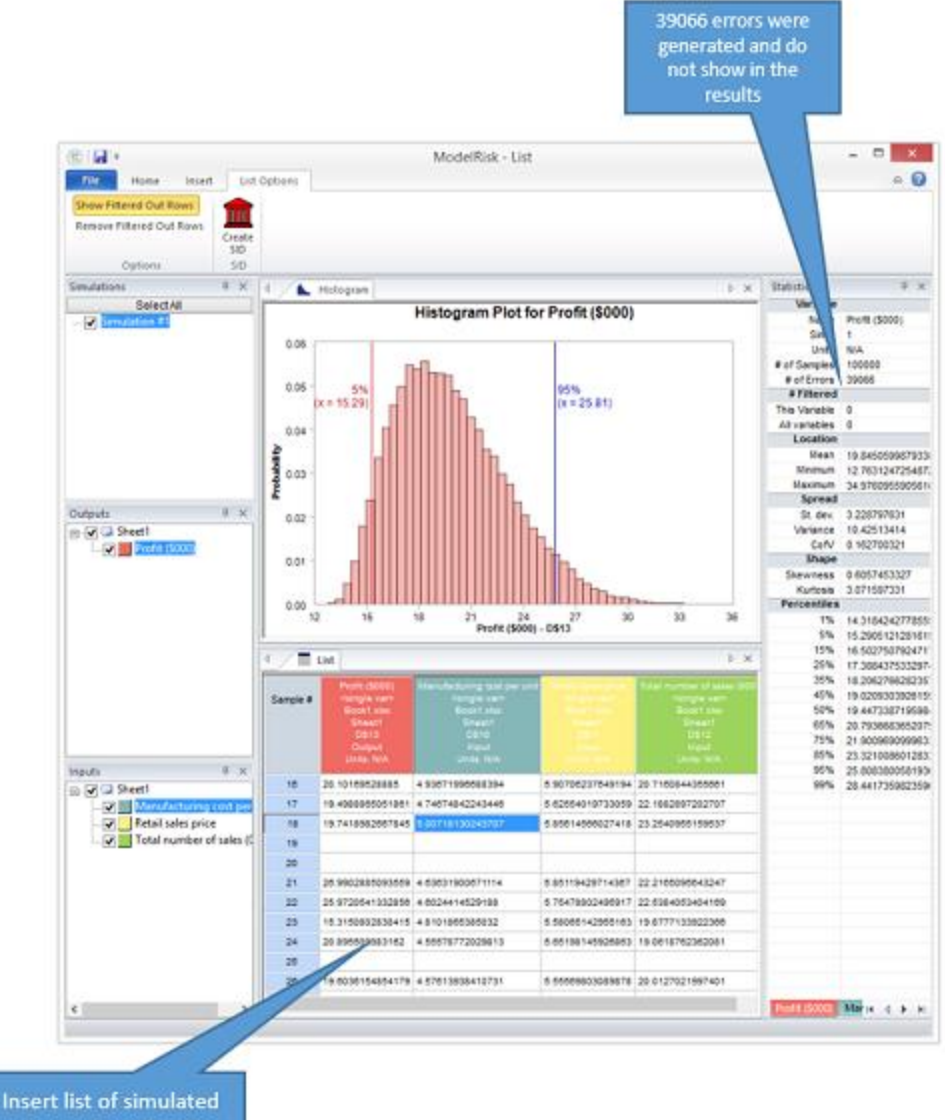

values shows blanks when an error occurred

#### **Статистические описания выходов модели**

#### **Статистические результаты моделирования**

МоделРиск предлагает ряд статистических описаний для анализа и сравнения результатов. Многие статистические описания отображаются в представлении «Статистика» в средстве просмотра результатов после запуска симуляции.

Пользователь также может настроить, чтобы статистические значения появлялись непосредственно в электронной таблице в конце прогона симуляции. МоделРиск предоставляет широкий спектр функций для выполнения этой задачи, перечисленных ниже.

#### *Расположение*

VoseSimMean - возвращает среднее значение (математическое ожидание).

VoseSimMin - возвращает минимальное сгенерированное значение.

VoseSimMax - возвращает максимальное сгенерированное значение.

VoseSimPercentile - возвращает указанный процентиль, например значение, для которого 90% результатов моделирования оказались ниже.

VoseSimProbability - возвращает вероятность падения ниже указанного целевого значения.

VoseSimMSE - возвращает стандартную ошибку среднего значения.

#### *Распространение*

VoseSimStdev - возвращает стандартное отклонение.

VoseSimVariance - возвращает дисперсию.

VoseSimCofV - возвращает коэффициент вариации.

VoseSimMeanDeviation - возвращает среднее абсолютное отклонение.

VoseSimSemiStdev - возвращает половинное стандартное отклонение.

VoseSimSemiVariance - возвращает половинную дисперсию.

#### *форма*

VoseSkewness - возвращает асимметрию.

VoseKurtosis - возвращает эксцесс.

#### *Моменты*

VoseSimMoments - функция массива, возвращающая среднее значение, дисперсию, асимметрию и эксцесс.

#### *Использование этих функций*

Для каждой из этих статистических функций результатов моделирования требуется указать целевую ячейку или формулу. Например:

= VoseSimMean (A1)

задает целевую ячейку A1 и возвращает среднее значение, сгенерированное в ячейке A1 во время симуляции. Так же:

= VoseSimMean (SQRT (A1))

задает формулу и поэтому возвращает среднее значение квадратного корня всех значений, сгенерированных в ячейке А1, и:

= VoseSimMean (VoseGamma (2,3) + VoseNormal (5,2))

вернет среднее значение, сгенерированное путем моделирования гаммы (2,3) и нормального (5,2) распределений и сложения этих смоделированных значений вместе.

Если вы выполняете более одной симуляции (см. VoseSimTable и Simulation Settings), вам также следует использовать необязательный параметр «Simulation ID», чтобы указать номер симуляции, для которого должны отображаться статистические результаты. Например:

 $= VoseSimMean (A1,2)$ 

вернет среднее значение, сгенерированное в ячейке А1 во время второй симуляции.

Для некоторых функций требуется один или несколько дополнительных параметров: VoseSimPercentile требует, чтобы пользователь указывал совокупную вероятность (значение между 0 и 1), VoseSimSemStdev требует, чтобы пользователь указывал пороговое значение и т. д.

Все эти функции возвращают сообщение «Нет результатов моделирования» перед запуском моделирования. Почти все функции будут обновлены во время симуляции. Например, VoseSimMean будет постоянно обновлять вычисление во время прогона симуляции, который можно просмотреть, выбрав «обновить Excel во время моделирования» в диалоговом окне «Параметры моделирования»:

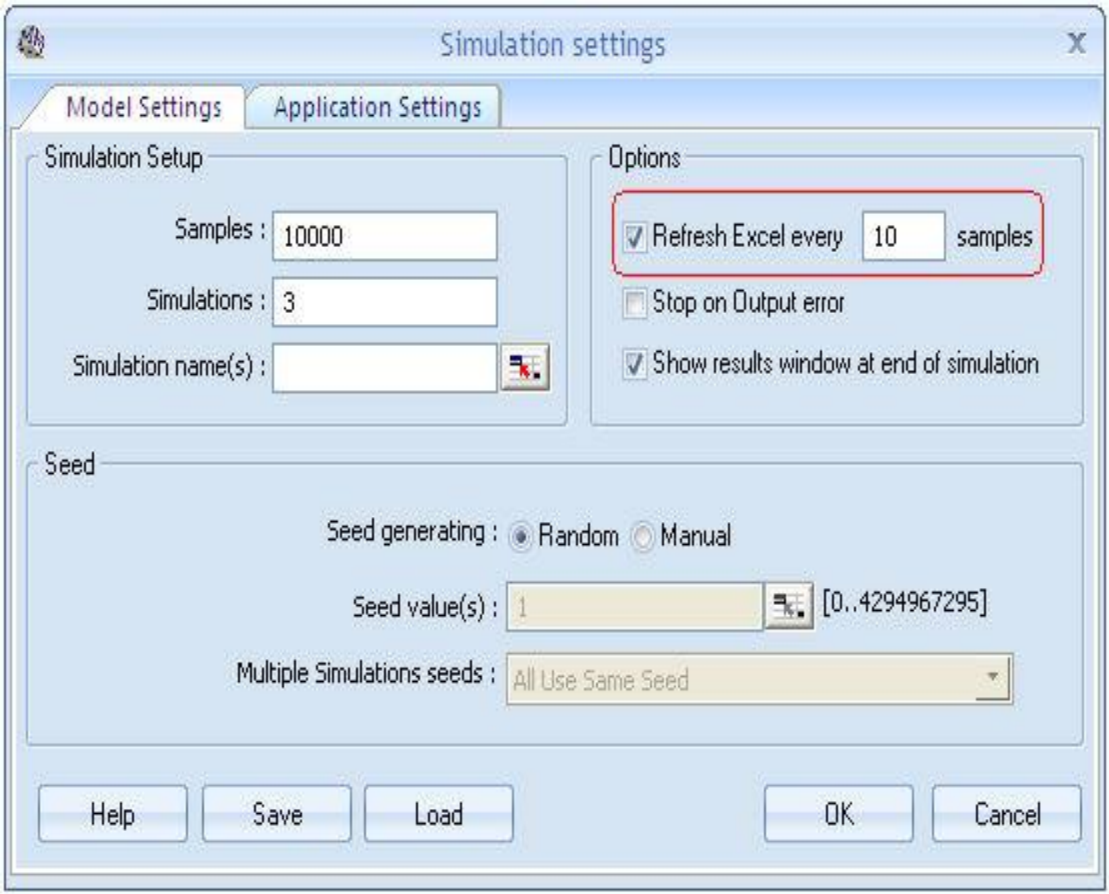

Однако VoseSimPercentile и VoseSimProbability не могут отображать результаты во время симуляции, поскольку для их расчета требуется полный набор данных симуляции. Во время симуляции они возвращают сообщение «Расчет…».

## **Интерфейсы МоделРиск**

## **Общие элементы окон МоделРиск**

Определенные элементы появляются во многих окнах МоделРиск. Например, таблица со сводной статистикой; графики; и такие поля, как поле вывода.

В этой теме дается более подробное объяснение этих элементов и как их использовать.

#### **Поля и кнопки - Расположение вывода, M / C, Пересчет, Справка, ОК, Отмена**

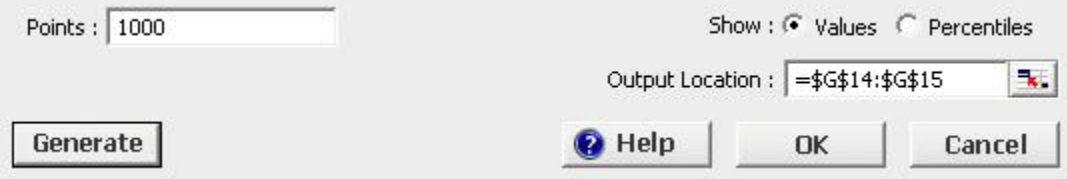

Большинство окон МоделРиск соответствуют какой-нибудь функции МоделРиск (например, совокупному распределению, случайному значению из объединенного распределения и т. д.), вставляемой в одну или несколько ячеек электронной таблицы. Местоположение, где функция МоделРиск должна быть вставлена в электронную таблицу, указывается в поле «Выходное местоположение». Нужная функция МоделРиск будет вставлена после нажатия кнопки ОК, после чего окно МоделРиск закроется.

Нажатие на кнопку «Отмена» закрывает окно без каких-либо Output Location: изменений таблицы. Нажатие кнопки Esc на клавиатуре имеет тот же эффект.

Кнопка «Пересчет» повторно генерирует случайные значения для графика(ов) предварительного просмотра в окне.

С помощью кнопок M и C вы можете переключаться между просмотром плотности вероятности (или массы) или кумулятивного графика показанного распределения.

# ъ. Errors N must be positive integer

#### **Сводная статистика**

Распределения и их свойства играют центральную роль в моделировании анализа рисков.

Во всех окнах МоделРиск, которые имеют функцию, связанную с распределениями, справа отображается таблица со сводной статистикой выбранного / загруженного / предварительно просмотренного распределения. Для удобства использования эта таблица всегда содержит одни и те же элементы, независимо от конкретного окна МоделРиск, в котором она находится. Эти элементы:

#### Расположение

- Среднее - Медиана - Мода - Мин. - Макс.

#### Распространение

- Стандартное отклонение (St. dev.) - Дисперсия - Коэффициент вариации (CofV)

#### Форма

- Асимметрия (S) - Эксцесс (K)

Там, где это уместно, также отображается следующая статистика:

#### Маркеры

Маркеры можно редактировать в области статистики. Используйте маркеры, чтобы увидеть значения х, соответствующие процентилям, и наоборот. Например, изображение показывает, что вы видите, устанавливая значение LowerX в -1, а значение UpperX в 1 для нормального (0,1):

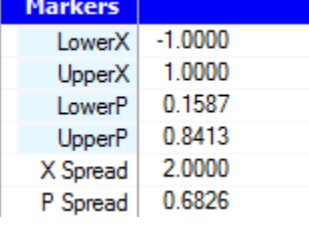

• LowerX - нижнее значение маркера (по умолчанию - бесконечность) • UpperX - верхнее значение маркера (по умолчанию +

бесконечность)

- LowerP значение процентиля нижнего маркера (по умолчанию 0)
- UpperP значение процентиля верхнего маркера (1 по по
- умолчанию)
- X Spread диапазон между маркерами, т.е. UpperX LowerX

P Spread - диапазон процентилей между маркерами, т.е. UpperP - LowerP

Настройки маркера, показанные на изображении, соответствуют этому графику PDF:

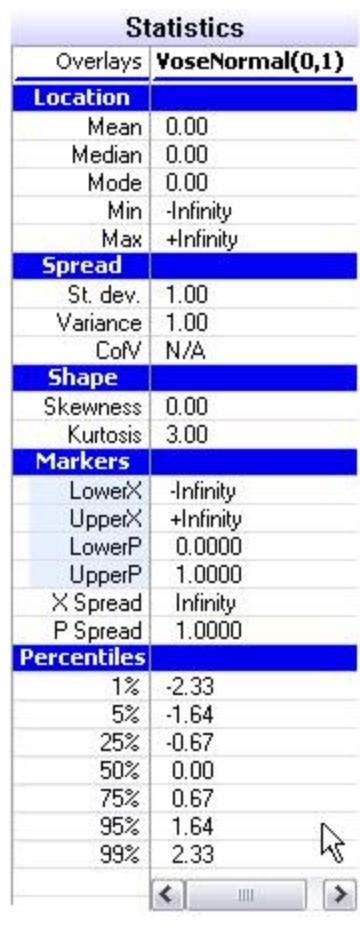

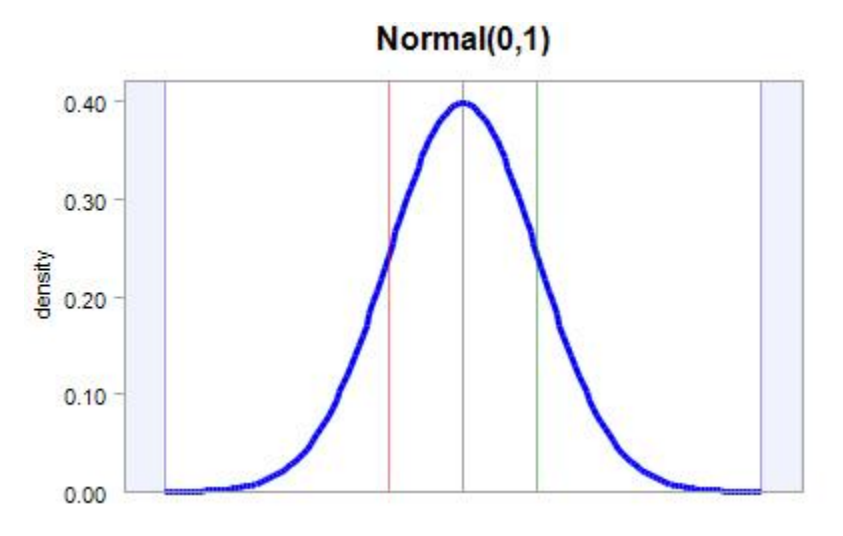

#### **Процентили**

1, 5, 25, 50, 75, 95 и 99 процентили всегда отображаются. Если окно МоделРиск увеличивается (перетаскивая его правый нижний угол), отображаются дополнительные процентили.

#### **Предварительный просмотр графиков**

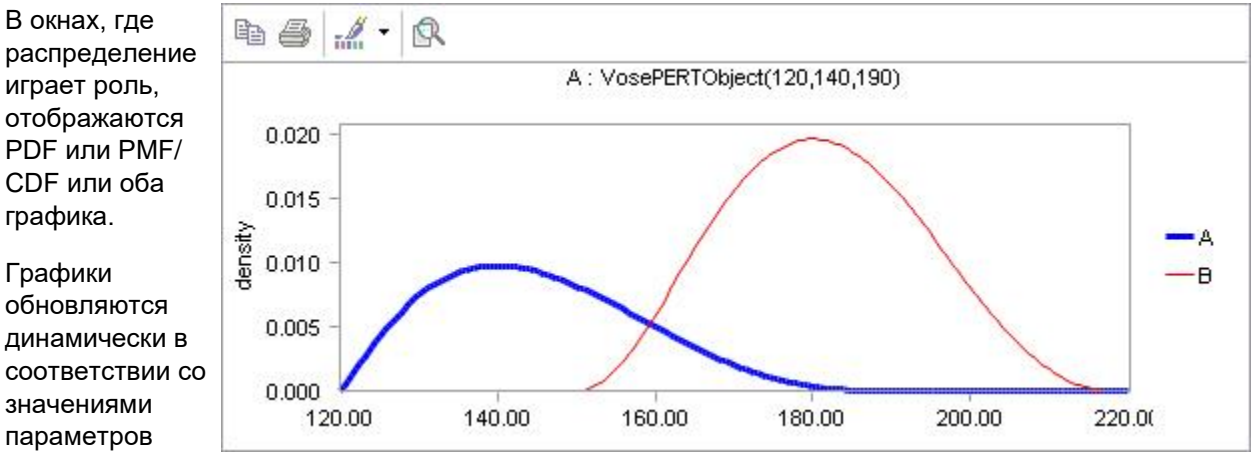

распределения, когда они могут быть указаны в окне.

Вверху графиков находятся кнопки панели инструментов графика. Ниже объясняется, что вы можете сделать с наиболее важными из этих кнопок. Обратите внимание, что эти кнопки не обязательно присутствуют во всех окнах МоделРиск.

**В** Скопировать в буфер обмена либо в виде растрового изображения, метафайла или текста (только данные). Это позволяет вам использовать изображение графика в других программах, таких как MS PowerPoint, или для вашего веб-сайта ... (попробуйте скопировать как растровое изображение, а затем вставьте в MS Paint, нажав  $\overline{C}$ TRL + V).

- Вы также можете скопировать изображение в буфер обмена как метафайл (WMF), векторный формат файла Windows. Преимущество векторной графики заключается в том, что ее можно масштабировать без потери качества (в соответствующей программе). Например, большинство шрифтов в Windows - в основном векторная графика.

- Вы также можете скопировать (случайно выбранные) исходные данные, используемые для построения графиков предварительного просмотра, в виде текста в буфер обмена. Например, для графа PDF это набор пар (x, y).

**• Распечатать**, Нажатие откроет стандартное диалоговое окно Windows для выбора принтера, настройки параметров печати и, конечно, печати графиков.

• **Выбор палитры**, Вы можете настроить цвета графиков на одну из предустановленных цветовых палитр. Обратите внимание, что каждый элемент графика может быть отформатирован индивидуально, щелкнув его правой кнопкой мыши.

• **Увеличить**, Чтобы увеличить часть графика, нажмите кнопку «Масштаб» и перетащите прямоугольник в область графика. Это увеличит масштаб этого графика. Чтобы снова уменьшить масштаб, снова нажмите кнопку Увеличить.

• **Изменить ось X**, Это позволяет установить границы, показанные для оси X, или переключить «режим автоматического масштабирования» (для автоматического масштабирования оси X).

 $\bullet$  Свойства, Измените дополнительные свойства графика, такие как цвета каждого элемента, форматирование шрифта, 3D-вид ...

• **Параметры экспорта**, Всякий раз, когда окно МоделРиск имеет более одного типа вывода для вставки в электронную таблицу, доступ к этим типам вывода для окна можно получить с помощью кнопки «Параметры экспорта» над графиком предварительного просмотра.

• **Создать отчет.** Нажатие на эту кнопку создаст отчет на новом рабочем листе. В таблице будут указаны подобранные объекты, рейтинги, статистика и процентили подобранных моделей (это зависит от типа объекта). В отчет также будет включена функция OptimatFit, которая автоматически возвращает наиболее подходящую модель в соответствии с выбранными информационными критериями.

Всякий раз, когда график предварительного просмотра имеет границы (визуализируемые вертикальными линиями), их можно перетаскивать по графику, чтобы изменить соответствующее значение границы.

Щелкнув правой кнопкой мыши в любом месте области графика, вы можете быстро получить доступ ко многим из вышеперечисленного через всплывающее контекстное меню.

#### **Ошибки**

В окнах МоделРиск описательное сообщение об ошибке отображается красным при необходимости. Например, двумерная копула требует альфа-параметр от -35 до 36. Если выбранная альфа находится вне этого диапазона, это будет отмечено красным цветом.

Errors Error: alpha must be on [-35:36] for bivariate case

## Агрегат Де Прил

#### Введение

Рекурсивный метод Де Приля - это метод, часто используемый при моделировании анализа страховых рисков.

Он рассчитывает совокупное распределение выплат по портфелю из J независимых страховых полисов, каждый из которых имеет вероятность претензии рј. В терминологии страхования жизни полисы классифицируются по разным показателям смертности.

Возможные суммы выплат делятся на М, кратные базовой, т.е. базовая, 2 \* базовая, ..., М \* базовая. Вероятность выплаты также делится на J возможных значений: p1, p2, ... pJ. njm - это количество выданных полисов с базовой выплатой m, которые, как считается, имеют вероятность рі быть востребованным в течение периода покрытия, что дает в общей сложности MxJ различных типов событий выплат, которые будут смоделированы.

Выходными данными является распределение совокупных выплат - обратите внимание, что у нулевого результата есть определенная вероятность (по умолчанию это зеленая вертикальная линия на графике предварительного просмотра окна).

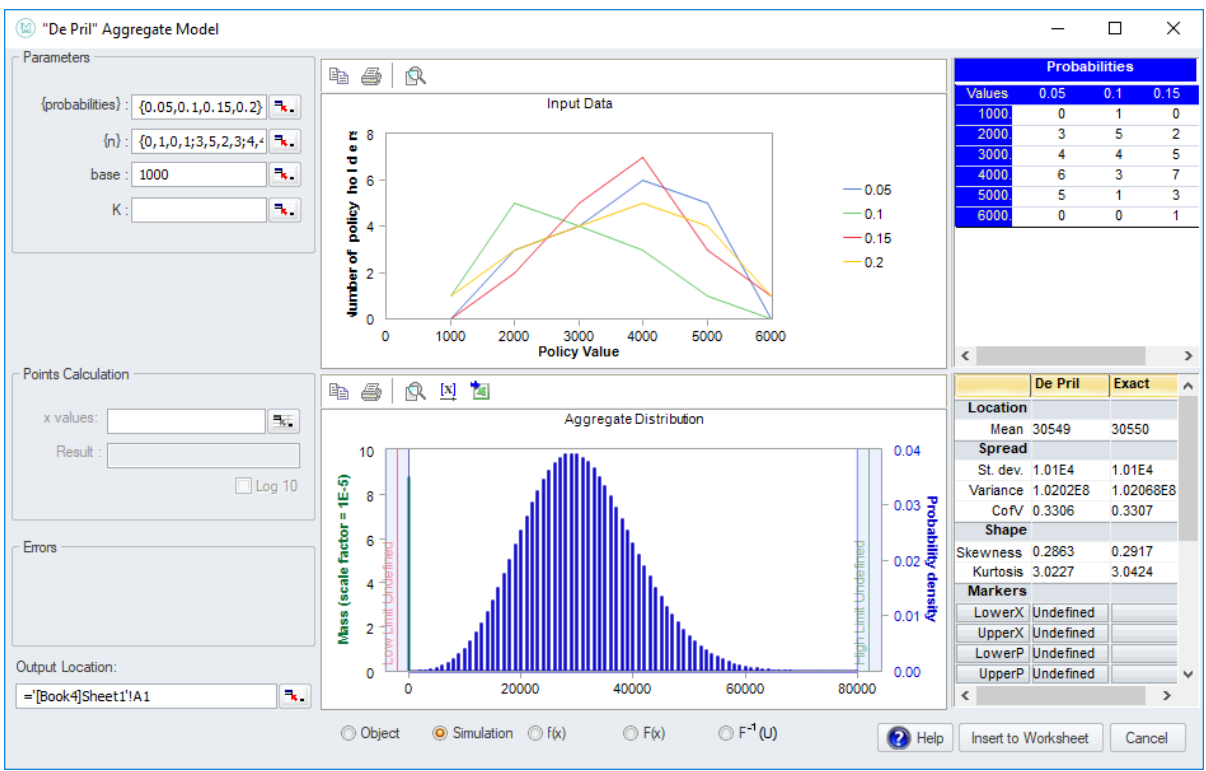

Алгоритм расчета этой совокупной выплаты является точным, но очень сложным в вычислительном смысле. Указание (необязательно) ненулевого целого числа К дает более быстрый, но приблизительный результат. К определяет размер выплаты, ниже которого события расчета игнорируются при расчете: чем ниже К, тем быстрее алгоритм (за счет более грубого приближения).

Функции вывода этого окна: VoseAggregateDePril, VoseAggregateDePrilProb, VoseAggregateDePrilProb10

#### Оконные элементы

В области параметров необходимо заполнить следующие поля:

- fprobabilities} это должен быть массив 1хЈ, где Ј это вероятности выплат  $\bullet$ различных полисов.
- $\{n\}$  массив JXM элементов njm представляет собой количество полисов, связанных с вероятностью рі и размером выплаты m \* base.
- Base базовый размер выплаты. Обычно это значение, например, 1000 или 5000 долларов.
- К- необязательный целочисленный параметр (> 0) для использования приблизительных, а не точных формул в расчетах, для более высокой скорости. Если опущено, будет рассчитано точное распределение выплат.

Верхнее окно графика предварительного просмотра отображает njm против (m<sup>\*</sup>base) для каждой из J различных вероятностей.

Нижняя панель показывает график рассчитанного агрегатного распределения.

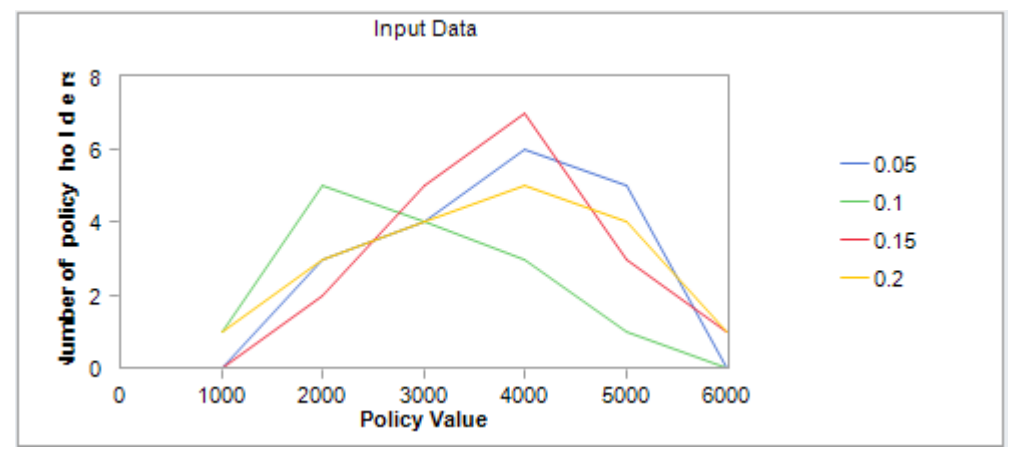

Различные типы вывода можно указать, выбрав соответствующую опцию под графиком предварительного просмотра:

- симуляция (по умолчанию) для генерации случайных значений из построенного распределения.
- $f(x)$  и F (x) рассчитать функцию плотности вероятности и кумулятивную функцию распределения некоторого значения (значений) х (в левой части окна появится дополнительный параметр х значения).
- F-1 (U) для вычисления обратного кумулятивного значения при вводе значения U

#### Использование совокупных моментов для проверки точности

Хотя методы совокупного расчета, предлагаемые МоделРиск, как правило, очень точны, для пользователя целесообразно убедиться, что численный результат находится в пределах требуемого уровня точности.

Наиболее прямой способ проверки требуемой точности состоит в сравнении моментов построенного совокупного распределения с точными значениями, которые можно определить путем изменения частоты и распределений размеров претензий.

Вот почему мы включили точные значения агрегатной статистики для сравнения в агрегатные окна De Pril, Panjer и FFT МоделРиск:

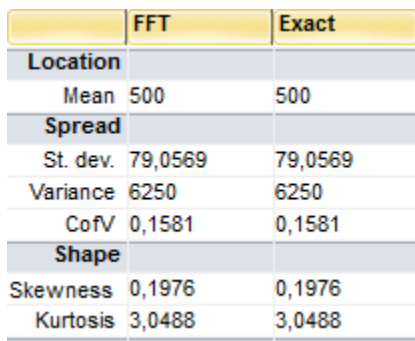

## **Агрегат Дискретное**

Сумма случайного числа (частоты) случайных величин (тяжести) сама по себе является распределением, называемым совокупным распределением. Функция Aggregate Discrete позволяет определить распределение суммы ряда независимых переменных, которые описываются дискретным распределением.

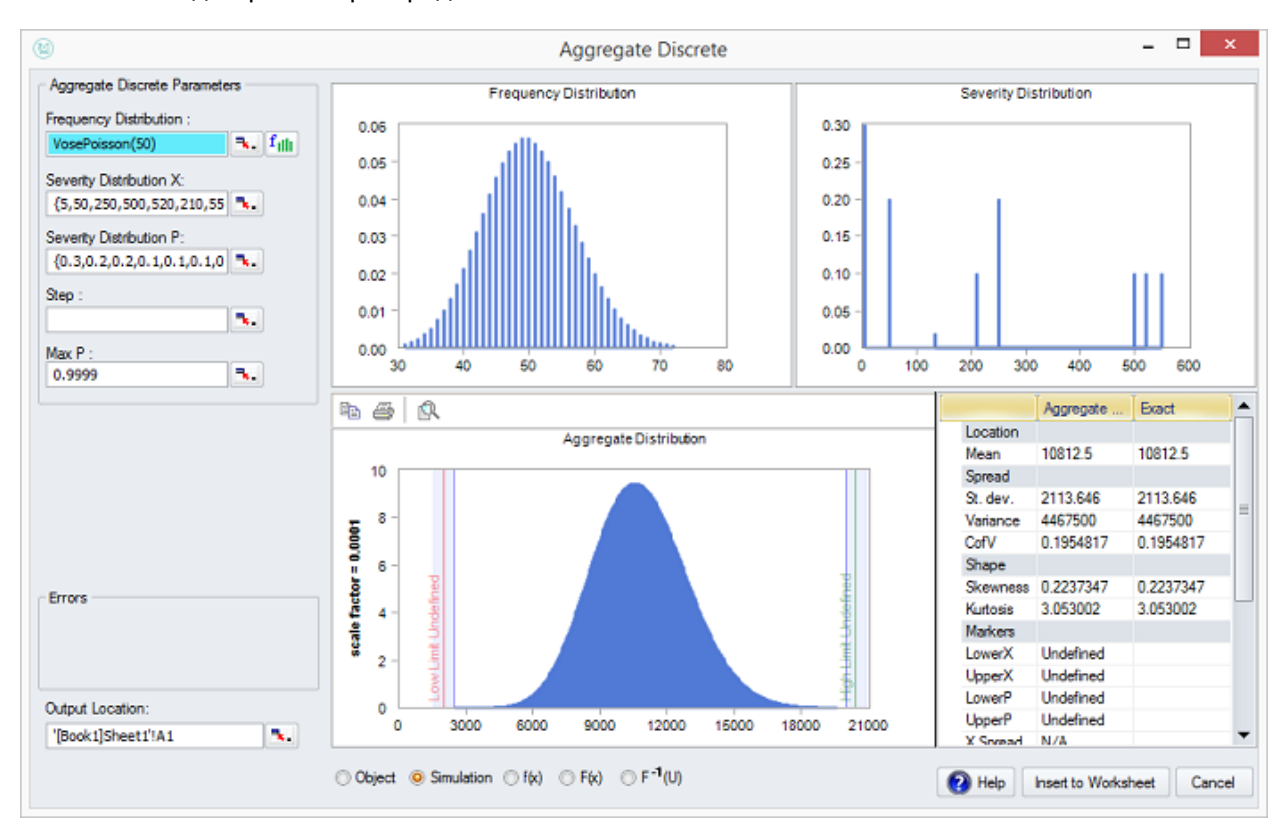

#### **Оконные элементы**

В поле Распределение частот необходимо вставить распределение, которое определяет количество случайных величин, которые нужно сложить вместе. Это должен быть объект распределения одного из допустимых типов.

В поле Распределение тяжести X необходимо вставить список значений, которые может принимать распределение тяжести. Это может быть список, содержащийся внутри {...}, или, чаще, ссылка на диапазон в электронной таблице.

В поле Распределение тяжести P необходимо вставить список вероятностей, связанных со значениями, которые может принимать индивидуальное распределение тяжести. Это должен быть список той же длины, что и предыдущее поле. Опять же, это может быть список, содержащийся внутри {...}, или, чаще, ссылка на диапазон в электронной таблице.

*Шаг -* это необязательный параметр. Он определяет длину приращений, используемых в алгоритме, описанном ниже.

Махр - это необязательный параметр. Он определяет совокупную вероятность, с которой алгоритм завершит оценку распределения тяжести, как объяснено ниже. Это должно быть значение, очень близкое к 1. По умолчанию оно принимает значение 0,9999, если оно опущено.

### Графики

Верхний левый график отображает распределение частот. Если введено одно значение, оно будет отображаться в виде вертикальной линии.

В верхнем правом графике показано дискретное распределение тяжести, то есть значения, введенные в поле Распределение тяжести Х на горизонтальной оси, против значений, введенных в поле Распределение тяжести Р, которые были нормализованы для суммирования до 1.

На приведенной ниже диаграмме показано совокупное распределение. Слайдеры слева и справа позволяют считывать совокупные вероятности.

### Таблица

Таблица справа сравнивает теоретические моменты точного агрегатного распределения с приближением, производимым функцией VoseAggregateDiscrete, с этими настройками (Step и MaxP). Сравнение двух таблиц позволяет пользователю определить, была ли достигнута достаточно точная аппроксимация. Если это не так, значение МахР может быть увеличено, а значение Step уменьшено.

### Тип выхода

Пользователь должен ввести местоположение электронной таблицы для функции VoseAggregateDiscrete в поле «Выходное местоположение». Пользователь может выбрать один из пяти типов вывода:

Object @ Simulation ( ) f(x) ( ) F(x) ( ) F<sup>-1</sup>(U)

- 1. Объект: Вставить функцию объекта распределения (VoseAggregateDiscreteObject)
- 2. Симуляция: Выборка из совокупного распределения (VoseAggregateDiscrete)
- 3. F(X): Вычислить массу вероятности (VoseAggregateDiscreteProb (...., FALSE))
- 4. P(x): Рассчитать совокупную массу (VoseAggregateDiscreteProb (..., TRUE))
- 5. F-1(U): Использовать параметр U для симуляции из агрегатного распределения (VoseAggregateDiscrete (..., U))

### Алгоритм

МоделРиск использует адаптивный алгоритм, который математически строит совокупное распределение. Подход основан на хорошо известных рекурсивных отношениях с адаптивным компонентом, который позволяет алгоритму обрабатывать очень большой набор возможных значений

Алгоритм округляет предоставленное дискретное распределение тяжести до упрощенного, значения которого являются целыми числами шага друг от друга. Таким образом, например, используя распределение тяжести  $X = \{1, 2, 3, 4.1, 5\}$  и шаг = 1, алгоритм округляет значения X до  ${1,2,3,4,5}$ . Если шаг = 0.1, значения X не изменятся.

Если распределение тяжести вводится как дискретное распределение с очень длинным правым хвостом, алгоритм должен иметь дело с огромным набором возможных значений. Функция MaxP используется для применения предела к сумме, которую оценивает хвост. Например, установка значения MaxP 0,9999 будет игнорировать любые значения хвоста в последних 0,01% распределения.

Использование алгоритма работает с категорией распределений, известной как (a, b, 1). Таким образом, допустимые частотные распределения: геометрическое, логарифмическое, отрицательное биномиальное, поля и пуассона.

#### **Полезные советы и хитрости**

Вывод окон МоделРиск всегда является функцией, которые МоделРиск добавляет в Excel, и которые вводятся в одну или несколько ячеек электронной таблицы.

Вы всегда можете снова открыть окно для функции МоделРиск, которая находится в ячейке электронной таблицы, используя функцию просмотра. Выберите ячейку электронной таблицы, а затем выберите «Просмотр функции» в панели инструментов / ленте МоделРиск.

Обратите внимание, что существуют другие функции для построения совокупного распределения из непрерывного распределения тяжести с любой желаемой точностью и скоростью: Агрегат ДеПрил, Агрегат Панджер, Агрегат дискретный, Агрегат Монте Карло также предоставляет универсальный метод моделирования для оценки агрегатов.

## Агрегат БПФ

#### Введение

Сумма случайного числа (частоты) случайных величин (тяжести) сама по себе является распределением, называемым совокупным распределением.

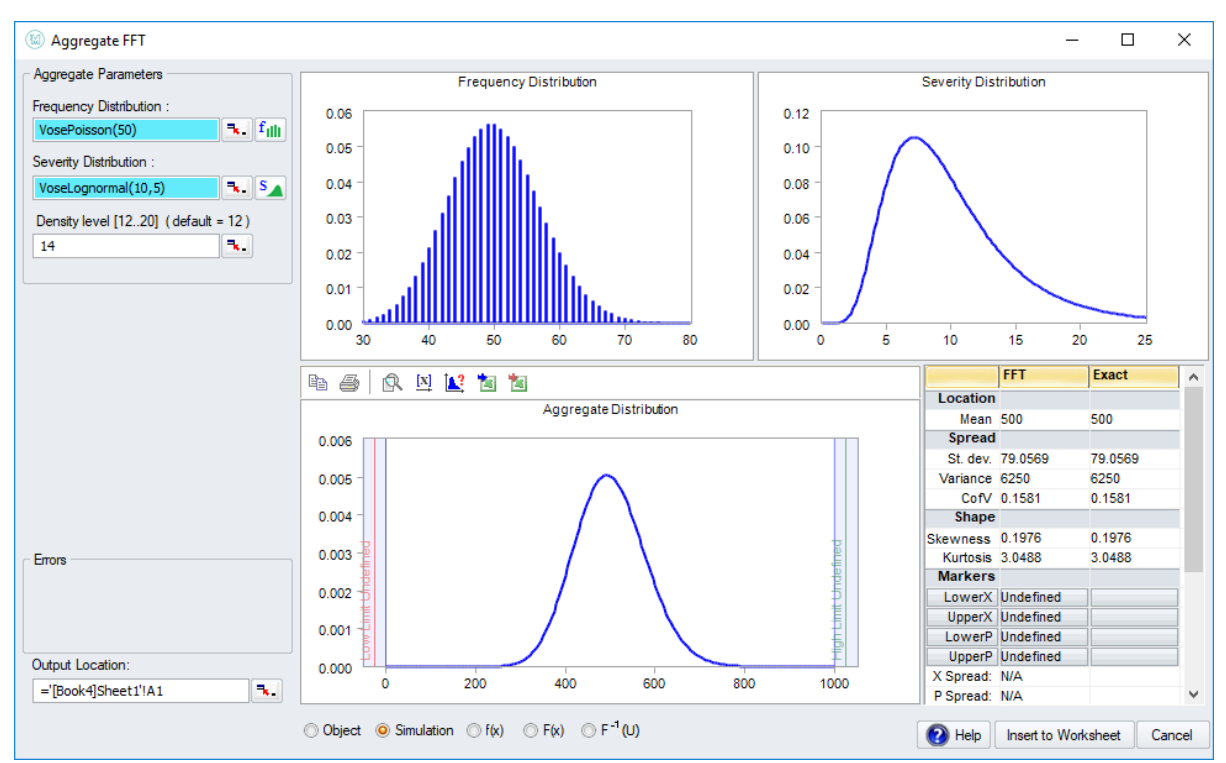

Окно Aggregate FFT непосредственно строит совокупное распределение, используя метод быстрого преобразования Фурье. Возможность составления агрегированного распределения имеет много преимуществ, среди которых:

- Мы можем определить вероятности хвоста с высокой точностью.  $\bullet$
- Метод намного быстрее, чем симуляция Монте-Карло.  $\bullet$
- Мы можем манипулировать агрегатным распределением, как и любым другим в  $\bullet$ симуляции Монте-Карло, например, коррелировать его с другими переменными.

В алгоритме БПФ распределение тяжести делится на число m = 2 ^ n дискретных шагов. По умолчанию выбрано n = 12. При желании n можно увеличить с помощью поля «Точность»: увеличение n на единицу - удвоение количества дискретных шагов, повышение точности за счет более медленных вычислений. Это может быть необходимо при работе с длиннохвостым распределением тяжести.

Можно сравнить моменты БПФ с точными моментами в сводной статистической таблице (столбцы «БПФ» и «Точно»), чтобы проверить точность расчета с выбранным уровнем плотности и увеличить при необходимости.

Непрерывное распределение (например, Гамма) может быть подобранно к совокупному распределению (по согласованным моментам), и это подобранное распределение, в свою очередь, может быть вставлено в электронную таблицу.

Функции вывода этого окна: VoseAggregateFFT, VoseAggregateFFTProb, VoseAggregateFFTProb10, VoseAggregateFFTObject

#### Оконные элементы

В настройках параметров агрегирования нужно указать распределение частот (объект дискретного распределения) и распределение тяжести (объект непрерывного распределения) в полях, помеченных соответствующим образом.

Вы также можно указать уровень плотности. Если опущено, это будет иметь значение по умолчанию 12.

Предварительные графики частоты, тяжести и результирующего совокупного распределения будут показаны в интерфейсе.

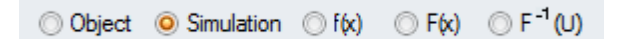

Различные типы вывода можно указать, выбрав соответствующую опцию под графиком предварительного просмотра:

- объект вставить построенный распределение как объект распределения в электронную таблицу.
- симуляция (по умолчанию) для генерации случайных значений из построенного  $\bullet$ распределения.
- f (x) и F (x) рассчитать функцию плотности вероятности и кумулятивную функцию распределения некоторого значения (значений) х (в левой части окна появится дополнительный параметр х значения).
- F-1 (U) для вычисления обратного кумулятивного значения при вводе значения U

График предварительного просмотра совокупного распределения имеет следующие специальные кнопки на графической панели инструментов:

### 四向向

Слева направо, они позволяют вам:

А. Наложение одного из нескольких подходящих распределений (путем  $\bullet$ сопоставления моментов) на вычисленное совокупное распределение.

- Ветавьте совокупное распределение в электронную таблицу.
- Вставьте наложенную кривую в электронную таблицу различными способами.

#### Использование совокупных моментов для проверки точности

Хотя методы совокупного расчета, предлагаемые МоделРиск, как правило, очень точны, для пользователя целесообразно убедиться, что численный результат находится в пределах требуемого уровня точности.

Наиболее прямой способ проверки требуемой точности состоит в сравнении моментов построенного совокупного распределения с точными значениями, которые можно определить путем манипулирования частотами и распределениями размеров претензий.

Вот почему мы включили точные значения агрегатных моментов для сравнения в агрегатные окна De Pril, Panjer и FFT МоделРиск в точном таблице таблицы сводной статистики:

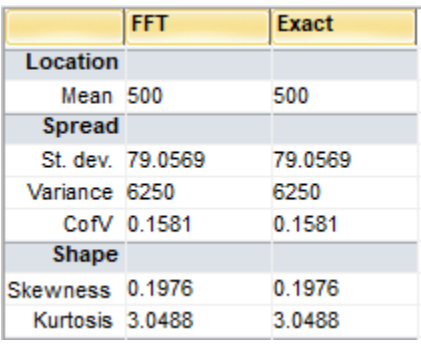

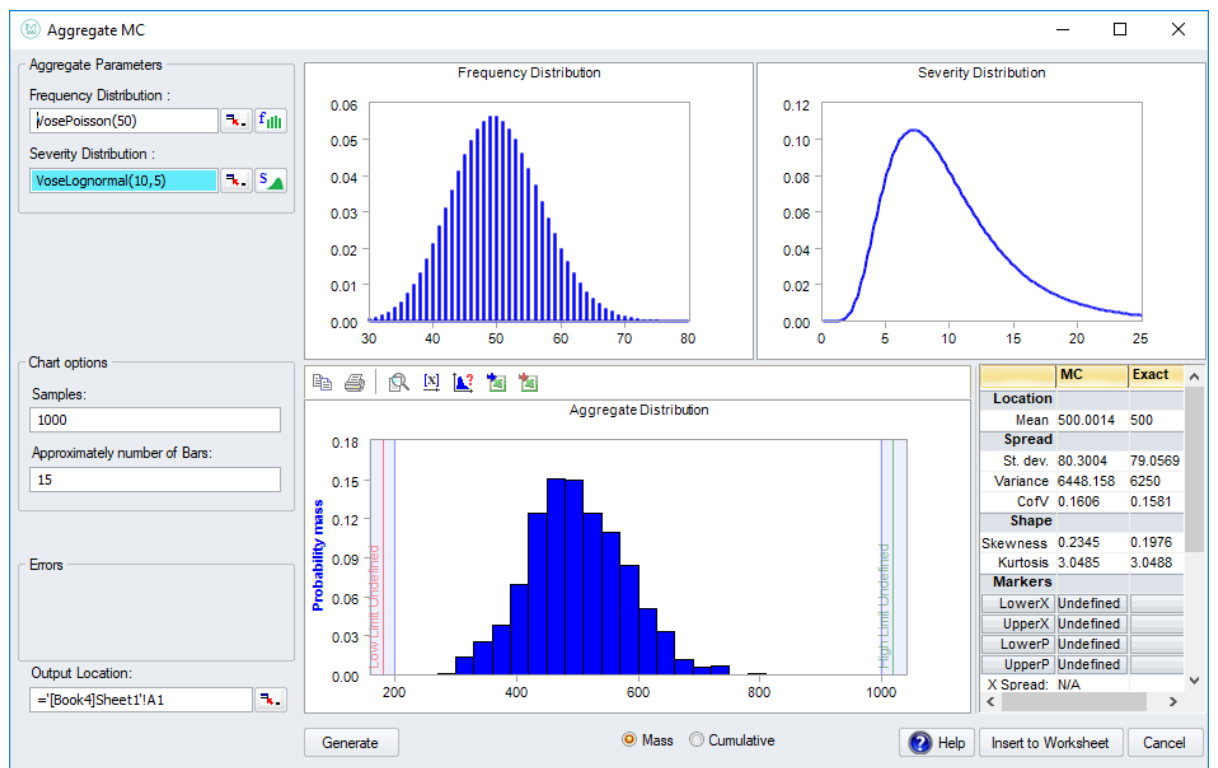

## Агрегат Монте-Карло

Сумма случайного числа (частоты) случайных величин (тяжести) сама по себе тоже является распределением, называемым совокупным распределением. Функционал Агрегат Монте-Карло используется для того, чтобы напрямую генерировать суммы случайных величин.

Мы случайным образом выбираем положительное целое число N из (дискретного) частотного распределения. Далее мы моделируем N случайных значений из распределения тяжести и складываем их вместе. Результатом является новое случайное значение общей тяжести (суммы).

Обратите внимание, что распределение тяжести указывается как объект распределения. Чтобы оценить измененное распределение тяжести (например, для моделирования франшизы), просто используйте соответствующий объект.

Обратите внимание, что, хотя Агрегат Монте-Карло является наиболее простым способом вычисления совокупного распределения, существуют алгоритмы для построения совокупного распределения с любой желаемой точностью и скоростью: Aggregate DePril, Aggregate Panjer, Aggregate FFT.

Особенно в моделировании страхования, где моделирование экстремальных сценариев часто имеет решающее значение, мощь этих алгоритмов может быть предпочтительной для моделирования, так как они позволяют моделировать с любой желаемой точностью намного быстрее.

Совокупные распределения чаще всего связаны с анализом страховых рисков, но имеют приложения практически для каждого типа анализа рисков. Неправильное понимание того, когда использовать агрегатные распределения, является одной из наиболее распространенных ошибок в моделировании.

Непрерывное распределение (например, Гамма) может быть подобрано к совокупному распределению (по согласованным моментам), и это подобранное распределение, в свою очередь, может быть вставлено в электронную таблицу (см. ниже).

Функции вывода этого окна: VoseAggregateMC

#### Оконные элементы

В поле «распределение частот» можно вставить распределение, которое определяет количество случайных величин, которые нужно сложить вместе. Это должно быть дискретное неотрицательное распределение даже положительное целое число, но не объект распределения, поскольку алгоритм просто берет случайную выборку из этого распределения, а не манипулирует ею каким-либо другим способом.

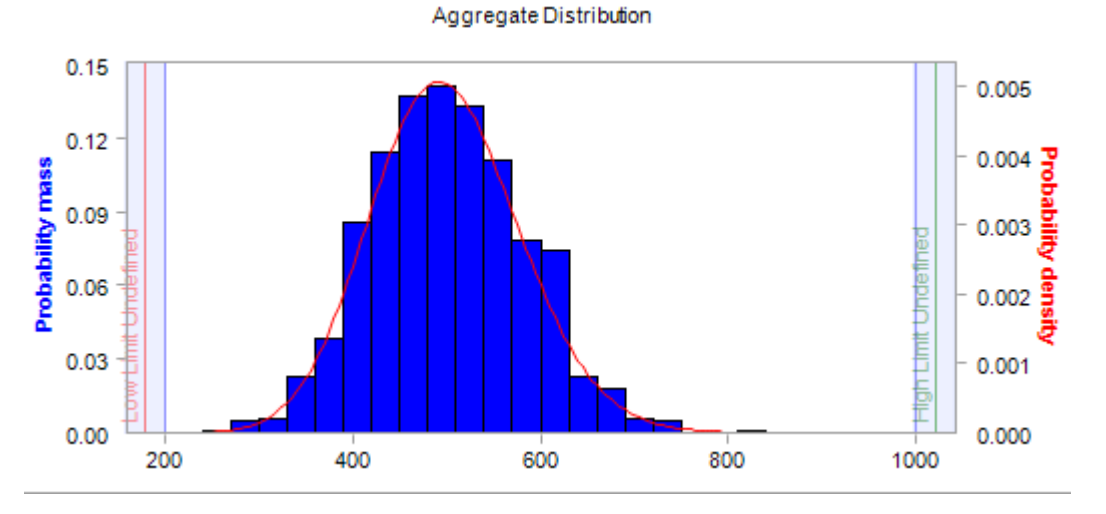

В поле «распределение тяжести» можно вставить распределение, определяющее размер отдельных суммированных выборок. Это должен быть объект непрерывного распределения.

В области параметров диаграммы можно ввести количество случайных выборок и приблизительное количество столбцов, отображаемых для графика предварительного просмотра совокупного распределения.

Интерфейс показывает графики предварительного просмотра для частоты, тяжести и результирующего совокупного распределения.

График предварительного просмотра совокупного распределения ниже имеет следующие специальные кнопки на графической панели инструментов, которые позволяют:

А. Наложить одно из нескольких подобранных распределений (путем  $\bullet$ сопоставления моментов) на вычисленное совокупное распределение.

Вставить совокупное распределение в электронную таблицу различными способами.

Вставить подобранное распределение в электронную таблицу различными способами.

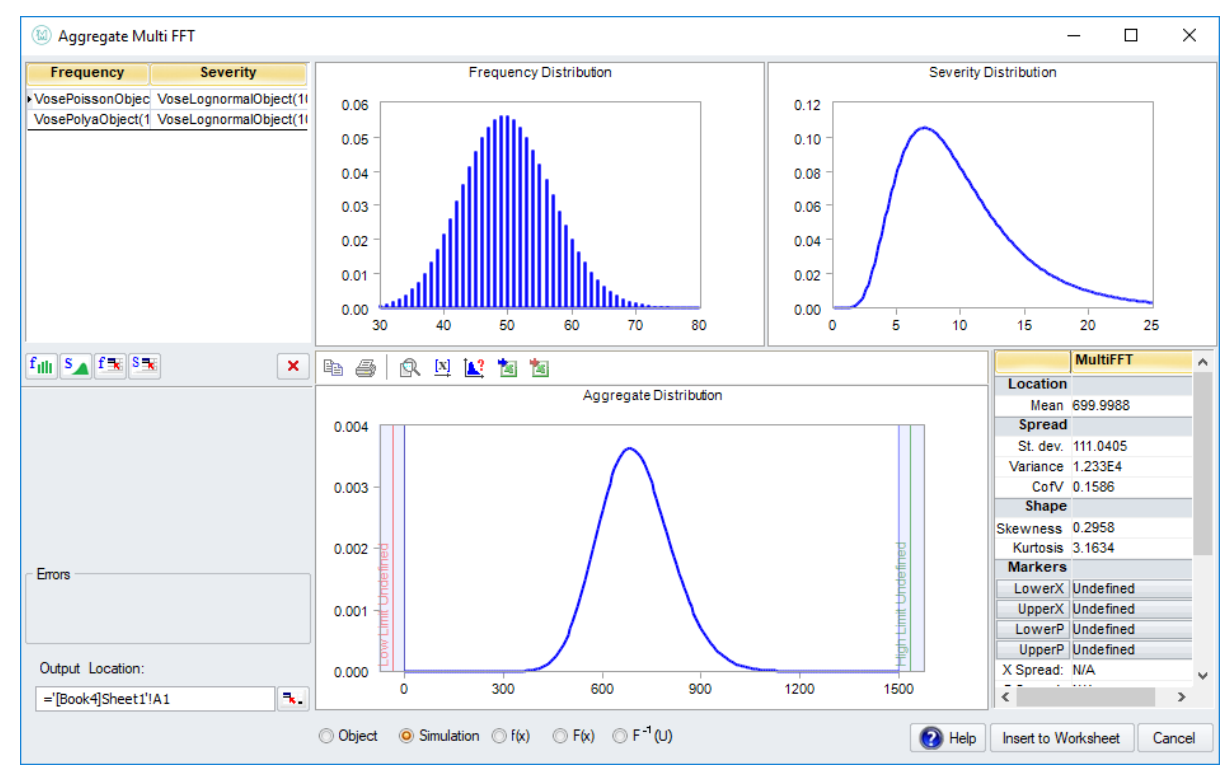

## **Многомерный агрегат БПФ**

#### **Введение**

Окно «Многомерный агрегат БПФ» во многом похоже на окно «Агрегат БПФ», в котором вычисляется сумма случайного числа распределений произвольного размера.

Однако в окне «Многомерный агрегат БПФ» можно ввести несколько пар распределений тяжести / частоты. Так, например, можно смоделировать портфель из двух связанных страховых полисов (например, один для легковых автомобилей и один для грузовых автомобилей), агрегируя количество Пуассон-распределенных переменных логнормального размера вместе с количеством Поля-распределенных переменных нормального размера.

Непрерывное распределение (например, Гамма) может быть подобрано к совокупному распределению (по согласованным моментам), и это подобранное распределение, в свою очередь, может быть вставлено в электронную таблицу (см. ниже).

**Функции вывода этого окна:** VoseAggregateMultiFFT, VoseAggregateMultiFFTProb, VoseAggregateMultiFFTProb10, VoseAggregateMultiFFTObject

#### **Оконные элементы**

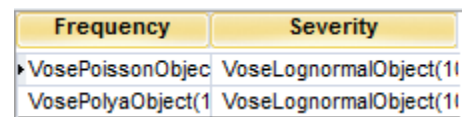

В левом верхнем углу окна находится список пар распределения частоты / тяжести. Это должны быть дискретные (для частоты), и непрерывные (для тяжести) объекты распределения.
Чтобы добавить новое распределение в список, щелкните в любом месте белой области. Чтобы удалить пару распределения частоты / тяжести из списка, выберите ее (щелкнув по ней), а затем нажмите кнопку x справа под списком.

Интерфейс показывает графики предварительного просмотра для частоты, тяжести и результирующего совокупного распределения.

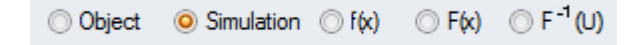

Различные типы вывода можно указать, выбрав соответствующую опцию под графиком предварительного просмотра:

- **объект** вставить построенное распределение как объект распределения в электронную таблицу.
- **симуляция** (по умолчанию) для генерации случайных значений из построенного распределения.

• **f (x) и F (x)** - рассчитать функцию плотности вероятности и кумулятивную функцию распределения некоторого значения (значений) x (в левой части окна появится дополнительный параметр x значения).

• **F-1 (U)** - для вычисления обратного кумулятивного значения при вводе значения U

График предварительного просмотра совокупного распределения имеет следующие специальные кнопки на графической панели инструментов, которые позволяют:

- **•** Наложить одно из нескольких подобранных распределений (путем сопоставления моментов) на вычисленное совокупное распределение.
- **Вставить совокупное распределение в электронную таблицу различными** способами.
- **Вставить подобранное распределение в электронную таблицу различными** способами.

### **Использование совокупных моментов для проверки точности**

Хотя методы совокупного расчета, предлагаемые МоделРиск, как правило, очень точны, для пользователя целесообразно убедиться, что численный результат находится в пределах требуемого уровня точности.

Наиболее прямой способ проверки требуемой точности состоит в сравнении моментов построенного совокупного распределения с точными значениями, которые можно определить путем манипулирования частотами и распределениями размеров претензий.

Вот почему мы включили точные значения агрегатных моментов для сравнения в агрегатные окна De Pril, Panjer и FFT МоделРиск в точном таблице таблицы сводной статистики.

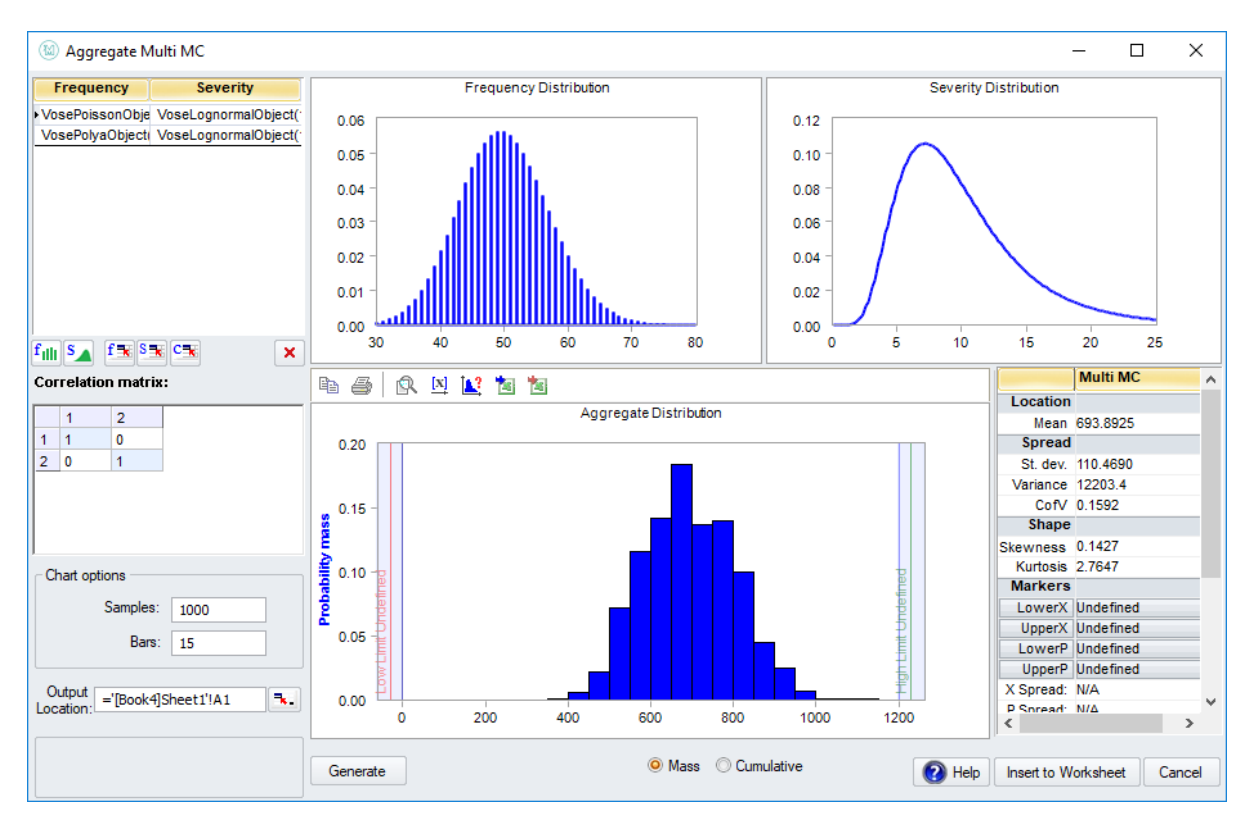

## **Многомерный агрегат Монте-Карло**

Окно «Многомерный агрегат Монте-Карло» во многом похоже на окно «Агрегат Монте-Карло», в котором оно напрямую вычисляет сумму случайного числа переменных произвольного размера.

Тем не менее, в окне «Многомерный агрегат Монте-Карло» можно ввести несколько пар распределений тяжести / частоты, которые необходимо добавить, и при необходимости скоррелировать распределения частот.

Так, например, можно смоделировать портфель из двух связанных страховых полисов (например, один для легковых автомобилей и один для грузовых автомобилей), агрегируя количество Пуассон-распределенных переменных логнормального размера вместе с количеством Поляраспределенных переменных нормального размера, и при этом можно принять во внимание, что оба имеют коррелированную частоту (например, плохая зима увеличит количество несчастных случаев - событий претензий - для обоих полисов).

Непрерывное распределение (например, Гамма) может быть подобранно к совокупному распределению (по согласованным моментам), и это подобранное распределение, в свою очередь, может быть вставлено в электронную таблицу (см. ниже).

**Функции вывода этого окна:** VoseAggregateMultiMC

### **Оконные элементы**

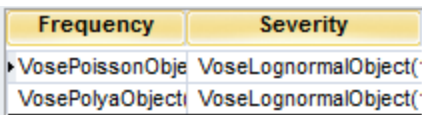

В левом верхнем углу окна находится список пар распределения частоты / тяжести. Это должны быть дискретные (для частоты), и непрерывные (для тяжести) объекты распределения.

Чтобы добавить новый распределение в список, щелкните в любом месте белой области. Чтобы удалить пару распределения частоты / тяжести из списка, выберите ее (щелкнув по ней), а затем нажмите кнопку х справа под списком.

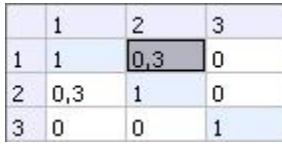

В показанной матрице корреляции можно добавить корреляцию между частотными распределениями: дважды щелкните элемент матрицы, чтобы добавить корреляцию (по умолчанию она равна нулю) между двумя частотными распределениями, которым она соответствует. Обратите внимание, что эта матрица корреляции является симметричной, поэтому при изменении одного элемента будет обновлен соответствующий элемент на другой стороне диагонали.

Интерфейс показывает графики предварительного просмотра для частоты, тяжести и результирующего совокупного распределения.

График предварительного просмотра совокупного распределения имеет следующие специальные кнопки на графической панели инструментов, которые позволяют:

**14.** Наложить одно из нескольких подобранных распределений (путем сопоставления моментов) на вычисленное совокупное распределение.

В Вставить совокупное распределение в электронную таблицу различными способами.

Вставить подобранное распределение в электронную таблицу различными способами.

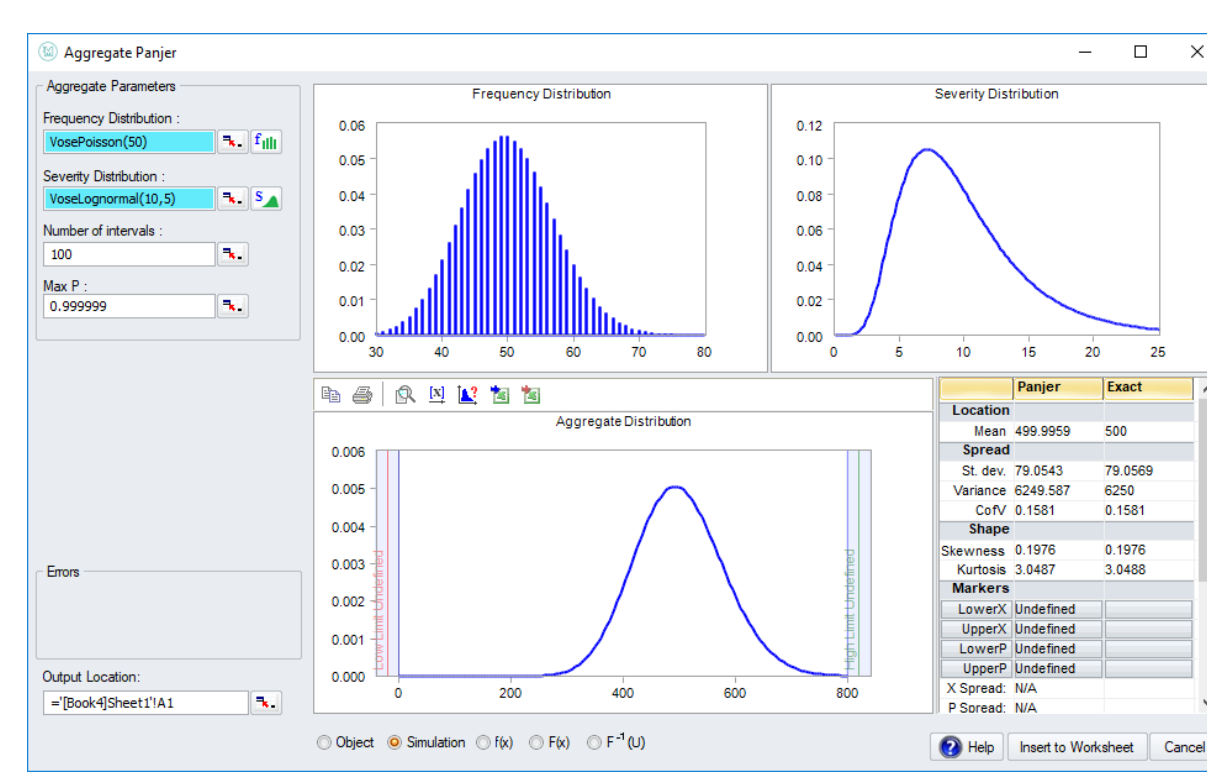

# **Агрегат Панджер**

Сумма случайного числа (частоты) случайных величин (тяжести) сама по себе является распределением, называемым совокупным распределением.

Рекурсивный метод Панджера — это эффективный метод для непосредственного построения аппроксимации совокупного распределения, где распределение частот является одним из следующих: Пуассона, Поля, Отрицательного бинома, Геометрического, Логарифмического, Делапорте.

Возможность составления агрегированного распределения имеет много преимуществ, среди которых:

- Мы можем определить вероятности хвоста с высокой точностью.
- Это намного быстрее, чем симуляция Монте-Карло.
- Мы можем манипулировать агрегатным распределением, как и любым другим в симуляции Монте-Карло, например, коррелировать его с другими переменными.

Непрерывное распределение (например, Гамма) может быть подобрано к совокупному распределению (по согласованным моментам), и это подобранное распределение, в свою очередь, может быть вставлено в электронную таблицу (см. ниже).

Параметр MaxP указывает значение верхнего процентиля распределения размера заявки (которое называется X), при котором алгоритм будет останавливаться, а параметр Intervals указывает, сколько шагов будет использовано при дискретизации распределения X.

Как правило, чем больше интервал, тем точнее будет модель, но за счет времени вычислений. Значение MaxP должно быть достаточно высоким, чтобы реально охватить распределение X, но, если установить слишком высокое значение для длиннохвостого распределения, будет недостаточно количество приращений в основной части распределения. В МоделРиск можно

сравнить точные моменты совокупного распределения с моментами построенного распределения Панджера, чтобы убедиться, в точности приближенного метода.

Функции вывода этого окна: VoseAggregatePanjer, VoseAggregatePanjerProb, VoseAggregatePanjerProb10, VoseAggregatePanjerObject

### Оконные элементы

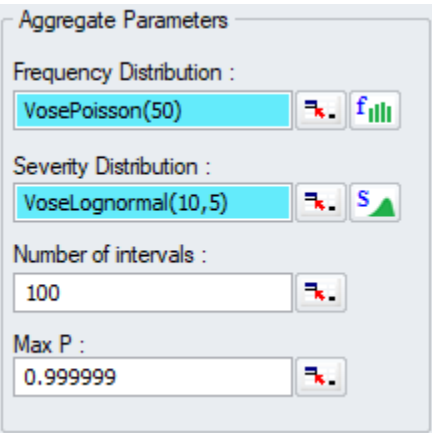

В области «Агрегированные параметры» можно выбрать распределения частоты и тяжести: вы можете вставить их вручную, динамически связать с объектом распределения в электронной таблице или выбрать распределение в окне «Выбрать распределение».

В двух других перечисленных полях вы можете указать параметры Number of Intervals и МахР для алгоритма Панджера.

Интерфейс показывает графики предварительного просмотра для частоты, тяжести и результирующего совокупного распределения.

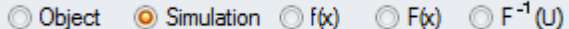

Различные типы вывода можно указать, выбрав соответствующую опцию под графиком предварительного просмотра:

- объект вставить построенное распределение как объект распределения в  $\bullet$ электронную таблицу.
- симуляция (по умолчанию) для генерации случайных значений из построенного распределения.
- $f(x)$  и F (x) рассчитать функцию плотности вероятности и кумулятивную функцию распределения некоторого значения (значений) х (в левой части окна появится дополнительный параметр х значения).
- F-1 (U) для вычисления обратного кумулятивного значения при вводе значения U

График предварительного просмотра совокупного распределения имеет следующие специальные кнопки на графической панели инструментов, которые позволяют:

А. Наложить одно из нескольких подобранных распределений (путем сопоставления моментов) на вычисленное совокупное распределение.

Вставить совокупное распределение в электронную таблицу различными способами.

Вставить подобранное распределение в электронную таблицу различными  $\bullet$ способами.

#### Использование совокупных моментов для проверки точности

Хотя методы совокупного расчета, предлагаемые МоделРиск, как правило, очень точны, для пользователя целесообразно убедиться, что численный результат находится в пределах требуемого уровня точности.

Наиболее прямой способ проверки требуемой точности состоит в сравнении моментов построенного совокупного распределения с точными значениями, которые можно определить путем манипулирования частотами и распределениями размеров претензий.

Вот почему мы включили точные значения агрегатных моментов для сравнения в агрегатные окна De Pril, Panjer и FFT Модел Риск в точном таблице таблицы сводной статистики.

# Двусторонняя копула

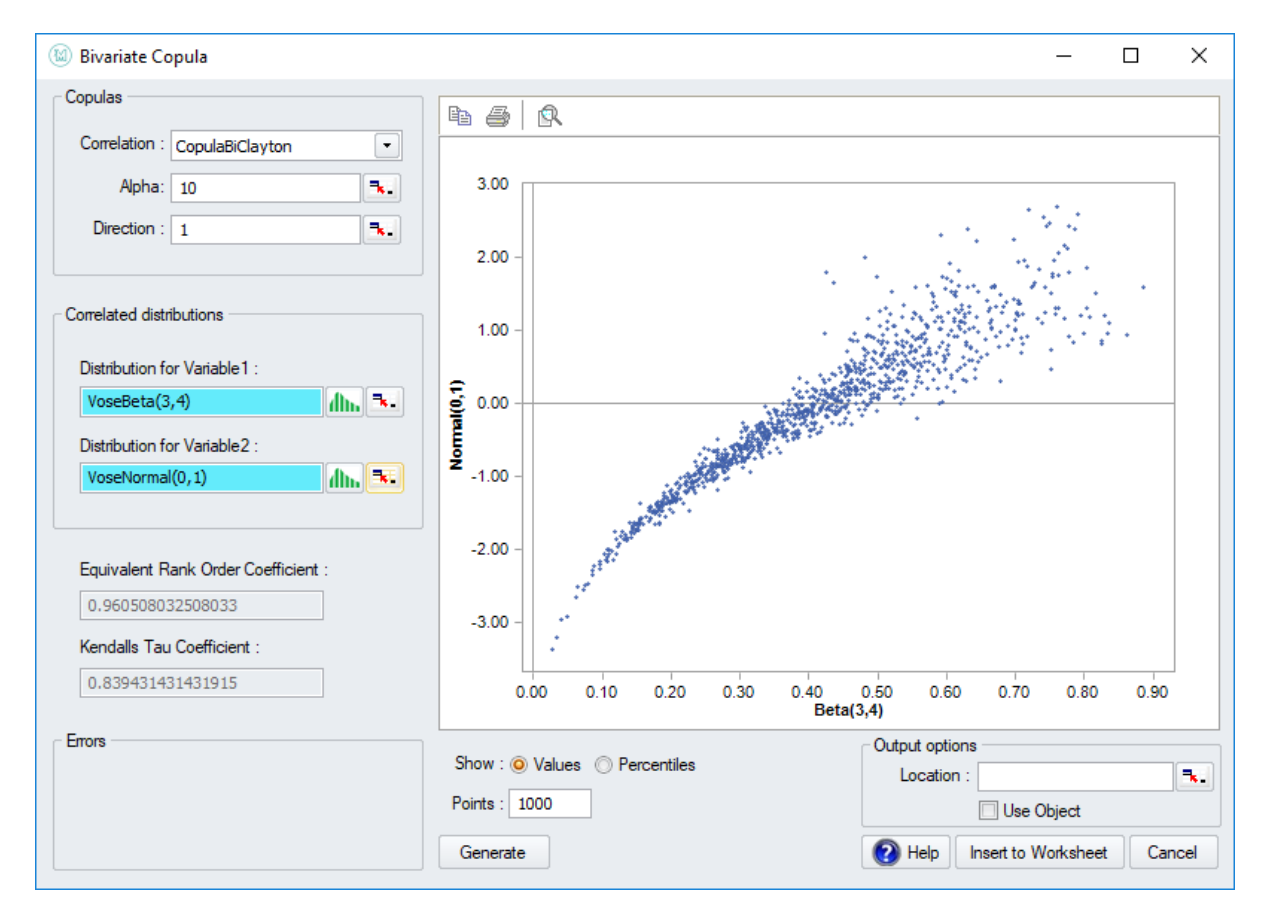

С каждой моделью двумерной копулы связана ее плотность, которая очень похожа на плотность вероятности (двумерного) распределения.

Вывод двумерной копулы в МоделРиск является функцией массива из двух ячеек электронной таблицы. Эти ячейки будут содержать коррелированные случайные величины в пределах (0,1) с характером корреляции, определяемым копулой.

Затем эти коррелированные переменные Uniform(0,1) используются в качестве U-параметра в двух распределениях. Результатом будут две ячейки электронной таблицы, которые содержат значения из выбранных распределений, и которые будут генерировать шаблон корреляции, определенный выбранной копулой.

**Функции вывода этого окна:** VoseCopulaBiClayton, VoseCopulaBiFrank, VoseCopulaBiGumbel, VoseCopulaBiNormal, VoseCopulaBiT

### **Оконные элементы**

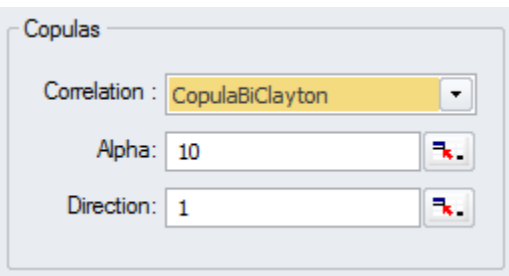

Сначала необходимо выбрать тип копулы для использования в разделе «Копулы». Параметры копулы можно установить вручную или связать с ячейкой электронной таблицы. На рисунке выше мы видим двумерную копулу Клейтона, которая принимает один параметр с именем Альфа.

Направление копулы можно установить на 1, 2, 3 или 4 для поворота копулы на 90, 180 и 270 градусов соответственно. Это обеспечивает большую гибкость в моделировании корреляций.

### **Коррелированные распределения**

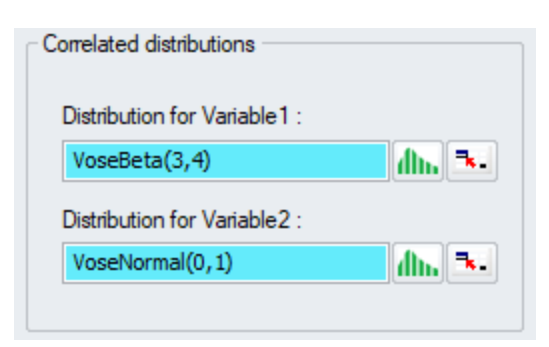

В области коррелированных распределений могут быть выбраны распределения, которые должны коррелироваться. Их можно либо набирать напрямую, выбирать из окна «Выбрать распределение» или вставлять из ячейки электронной таблицы.

### **График копулы**

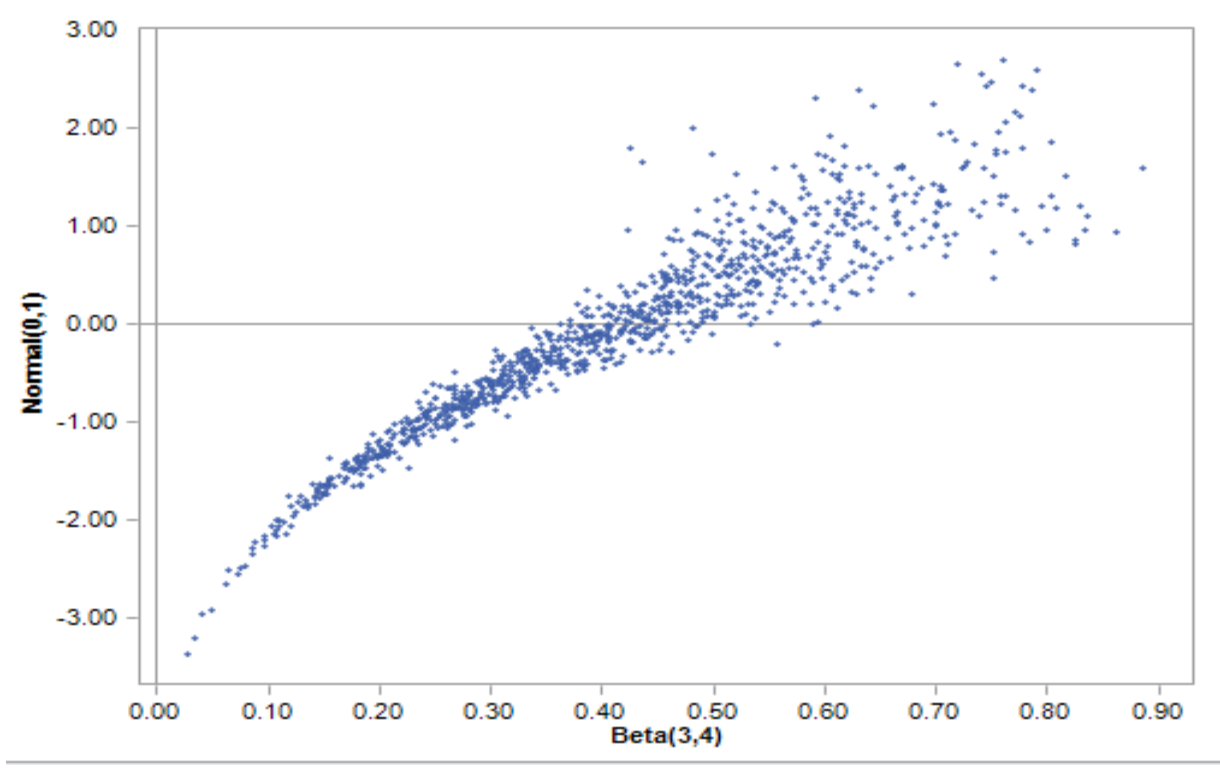

В средней панели показан график копулы. Точки представляют случайные (х, у) значения, сгенерированные этой копулой: оси Х и Ү представляют коррелированные переменные, связанные с первым и вторым выбранным распределением, соответственно.

По умолчанию отображаются процентили этих 2 коррелированных переменных: это значения между 0 и 1. Также могут быть показаны фактические значения выбранных случайных величин с соответствующим масштабированием обеих осей.

Последний шаг – вставка функций в лист электронной таблицы: интерфейс выгружает функцию копулы, а связанные распределения ссылаются на эту функцию посредством параметра U.

Копулы напрямую связаны с классическими мерами корреляции, такими как ранговая корреляция. Эквивалентный коэффициент ранговой корреляции текущей копулы показан слева от графика.

# Подбор двемерной копулы

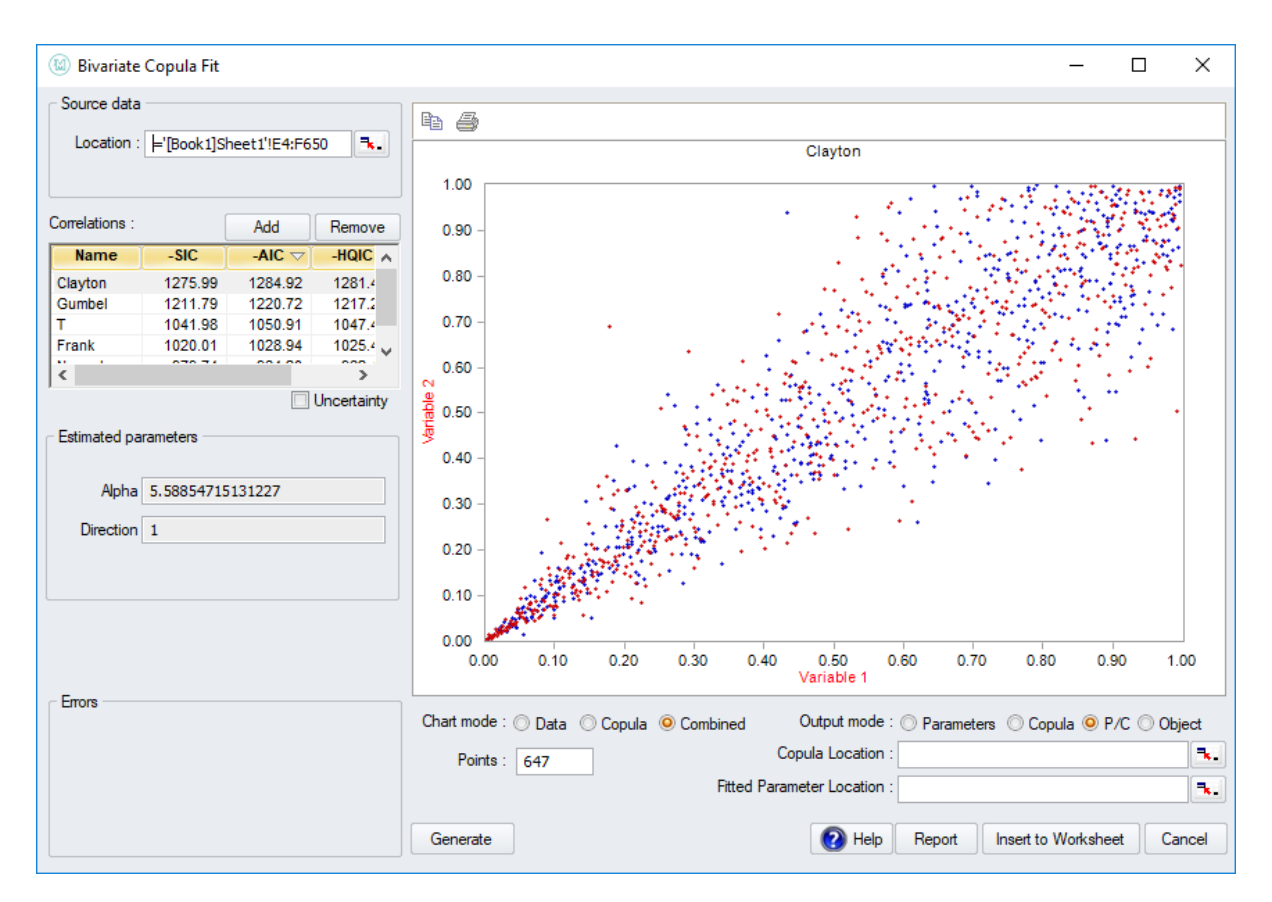

Окно подбора двумерной копулы позволяет подобрать двумерную копулу к данным в электронной таблице.

Соответствующие распределения ранжируются в соответствии с информационными критериями SIC, AIC (Akaike) и HQIC. Для них справедливо правило: чем ниже информационный критерий, тем лучше подходит модель. Во избежание путаницы негативы этих критериев отображаются в списке. Это означает, что: чем выше значение, указанное в списке, тем лучше.

АІС и другие информационные критерии являются лучшей статистикой соответствия по сравнению с другими критериями ранжирования соответствия (например, хи-квадрат), поскольку они учитывают количество оцениваемых параметров и штрафуют за перенастройку: модель, которая имеет хорошее соответствие с использованием меньшего количества параметров предпочтительнее, чем та, которая требует больше параметров. АІС является наименее строгим из трех в наказании за большее количество параметров, в то время как SIC является самым строгим.

При подборе двумерной копулы выбирается направление копулы, которое наилучшим образом соответствует данным. Если вы не хотите изменять направление копулы и просто использовать копулу с направлением по умолчанию, используйте вместо этого многомерную подборку копулы.

Возможны различные типы вывода, такие как подобранные параметры или данные, полученные из копулы на их основе.

Функции вывода этого окна: - VoseCopulaBiClaytonFit, VoseCopulaBiFrankFit, VoseCopulaBiGumbelFit, VoseCopulaBiNormalFit, VoseCopulaBiTFit

VoseCopulaBiClaytonFitP, VoseCopulaBiFrankFitP, VoseCopulaBiGumbelFitP, VoseCopulaBiNormalFitP, VoseCopulaBiTFitP

### **Оконные элементы**

При открытии окна подбора двумерной копулы сначала предлагается выбрать, какие копулы подходят. Этот выбор может быть изменен в любое время позже.

В области исходных данных можно выбрать расположение исходных данных в электронной таблице и их ориентацию (в строках или столбцах).

Далее показан список корреляций (то есть подобранных копул), ранжированных по критерию SIC, AIC или HQIC. Нажмите один из этих трех, чтобы ранжировать подобранные копулы согласно этому критерию. Копулы для подбора можно добавить или удалить для этого списка, нажимая соответственно на кнопки добавления и удаления.

Вы можете установить флажок, чтобы выбрать, хотите ли вы включить неопределенность в подбор.

Параметр неопределенности является общим для всех функций подбора МоделРиск. Это позволяет включить неопределенность в оценках параметров подобранной модели. К сожалению, обычной практикой в анализе рисков является использование лишь оценок максимального правдоподобия (MLE) для подобранного распределения, копулы или временных рядов. Однако, когда имеется относительно мало доступных данных или когда модель должна быть точной, исключение неопределенности относительно истинных значений параметров может привести к значительной недооценке неопределенности выходных данных модели. Параметр неопределенности по умолчанию имеет значение FALSE (т.е. возвращает MLE или сценарии, основанные на MLE), что совпадает с обычной практикой, но мы настоятельно рекомендуем установить его в значение TRUE. Значения неопределенности генерируются для подобранных параметров с использованием параметрических методов начального сценария.

Chart mode: O Data O Copula O Combined

С помощью кнопок режима графика под графиком предварительного просмотра можно переключаться между отображением исходных данных, случайно сгенерированных данных из подобранной копулы или их сочетанием, а также количеством отображаемых сгенерированных точек.

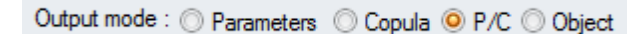

С помощью кнопок режима вывода под графиком предварительного просмотра можно переключаться между экспортом параметров подобранной копулы, случайными сгенерированными значениями из подобранной копулы, а также сочетанием двух функций или объектом.

Нажав кнопку «Создать отчет» над графиком будет создан отчет о подборе в новом рабочем листе с подобранными моделями в таблице. Таблица будет иметь подходящие объекты копулы и рейтинг степени соответствия. В отчет также будет включена функция OptimatFit, которая автоматически возвращает наиболее подходящую модель в соответствии с выбранными информационными критериями.

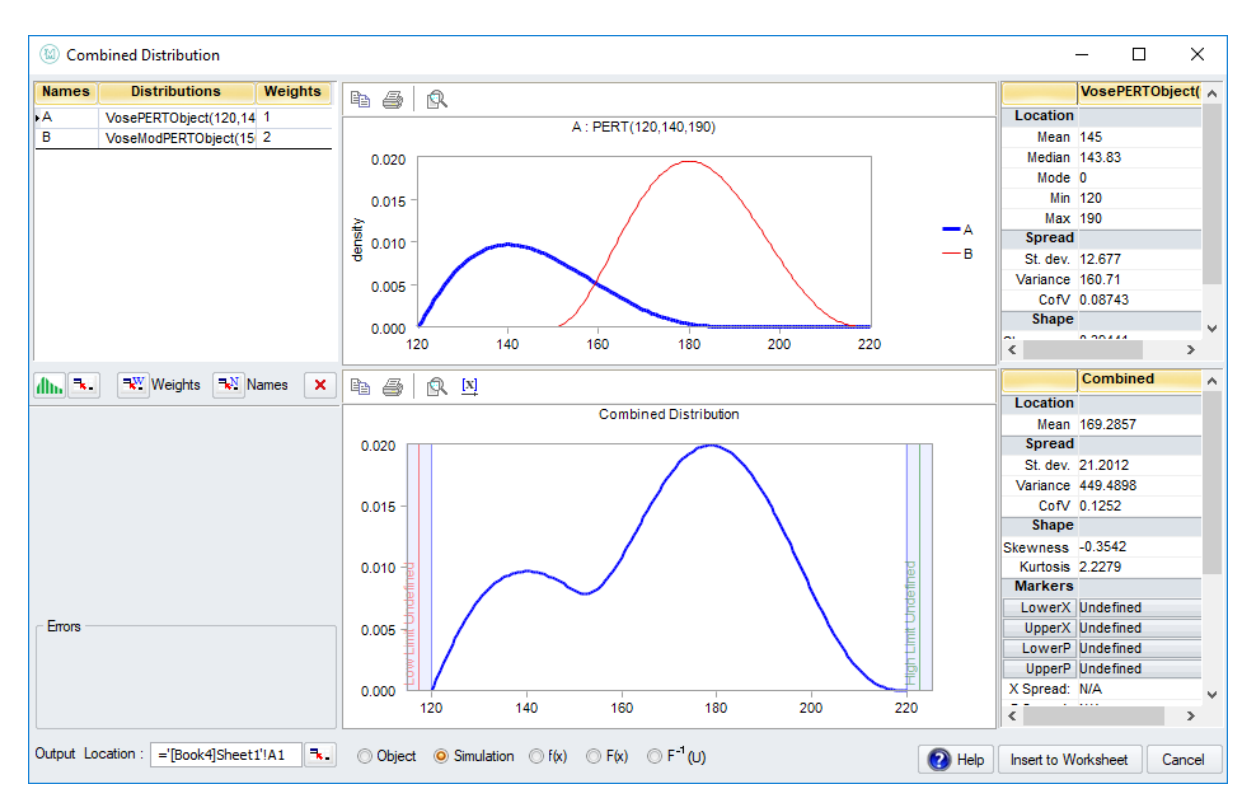

# **Комбинированное Распределение**

### **Введение**

При моделировании неопределенной переменной на основе экспертного мнения часто бывает так, что разные эксперты представляют разные оценки. Таким образом, в итоге получается несколько разных распределений: по одному для каждого эксперта.

Комбинированное распределение объединяет эти «отдельные» распределения в одно окончательное распределение, которое включает в себя всю информацию.

Эмпирические распределения обычно используются при моделировании мнений экспертов, таких как Uniform, Triangle, PERT, ModPERT, Relative, CumulA и т.д.

Интерфейс комбинированного распределения позволяет моделировать оценки необходимого количества экспертов, а также позволяет присваивать веса каждому из различных мнений. Уровень доверия, который мы присваиваем каждому из экспертов, пропорционален весу, который мы придаем этому эксперту.

**Функции вывода этого окна:** VoseCombined VoseCombinedProb, VoseCombinedProb10, VoseCombinedObject

### **Оконные элементы**

В левом верхнем углу можно добавить распределения для объединения. Чтобы добавить новое распределение в список, необходимо щелкнуть в любом месте белой области. Чтобы удалить распределение из списка, нужно нажать кнопку X.

Диаграмма в верхней части окна показывает отдельные распределения, по которым каждый из экспертов предоставляет свои оценки. Они масштабируются в соответствии с весами, назначенными экспертам, так что площадь под всеми кривыми суммируется в 1. Если есть три эксперта, и им назначены следующие веса: {1,2,4}, то площадь кривой под первым экспертом 1/7, кривой второго эксперта - 2/7, а последнего эксперта (наиболее правдоподобного) - 4/7.

Верхний график показывает отдельные распределения, которые необходимо объединить.

На графике внизу показано Комбинированное распределение - построенное распределение, которое учитывает мнение всех экспертов.

O Object . Simulation . T(x) O F(x) O F<sup>-1</sup> (U)

Различные типы вывода можно указать, выбрав соответствующую опцию под графиком предварительного просмотра:

объект - вставить построенное распределение как объект распределения в электронную таблицу.

симуляция - (по умолчанию) для генерации случайных значений из построенного  $\bullet$ распределения.

f (x) и F (x) - рассчитать функцию плотности вероятности и кумулятивную функцию распределения некоторого значения (значений) х (в левой части окна появится дополнительный параметр х значения).

F-1 (U) - для вычисления обратного кумулятивного значения при вводе значения U

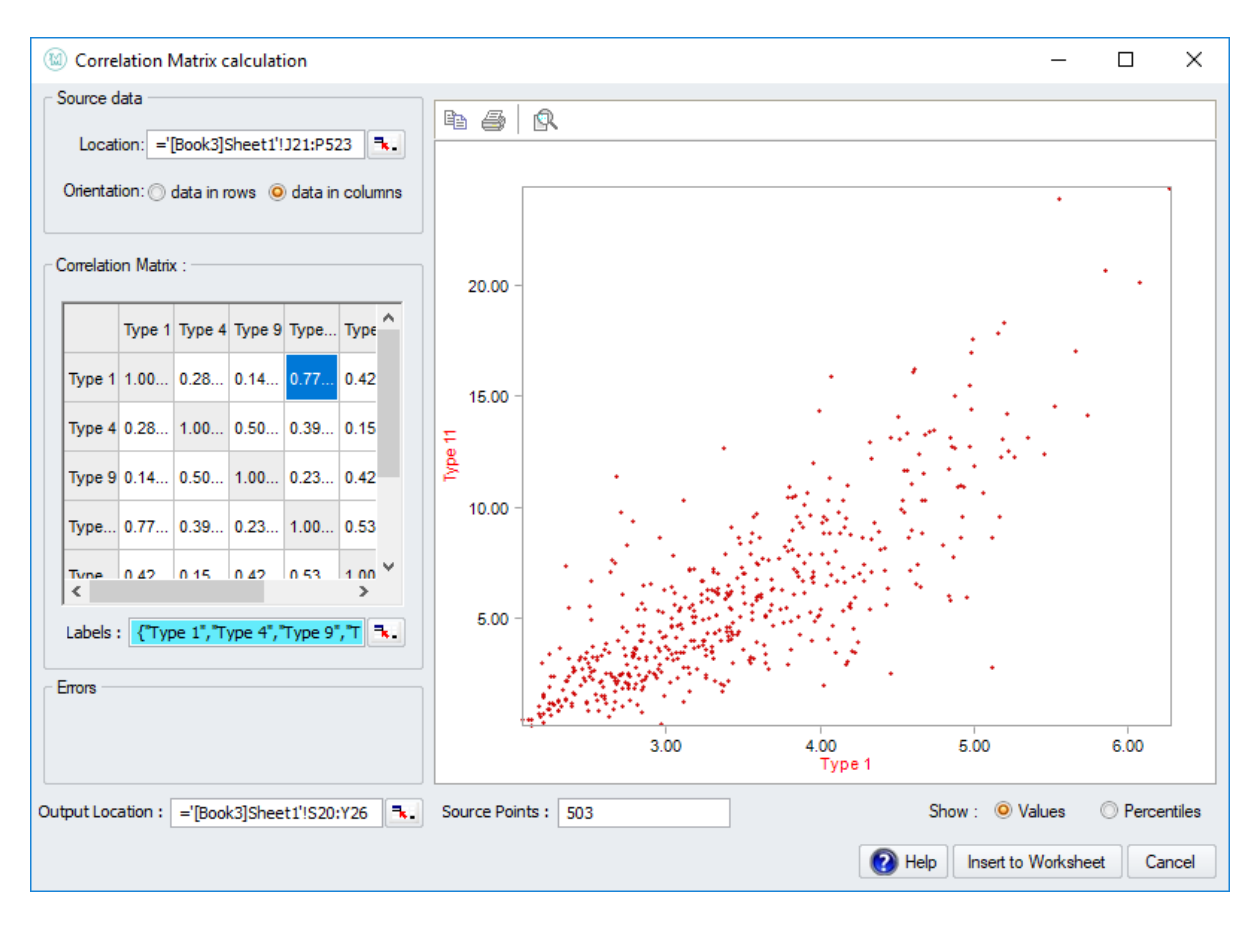

## Расчет матрицы корреляции

### Введение

Окно «Расчет матрицы корреляции» рассчитывает и визуализирует матрицу корреляции ранговых порядков набора данных.

Матрица корреляции содержит коэффициент порядка ранга Спирмена (также известный как rho) для каждой пары наборов данных. Матрица симметрична, потому что корреляция между А и В такая же, как корреляция между В и А. Ее элементы лежат в интервале [-1,1].

Поскольку корреляция переменной с самой собой равна 1, все диагональные элементы матрицы равны 1.

Выходные данные функции - это массив n x n, где n - это число переменных в наборе данных.

Функции вывода этого окна: VoseCorrMatrix

### Оконные элементы

В поле местоположения нужно указать диапазон ячеек электронной таблицы, которые содержат данные. Также необходимо указать, будут ли они ориентированы в столбцах (выбранных по умолчанию, как это обычно бывает) или в строках. Количество столбцов (соответственно строк) равно n, указанному выше.

На графике показана корреляционная матрица данных. Его элементами являются попарные корреляции каждой из переменных в наборе данных.

При желании в поле «Метки» можно указать расположение меток набора данных в электронной таблице. Если метки не выбраны, наборы данных будут называться Var1, Var2 и т.д.

В поле «Вывести» можно указать, где матрица корреляции должна быть размещена в электронной таблице. Она будет вставлена туда после нажатия кнопки ОК.

Количество значений данных для каждой переменной (исходные точки) отображается под графиком.

Выбор любого белого квадрата в матрице корреляции сгенерирует график разброса данных для соответствующих двух переменных. Также можно выбрать, отображать ли фактические значения данных или процентили. В первом случае горизонтальная и вертикальная оси настраиваются на диапазон данных. При отображении процентилей диапазон осей равен [0,1].

# Окно объекта данных

### Введение

Многие наборы данных просто нецелесообразно импортировать в Excel, особенно если наборы данных очень большие и часто обновляются. При анализе риска обычно либо рассчитывают статистику из набора данных распределений, временных рядов или структур корреляции (копул) к данным.

МоделРиск позволяет легко выполнять эти задачи в наборе данных, используя уникальную функцию объекта данных МоделРиск. Объект данных позволяет:

- Импортировать данные из баз данных простым в использовании способом;  $\bullet$
- Создавать пользовательские SQL-запросы с фильтрацией и сортировкой;
- Создавать ссылки на электронные таблицы с данными, которые не загружаются в книгу;
- Легко обновлять запросы при необходимости:
- Создавать функции объекта данных, которые ссылаются на эти наборы данных, и помещать их в электронную таблицу;
- Связывать различные типы функций МоделРиск с объектами данных.

Есть три основных шага к использованию функции DataObject:

- Получить доступ к необходимой базе данных
- Создать функцию VoseDataObject с запросом этой базы данных
- Использовать функции МоделРиск для получения соответствующей информации из базы данных

### Наглядный пример

Мы проиллюстрируем использование функции МоделРиск VoseDataObject, используя простую базу данных под названием Boats, которая поставляется с МоделРиск и находится в папке примеров. Эта база данных регистрирует данные о судах, обслуживаемых портом, и имеет два поля:

- 1. День недели (1 = понедельник, 7 = воскресенье)
- 2. Сумма, взимаемая портом за услугу

Мы отфильтруем базу данных на суммы, превышающие 3000 долларов США, которые были списаны в субботу и воскресенье, и затем выясним, какое распределение (выбор между Lognormal, Gamma и Weibull3) лучше всего соответствует этим данным.

### Настройка функции VoseDataObject

Интерфейс МоделРиск VoseDataObject позволяет легко создавать ссылки на базы данных, которые поддерживают подключение драйвера ODBC. Если вы не знаете, как подключать компьютер к базам данных, рекомендуем обратиться за помощью. Как только соединение установлено, больше не нужно будет повторять процесс.

### 1. Откройте главное окно VoseDataObject

Нажмите на значок объекта данных в разделе инструментов ленты МоделРиск:

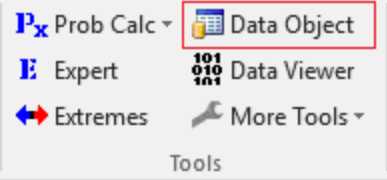

#### Это откроет следующий интерфейс:

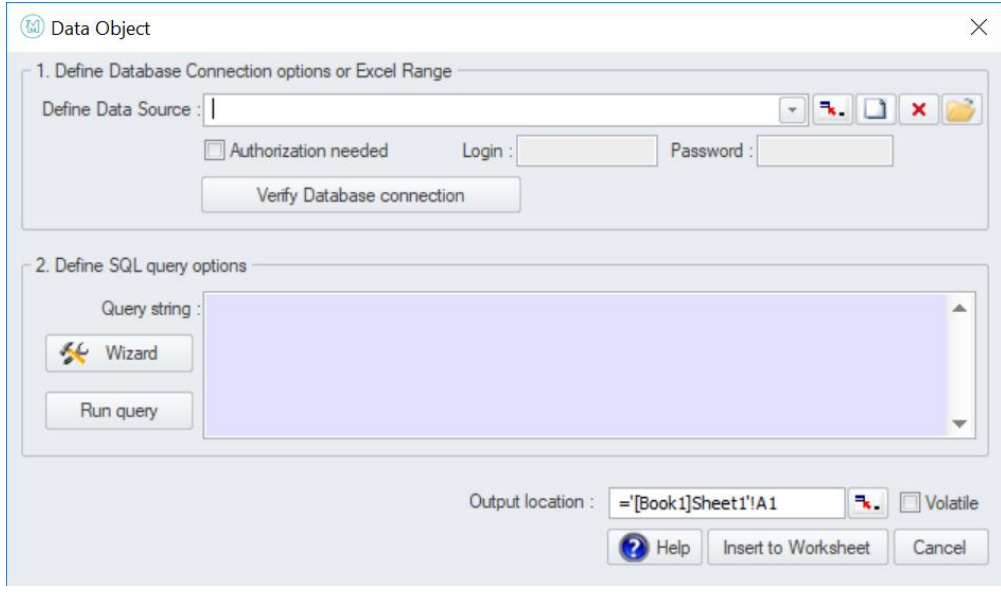

### **2. Определите источник данных**

В поле «Определить источник данных» вы можете задать источник данных. Справа от этого поля есть четыре кнопки:

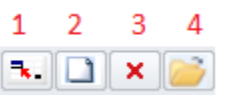

- 1. позволяет создать новый источник данных из диапазона в электронной таблице
- 2. позволяет создать ссылку на базу данных
- 3. удаляет ранее определенную ссылку на источник данных
- 4. позволяет пользователю выбрать файл DSN1

Для наших целей нам нужен вариант 2. При нажатии на этот значок открывается следующее диалоговое окно:

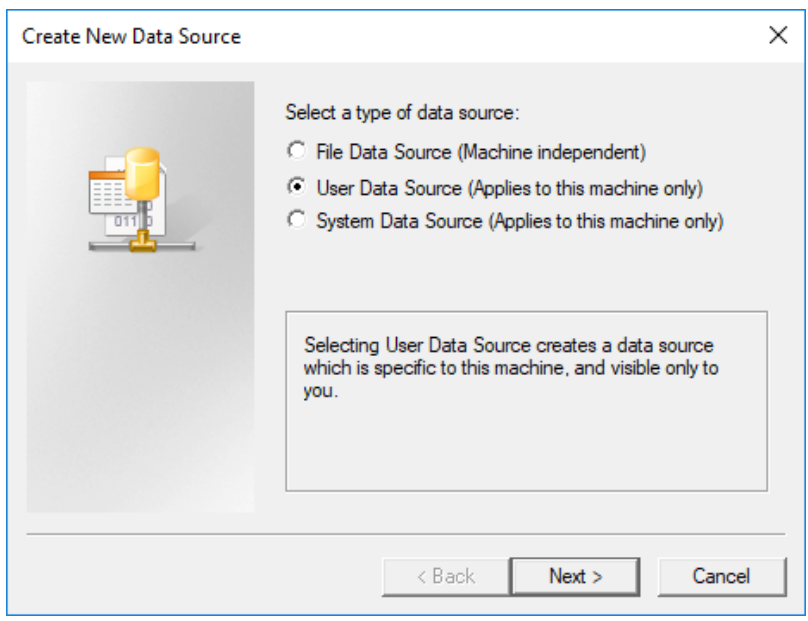

Поскольку база данных находится на вашем компьютере, выберите второй вариант, как показано, а затем нажмите кнопку «Далее». Откроется следующее диалоговое окно, в котором вам нужно будет указать драйвер, который будет использоваться для подключения. Драйвер зависит от типа базы данных, к которой вы подключаетесь. Вам может понадобиться помощь при выборе этого варианта, если вы не знакомы с различными типами баз данных. В нашем примере база данных Boat является базой данных Microsoft Access, поэтому она выбрана:

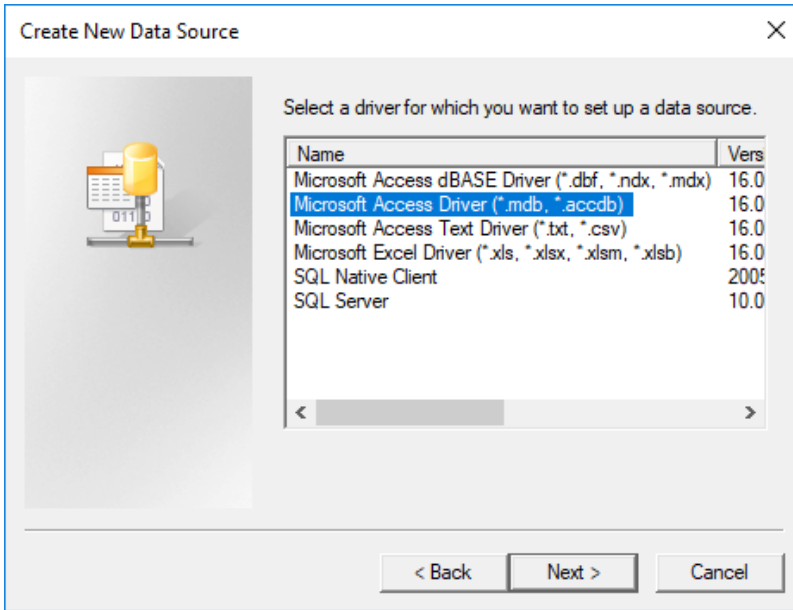

Нажмите кнопку "Далее. Диалог показывает выбор, который вы сделали. Нажмите «Готово», чтобы подтвердить:

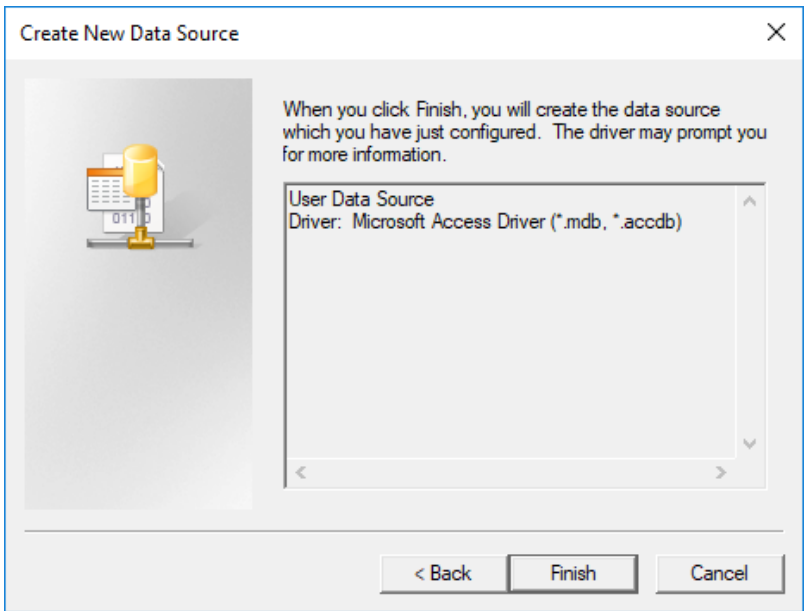

Затем откроется диалоговое окно, требующее указать имя соединения с базой данных, которое вы делаете, чтобы оно могло быть перечислено среди доступных:

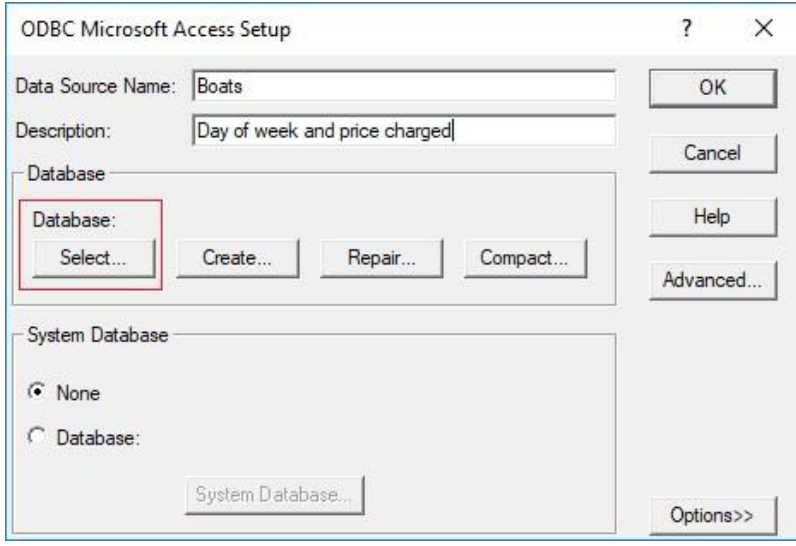

Здесь мы назвали соединение «Boats» и предоставили описание (необязательно). Это стандартное диалоговое окно настройки Microsoft Access ODBC. Обычно вам не нужно использовать другие функции, но нажав кнопку «Справка», вы перейдете к справке Microsoft по интерфейсу.

Нажмите Select… в разделе Database, как показано, чтобы найти базу данных, к которой вы хотите подключиться. Перейдите к базе данных на вашем компьютере, которая будет находиться в указанном месте, если только вы не выбрали установку МоделРиск в месте, отличном от настроек по умолчанию:

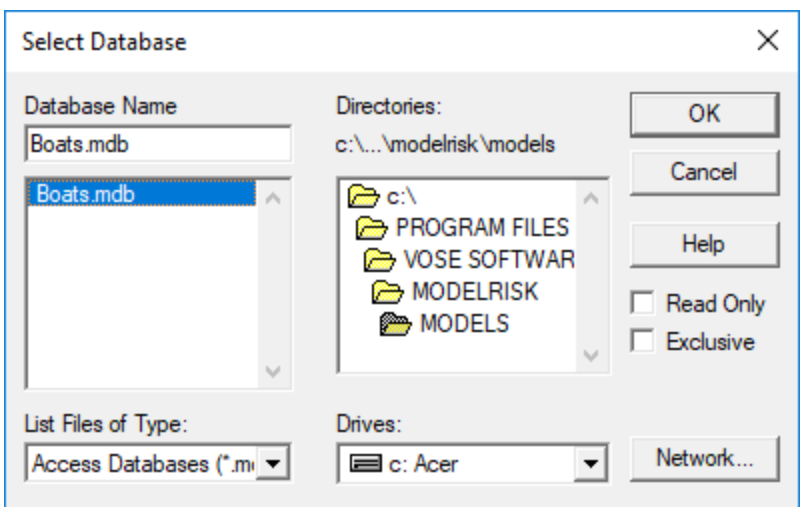

Нажмите ОК, чтобы продолжить. Если вы ранее использовали такое же имя для другого соединения, вам будет предложено заменить его. Всплывающее окно подтвердит, что новое соединение было создано. Нажмите ОК:

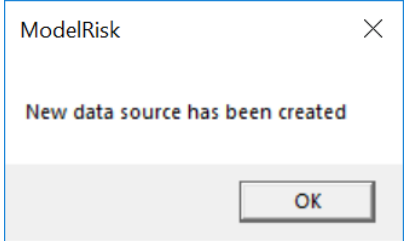

Это вернет вас в начальный диалог, где вы увидите соединение Boats в списке:

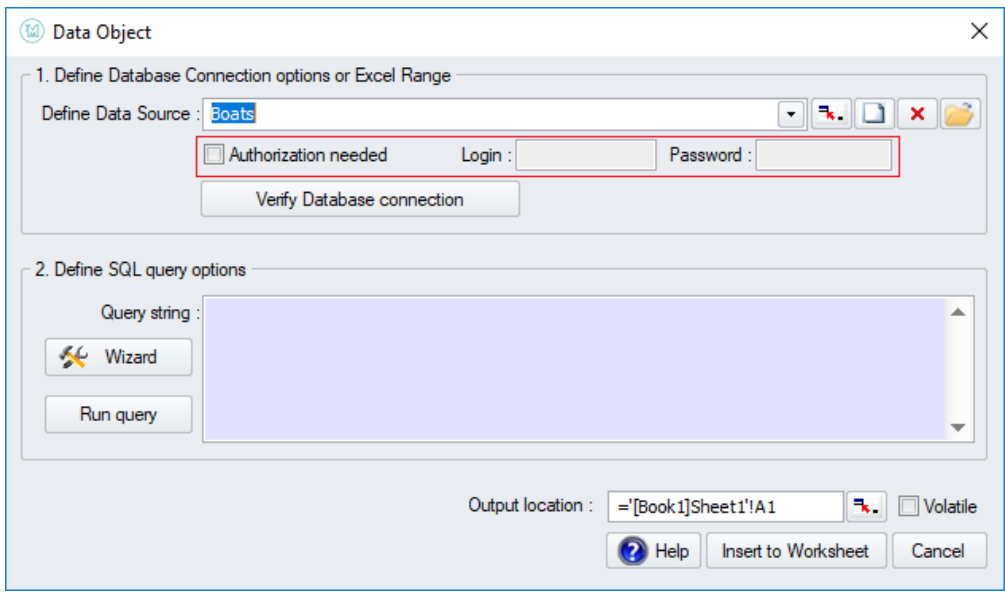

Если для доступа к базе данных необходимы учетные данные, щелкните поле «Требуется авторизация» и введите данные для имени пользователя и пароля.

Вы можете проверить соединение с источником данных, нажав кнопку Проверить соединение с базой данных. Если проверка прошла успешно, вы получите подтверждающее сообщение:

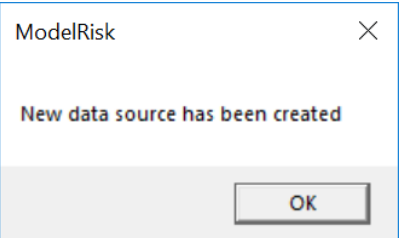

Выбор данных, которые будут извлечены из баз данных, можно выполнить, введя запросы SQL непосредственно в поле строки запроса, если вы знаете SQL. В противном случае вы можете использовать конструктор запросов, нажав кнопку мастера, который открывается на первой из трех вкладок - 1. Выберите источник данных:

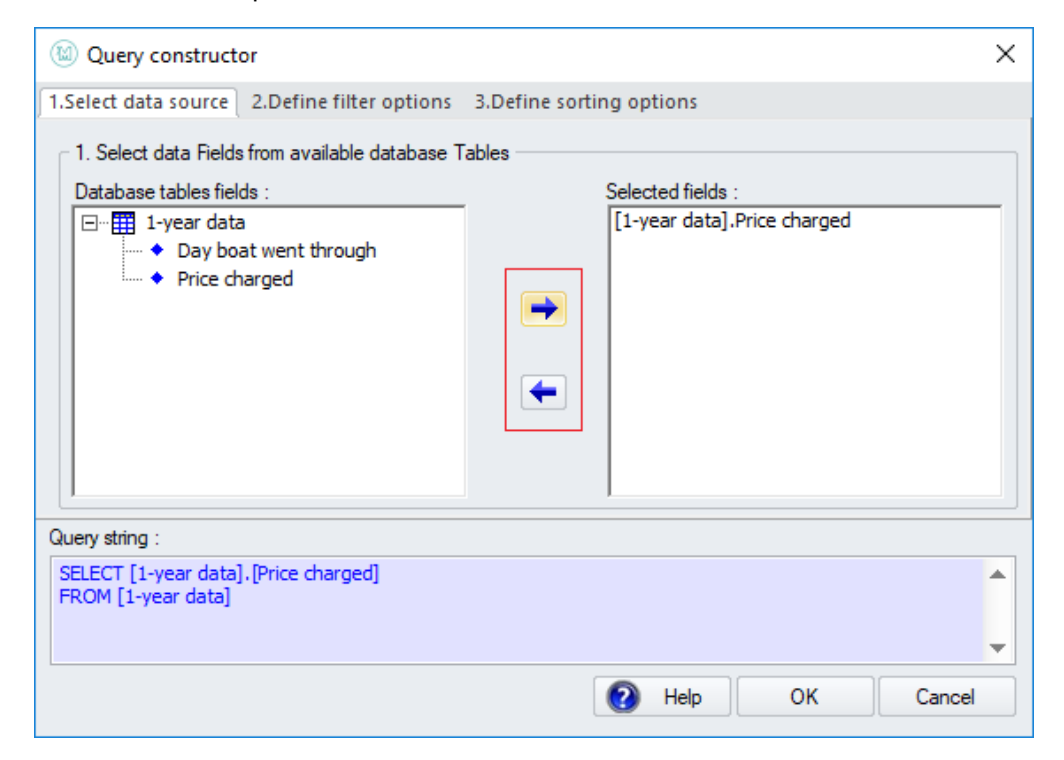

Добавьте и удалите поля базы данных, выбрав поле и используя стрелки влево и вправо.

Если вам нужна только часть данных, перейдите на вторую вкладку - 2. Определите параметры фильтра - и примените все необходимые фильтры. В этом примере мы отфильтровали, чтобы использовать только те записи данных, которые получены в субботу ИЛИ в воскресенье (день = 6 или 7) И для которых цена взимается больше 3000:

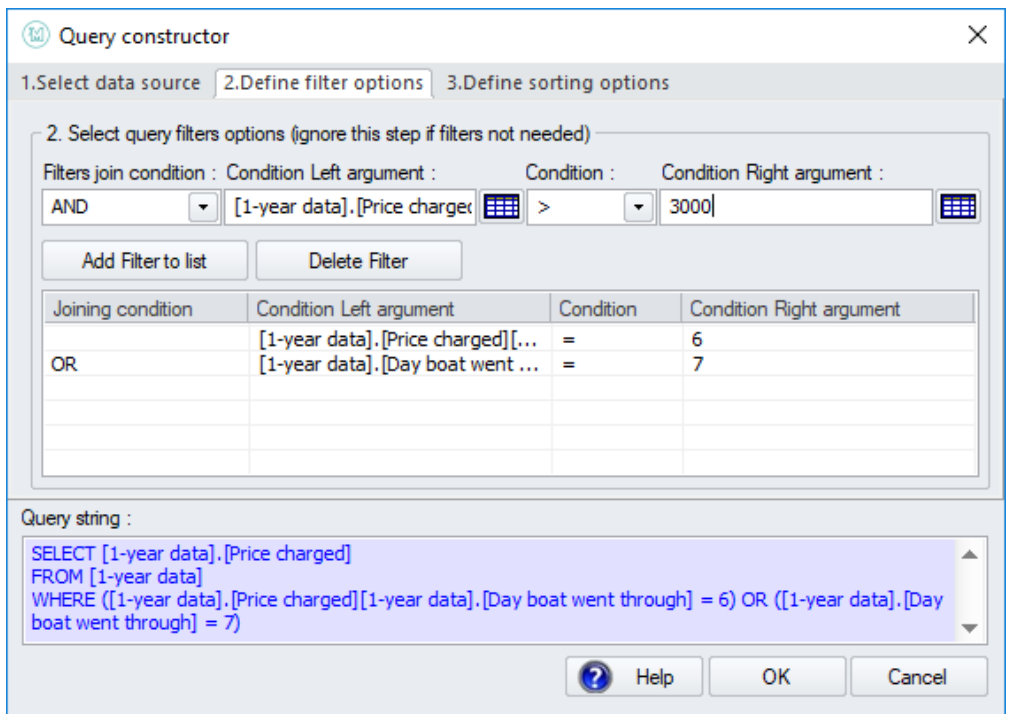

Каждый раз, когда вы создаете фильтр сверху, нажимайте кнопку «Добавить фильтр в список», чтобы добавить его в таблицу фильтров.

Наконец, при необходимости вы можете изменить порядок, в котором расположены данные, нажав на вкладку - 3. Определите параметры сортировки. В этом примере данные упорядочены в порядке возрастания цены:

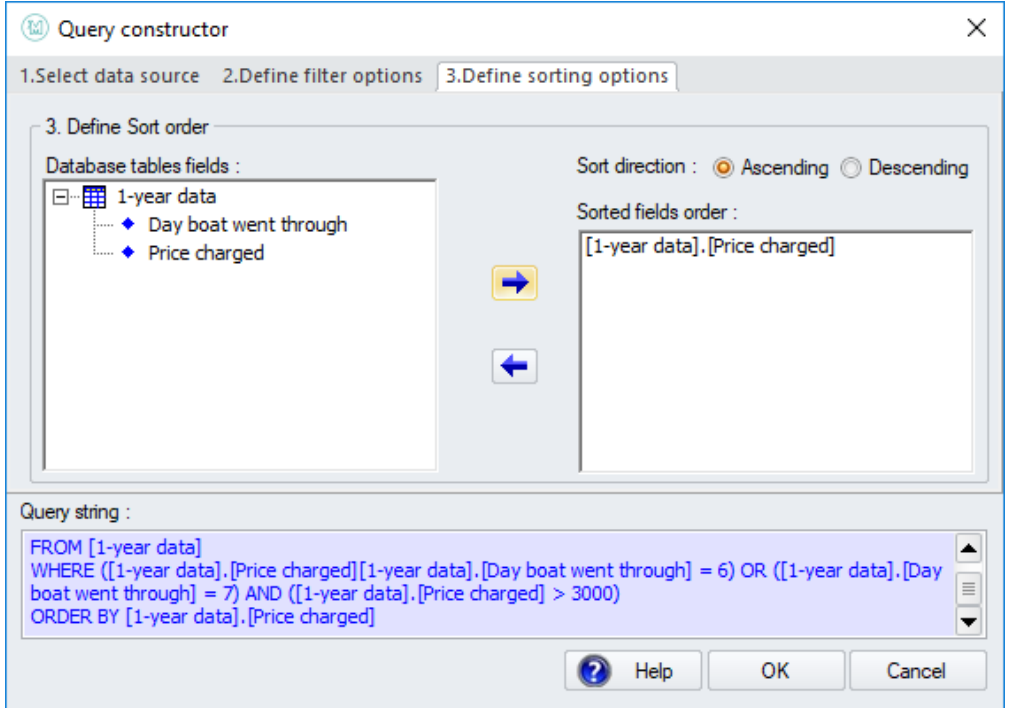

Когда запрос будет завершен, нажмите кнопку «ОК», и вы вернетесь в главное окно:

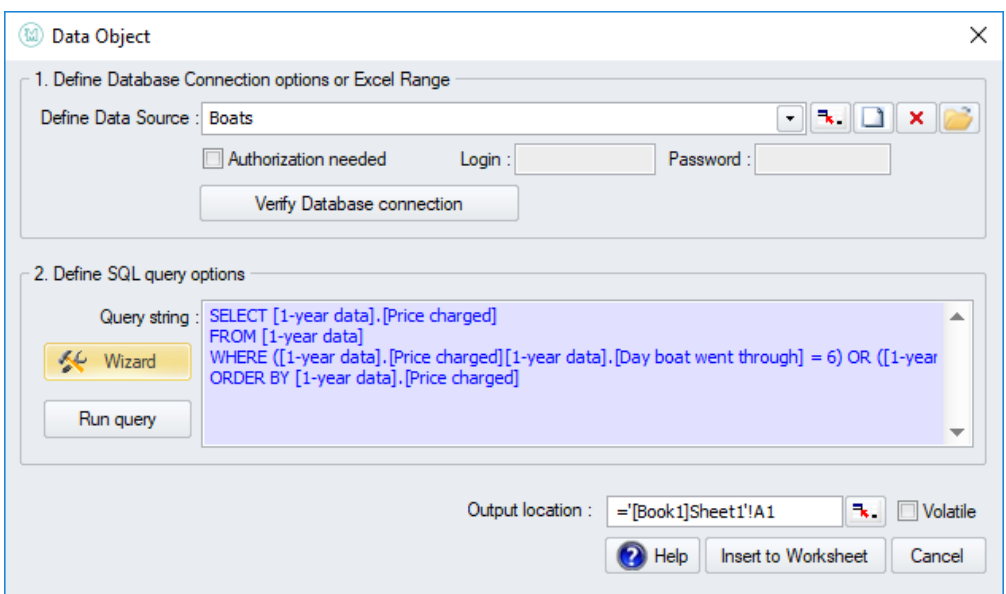

При желании вы можете нажать кнопку «Выполнить запрос». Окно «Результаты запроса» отобразит результаты запроса в виде таблицы:

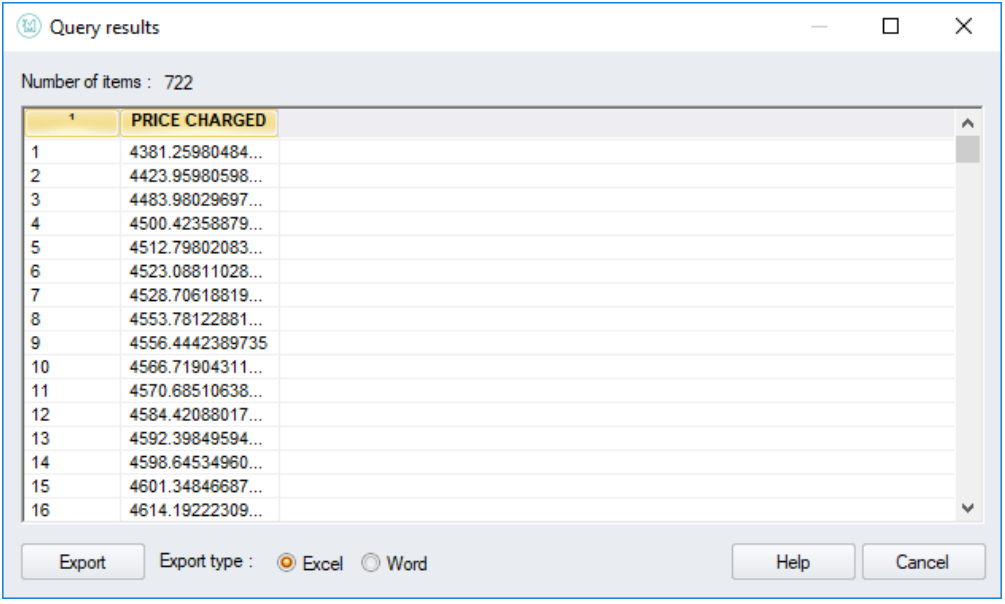

Табличные данные можно экспортировать в Microsoft Excel или Microsoft Word, проверив требуемый тип экспорта и нажав кнопку «Экспорт». Избегайте экспорта больших наборов данных в Word, так как это может занять много времени.

Закройте окно результатов запроса, чтобы вернуться в главное окно, нажав кнопку «Отмена».

Если (очень маловероятно) вы хотите, чтобы функция базы данных проверяла базу данных на каждой итерации в процессе симуляции, установите флажок Volatile.

Наконец, выберите место вывода для функции базы данных и нажмите кнопку «Вставить в рабочую таблицу»:

### Документация МоделРиск

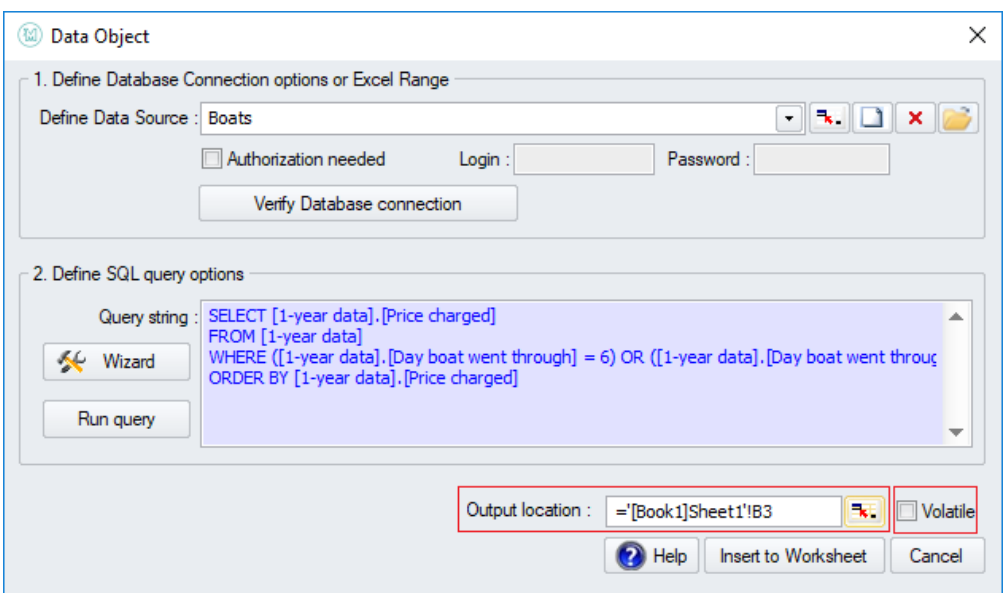

Если SQL-запрос длинный, МоделРиск предложит вам второе место для размещения строки запроса. Функция VoseDataObject теперь будет размещена в выбранной ячейке:

| . চ - ী<br>日<br>AutoSave ( Off)<br>÷ |                                                |                                           |                            |                          |           |                                                         | Book1 - Excel                      |                                             |                         |                                  |                                                                                                    |                            | Sign in                 | 困 |                                           | □       | $\times$ |  |
|--------------------------------------|------------------------------------------------|-------------------------------------------|----------------------------|--------------------------|-----------|---------------------------------------------------------|------------------------------------|---------------------------------------------|-------------------------|----------------------------------|----------------------------------------------------------------------------------------------------|----------------------------|-------------------------|---|-------------------------------------------|---------|----------|--|
| File                                 |                                                | Home<br>Formulas<br>Page Layout<br>Insert |                            |                          | Data      | Help<br><b>MODELRISK</b><br>Review<br>View<br>Developer |                                    |                                             |                         |                                  | $Q$ Tell me<br>PDFsam Enhanced Creator                                                                                                    |                            |                         |   |                                           | 岭       |          |  |
| Select<br>Distribution *             |                                                | Correlation                               | Aggregate<br>Common Models | when<br>Time<br>Series * | ᠕∖<br>Fit | O<br>Tools<br>$\overline{\phantom{a}}$                  | $\int$<br>View<br>Function<br>View | ▸<br>Simulation<br>$\overline{\phantom{a}}$ | SIDs<br>Library<br>SIDs | ModelRisk<br>Help *<br>Resources | Check For<br>Updates<br>Maintenance                                                                                                    | La<br>Resource<br>Center - | B<br>Convert<br>Model - |   | Related<br>Software *<br>Related Software |         |          |  |
| <b>B3</b>                            | fx<br>$\overline{\mathbf{v}}$<br>÷<br>$\times$ |                                           |                            |                          |           |                                                         | =VoseDataObject(Sheet1!B5)         |                                             |                         |                                  |                                                                                                    |                            | $\checkmark$            |   |                                           |         |          |  |
| A<br>◢                               |                                                | B                                         | c                          | D                        | E         | F.                                                      |                                    | G                                           | H                       |                                  | K.<br>J                                                                                                    |                            | L                       | M | N                                         | $\circ$ |          |  |
|                                      |                                                |                                           |                            |                          |           |                                                         |                                    |                                             |                         |                                  |                                                                                                    |                            |                         |   |                                           |         |          |  |
| $\overline{2}$<br>3<br>4             |                                                |                                           |                            |                          |           |                                                         |                                    |                                             |                         |                                  | VoseData Dbject("DSN=Boats; [SQLQUERY]:SELECT [1-year data].[Price charged] FROM [1-year data] WHERE ([1-year data].[Day boat went through  |                            |                         |   |                                           |         |          |  |
| 5                                    |                                                |                                           |                            |                          |           |                                                         |                                    |                                             |                         |                                  | DSN=Boats; [SQLQUERY]:SELECT [1-year data].[Price charged] FROM [1-year data] WHERE ([1-year data].[Day boat went through] = 6) OR ([1-year |                            |                         |   |                                           |         |          |  |
| 6<br>$\overline{7}$                  |                                                |                                           |                            |                          |           |                                                         |                                    |                                             |                         |                                  |                                                                                                    |                            |                         |   |                                           |         |          |  |
| 8                                    |                                                |                                           |                            |                          |           |                                                         |                                    |                                             |                         |                                  |                                                                                                    |                            |                         |   |                                           |         |          |  |
| 9                                    |                                                |                                           |                            |                          |           |                                                         |                                    |                                             |                         |                                  |                                                                                                    |                            |                         |   |                                           |         |          |  |
| 10                                   |                                                |                                           |                            |                          |           |                                                         |                                    |                                             |                         |                                  |                                                                                                    |                            |                         |   |                                           |         |          |  |
| 11<br>12                             |                                                |                                           |                            |                          |           |                                                         |                                    |                                             |                         |                                  |                                                                                                    |                            |                         |   |                                           |         |          |  |
| $\overline{a}$                       |                                                |                                           |                            |                          |           |                                                         |                                    |                                             |                         |                                  |                                                                                                    |                            |                         |   |                                           |         | ٠        |  |
|                                      |                                                | Sheet1                                    | $\bigoplus$                |                          |           |                                                         |                                    |                                             |                         | ÷.<br>H.                         |                                                                                                    |                            |                         |   |                                           |         | D.       |  |
| Ready                                | 雷                                              |                                           |                            |                          |           |                                                         |                                    |                                             |                         |                                  |                                                                                                    | 囲<br><b>I</b>              | 吅                       |   |                                           | 100%    |          |  |

### **Управление запросом из ячейки**

SQL-запрос, используемый МоделРиск, представляет собой просто строку (набор символов). Это позволяет вам использовать различные способы, которые Excel предлагает для создания строк из других строк и значений ячеек. Строка, созданная в этом примере:

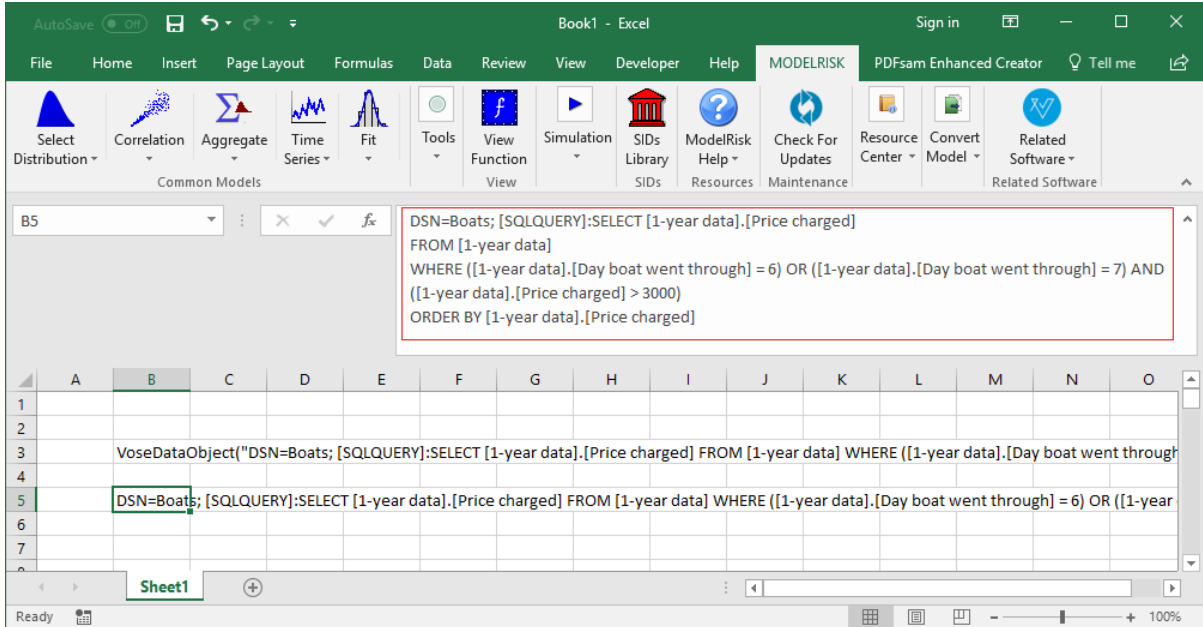

Эта строка может быть отредактирована, чтобы получить значения для выбранных дней и пороговое значение цены из ячеек в модели, превратив ее в формулу Excel следующим образом, где знак & используется для объединения строк и значений:

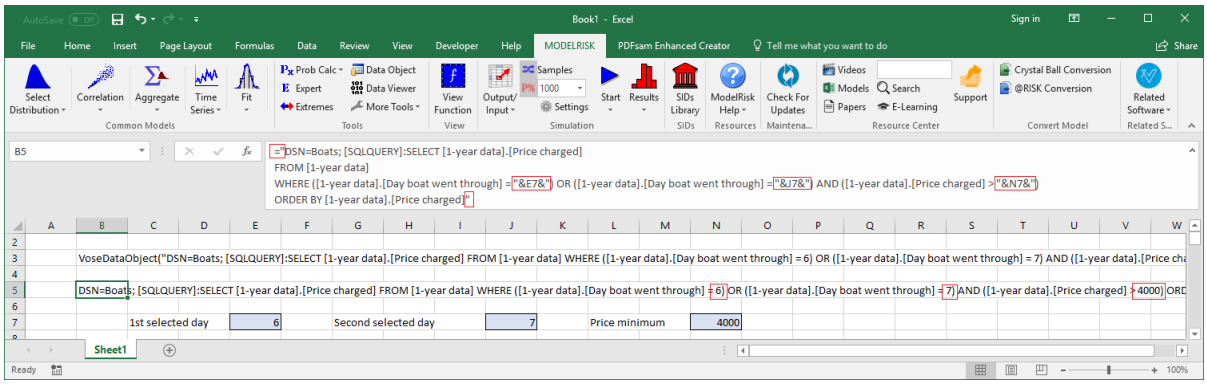

### **3. Использование данных из базы данных**

Соединение с базой данных теперь готово к использованию. Есть несколько вещей, которые можно сделать с объектом данных МоделРиск. Например, можно подобрать распределение к выбранным данным. В приведенном ниже примере данные соответствуют логнормальному распределению:

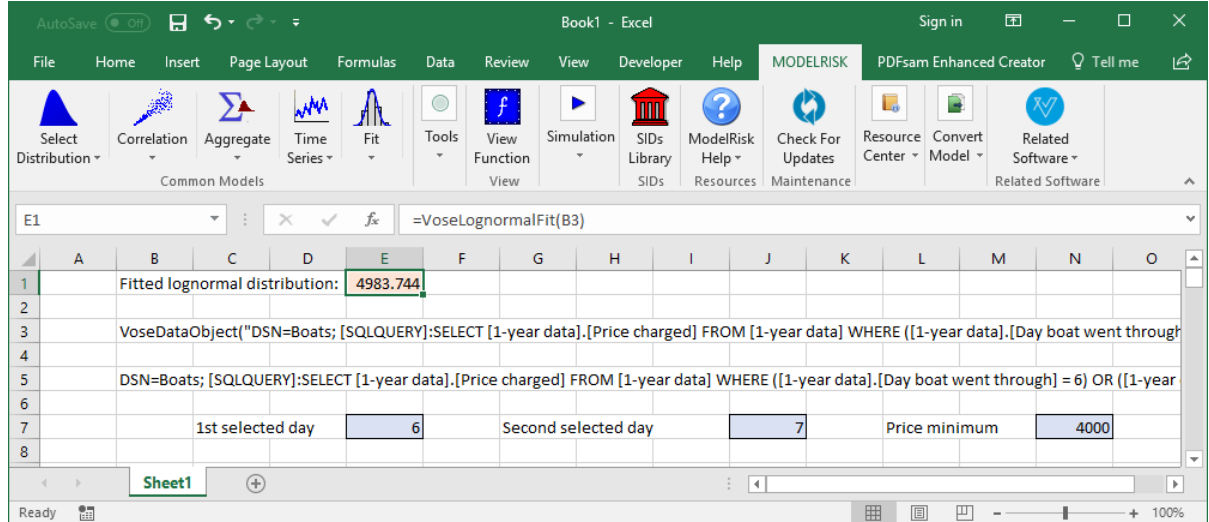

При щелчке по ячейке E1, где находится функция VoseLognormalFit, а затем по кнопке «Просмотр функции» на ленте МоделРиск, отображается гистограмма данных, которые были извлечены из базы данных и для которых подобрано логнормальное распределение:

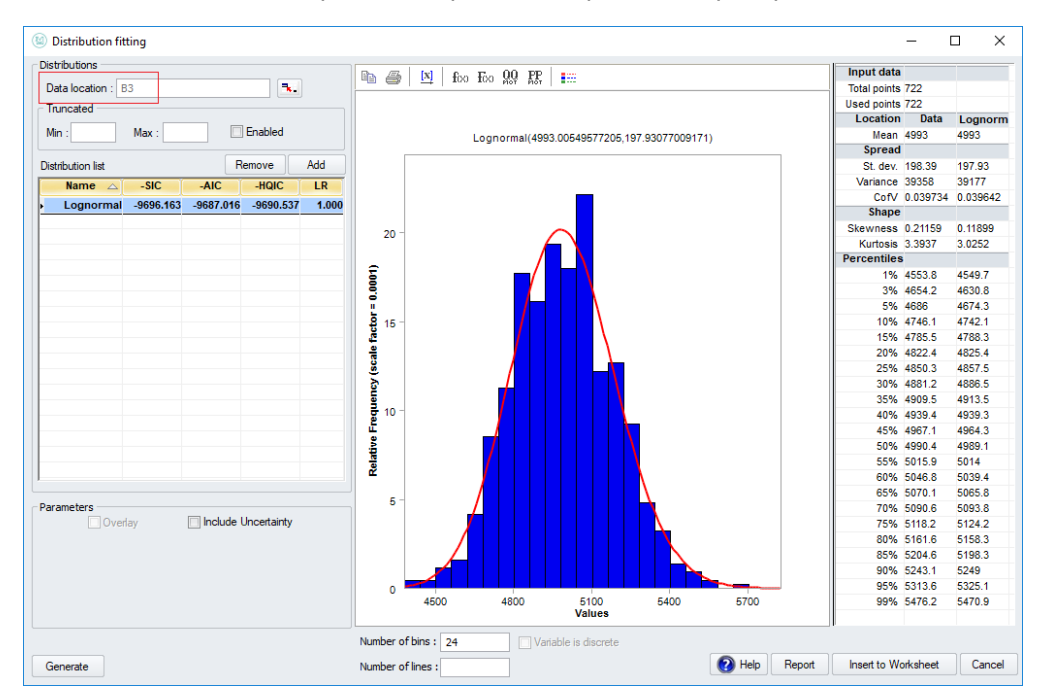

# **Просмотр данных**

МоделРиск включает в себя функцию просмотра данных, которая позволяет быстро просматривать наборы данных, прежде чем проводить какие-либо анализы, такие как подбор распределения, копулы или временных рядов. Доступ к Просмотру Данных можно получить, щелкнув значок Просмотр Данных, который открывает следующий интерфейс:

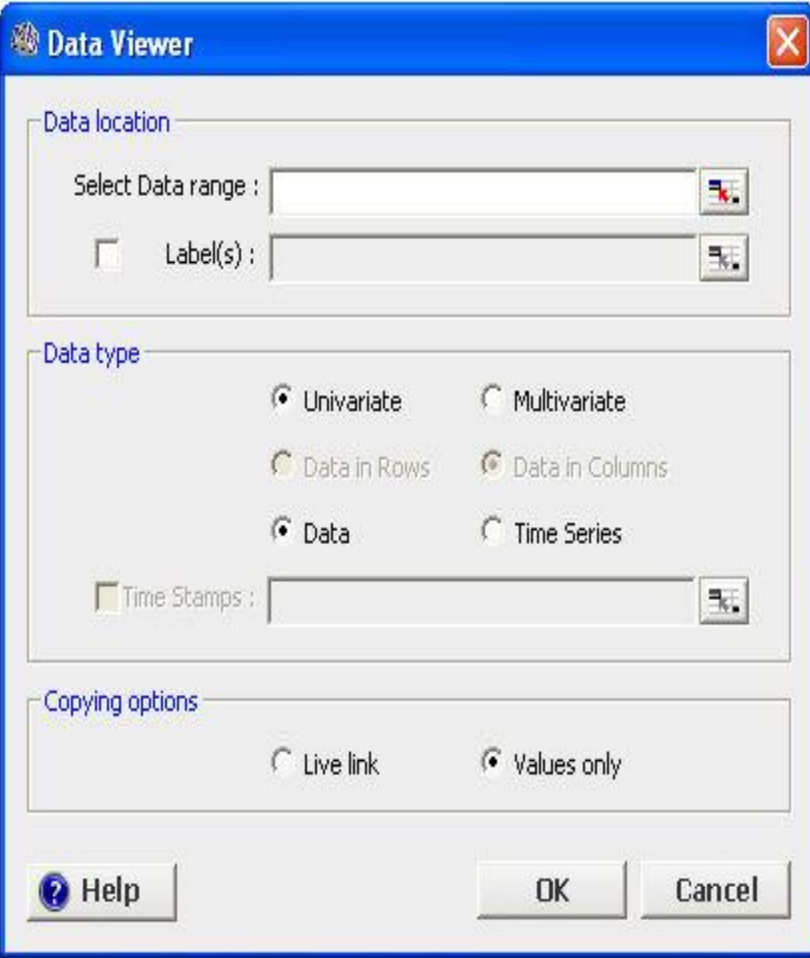

Данные, подлежащие проверке, должны храниться в непрерывном диапазоне. Просмотр происходит следующим образом:

1. Выберите диапазон ячеек, в которых хранятся данные, в диалоговом окне «Выбор диапазона данных»

2. Если вы хотите видеть метки для каждой переменной в анализах (рекомендуется), установите флажок Метки и выберите расположение меток данных

3. Выберите, являются ли выбранные данные одной переменной (одномерными) или нескольких переменных (многомерными)

4. Выберите, являются ли данные простыми наблюдениями (данные) или образуют временной ряд

5. Настройки копирования актуальны только в том случае, если вы хотите создать отчет Excel в конце обзора. Выберите «Прямая ссылка», если вы хотите сохранить ссылку на исходные данные (полезно, если вы считаете, что значения в вашем наборе данных могут меняться).

6. Нажмите ОК

В зависимости от выбранных вами опций Просмотр Данных будет представлять ваши данные поразному. Четыре режима относятся к следующим комбинациям:

- одномерный набор данных
- многомерный набор данных
- одномерный временной ряд
- многомерный временной ряд

Каждый из этих режимов описан ниже.

## Одномерный набор данных

Нажав ОК, как указано выше, выбрав «Данные» и «Одномерный», вы увидите окно с двумя вкладками. На вкладке просмотра данных отображается гистограмма ваших данных:

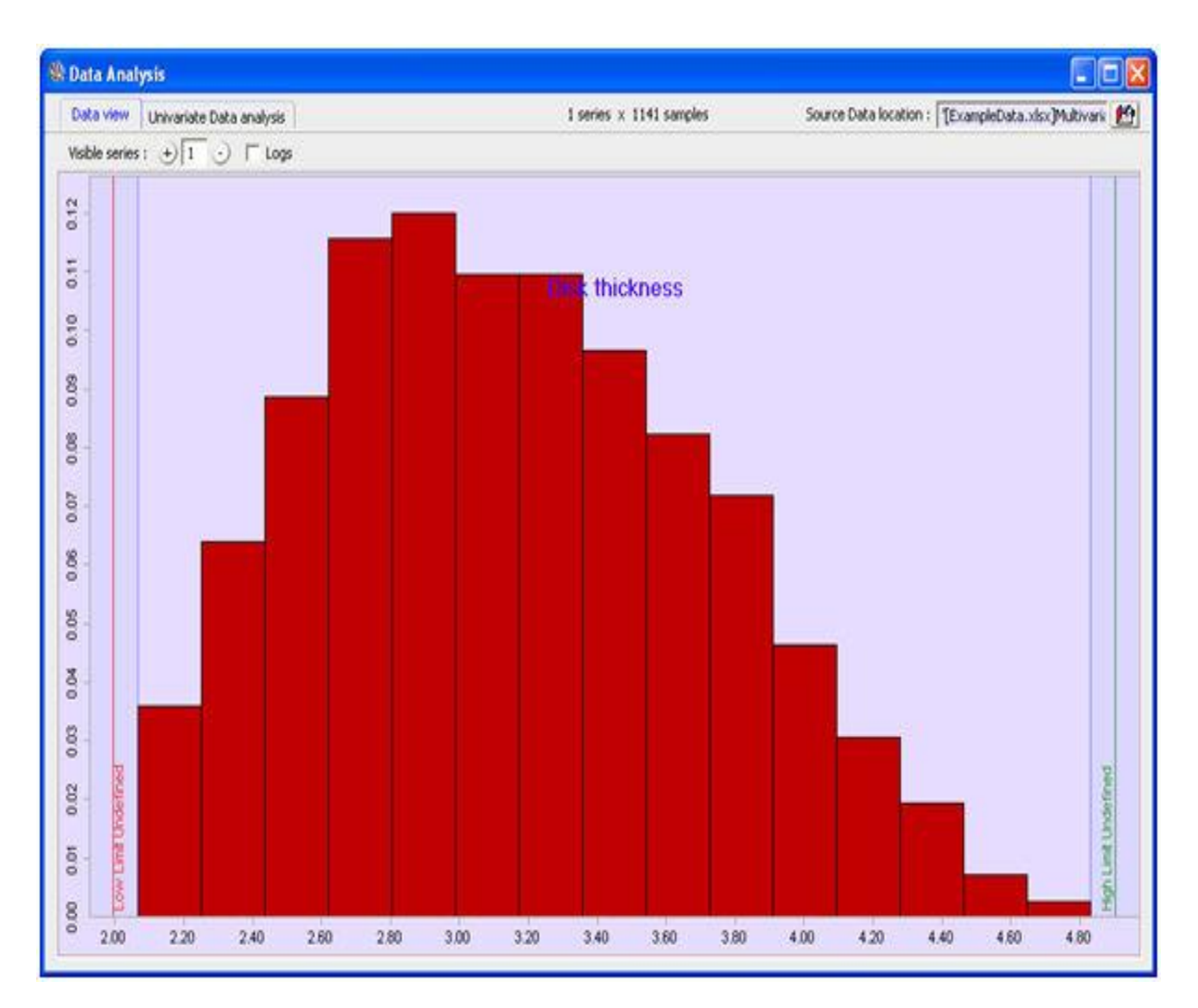

Вкладка Анализ Одномерных Данных предоставляет подробный графический и статистический анализ ваших данных:

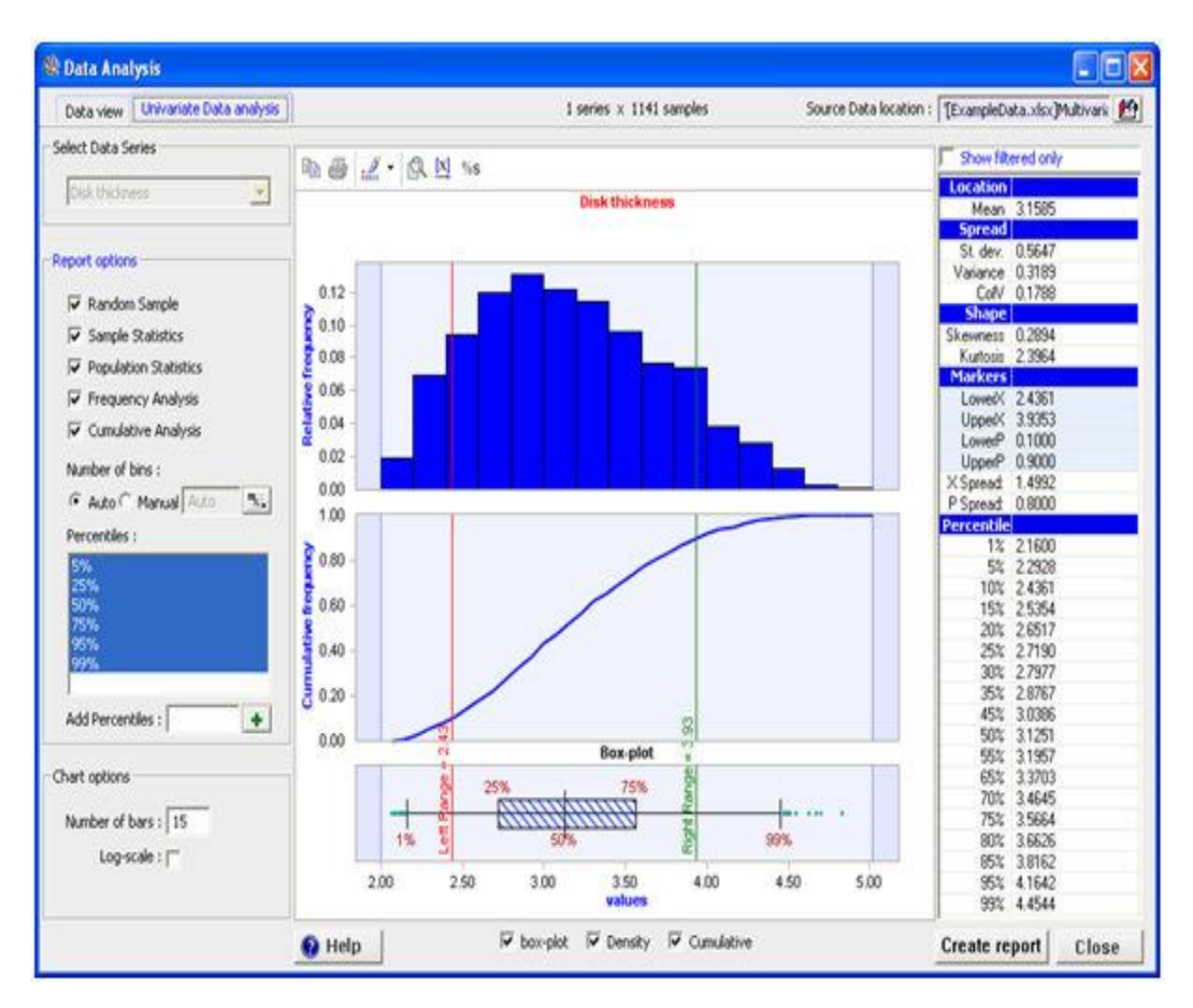

Левый (красный) и правый (зеленый) маркеры можно перетаскивать по графикам, а соответствующие значения данных и кумулятивные процентили отображаются в правом разделе «Маркеры» панели статистики. Можно также ввести значения LowerX, UpperX, LowerP или UpperP непосредственно в этой панели.

Масштаб горизонтальной оси можно изменить, нажав этот значок:  $\frac{x}{x}$ ,

Процентили участка диаграммы можно изменить, нажав  $\frac{\%S}{\%S}$ ,

Графики можно копировать / вставлять в другие приложения, нажав <sup>的</sup>.

На левой панели представлены параметры отчетов, если вы хотите создать отчет в формате Excel. При нажатии кнопки «Создать отчет» создается отчет с большим количеством статистических анализов, включая непараметрические оценки исходных данных:

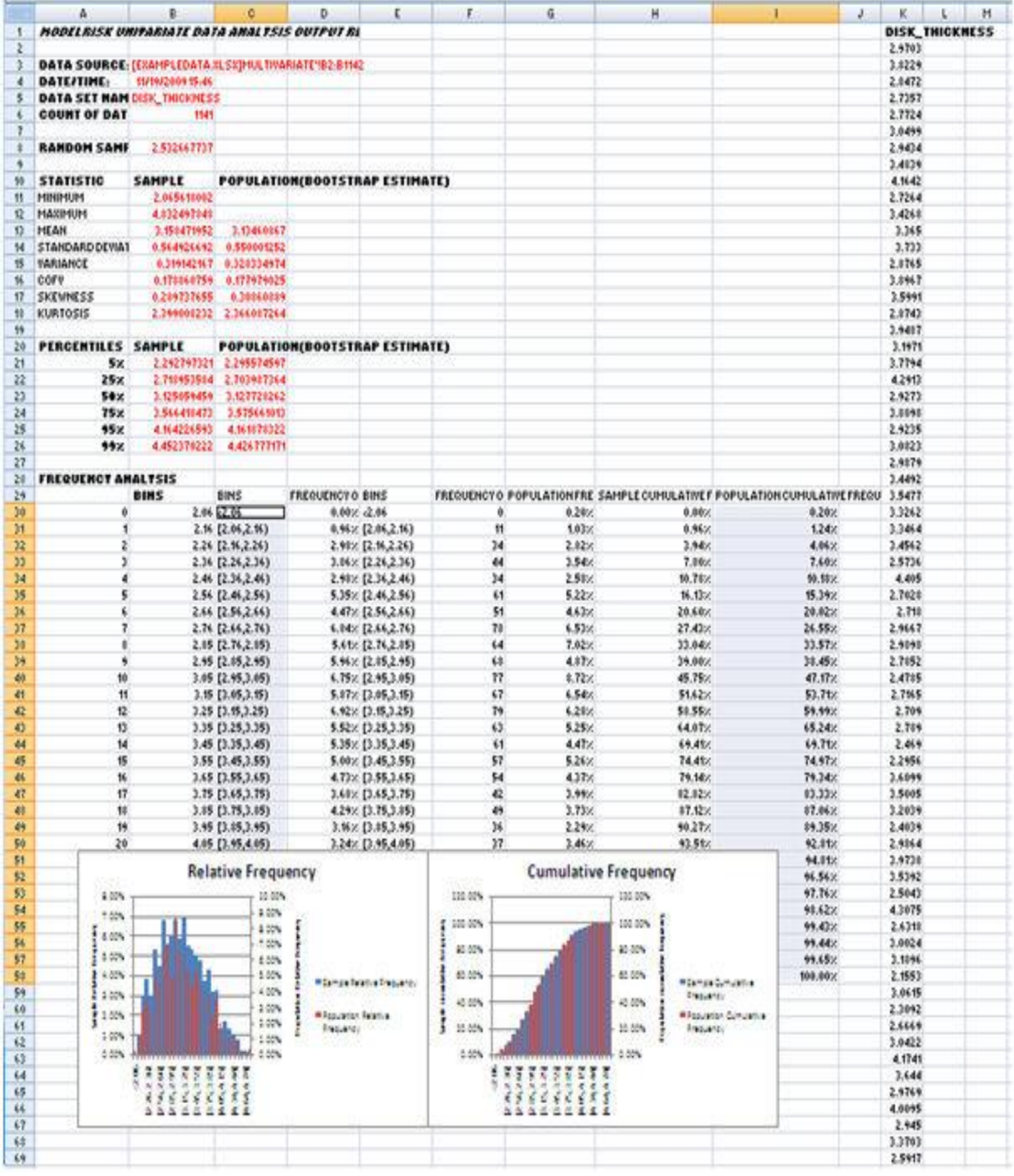

## **Многовариантный набор данных**

При нажатии OK, как указано выше, выбрав «Данные» и «Многовариантный», появится окно с тремя вкладками. Вкладка «Просмотр данных» показывает гистограмму каждой переменной и точечные графики для визуализации любой корреляции между переменными:

### Документация МоделРиск

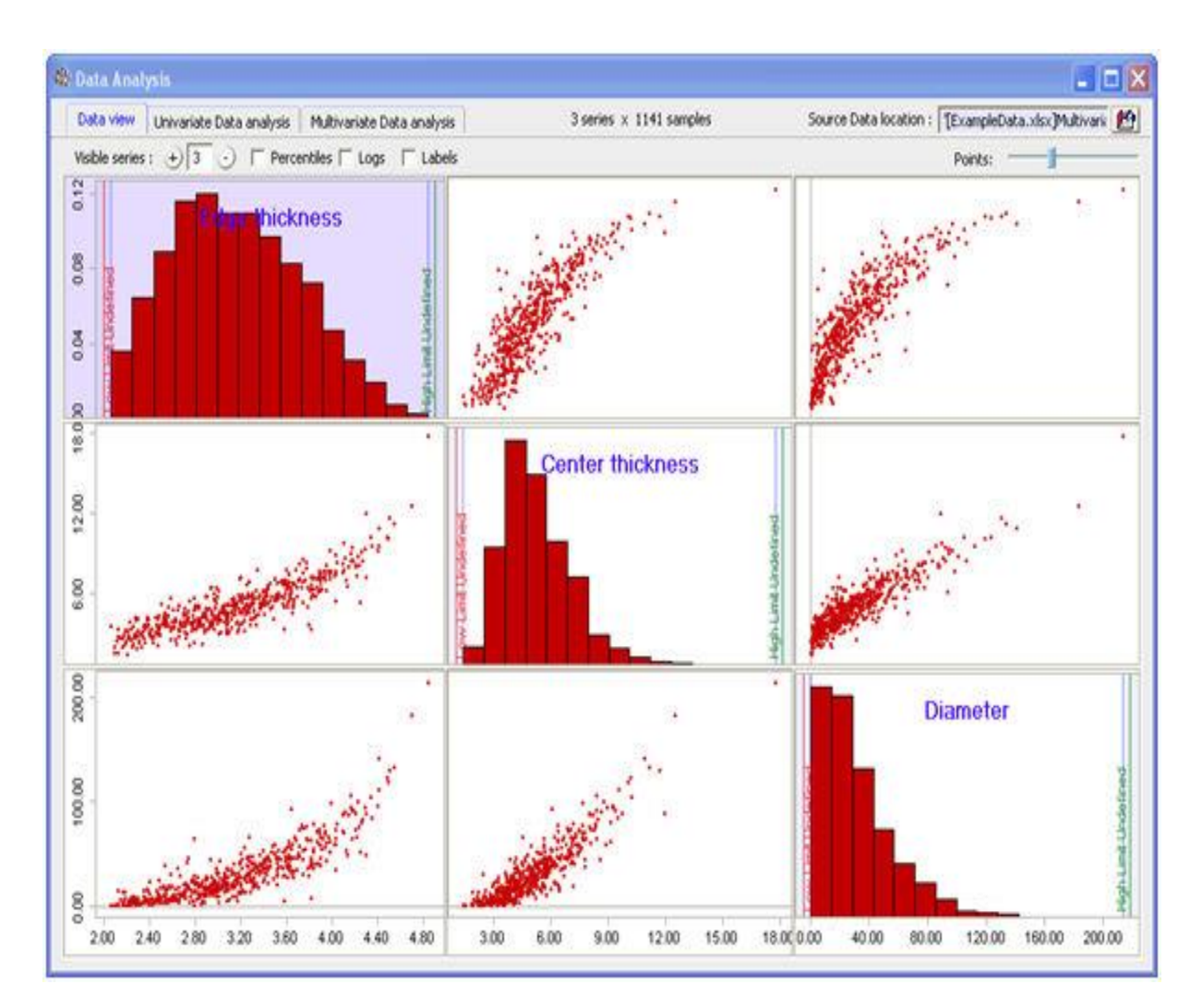

Настройка «Видимые» позволяет изменять количество точек на точечных графиках. Это полезно, если у вас много данных, потому что график рассеяния может быть слишком загружен, чтобы показать детали.

Галочка Процентили переключает между отображением значений или процентилей на точечных графиках. Часто проще увидеть характер корреляции для длиннохвостых переменных, если использовать процентили.

Галочка «Logs» переключает между отображением значений или логарифмов значений на графиках гистограммы. Часто проще визуализировать длиннохвостые переменные, если использовать логарифмы.

Слайдеры могут быть использованы для разделения данных на группы.

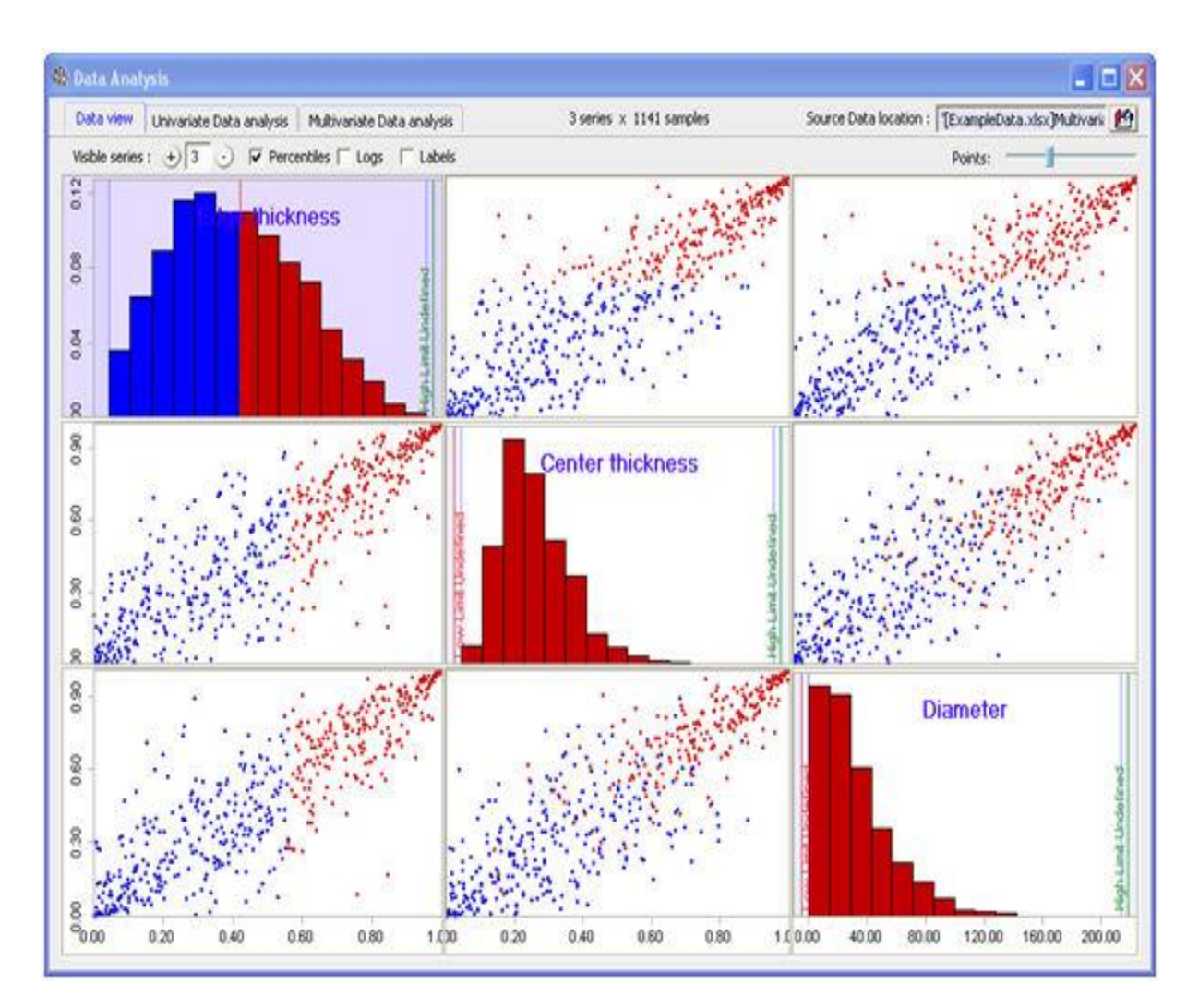

Диаграммы показывают те точки синего и красного цветов, которые соответствуют этому разделению.

Двойной щелчок на графике гистограммы покажет эту переменную в окне анализа Анализ Одномерных Данных, которое является окном, описанным выше. Двойной щелчок по точечной диаграмме откроет окно анализа многомерных данных:

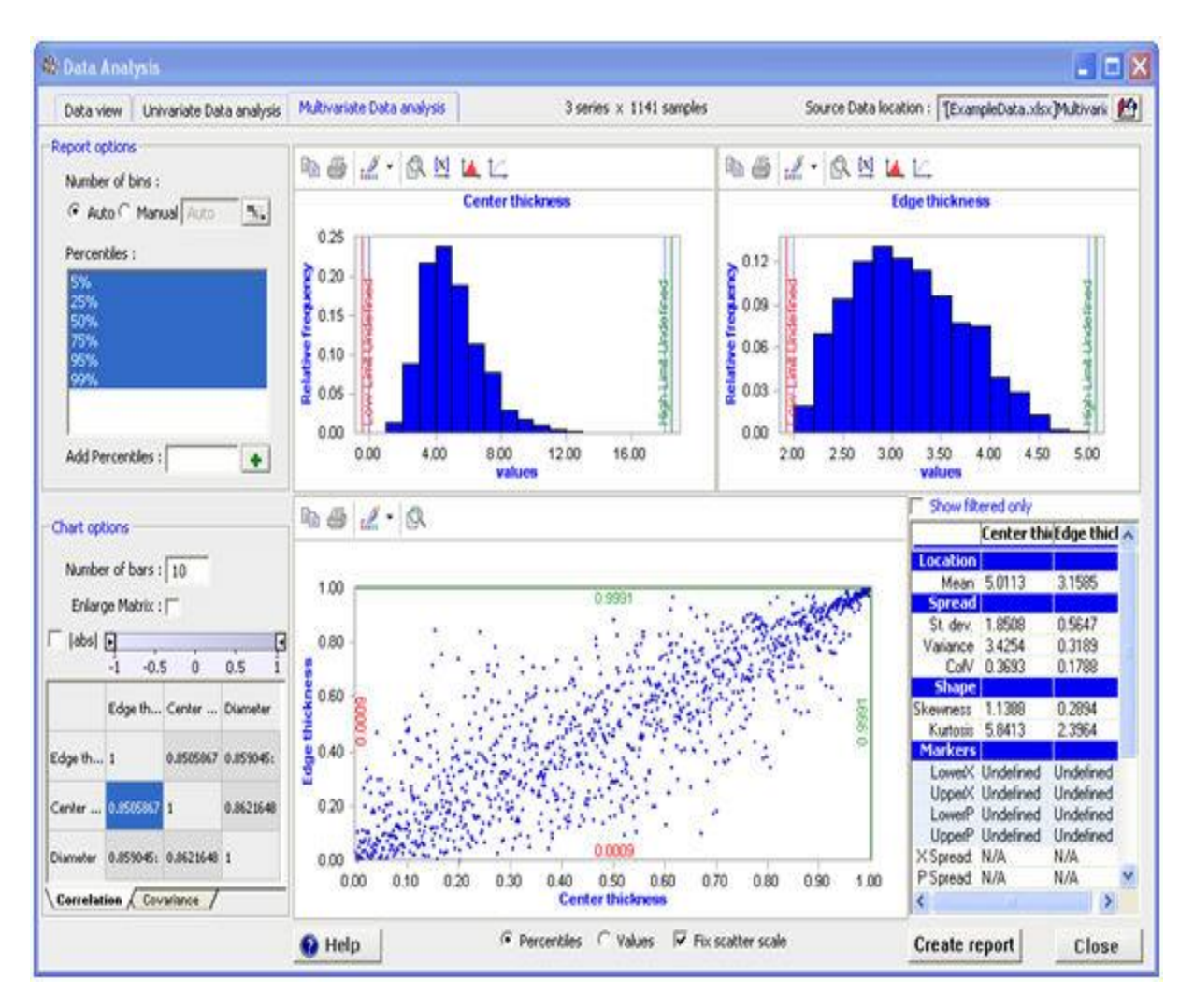

Это окно предоставляет информацию о каждой переменной и структуре корреляции между ними.

Выбор опции «Увеличить матрицу» поменяет месторасположение между нижней левой корреляционной матрицей и диаграммой корреляции, что поможет лучше рассмотреть матрицу корреляции, если в наборе данных имеется большое количество переменных.

Матрица корреляции отображает корреляцию или ковариацию между каждой переменной. Слайдер может быть использован для выделения корреляций выше определенного уровня. Выбор | abs | опция позволит вам выделить корреляции, абсолютное значение которых выше некоторого порога.

### Одномерные данные временных рядов

Нажав ОК, как указано выше, выбрав «Временной ряд» и «Одномерный», вы увидите окно с двумя вкладками. Вкладка «Просмотр данных» показывает временной ряд переменной. Если вы введете набор дат для данных временного ряда, они будут показаны на горизонтальной оси:

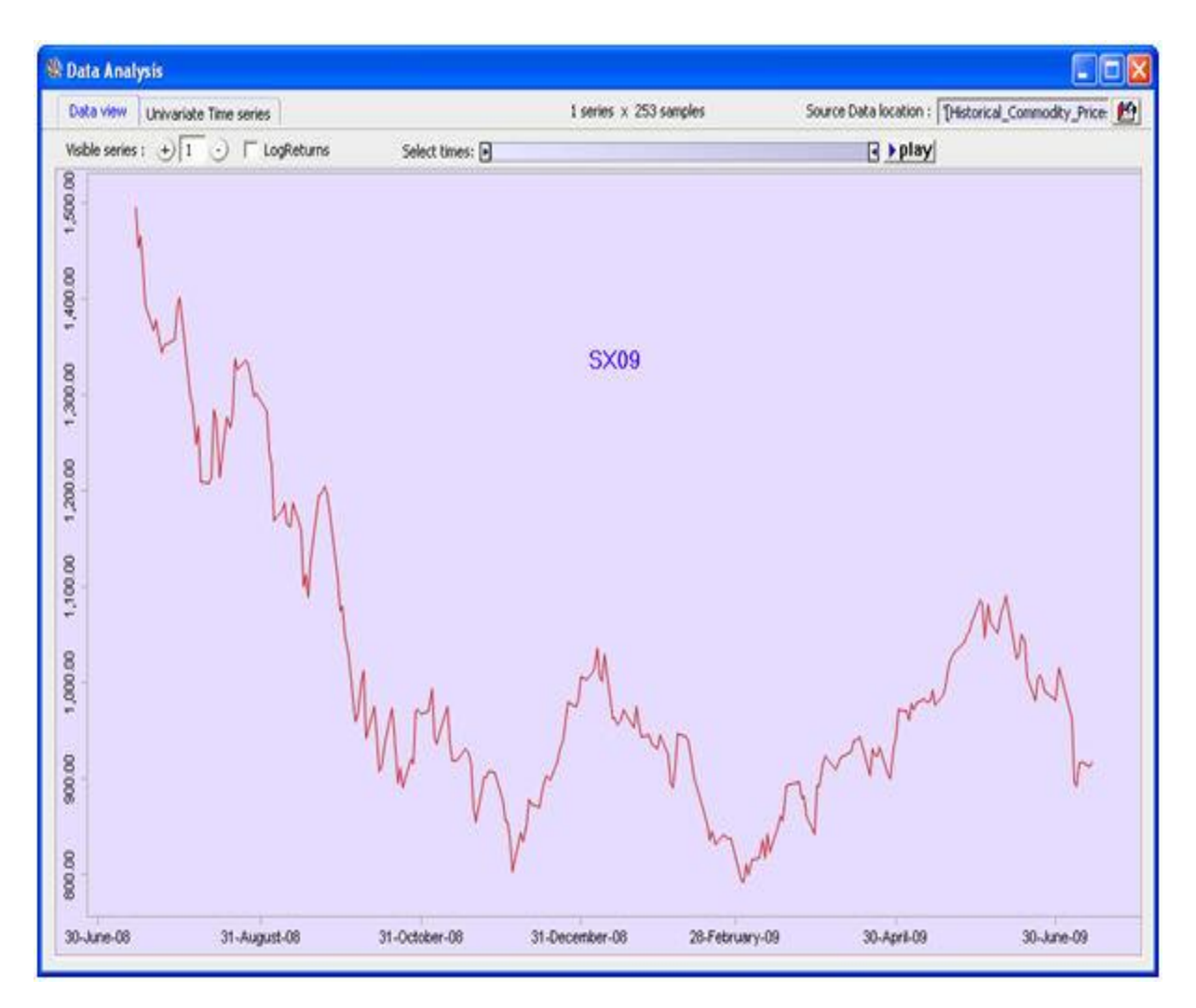

Перемещение маркеров в ползунке «Интервал» позволит вам «воспроизвести» временной ряд, что означает, что серия будет представлена в виде видео с количеством отображаемых точек, контролируемых расстоянием между этими маркерами. Если вы анализируете финансовые данные, как правило, более полезно выбрать параметр LogReturns.

Вторая вкладка «Одномерный временной ряд» позволяет анализировать данные несколькими ключевыми способами, которые можно включать и выключать:

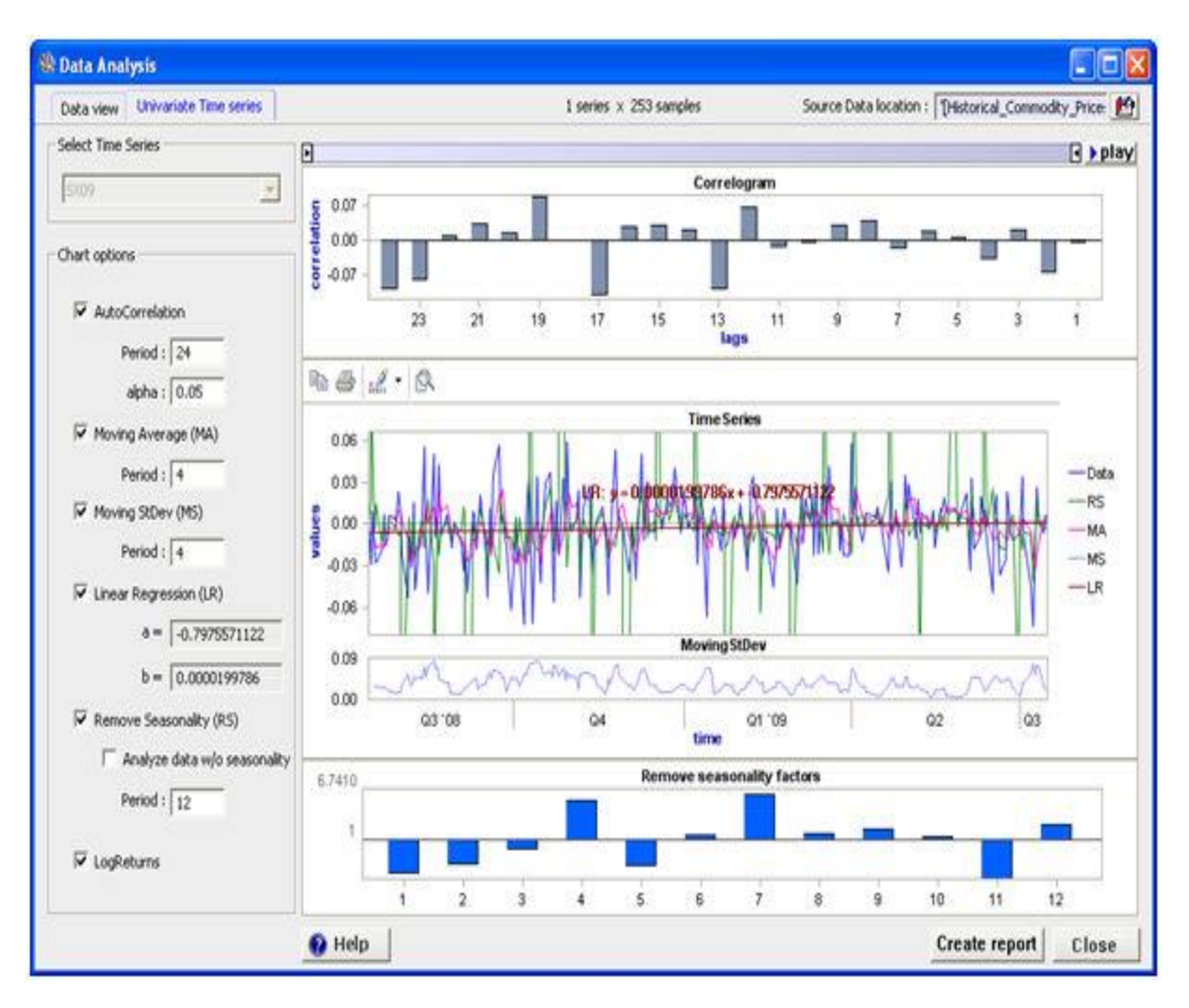

Автокорреляция показывает коррелограмму, показывающую, как переменная соотносится со значениями по разным числам лагов. В приведенном выше примере не существует автокорреляции, рассчитанной как существенное отличие от нуля с вероятностью (1-alpha). Статистически значимые значения автокорреляции показаны в виде красных полос.

Скользящая средняя сглаживает набор данных путем усреднения по определенному количеству периодов.

Перемещение стандартного отклонения вычисляет стандартное отклонение за определенное количество периодов. Полезно посмотреть, есть ли периоды более высокого и более низкого случайного отклонения.

Линейная регрессия вычисляет прямую линию для серии и отображает значения наклона (b) и точки пересечения (а) на графике и в соответствующих полях.

Удалить сезонность показывает оценочные факторы сезонности и, удаляет эти факторы перед анализом данных.

LogReturns позволяет пользователю анализировать и графически представлять данные с точки зрения логарифма дохода (по существу, пропорциональное изменение от одного периода к следующему). Это очень полезно для цен акций и финансовых инструментов, но также и для

любой другой переменной, для которой движение, вероятно, будет пропорционально его размеру (например, численность населения).

### Данные многомерного временного ряда

Если щелкнуть ОК, как указано выше, выбрав «Временной ряд» и «Многовариантный», появится окно с тремя вкладками. Вкладка «Просмотр данных» показывает временные ряды каждой переменной и точечные графики для визуализации корреляции. Если вы введете набор дат для данных временного ряда, они будут показаны на горизонтальной оси:

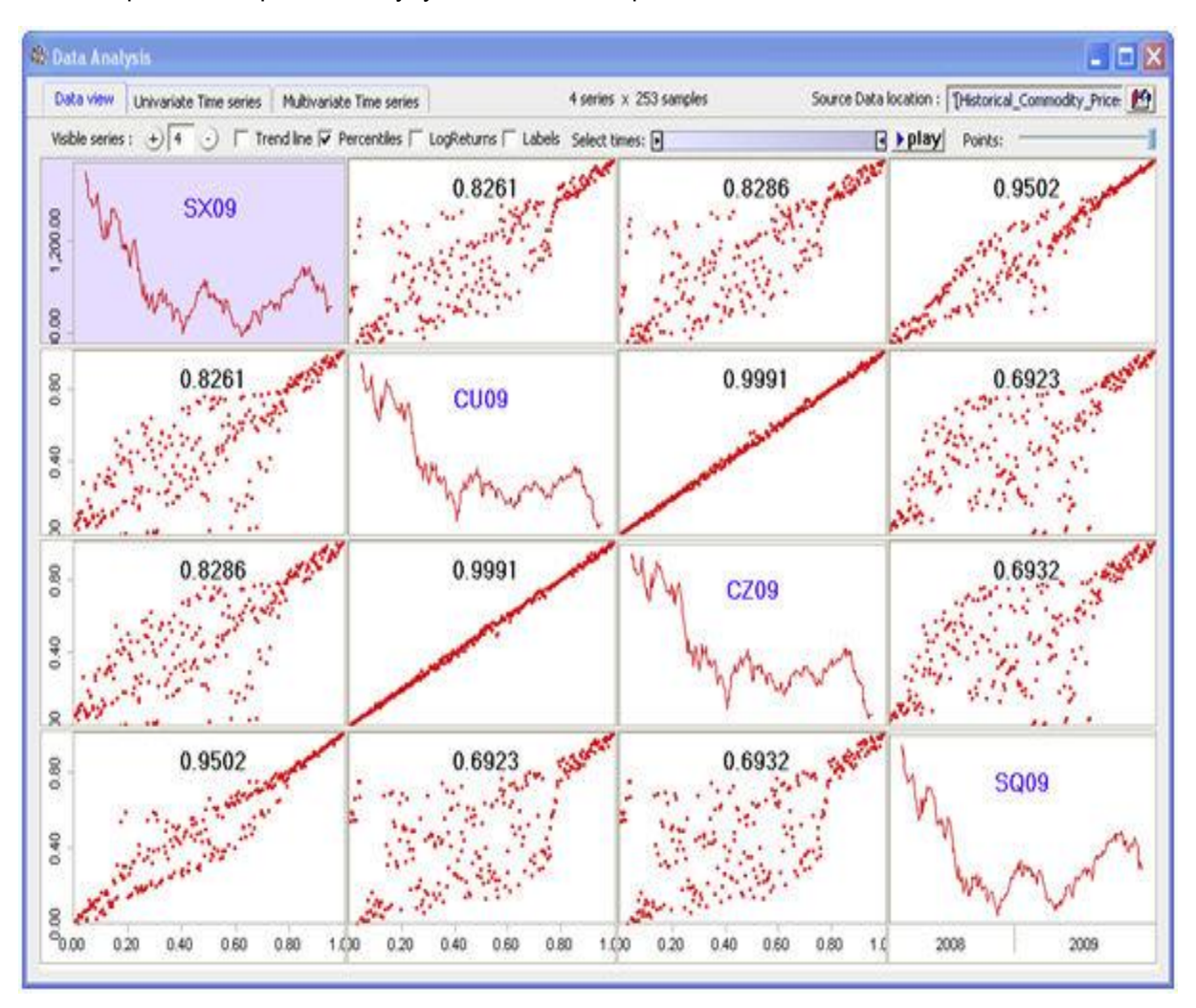

Перемещение маркеров в ползунке «Выбрать время» позволит вам «воспроизвести» временной ряд, что означает, что серия будет представлена в виде видео с количеством отображаемых точек, контролируемых расстоянием между этими маркерами. Это особенно полезно, чтобы понять, является ли структура корреляции фиксированной или изменяется с течением времени. Если вы анализируете финансовые данные, как правило, более полезно выбрать параметр LogReturns.

Вторая вкладка - это окно Одномерные Временные Ряды, которое является таким же, как описано выше.

Третья вкладка - это окно с многомерным временным рядом, в котором отображаются любые две переменные. Переменная может быть показана в виде точечной диаграммы:
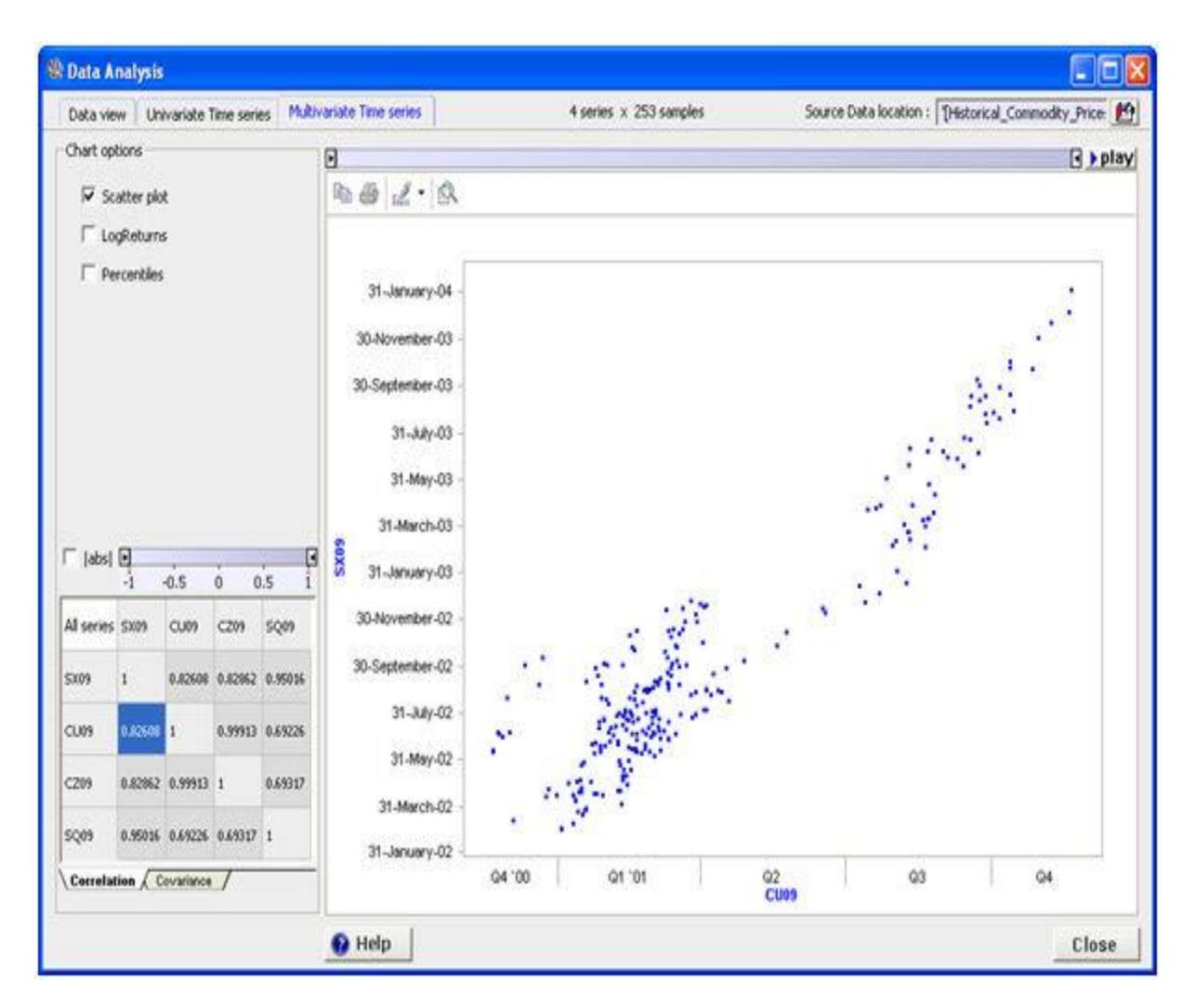

или график времени:

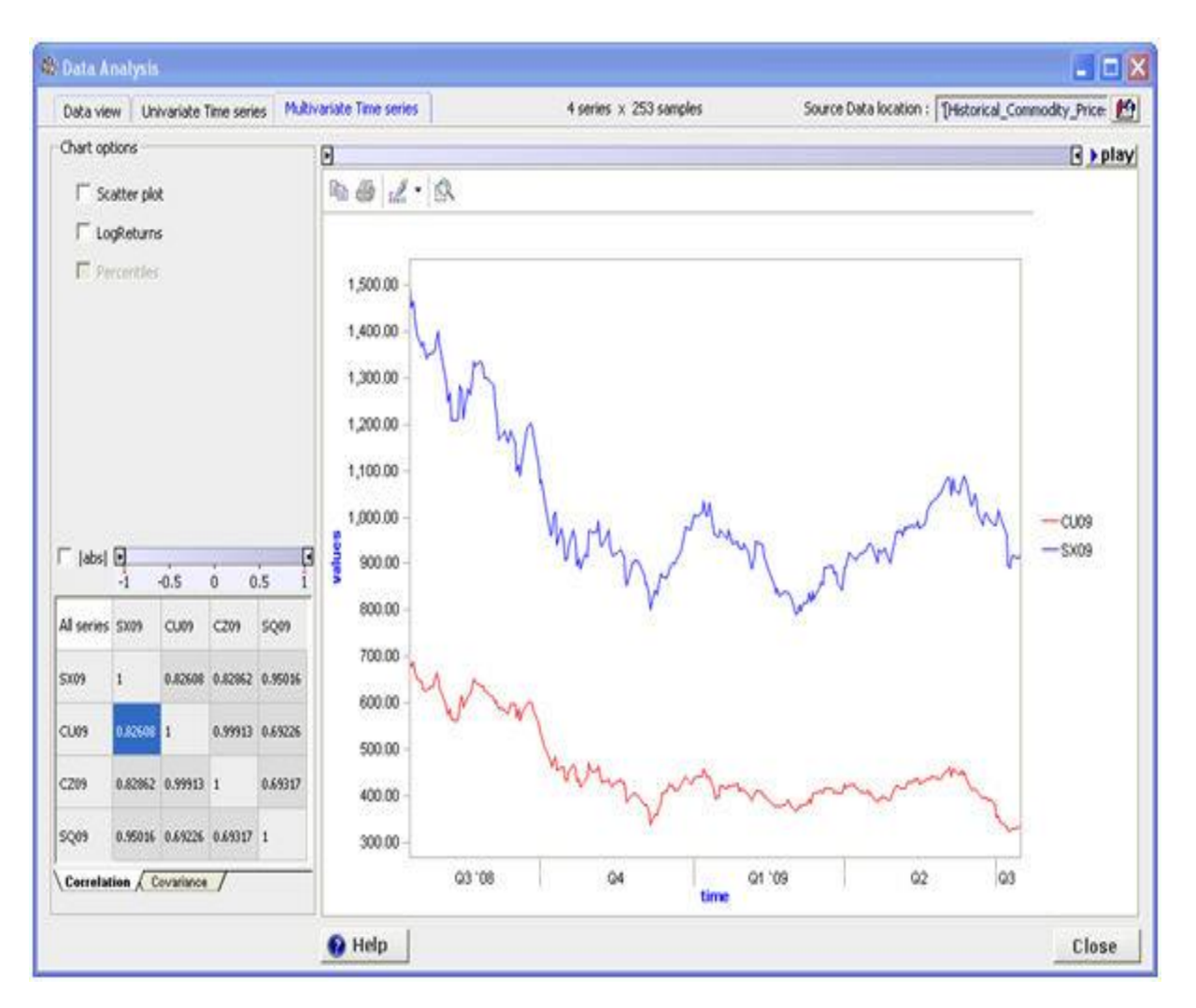

Новую пару переменных можно выбрать, дважды щелкнув точечный график на вкладке «Просмотр данных», или щелкнув ячейку в матрице корреляции.

# **Модель Deduct**

### **Введение**

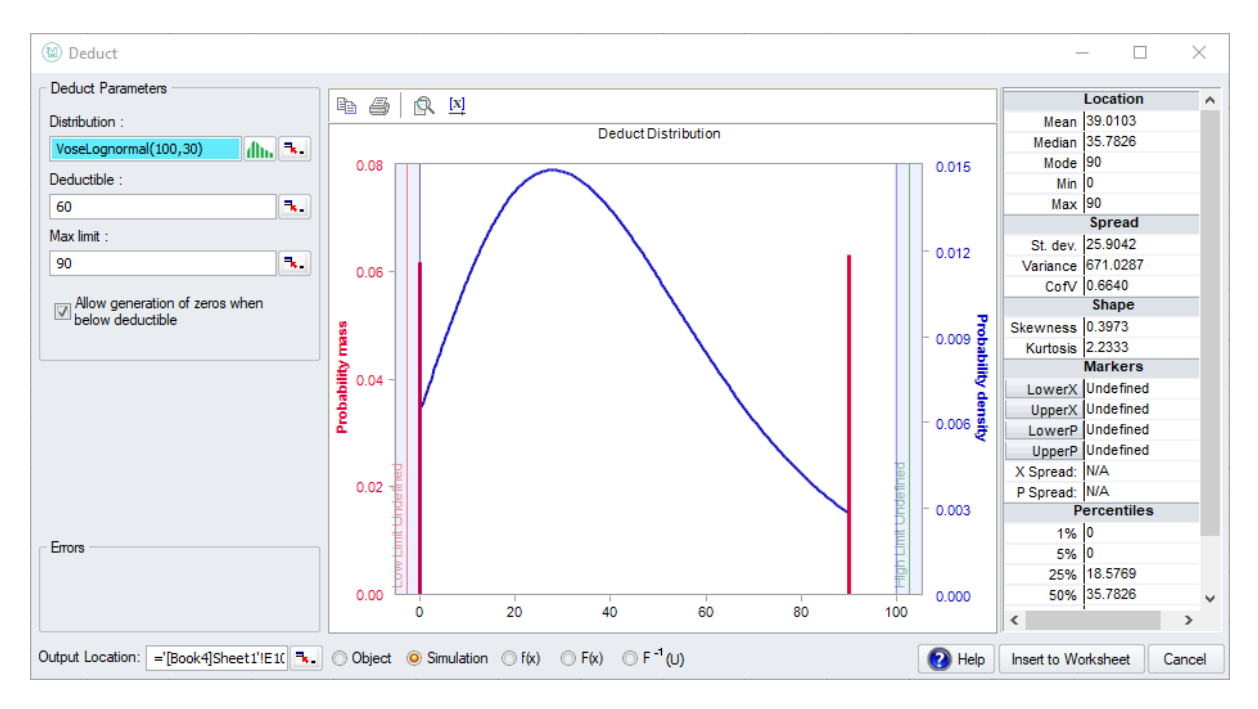

Окно расчета вычета позволяет нам изменить базовое распределение, чтобы включить франшизу и/или максимальный лимит выплат.

Использование франшизы означает, что страховая компания не выплачивает первые х ущерба, описанного базовым распределением.

Использование максимального предела выплат означает, что страховая компания выплачивает не более L ущерба, описанного базовым распределением, поэтому существует вероятность скачка (1-  $F(L)$ ) при  $y = L$ .

Чтобы смоделировать это, базовое распределение усекается по значению максимального лимита, а затем смещается в то же значение влево. Результат ограничен слева нулем, а вероятность распределения значений слева от франшизы назначена нулю. Значения слева от франшизы могут также быть полностью отброшены (см. ниже), поэтому нули не генерируются.

Когда задано максимальное предельное значение, распределение будет усечено справа от значения, и вся вероятность более высоких значений будет присвоена максимальному предельному значению.

Распределение Deduct можно преобразовать в объект распределения и использовать в других интерфейсах МоделРиск, в частности, для выполнения агрегатного моделирования.

### **Функции вывода этого окна: VoseDeduct**

### **Оконные элементы**

В поле Распределение вы можете вставить базовое распределение, которое можно изменить. Это должен быть непрерывный объект распределения.

В поле Франшиза вы можете указать размер франшизы. Это должно быть реальное число.

В поле Макс Лимит вы можете вставить максимальный лимит. Это должно быть реальное число.

На графике предварительного просмотра вероятности, присвоенные нулю, и максимальное предельное значение (по умолчанию) изображены красной вертикальной линией.

Если отмечен параметр Разрешить генерацию нулей, то каждое сгенерированное случайное значение ниже франшизы будет возвращено как ноль. Если нет, значения ниже нуля будут отбрасываться: генерируются только значения выше нуля (и распределение соответственно перераспределяется).

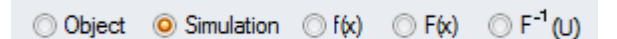

Различные типы вывода можно указать, выбрав соответствующую опцию под графиком предварительного просмотра:

объект - вставить построенное распределение как объект распределения в электронную таблицу.

симуляция - (по умолчанию) для генерации случайных значений из построенного  $\bullet$ распределения.

- $f(x)$   $\mu$  F  $(x)$  рассчитать функцию плотности вероятности и кумулятивную функцию  $\bullet$ распределения некоторого значения (значений) х (в левой части окна появится дополнительный параметр х значения).
- F-1 (U) для вычисления обратного кумулятивного значения при вводе значения U

## Расчет истощения

### Введение

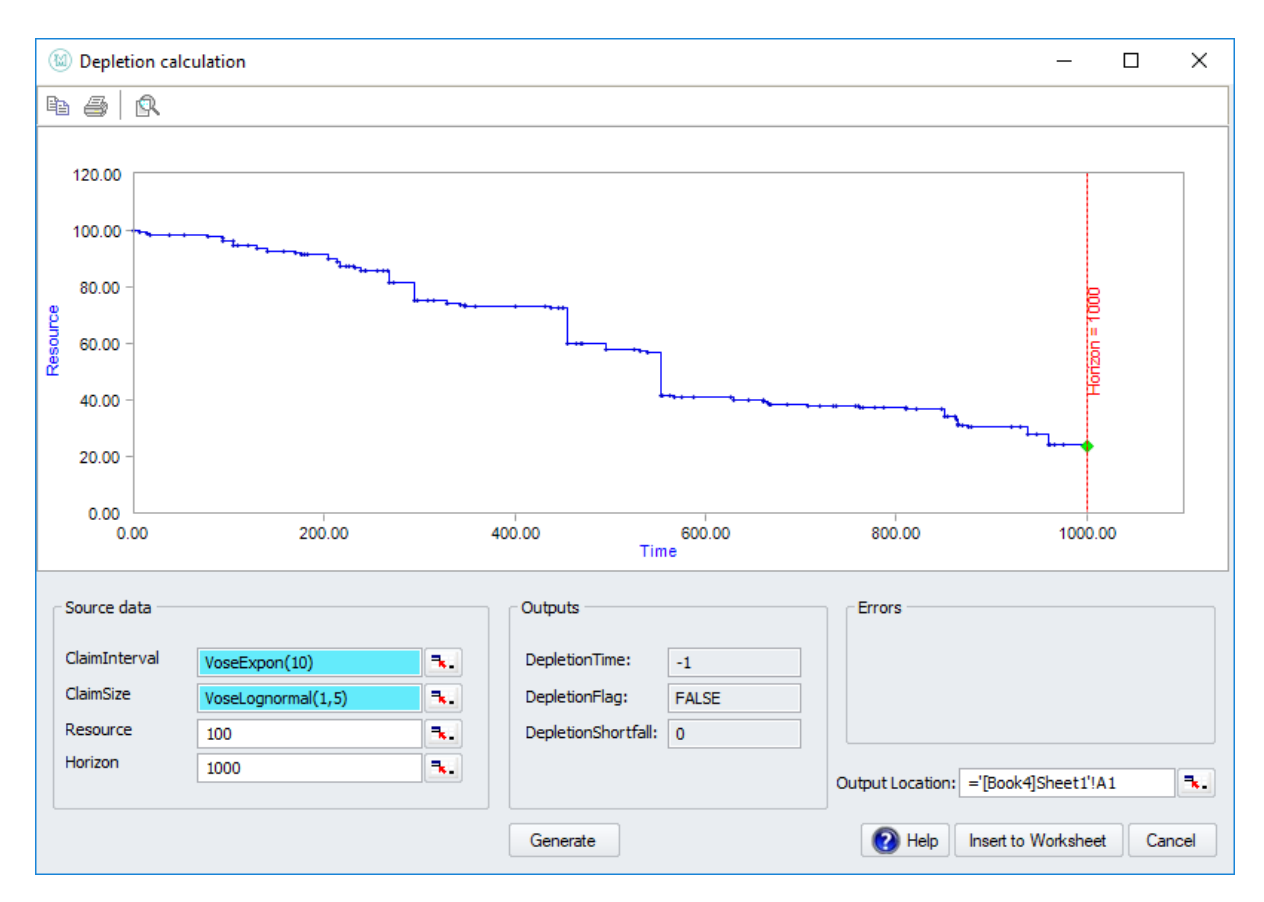

В окне Расчет истощения вы можете смоделировать истощение ресурсов по заданному временному горизонту.

Моделирование происходит с учетом стоимости переменной суммы (распределение размера заявки), происходящей случайным образом во времени (распределение интервала заявки).

Если ресурсы истощаются до заданного временного горизонта, также рассчитывается дефицит (то есть дополнительные источники, необходимые для оплаты последнего события входящего платежа).

Результат этого расчета состоит из трех частей:

- Время до истощения (если оно происходит).  $\bullet$
- Флаг ИСТИНА / ЛОЖЬ, отвечающий на вопрос «истощение происходит до установленного временного горизонта».
- $\bullet$ Дефицит (если это происходит).

#### Функции вывода этого окна:

VoseDepletion, VoseDepletionFlag, VoseDepletionShortfall, VoseDepletionTime

#### Оконные элементы

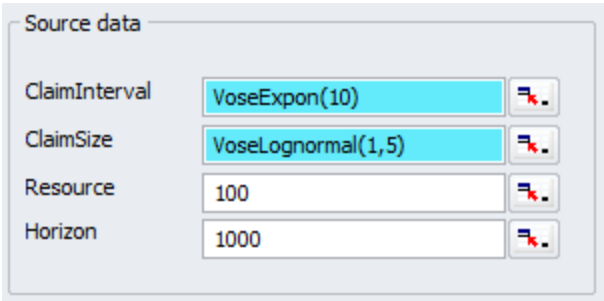

В области исходных данных нужно указать четыре параметра.

В поле ClaimInterval можно указать объект распределения для моделирования временного интервала между платежными событиями. Обычно (и по умолчанию) это экспоненциальное распределение.

В поле ClaimSize можно указать объект распределения для моделирования размера платежей. По умолчанию это логнормальное распределение.

Три выхода показывают сгенерированный сценарий:

- **DepletionTime** время до истощения ресурсов, если оно находятся до временного горизонта. Если ресурсы не исчерпаны до временного горизонта, возвращается -1.
- **DepletionFlag** переменная (TRUE / FALSE), которая возвращает информацию о том, истощены ли ресурсы до истечения временного горизонта.
- **DepletionShortfall** дефицит (т. е. дополнительное количество ресурсов, которое потребуется для завершения окончательного платежа)

Эти выходные данные будут вставлены в таблицу в виде массива 3х2 после нажатия OK.

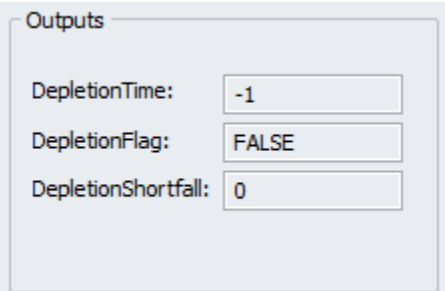

# Подбор распределения

### Введение

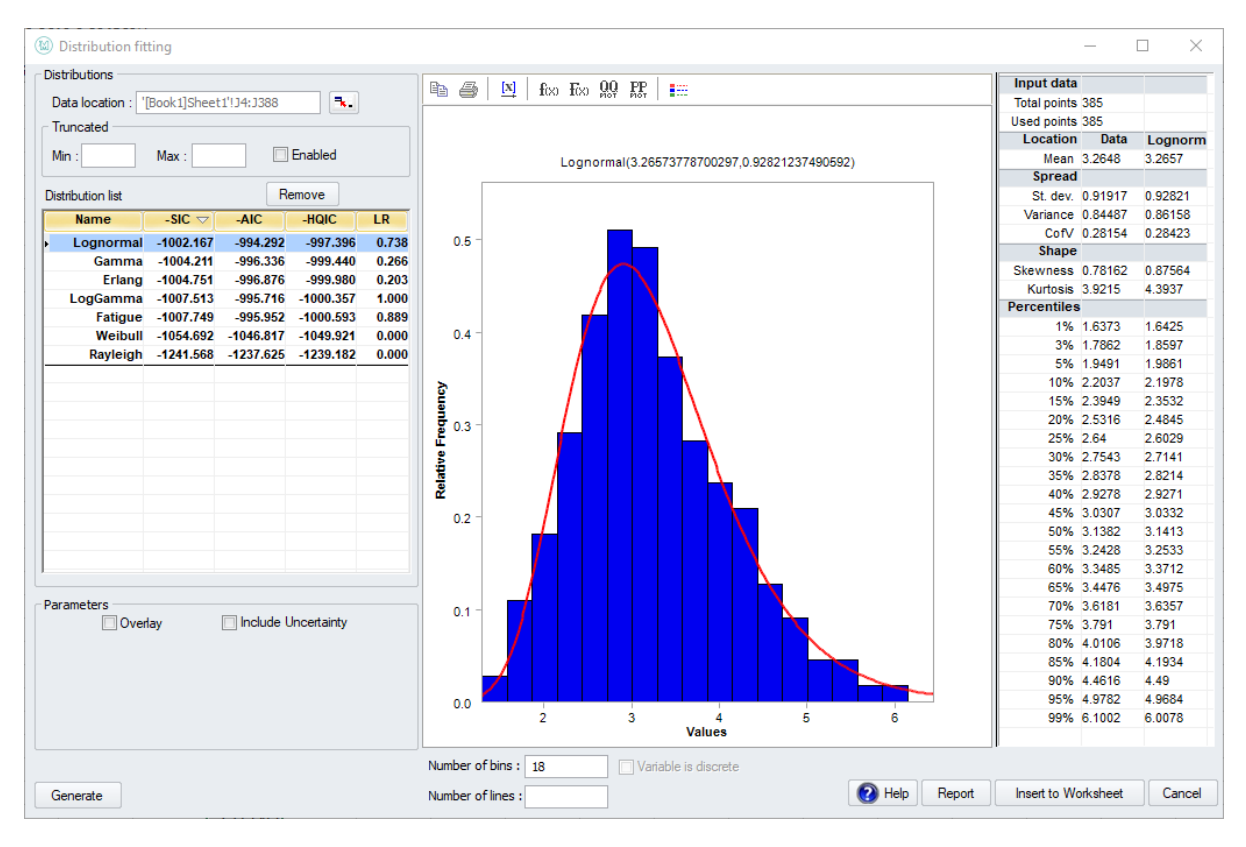

В окне Подбор Распределения можно подобрать распределения к набору данных в электронной таблице. Параметры распределения оцениваются с использованием оценки максимального правдоподобия (MLE).

Соответствующие распределения ранжируются в соответствии с информационными критериями SIC, AIC (Akaike) и HQIC. Для них справедливо: чем ниже информационный критерий, тем лучше подходит. Во избежание путаницы негативы этих критериев отображаются в списке. Это означает, что: чем выше значение, указанное в списке, тем лучше.

АІС и другие информационные критерии являются превосходной статистикой соответствия по сравнению с другими критериями ранжирования соответствия (например, хи-квадрат), поскольку они учитывают количество оцениваемых параметров и штрафуют за перенастройку: модель, которая имеет хорошее соответствие с использованием меньшего количества параметров предпочтительнее, чем та, которая требует больше параметров.

AIC является наименее строгим из трех в наказании за большее количество параметров, в то время как SIC является самым строгим.

Панель инструментов графика имеет дополнительные кнопки, которые отображают графики плотности, массы, PP и QQ, для визуального контроля качества подбора.

Подобранное распределение может быть динамически связано с данными электронной таблицы. Из подобранного распределения можно вставить случайное значение, расчет процентиля, объект распределения и т.д. Кроме того, сами подобранные параметры можно вставить в электронную таблицу.

### Оконные элементы

В поле Расположение данных можно указать, где в электронной таблице находятся данные. Обратите внимание, что это может быть массив любого измерения, хотя в большинстве случаев он будет одномерным.

Также можно загрузить усеченные данные, установив флажок Включено. Если включено, можно указать минимальное и максимальное значения.

В списке Распределения необходимо указать, к каким распределениям подбирать данные. Добавьте и удалите распределения, нажимая кнопки «Добавить» и «Удалить» соответственно. Обратите внимание, что при добавлении распределений, которые можно подобрать, вы можете выбрать только те распределения, которые можно подобрать под эти данные. Например, вы не можете:

- $\bullet$ подобрать дискретное распределение к непрерывным данным; или
- подобрать ограниченное распределение (например, Бета) к набору данных, у которого есть точки данных за пределами границ распределения.

В списке распределений можно ранжировать подогнанные распределения по информационному критерию SIC, HQIC или AIC. Чем выше значение, указанное в списке, тем лучше.

#### Im Include Uncertainty

Установив флажок, вы можете выбрать, следует ли включать неопределенность в параметры настроенного распределения. На графике предварительного просмотра неопределенность будет представлена серыми линиями, добавленными к графику распределения.

Выбор опции «Наложение» <sup>V Overlay</sup> позволяет сравнить два или более выбранных распределения вместе:

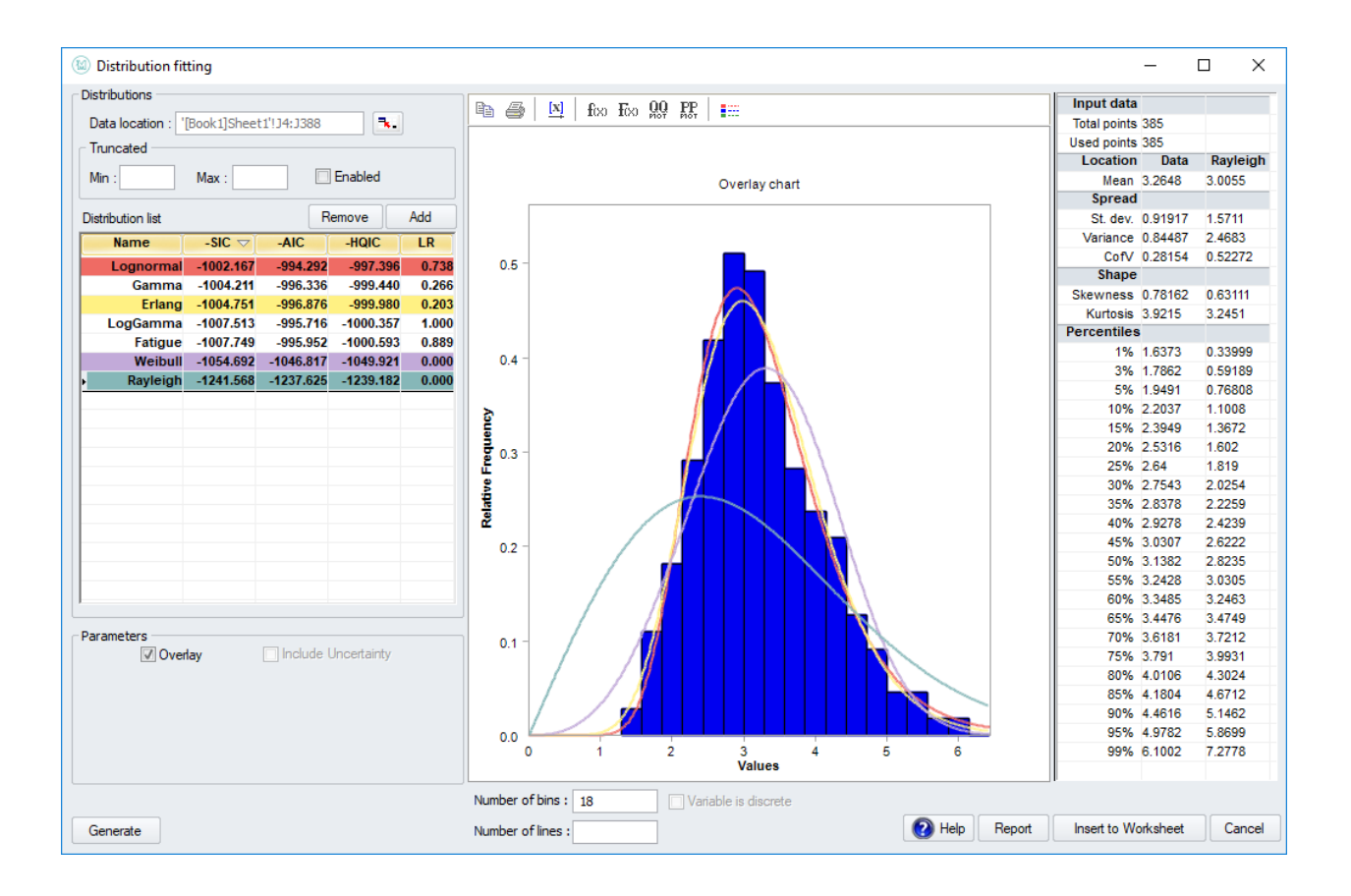

Параметр неопределенности является общим для всех функций подбора МоделРиск. Это позволяет включить неопределенность в оценках параметров подобранной модели. К сожалению, обычной практикой в анализе рисков является использование лишь оценок максимального правдоподобия (MLE) для подобранного распределения, копулы или временных рядов. Однако, когда имеется относительно мало доступных данных или когда модель должна быть точной, исключение неопределенности относительно истинных значений параметров может привести к значительной недооценке неопределенности выходных данных модели. Параметр неопределенности по умолчанию имеет значение FALSE (т.е. возвращает MLE или сценарии, основанные на MLE), что совпадает с обычной практикой, но мы настоятельно рекомендуем установить его в значение TRUE. Значения неопределенности генерируются для подобранных параметров с использованием параметрических методов начального сценария.

Number of bins: 10 Number of lines:

Ниже графика вы можете указать количество бинов для группировки данных (это влияет только на изображение, а не на алгоритм подбора) и количество сгенерированных линий, чтобы отобразить неопределенность в распределении.

Нажмите на **кнопку над графиком предварительного просмотра**, чтобы вставить подобранное распределение в электронную таблицу. Доступны следующие варианты:

- Случайная выборка (связана с данными) - $\bullet$ генерировать случайные значения из подобранного распределения.
- Случайная выборка (не связана с данными) \* вставить подобранное распределение со статическими значениями в качестве параметров, то есть не динамически связанными с исходными данными.
- Расчетные параметры вставить  $\bullet$ соответствующие параметры распределения
- Квантиль (U) рассчитать квантильное значение подобранного распределения (через  $\bullet$ параметр U)
- Объект вставить объект подобранного распределения.  $\bullet$

Нажав кнопку «Создать отчет» <sup>12</sup> над диаграммой будет создан отчет о подборе в новом рабочем листе с выбранными моделями в таблице. В таблице будут указаны подходящие объекты распределения, ранжирование Goodness of Fit, статистика и процентили подходящих моделей. В отчет также будет включена функция OptimatFit, которая автоматически возвращает наиболее подходящую модель в соответствии с выбранными информационными критериями.

- 慟
	- ×. Random sample (linked to data)
	- Random sample (not linked to data)
	- ×. **Estimated parameters**
	- ×. Quantile (U)
	- \*ਲ Object

# Эмпирическая копула

### Введение

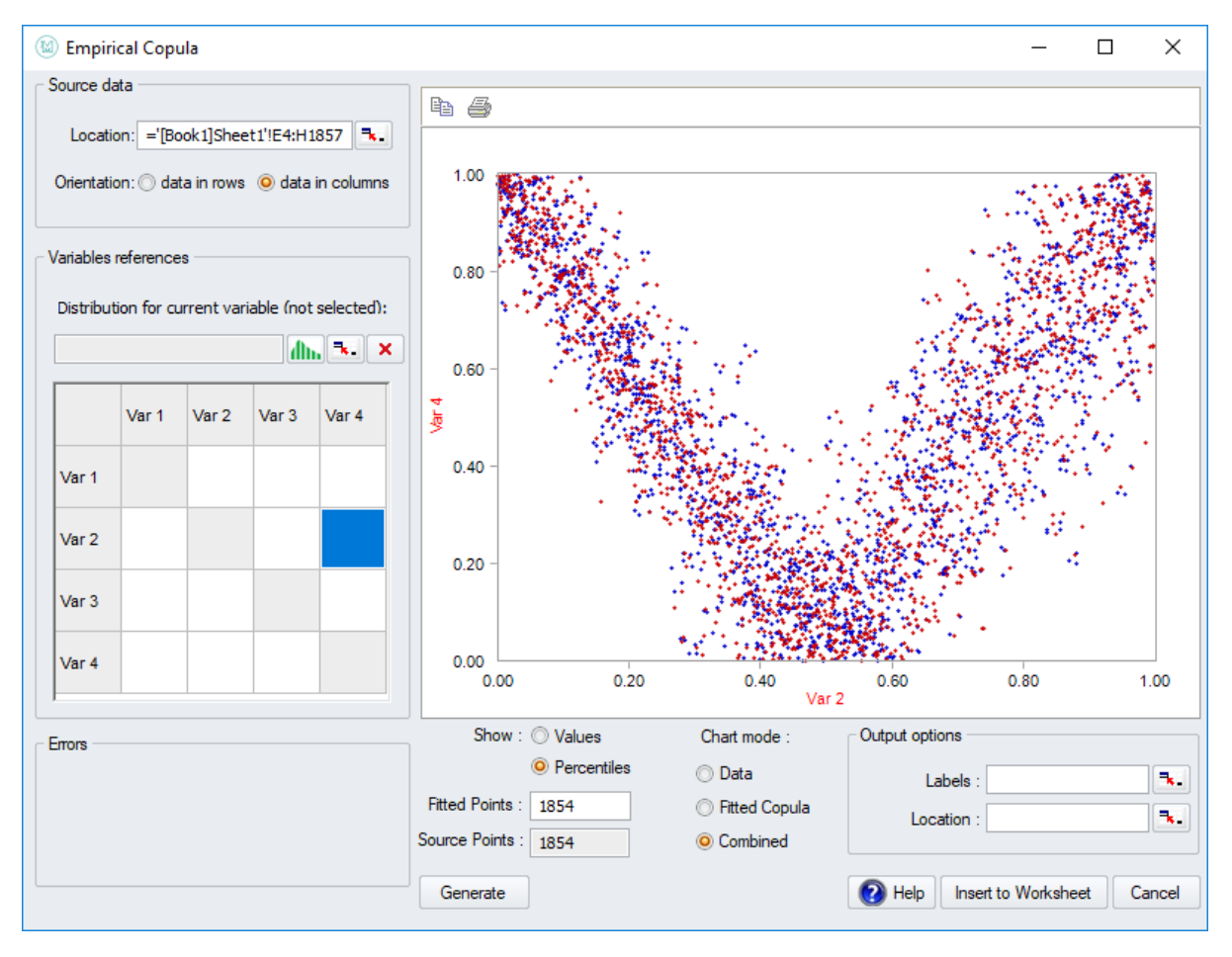

Окно «Эмпирическая копула» позволяет напрямую построить двумерную или многомерную копулу на основе данных электронной таблицы. Из этой построенной копулы могут быть получены случайно выбранные значения.

Обратите внимание на разницу между построением эмпирической копулы и подбором существующего типа копулы: при подборе копулы мы определяем параметр копулы, который обеспечивает наилучшее соответствие данным, но сохраняя функциональную форму копулы. В эмпирической копуле сама функциональная форма (а не только параметр) основана на данных, что делает ее гибким инструментом для захвата любого корреляционного паттерна, даже необычного.

В этом окне вы также можете указать распределения, которые должны коррелироваться с помощью этой эмпирической копулы, а также имена этих переменных и вставить их в электронную таблицу.

#### Функции вывода этого окна: VoseCopulaData

### Оконные элементы

В области исходных данных можно выбрать расположение исходных данных в электронной таблице и их ориентацию (в строках или столбцах).

В построение эмпирической копулы можно включить неопределенность, отметив флажок.

В области ссылок на переменные можно (необязательно) выбрать распределения для моделирования переменных, которые будут связаны эмпирической копулой. Если вы не выберете ни одного, случайные значения из построенной копулы будут выведены в лист электронной таблицы без привязки к распределениям. Конечно, можно всегда связать их с распределениями в вашей модели электронных таблиц через U-параметр позже.

Чтобы выбрать распределение для моделирования одной из коррелированных переменных, сначала щелкните метку этой переменной в показанной матрице корреляции, затем заполните требуемое распределение в поле Распределение для текущей переменной.

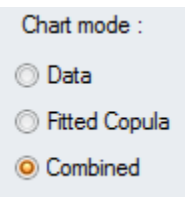

Для графика предварительного просмотра вы можете выбрать между отображением сгенерированных процентилей (то есть значений копулы) или случайно выбранных значений коррелированных переменных (если вы выбрали распределение для них, как описано выше).

Вы можете указать количество подобранных точек в указанном поле.

С помощью кнопок режима График вы можете выбрать, отображать ли исходные данные, построенную эмпирическую копулу или их комбинацию.

# Окно эксперта

Распространенной проблемой в анализе рисков является получение надежных, реалистичных оценок неопределенных величин в модели расчета. МоделРиск предлагает два интерфейса для достижения этой цели: окно эксперта, описанное здесь для одиночных неопределенных переменных; и окно временных рядов для неопределенных прогнозов временных рядов.

Чтобы открыть окно «Эксперт», щелкните значок «Эксперт» в группе «Инструменты» на панели инструментов МоделРиск. Это окно имеет две вкладки:

- Отбор для определения распределения из ряда статистических свойств; и
- Конструктор для «рисования» вашего собственного распределения  $\bullet$

### Вкладка выбора

На вкладке «Отбор» можно выбрать ряд статистических параметров, с помощью которых можно определить распределение. При выборе каждого статистического параметра с помощью флажка параметры, опции, которые больше не являются действительными, становятся серыми. Процесс идет следующим образом:

- 1. Выберите параметры, которые вы хотите использовать, установив флажки в каждом соответствующем поле;
- 2. Введите значения для этих параметров в соседних полях; и
- 3. Нажмите кнопку «Рассчитать список», чтобы увидеть доступные опции.

На изображении снизу были использованы минимум, наиболее вероятное значение и максимум, и МоделРиск предоставил список потенциальных распределений.

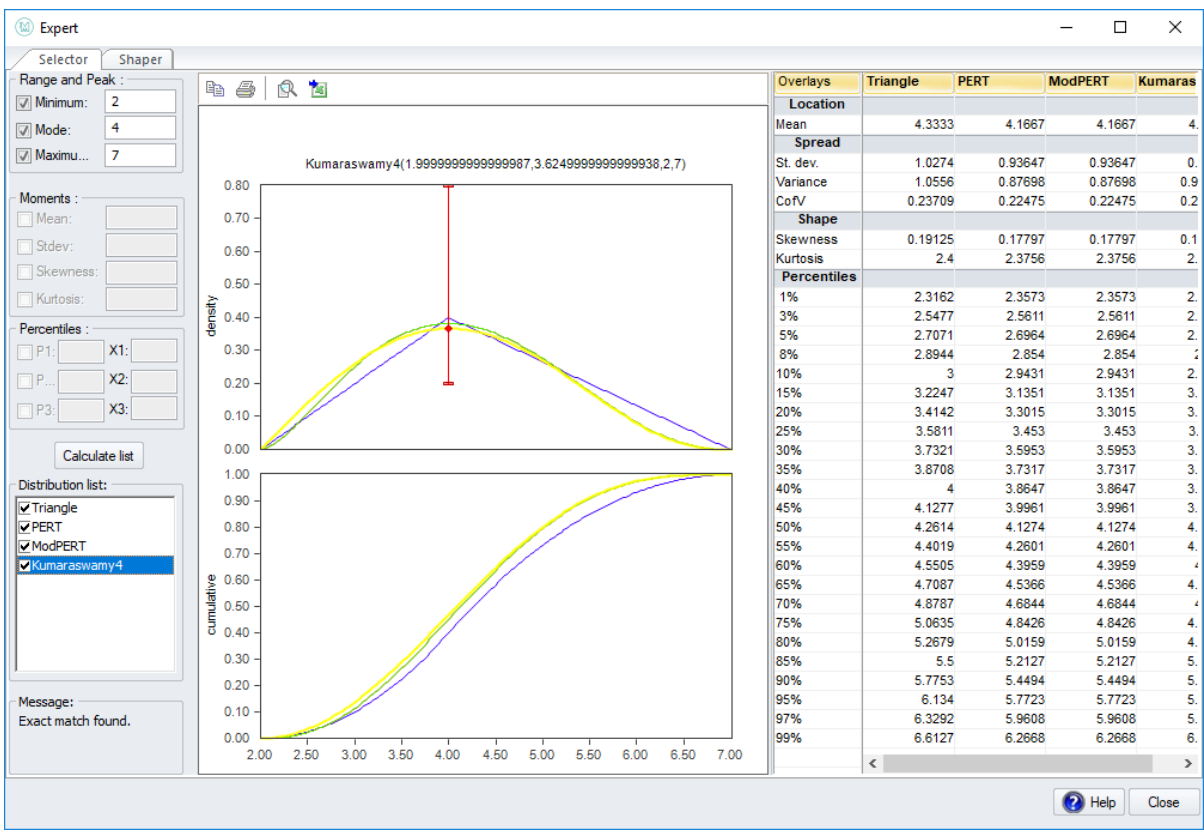

Слева в «Списке» представлены все доступные опции. Снятие отметки с любого распределения удалит его из графиков и статистических таблиц.

В середине окна - относительные и кумулятивные графики каждого распределения в списке. Нажатие на любой элемент в «Списке», и это распределение выйдет на передний план диаграммы.

Справа находится таблица статистики, позволяющая сравнивать, например, средние значения или процентили доступных вариантов.

В определенных случаях, например, где определен минимум, наиболее вероятное значение и максимум, некоторые распределения имеют дополнительную степень контроля. Например, на следующем изображении показано распределение Kumaraswamy4, выделенное красной точкой, которую можно перемещать вверх и вниз в пределах диапазона полос, чтобы назначить более или менее пиковое значение при соблюдении определенных параметров:

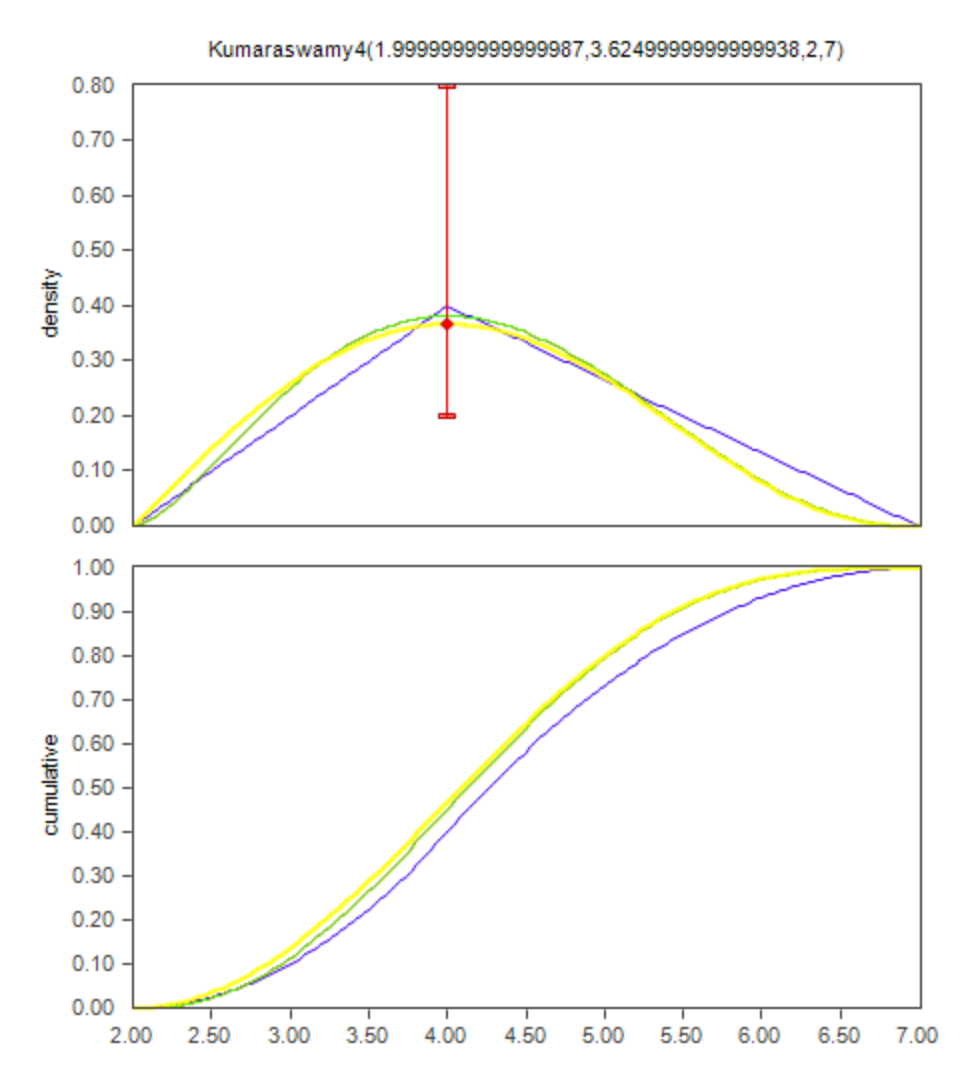

После выбора соответствующего распределения пользователь может нажать кнопку «Вставить в электронную таблицу» и выбрать, ввести случайную выборку распределения или функцию объекта для выбранного распределения.

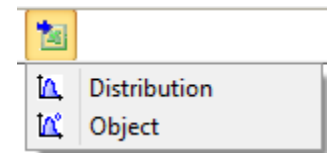

Затем МоделРиск введет функцию в Excel и добавит комментарий Excel, чтобы показать, как было определено это распределение.

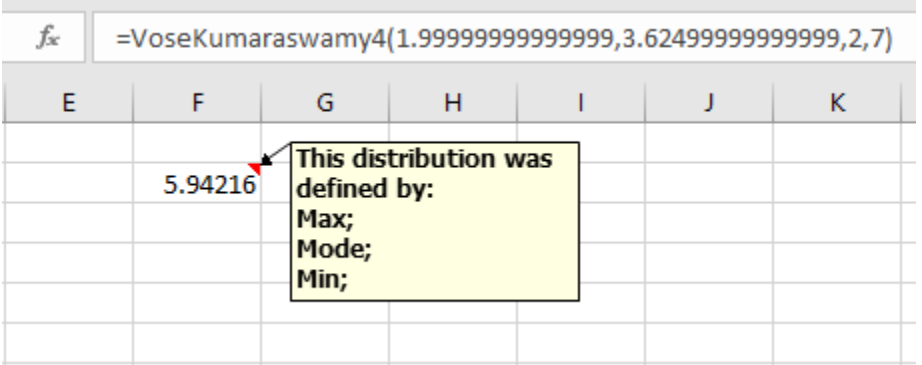

Это полезно в ситуациях, когда, например, кто-то определил среднее значение, стандартное отклонение и асимметрию и обнаружил, что наиболее привлекательным вариантом является необычное распределение, такое как Bradford или Fatigue.

### **Вкладка Конструктор**

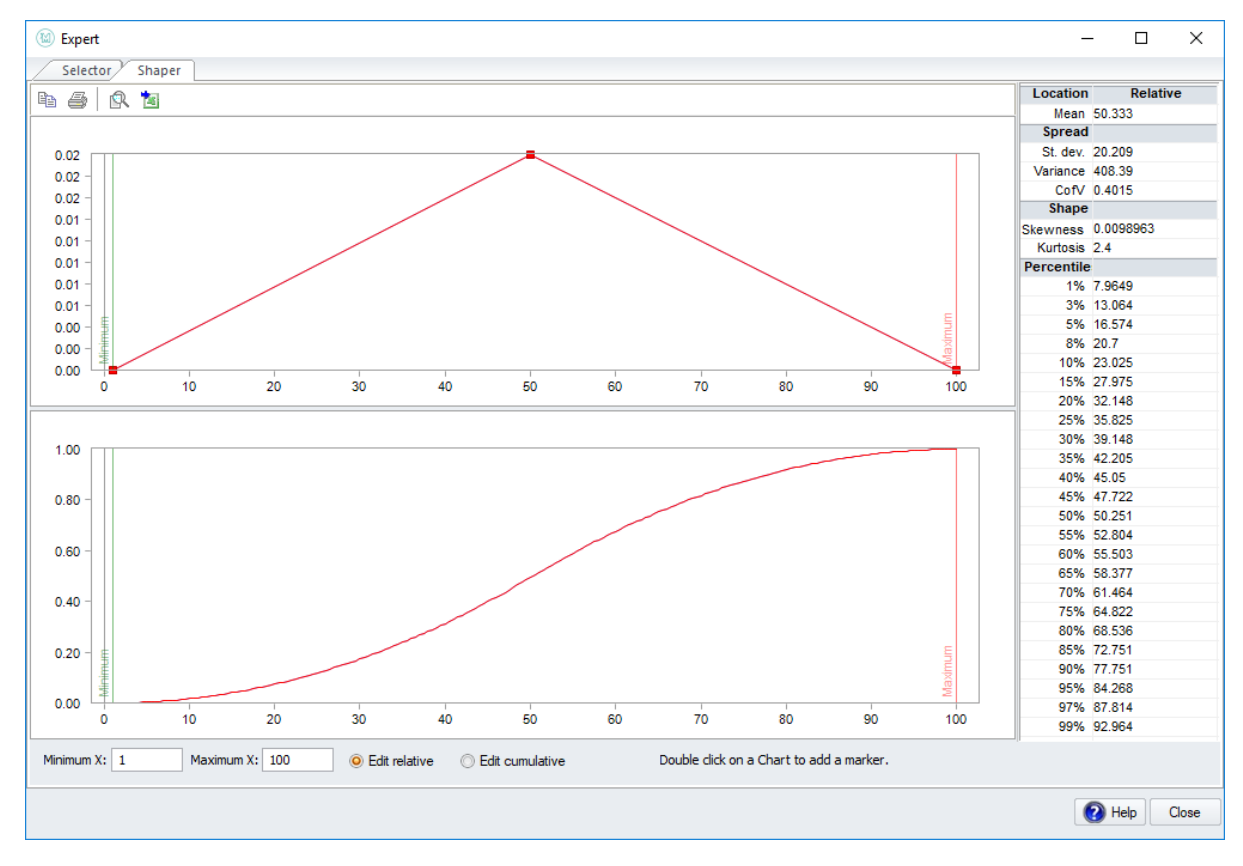

Вкладка Конструктор позволяет нарисовать свое собственное распределение:

Чтобы использовать этот инструмент, выполните следующие действия:

1. Определите минимальное и максимальное значения, чтобы задать диапазон для построения графика. Здесь мы установим его на 5 и 30:

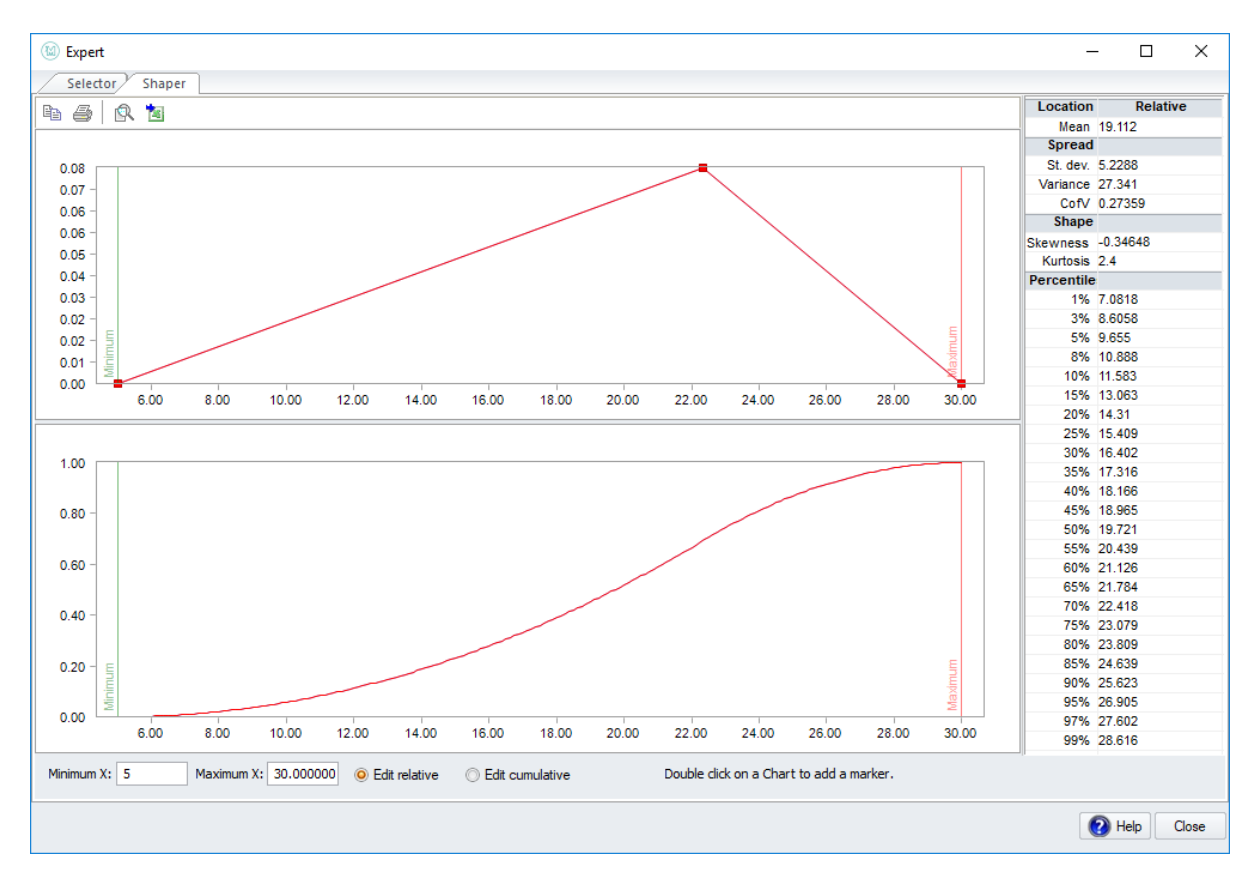

- 2. Выберите, редактировать ли относительный или совокупный график. Обычно редактировать относительный график более интуитивно.
- 3. Дважды щелкните на выбранном графике, чтобы создать дополнительные точки, а затем с помощью мыши переместите их и создайте искомую фигуру.
- 4. Оцените статистику на правой панели и график, который вы не редактируете, чтобы убедиться, что они продолжают иметь смысл.

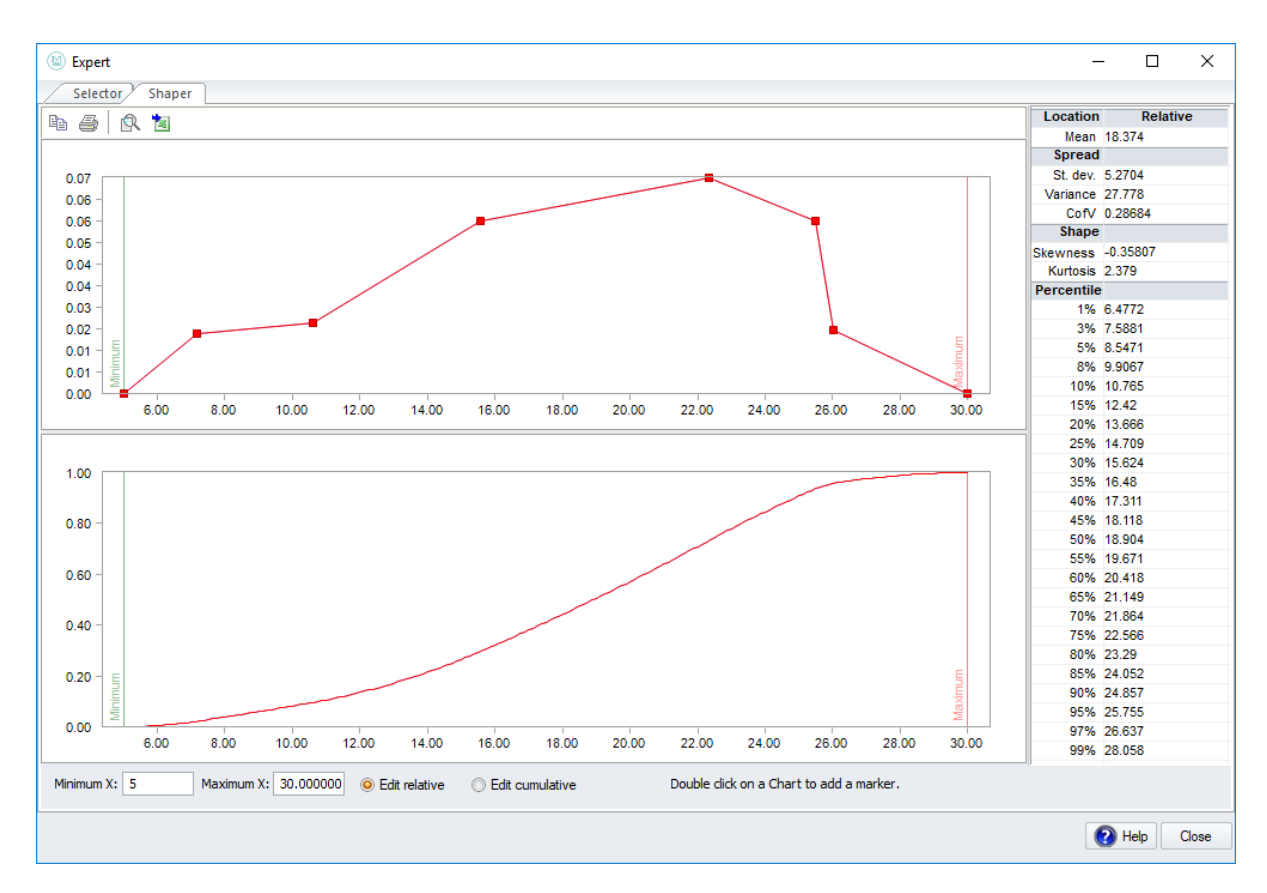

Когда вы будете удовлетворены распределением, нажмите кнопку «Вставить в электронную таблицу» и выберите, ввести случайную выборку распределения или функцию объекта.

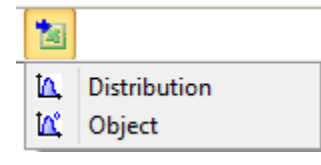

Затем МоделРиск введет распределение, которое вы нарисовали, как Относительное распределение, если вы использовали относительный график, или распределение CumulA, если вы редактировали кумулятивный график.

*Примечание:* МоделРиск интерполирует точки, расположенные на графике, с прямыми линиями. Таким образом, вы должны разместить больше точек в областях наибольшей кривизны, чтобы получить более точное отражение вашей оценки - но не нужно добавлять слишком много точек, потому что, в конце концов, субъективные оценки не очень точны по своей природе. Одним из результатов использования интерполяции по прямой линии является то, что если вы редактируете кумулятивный график, относительный график становится гистограммой, и отношения могут быть не очень интуитивными для эксперта в предметной области:

#### Документация МоделРиск

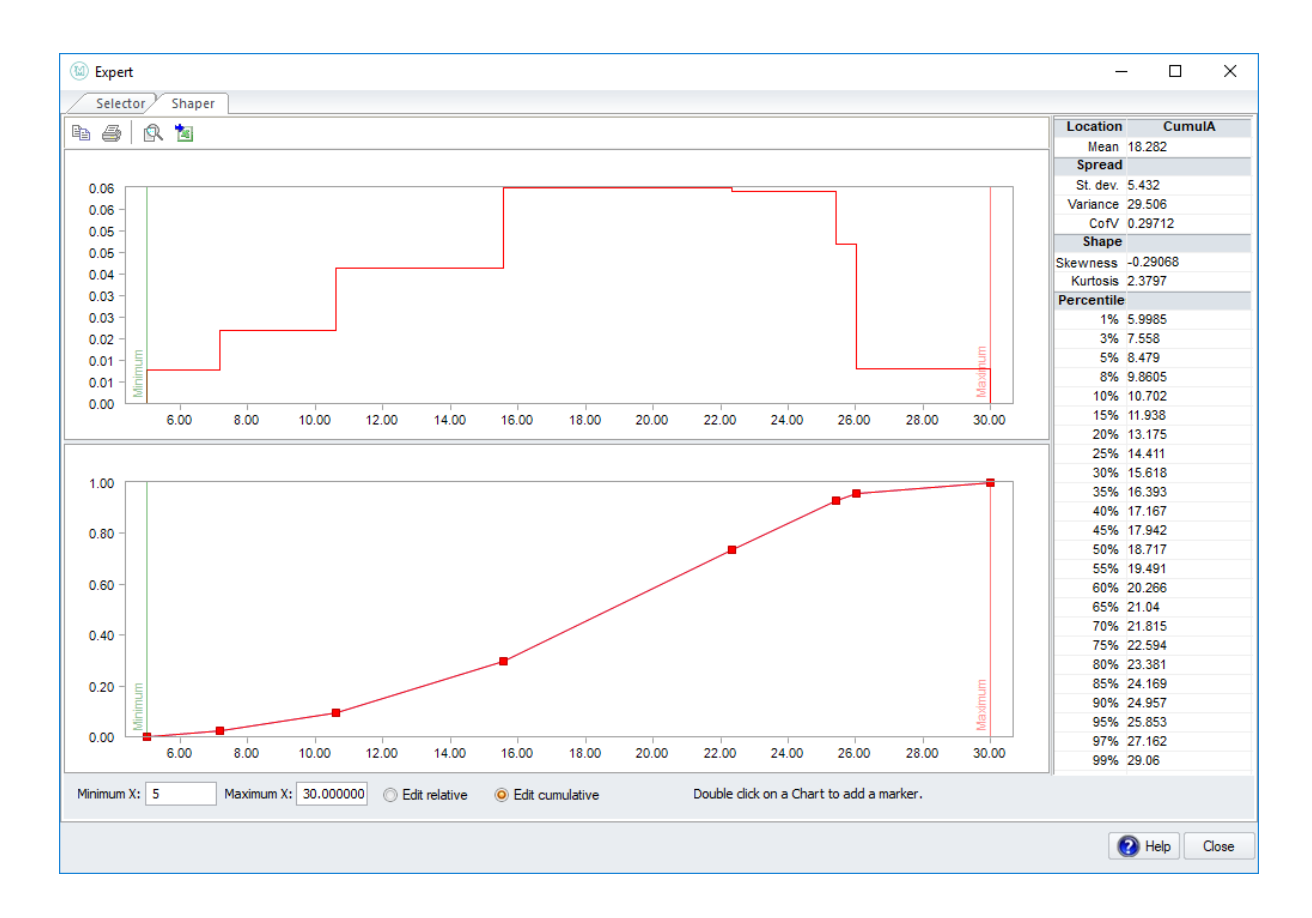

### **Расчет экстремальных значений**

### **Введение**

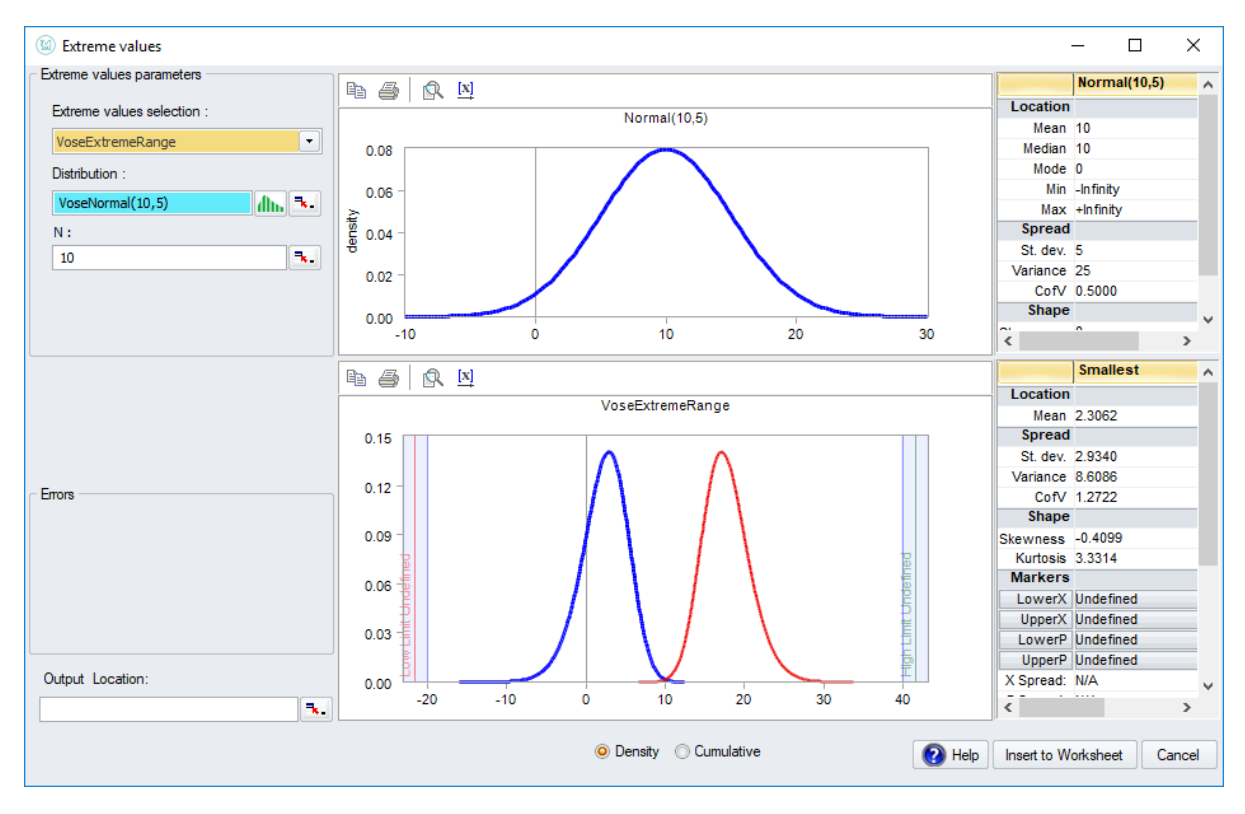

Расчет экстремальных значений вычисляет распределение наименьшей и / или самой большой выборки (выборок) из числа N выборок, взятых из распределения.

Для распределений экспоненциального семейства (таких как гамма) хорошо известно, что экстремальные значения асимптотически следуют распределению ExtremeValueMin или ExtremeValueMax. Однако в случае общего распределения и для большого N такой расчет может быть чрезвычайно сложным для моделирования. Это именно то, что функционал расчета экстремальных значений МоделРиск делает быстро и точно.

Расчет экстремальных значений полезен для моделирования сценариев, где особое внимание должно быть уделено крайним случаям, как это часто бывает в моделировании страхования.

Обратите внимание, что можно вставить довольно большое значение для N (например, N = 100000). Аналитики риска, которые ранее моделировали ситуацию такого типа «вручную», оценят скорость, с которой выполняется этот расчет.

#### **Функции вывода этого окна:**

VoseLargest, VoseLargestSet, VoseSmallest, VoseSmallestSet, VoseKthLargest, VoseKthSmallest, VoseExtremeRange

### **Оконные элементы**

В разделе параметров экстремальных значений предусмотрены три (а иногда и четыре) поля.

В поле выбора экстремальных значений нужно указать тип экстремальной функции для расчета распределения экстремальных значений. Обратите внимание, что в них используются функции МоделРиск, которые также можно использовать для моделирования в электронной таблице. Варианты:

- **VoseSmallest**  вычисляет распределение наименьшего из N выборок, взятых из выбранного распределения.
- **VoseLargest** вычисляет распределение наибольшего из N выборок, взятых из выбранного распределения.
- **VoseKthSmallest** вычисляет распределение K-й наименьшей из N выборок, взятых из выбранного распределения. Параметр K может быть указан в поле, которое появляется при выборе этой опции.
- **VoseKthLargest** вычисляет распределение K-й наибольшей из N выборок, взятых из выбранного распределения. Параметр K может быть указан в поле, которое появляется при выборе этой опции.
- **VoseSmallestSet**  вычисляет распределения наименьшего, 2-го наименьшего, ... до K-го наименьшего из N выборок, взятых из выбранного распределения. Параметр K может быть указан в поле количества значений, которое появляется при выборе этой опции.
- **VoseLargestSet** вычисляет распределения наибольшего, 2-го по величине, ... до K-го по величине из N выборок, взятых из выбранного распределения. Параметр K может быть указан в поле количества значений, которое появляется при выборе этой опции.
- **VoseExtremeRange** (по умолчанию) вычисляет распределения как самого маленького, так и самого большого из N выборок, взятых из выбранного распределения. Обратите внимание, что оба распределения коррелированы - чем меньше N, тем более коррелированными они будут.

В поле Распределение необходимо указать Распределение (как Объект), из которого нужно взять N выборок. Его можно заполнить вручную, выбрать из списка или из электронной таблицы.

В поле N необходимо указать количество выборок, для которых необходимо рассчитать распределение экстремальных значений.

При необходимости появляется поле K или число значений, цель которого объяснена выше.

## **Найти функции МоделРиск**

# **Введение**

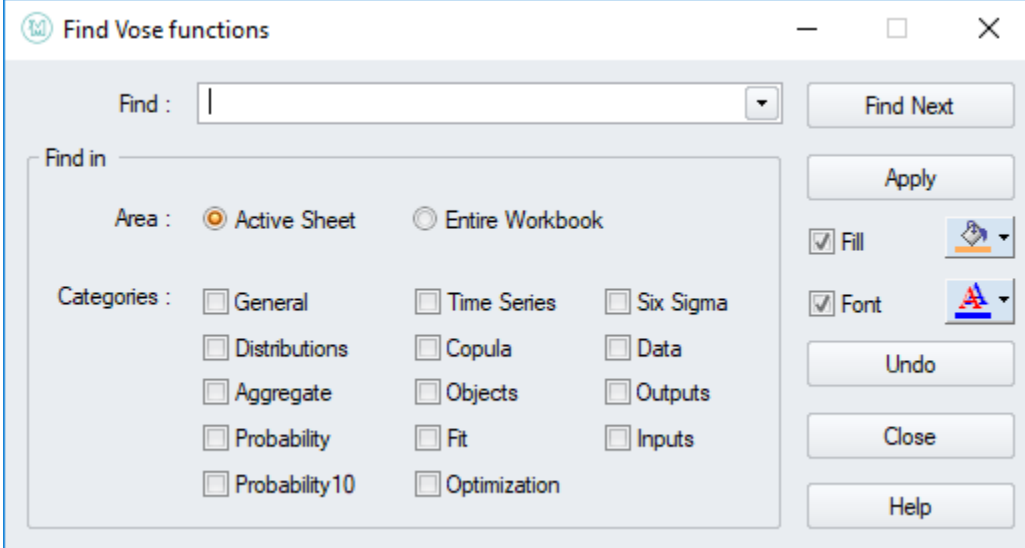

Используйте окно Поиска, чтобы найти и выбрать все ячейки электронной таблицы, содержащие определенную функцию МоделРиск, а затем применить любое желаемое форматирование к этим ячейкам.

Модели электронных таблиц легко могут стать очень сложными: многие ячейки содержат распределения, а не детерминированные значения / формулы, другие ячейки содержат входные данные, другие ячейки содержат интересующие выходные данные и т.д. Рекомендуется различать все это визуально: применять разные форматы к ячейкам в зависимости от того, что они содержат. Окно Поиск может помочь в обеспечении ясности и простоты обслуживания моделей анализа рисков.

### **Оконные элементы**

В поле «Искать» можно указать, какую функцию следует искать. Если оставить пустым (по умолчанию), будут выполняться поиск всех функций, соответствующих выбранным флажкам.

Отметьте соответствующую область, чтобы указать, хотите ли вы просматривать только на активном листе (по умолчанию) или во всей книге.

Отметив флажки «Категории», можно указать, функции каких категорий следует искать. Например, если отметить Распределения, будут найдены ячейки, содержащие VoseNormal, VoseBeta и т.д.

Нажмите кнопку «Найти далее», чтобы выбрать следующую ячейку электронной таблицы, которая соответствует выбранным критериям.

Нажмите кнопку «Применить», чтобы применить выбранное форматирование (цвет заливки и форматирование шрифта) ко всем ячейкам электронной таблицы, соответствующим выбранным критериям. С помощью кнопки Отменить вы можете отменить примененное форматирование.

# **Интегрирование**

### Введение

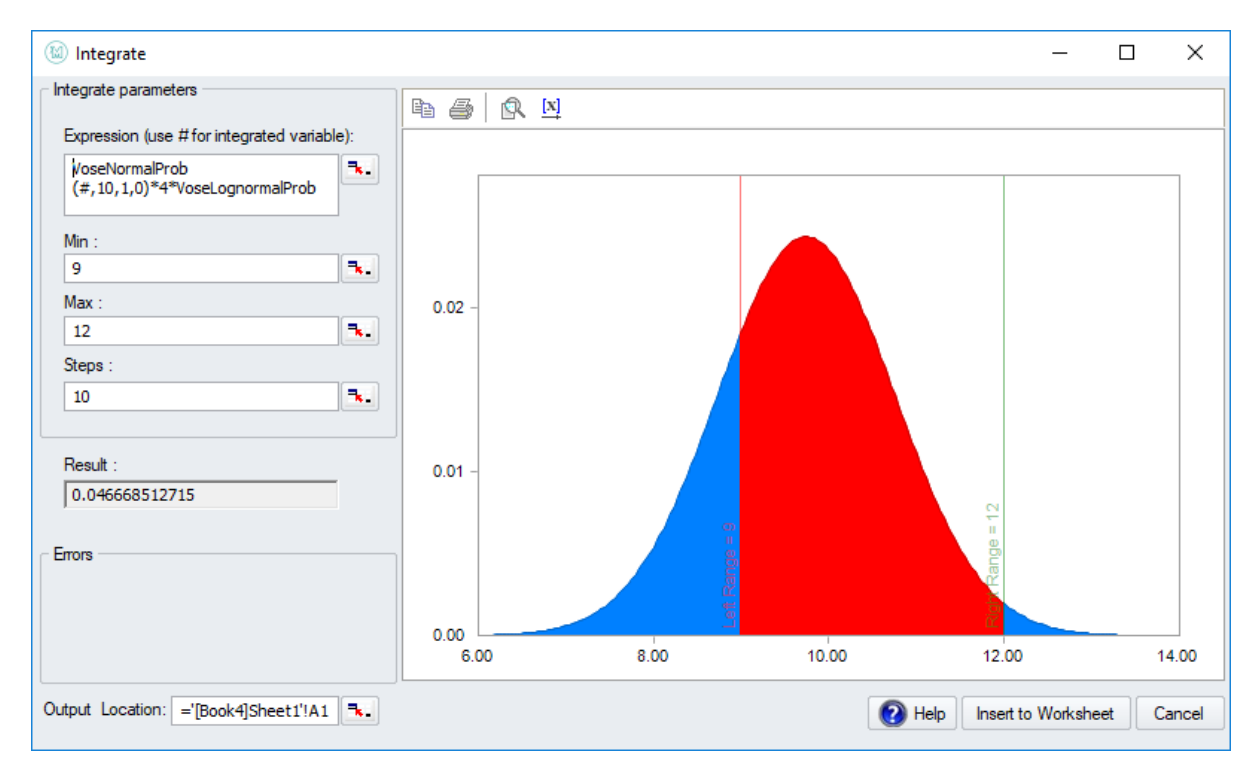

Интегрирование позволяет численно интегрировать реальную, непрерывную, одномерную функцию между заданными пользователем минимальными и максимальными границами.

Выполненное численное интегрирование основано на квадратурной формуле Гаусса-Кронрода.

В подынтегральном выражении переменная, которая будет интегрирована, представлена знаком #. Математические функции Excel (например, SIN() могут использоваться в формуле, включая функции МоделРиск, поэтому допустимым подынтегральным выражением будет, например:

### VoseNormalProb (#, 10,1,0) \* 4 \* VoseLognormalProb (#, 4,5)

Обратите внимание, что формуле подынтегрального выражения не предшествует знак «=», поскольку она является аргументом функции VoseIntegrate, которая является выходной функцией этого окна.

#### Оконные элементы

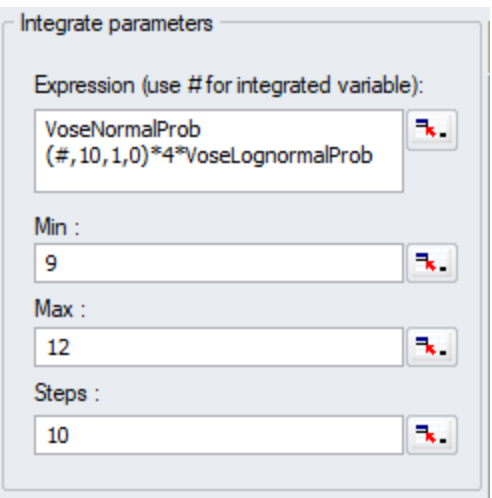

В поле «Выражение» нужно указать функциональную форму подынтегрального выражения. Используйте символ # для интегрированной переменной.

В поле Min можно установить нижнюю границу интегрирования.

В поле Мах можно установить верхнюю границу интегрирования.

Параметр Steps является необязательным целым числом, используемым для определения количества подинтервалов в каждом приближении интервала, когда функция выполняет итерацию с оптимизированной точностью.

Обратите внимание, что это не то же самое, что число итераций, выполненных для достижения числового результата - значение шага, равное 5, все равно даст чрезвычайно точные результаты.

# Интерполяция

### Введение

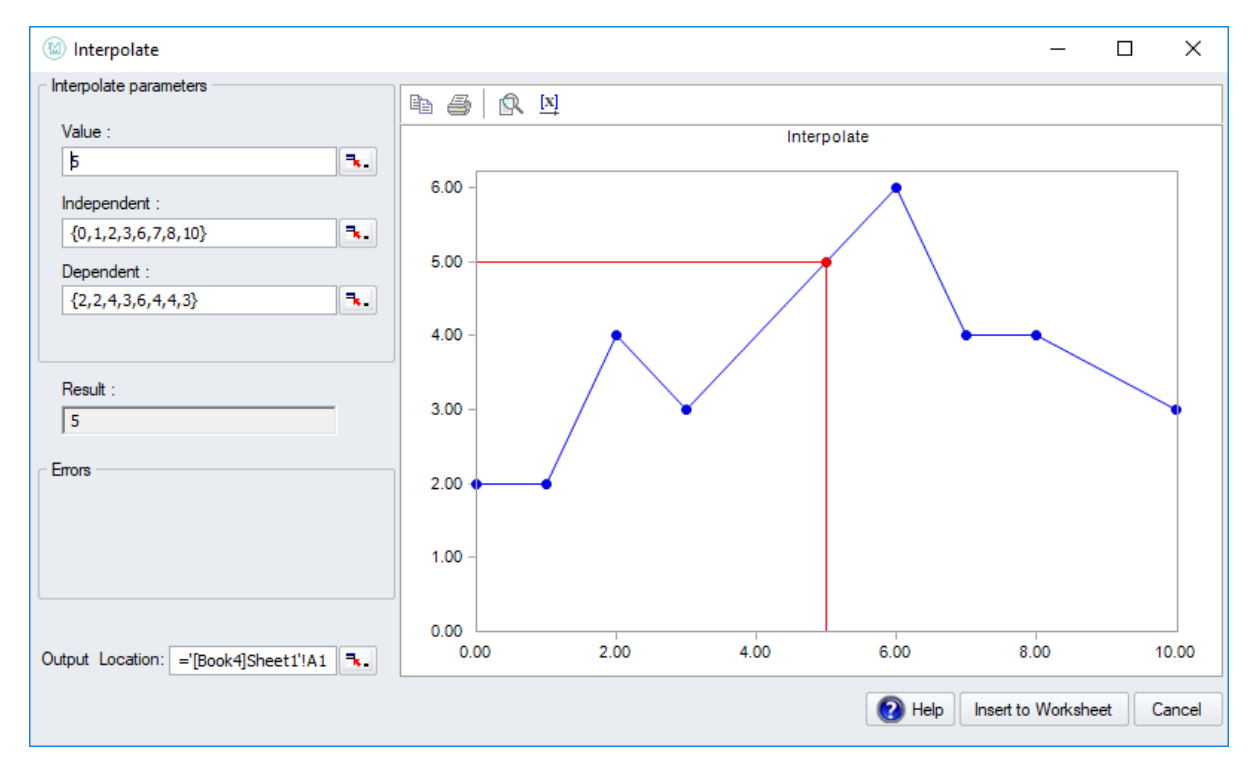

В интерполяционном расчете используется линейная интерполяция для возврата значения зависимой переменной для заданного значения независимой переменной.

Функция ищет ближайшие значения в массиве независимой переменной, и находит соответствующие значения в зависимой переменной и интерполирует между ними.

#### Функции вывода этого окна: VoseInterpolate

### Оконные элементы

#### Параметры интерполяции

В поле Значение вы можете указать, для какого независимого значения вы хотите вычислить интерполированное зависимое значение.

В поле Независимые вы можете указать массив независимых значений.

В поле Зависимые вы можете указать массив зависимых значений. Обратите внимание, что оба этих массива должны быть одинакового размера.

#### Результат, ошибки и место выхода

В поле результатов отображается вычисленное интерполированное значение.

Это значение можно вставить в ячейки электронной таблицы, расположенные в поле Вывести, нажав кнопку ОК.

# **Библиотека SID файлов**

Библиотека SID позволяет управлять и получать доступ к данным в SID-файле (сохраненных симуляционных данных ССД).

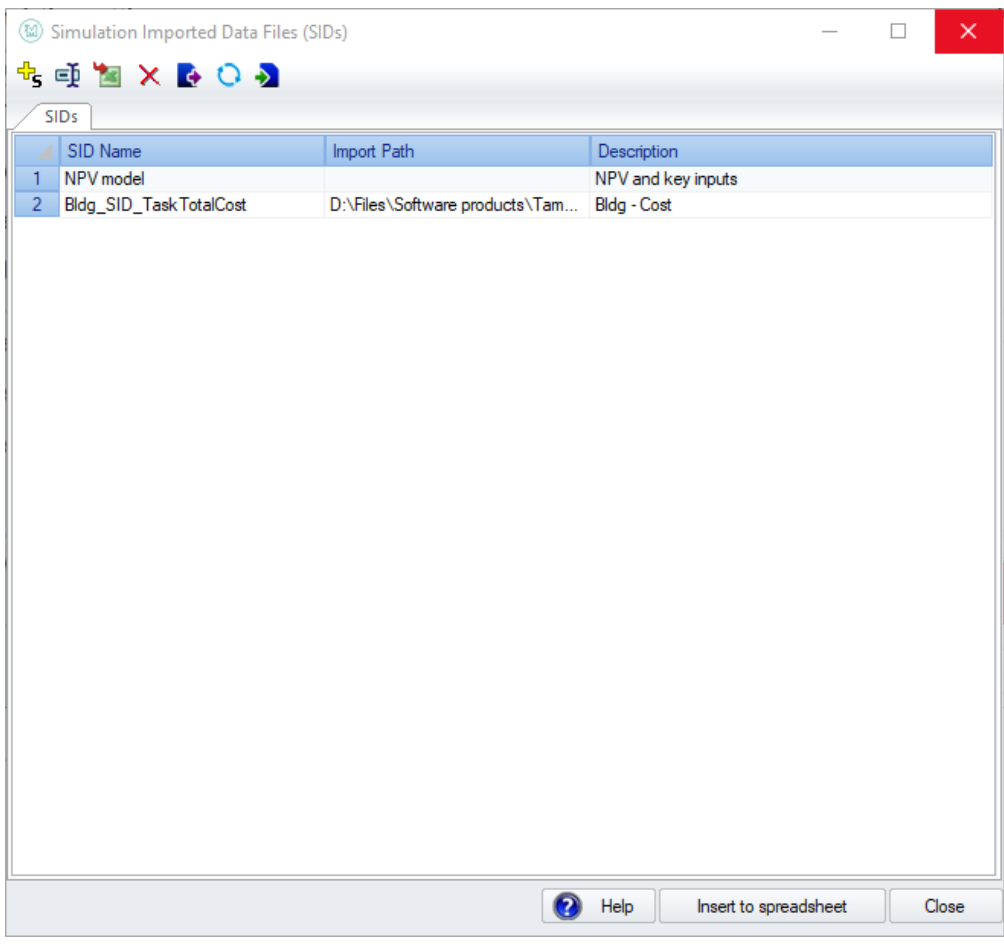

Иконки выполняют следующие задачи:

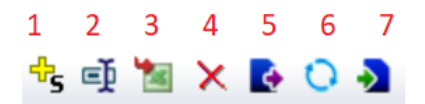

- 1. Создать SID из набора ячеек электронной таблицы
- 2. Переименовать выбранный SID
- 3. Вставить выбранный SID в электронную таблицу (в качестве альтернативы используйте кнопку «Вставить в электронную таблицу»)
- 4. Удалить выбранный SID
- 5. Экспортировать выбранный SID в другое место, к которому есть доступ (например, к общей папке в интрасети)
- 6. Обновить выбранный SID, который был импортирован (будет предпринята попытка выяснить, находится ли более свежий SID с тем же именем в исходном месте импорта, и, если это так, заменить этой обновленной версией)
- 7. Импортировать новый SID из другого места

### **Многомерная копула**

Копулы используются для корреляции двух или более случайных переменных и обеспечивают большую гибкость, чем более старые методы корреляции, такие как корреляция ранжирования.

С каждой многомерной копулой связана ее плотность, которая очень похожа на плотность вероятности (многомерного) распределения.

Выход многомерной копулы в МоделРиск представляет собой массив ячеек электронной таблицы. Эти ячейки содержат равномерные (0,1) случайные величины с шаблоном корреляции, определяемым копулой.

Следующие многомерные копулы доступны для использования в моделях электронных таблиц в МоделРиск:

- Многомерная Клейтон Копула
- Многомерная Франк Копула
- Многомерная Гумбель Копула
- Многомерная Нормальная Копула
- Многомерная T Копула

Эти коррелированные Uniform(0,1) переменные используются в качестве U-параметра в коррелируемых распределениях. В результате ячейки электронной таблицы будут содержать значения, выбранные из распределений и коррелированные (через переменные Uniform(0,1) в качестве параметра U) выбранной копулой.

**Функции вывода этого окна:** VoseCopulaMultiClayton, VoseCopulaMultiFrank, VoseCopulaMultiGumbel, VoseCopulaMultiNormal, VoseCopulaMultiT

#### **Оконные элементы**

#### **Параметры копулы, корреляционная матрица и коррелированные распределения**

В разделе «Копулы» вы можете выбирать между несколькими различными копулами:

- Многомерная Клейтон Копула
- Многомерная Франк Копула
- Многомерная Гумбель Копула
- Многомерная Нормальная Копула
- Многомерная T Копула

Отображается матрица корреляции, а размеры можно добавлять или удалять, нажимая кнопки + и -. Когда выбран элемент матрицы, для него может быть выбрано распределение, которое должно коррелироваться.

В области коррелированных распределений могут быть выбраны распределения, которые должны коррелироваться. Их можно либо набирать напрямую, выбирать из окна «Выбрать распределение» или вставлять из ячейки электронной таблицы.

#### **График Копулы**

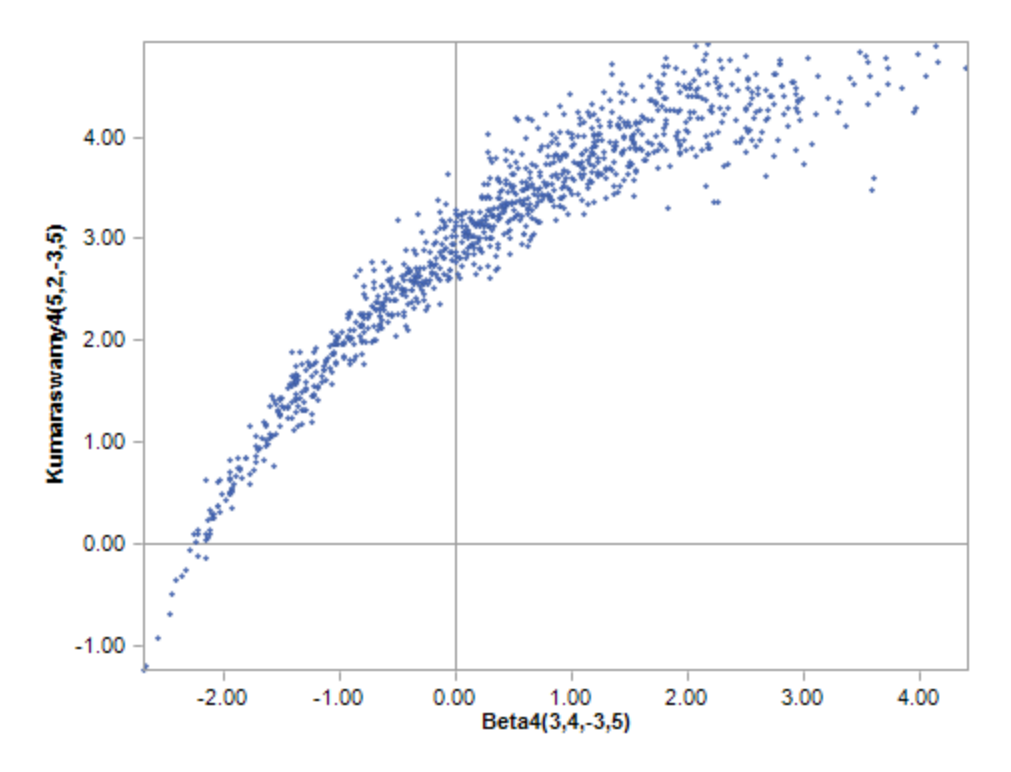

На центральной панели показан точечный график копулы, но копулу размером больше 2 трудно визуализировать на одном графике. Точки представляют значения (х, у), сгенерированные двумя распределениями в копуле: оси X и Y представляют коррелированные переменные, связанные с первым и вторым выбранным распределением, соответственно.

По умолчанию могут отображаться процентили этих 2 коррелированных переменных: это значения между 0 и 1. Как объяснено выше, определенные пары будут иметь более высокую вероятность генерации, что определяется их корреляцией (то есть используемой копулой).

При желании могут быть показаны фактические значения выбранных случайных величин с соответствующим масштабированием обеих осей. Это еще один шаг вперед: пары (х, у) представляют выборочные случайные величины из выбранных распределений, а процентили теперь управляются копулой. Внутренне это U-параметр в действии: он принимает случайное значение, сгенерированное копулой.

Нулевые оси показаны серыми линиями.

# Подбор многомерной копулы

### Введение

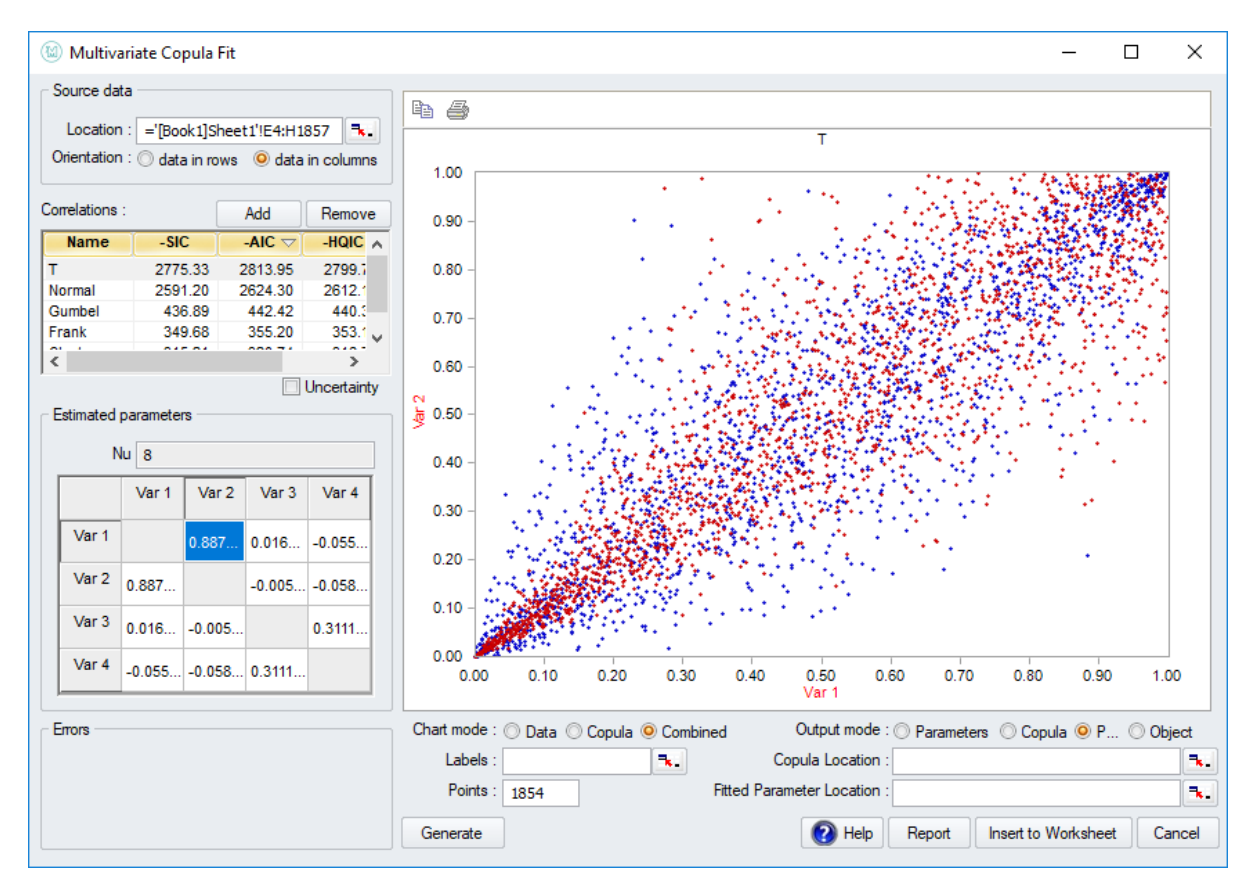

В окне «Подбор многомерной копулы» можно подбирать многомерную копулу для данных электронной таблицы.

Соответствующие распределения ранжируются в соответствии с информационными критериями SIC, AIC (Akaike) и HQIC. Для них справедливо: чем ниже информационный критерий, тем лучше подходит. Во избежание путаницы негативы этих критериев отображаются в списке. Это означает, что: чем выше значение, указанное в списке, тем лучше.

AIC и другие информационные критерии являются превосходной статистикой соответствия по сравнению с другими критериями ранжирования соответствия (например, хи-квадрат), поскольку они учитывают количество оцениваемых параметров и штрафуют за перенастройку: модель, которая имеет хорошее соответствие с использованием меньшего количества параметров предпочтительнее, чем та, которая требует больше параметров.

AIC является наименее строгим из трех в наказании за большее количество параметров, в то время как SIC является самым строгим.

Возможны различные типы вывода, такие как сами подобранные параметры или данные, полученные из копул на их основе.

Функции вывода этого окна: - VoseCopulaMultiClaytonFit, VoseCopulaMultiFrankFit, VoseCopulaMultiGumbelFit, VoseCopulaMultiNormalFit, VoseCopulaMultiTFit

VoseCopulaMultiClaytonFitP, VoseCopulaMultiFrankFitP, VoseCopulaMultiGumbelFitP, VoseCopulaMultiNormalFitP, VoseCopulaMultiTFitP

#### **Оконные элементы**

При открытии окна «Подбор многомерной копулы» интерфейс сначала попросит выбрать копулу, которую нужно подобрать. Этот выбор можно изменить в любое время позже.

В области исходных данных можно выбрать расположение исходных данных в электронной таблице и их ориентацию (в строках или столбцах).

Далее показан список корреляций (то есть подобранных копул), ранжированных по критерию SIC, AIC или HQIC. Нажмите один из этих трех, чтобы ранжировать подобранные копулы согласно этому критерию. Копулы для подбора можно добавить или удалить для этого списка, нажимая кнопки добавления и удаления соответственно.

Вы можете установить флажок, чтобы выбрать, хотите ли вы включить неопределенность в подбор.

Параметр неопределенности является общим для всех функций подбора МоделРиск. Это позволяет включить неопределенность в оценках параметров подобранной модели. К сожалению, обычной практикой в анализе рисков является использование лишь оценок максимального правдоподобия (MLE) для подобранного распределения, копулы или временных рядов. Однако, когда имеется относительно мало доступных данных или когда модель должна быть точной, исключение неопределенности относительно истинных значений параметров может привести к значительной недооценке неопределенности выходных данных модели. Параметр неопределенности по умолчанию имеет значение FALSE (т.е. возвращает MLE или сценарии, основанные на MLE), что совпадает с обычной практикой, но мы настоятельно рекомендуем установить его в значение TRUE. Значения неопределенности генерируются для подобранных параметров с использованием параметрических методов начального сценария.

В показанной матрице корреляции щелкните любое из белых полей, чтобы переключить график предварительного просмотра, и отобразить две переменные, которым это поле соответствует. Например, на изображении ниже для отображения отображается соотношение между Var1 и Var2:

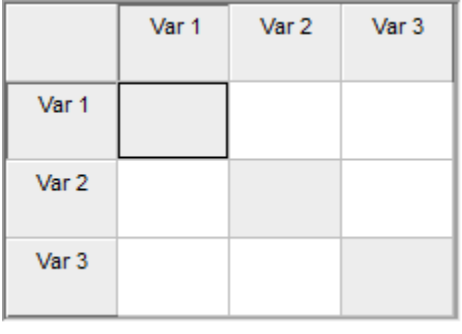

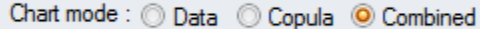

С помощью кнопок режима графика предварительного просмотра можно переключаться между отображением исходных данных, случайно сгенерированных данных из подобранной копулы или их сочетанием, а также количеством отображаемых сгенерированных точек.

Output mode: © Parameters © Copula © P/C © Object

С помощью кнопок режима вывода под графиком предварительного просмотра можно переключаться между экспортом параметров подобранной копулы, случайным набором сгенерированных значений из подобранной копулы, сочетанием их обоих или объекта.

Нажав кнопку «Создать отчет» <sup>•</sup> над диаграммой будет создан отчет о соответствии в новом рабочем листе с установленными моделями в таблице. Таблица будет иметь подходящие объекты копулы и рейтинг Goodness of Fit. В отчет также будет включена функция OptimatFit, которая автоматически возвращает наиболее подходящую модель в соответствии с выбранными информационными критериями.

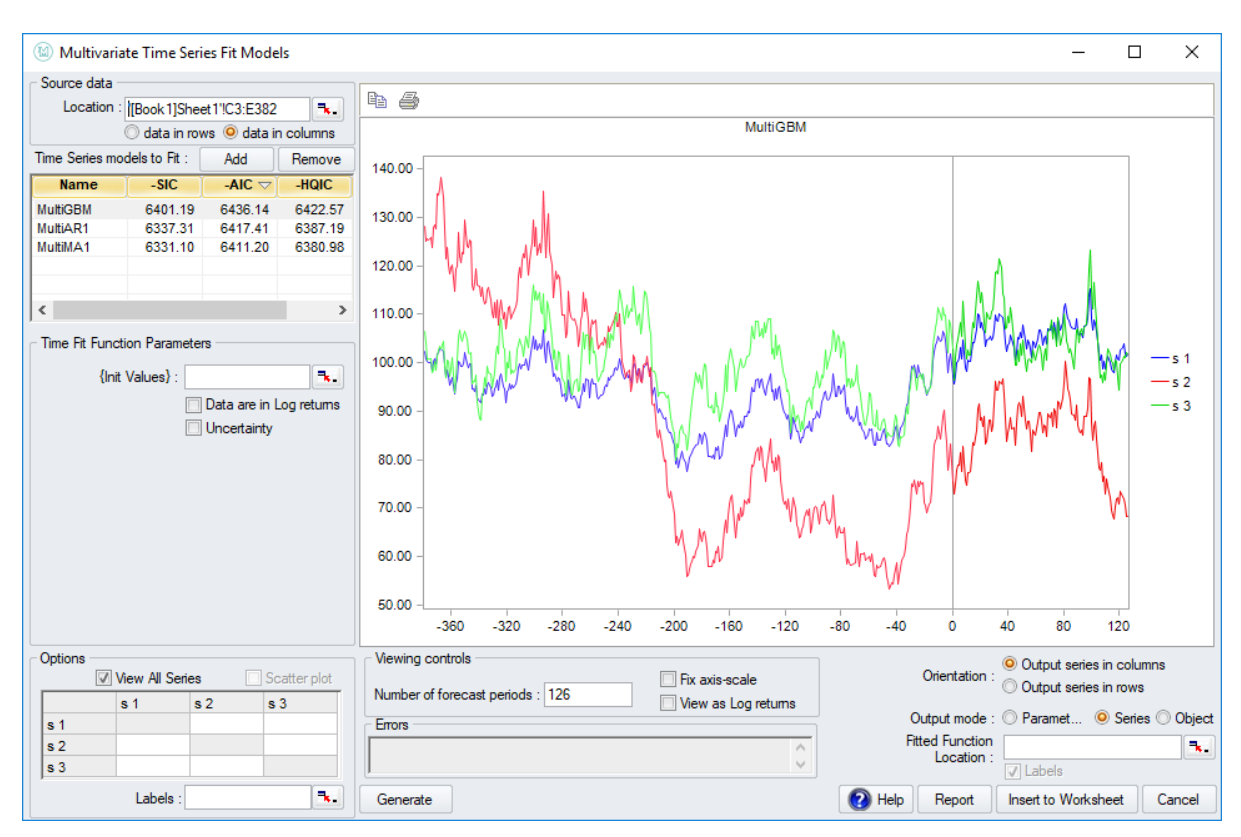

# **Подбор многомерного временного ряда**

Переменные, которые движутся вместе во времени, обычно моделируются с использованием многомерных моделей временных рядов. Эти модели позволяют легко учитывать отношения и корреляцию, которые существуют между ними.

**Функции вывода этого окна:** VoseTimeMultiBEKKFit, VoseTimeMultiBEKKFitP, VoseTimeMultiGBMFit, VoseTimeMultiGBMFitP, VoseTimeMultiMA1Fit, VoseTimeMultiMA1FitP, VoseTimeMultiMA2Fit, VoseTimeMultiMA2FitP

Функции вывода этого окна: VoseTimeMultiBEKKFit, VoseTimeMultiBEKKFitP, VoseTimeMultiGBMFit, VoseTimeMultiGBMFitP, VoseTimeMultiMA1Fit, VoseTimeMultiMA1FitP, VoseTimeMultiMA2Fit, VoseTimePultiF2F

### **Оконные элементы**

В области исходных данных необходимо указать массив ячеек в электронной таблице с данными для подбора. Выберите, находятся данные в строках или в столбцах, указывая правильную ориентацию:

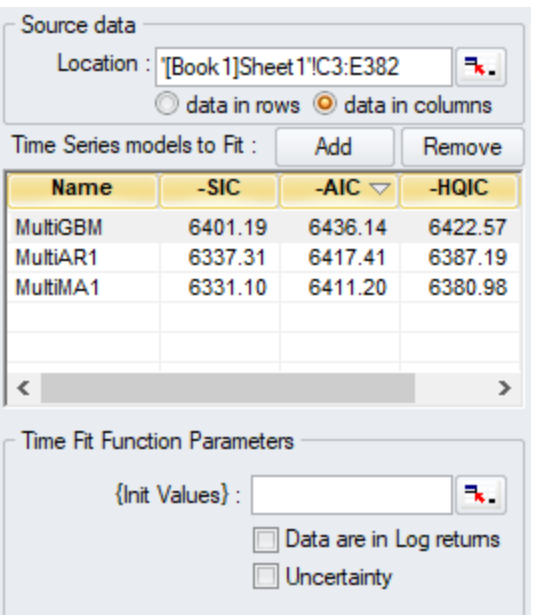

Вы можете добавлять и удалять различные модели временных рядов, которые вы хотели бы подобрать к данным.

- Поле {Init Values} позволяет вам создавать прогнозы, которые начинаются с нового набора значений
- Укажите, если данные представляю собой логарифмы дохода выбрав опцию "Data are in Log returns".
- Выберите опцию неопределенности, если вы хотите, чтобы МоделРиск включил статистическую неопределенность в подобранные параметры

В левом нижнем углу окна находится раздел «Параметры».

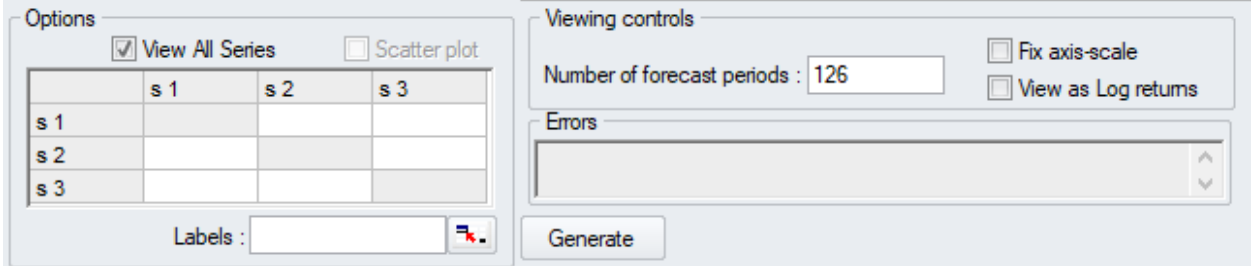

Здесь можно просмотреть все переменные вместе (галочка View All Series) или, если нет, выбрать только две переменные для построения графика. Точечный график позволяет увидеть корреляцию двух переменных для прошлых и прогнозных значений:

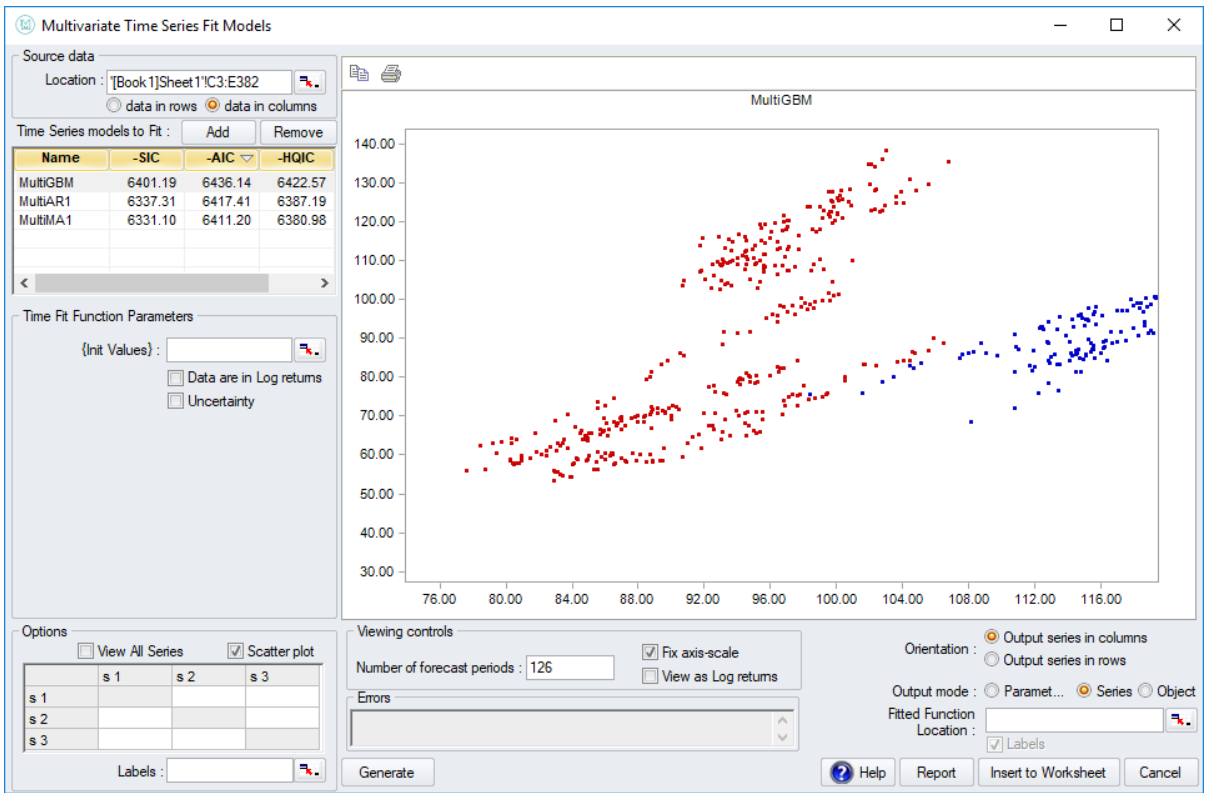

Нажимая кнопку Создать, можно увидеть новый сгенерированный прогноз. Опция «Зафиксировать масштаб оси» позволяет лучше увидеть, как прогнозы сравниваются друг с другом и историческими данными - при отсутствии отметки МоделРиск будет масштабировать оси автоматически.

Секция внизу справа позволяет управлять тем, как МоделРиск выводит выходные данные в электронную таблицу:

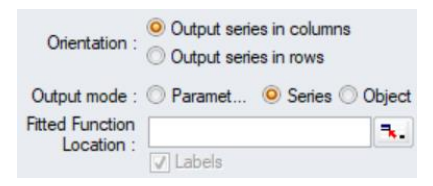

- Можно вывести подобранные параметры, ряд значений прогноза или функцию объекта временного ряда.
- Для вывода подобранных рядов можно выбрать ориентацию смоделированных значений в столбцах или строках, чтобы можно было иметь исторические данные в одной ориентации (например, строки) в электронной таблице, а прогнозные значения - в другой (например, столбцы).
- Если необходимо вывести подобранные параметры, можно использовать опцию «Метки», чтобы включить имена подобранных параметров в лист.

Нажав кнопку «Отчет», вы получите отчет о подборе на новом рабочем листе с подобранными моделями в таблице:

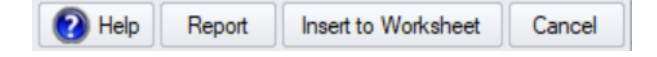

Таблица будет иметь соответствующие объекты временных рядов и рейтинг Goodness of Fit. В отчет также будет включена функция OptimatFit, которая автоматически возвращает наиболее подходящую модель в соответствии с выбранными информационными критериями.
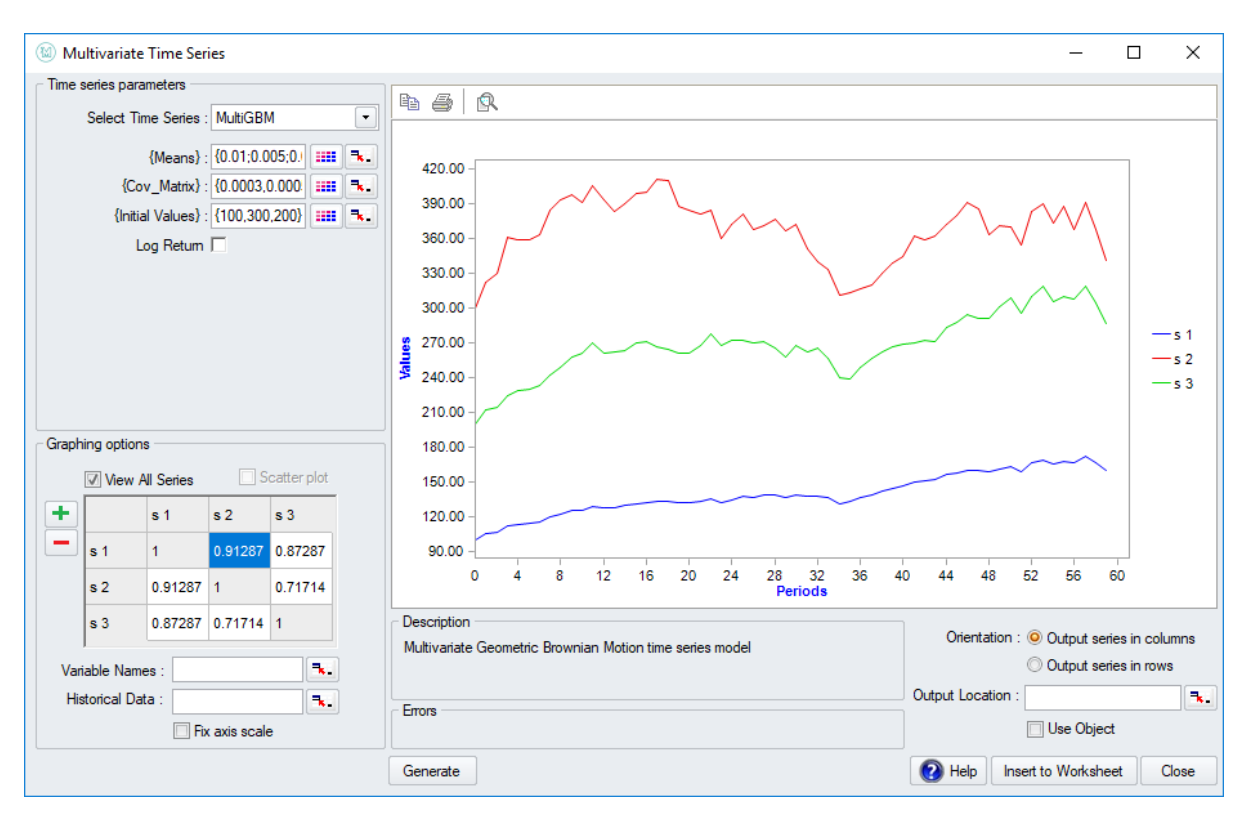

# Многомерный временной ряд

Часто возникает необходимость прогнозировать случайно изменяющиеся значения из разных величин во времени, где эти величины так или иначе связаны друг с другом.

Переменные, которые движутся вместе во времени, обычно моделируются с использованием моделей многомерного временного ряда («MultiTS»). Модели MultiTS позволяют легко учитывать отношения и корреляцию, которые существуют между ними.

Типичным примером ситуации, когда можно использовать многомерный временной ряд, является, например, моделирование кривой доходности: здесь мы моделируем процентные ставки для разных сроков погашения. В любой момент времени процентная ставка в течение некоторого времени до погашения (скажем, 5 лет) обычно связана с:

- ближайшими прошлыми значениями  $\bullet$
- процентными ставками для других сроков погашения (например, 1 месяц, 1 год, 10 лет ...)

Хорошим способом смоделировать эту взаимосвязь обеспечивают многомерные временные ряды, которые являются более сложным вариантом одномерных временных рядов. Окно многомерных временных рядов МоделРиск позволяет использовать следующие моделм временных рядов:

- Многомерный авторегрессионный (порядок 1)
- Многомерный авторегрессионный (порядок 2)  $\bullet$
- Многомерное геометрическое броуновское движение  $\bullet$
- Многомерное скользящее среднее (порядок 1)  $\bullet$
- Многомерное скользящее среднее (порядок 2)  $\bullet$
- Многомерный GARCH
- Временные цепи Маркова

Каждый из них принимает определенный набор параметров, которые можно вставить вручную, введя значения в соответствующее поле или динамически связать со значением в ячейке электронной таблицы.

Вывод окна многомерного временного ряда всегда будет охватывать несколько ячеек, другими словами, это будет функция массива.

#### Оконные элементы

#### Параметры

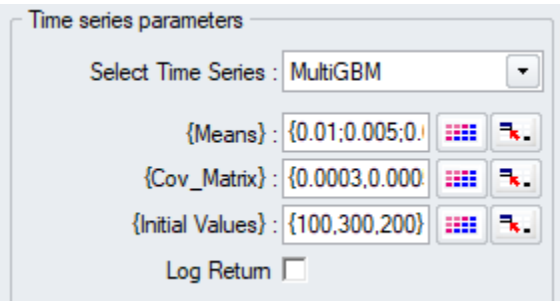

В области параметров временных рядов можно выбрать тип модели многомерного временного ряда. Также можно вводить параметры многомерного временного ряда: вы можете ввести их вручную в виде массива или связать их с электронной таблицей.

Параметр «Исходные значения» - это массив начальных значений, с которого начинается прогноз. Установите флажок «Log returns», чтобы указать, следует ли моделировать логарифмы дохода вместо фактической серии.

Другие показанные поля параметров зависят от конкретной модели временных рядов, выбранной в раскрывающемся меню.

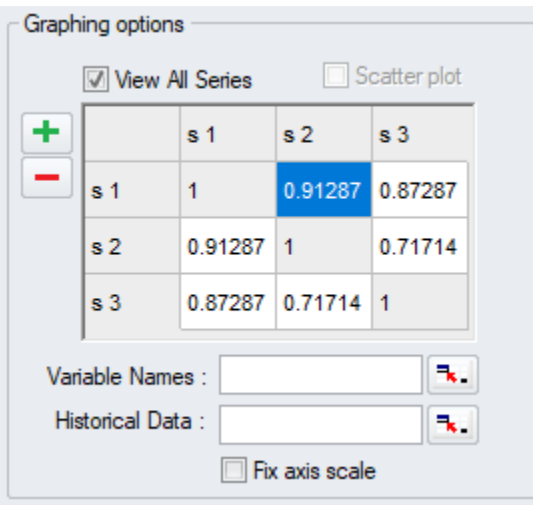

Предварительный просмотр смоделированного временного ряда показан справа. В области параметров графика можно выбрать серию, которую необходимо отобразить.

При необходимости для выбранной модели временного ряда можно выбрать исторические данные, которые необходимо принять во внимание. Это может быть одна ячейка или массив.

# **Окно Ogive**

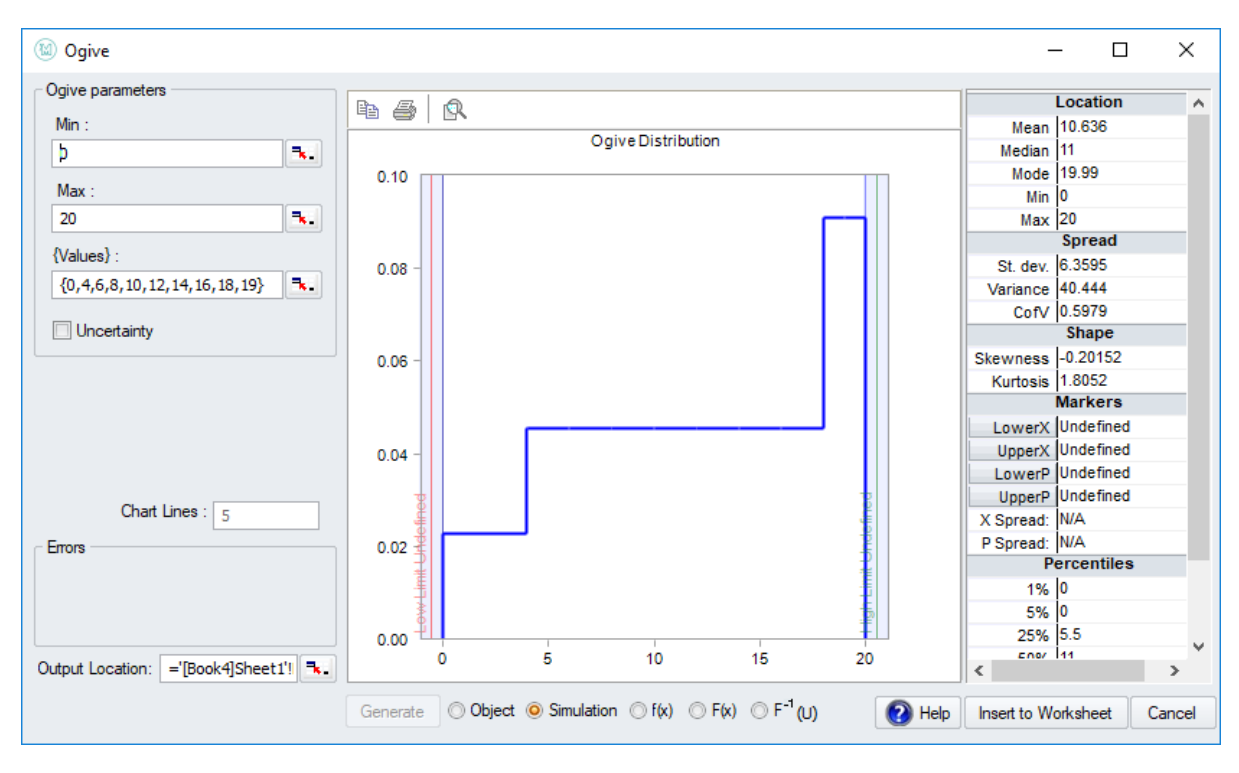

Окно Ogive помогает вставить в модель эмпирическое распределение Ogive. Хотя это можно сделать и с помощью окна «Вставить распределение», это может быть непрактичным из-за множества параметров, которые принимает это распределение. В конце концов, это распределение полностью определяется массивом точек данных.

**Функции вывода этого окна:** VoseOgive, VoseOgiveObject, VoseOgiveProb, VoseOgiveProb10

### **Оконные элементы**

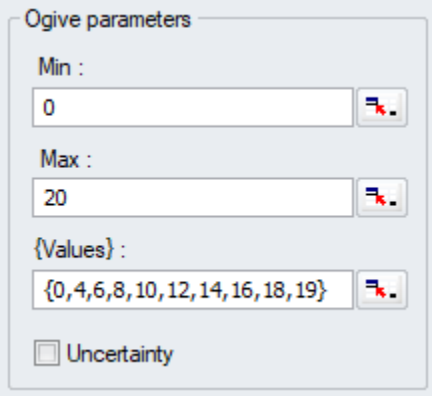

В параметрах Ogive необходимо ввести минимум и максимум для распределения, а также массив значений. В этом массиве могут (и обычно есть) повторяемые значения, и им будет назначена большая вероятность в распределении Ogive.

Установите флажок Неопределенность, чтобы включить неопределенность в построенное распределение. Это будет Ogive-эквивалент параметра неопределенности, который встречается во всех функциях подбора распределения МоделРиск.

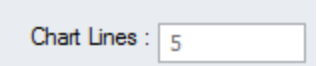

Если неопределенность включена, можно выбрать количество линий для отображения на графике предварительного просмотра.

# Инструмент обыкновенных дифференциальных уравнений (ОДУ)

## Построение модели

Инструмент обыкновенных дифференциальных уравнений (ОДУ) в МоделРиск может численно оценивать одну или несколько переменных с течением времени, следующих одному или нескольким обыкновенным дифференциальным уравнениям. Функционал позволяет пользователю определять любой набор дифференциальных уравнений первого порядка, который можно описать с помощью функций Excel. Для оценки переменной (переменных) можно указать одну или несколько меток времени (определенные моменты времени), и интерфейс отобразит любую переменную во времени или любые две переменные вместе. Пользователь также может указать шок для системы в определенные моменты времени, которые изменяют переменную или параметр модели.

# Пример

Ракета запускается с высоты h и угла  $\theta$  и начальной скорости $V_0$ , Скорость ракет снижается из-за трения на величину Friction  $V(t)$  где Трение является постоянной трения и  $V(t)$  это его скорость в момент времени t. Требуется смоделировать скорость и местоположение ракеты во время полета.

Диаграмма ниже показывает эту систему. Если вы изучали математику в институте, вы, вероятно, помните, что самый простой способ решить эту проблему - рассмотреть движение в горизонтальном (x) и вертикальном (y) направлениях по отдельности, поскольку гравитация работает только в вертикальном направлении.

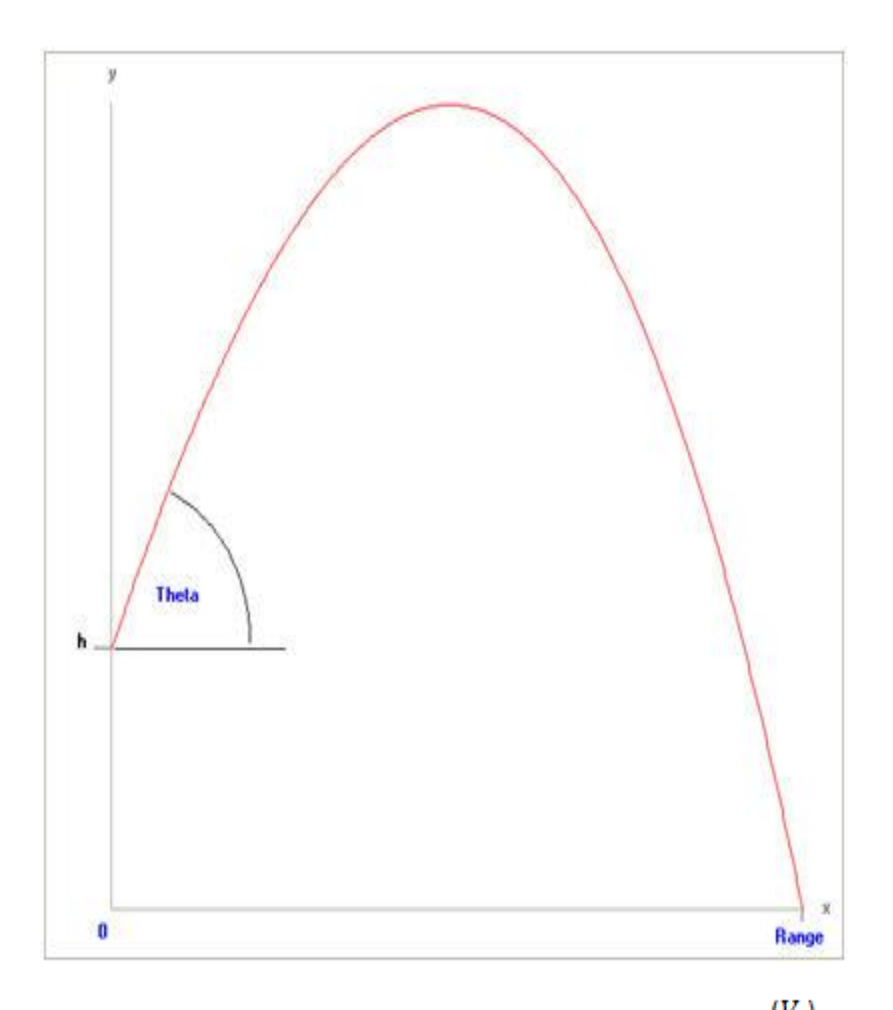

Мы можем легко записать дифференциальные уравнения для горизонтали  $\left(V_{x}\right)$  и вертикальной  $(V_y)$  скорости и местоположения  $(x, y)$  следующим образом:

$$
\frac{dV_x}{dt} = -Friction * V_x
$$
  

$$
\frac{dV_y}{dt} = -Friction * V_y - g
$$
  

$$
\frac{dx}{dt} = V_x
$$
  

$$
\frac{dy}{dt} = V_y
$$

где g - гравитационное ускорение.

Чтобы использовать инструмент ОДУ, нам нужно перевести каждое из этих уравнений в текст, используя стандартные функции Excel и обозначения:

dVx/dt=-Friction\*Vx  $dVy/dt = -F$ riction\* $V_y - g$  $dx/dt = Vx$ dy/dt=Vy

Мы также будем использовать следующие начальные значения (в единицах СИ - метры, секунды):

 $V = 25$  m/s  $\theta$  = 60 degrees = 1.047197551 radians  $x_0 = 0$  m  $y_0 = h = 10$  m  $g = 9.81 \text{ m/s/s}$ Friction =  $0.1 / s$ The values for V and  $\theta$  give:  $V_{x0} = V_0 cos[\theta] = 12.5$  m/s  $V_{y0} = V_0 \sin[\theta] = 21.65063509 \text{ m/s}$ 

Доступ к инструменту ODE можно получить через список «Дополнительные инструменты» на ленте МоделРиск:

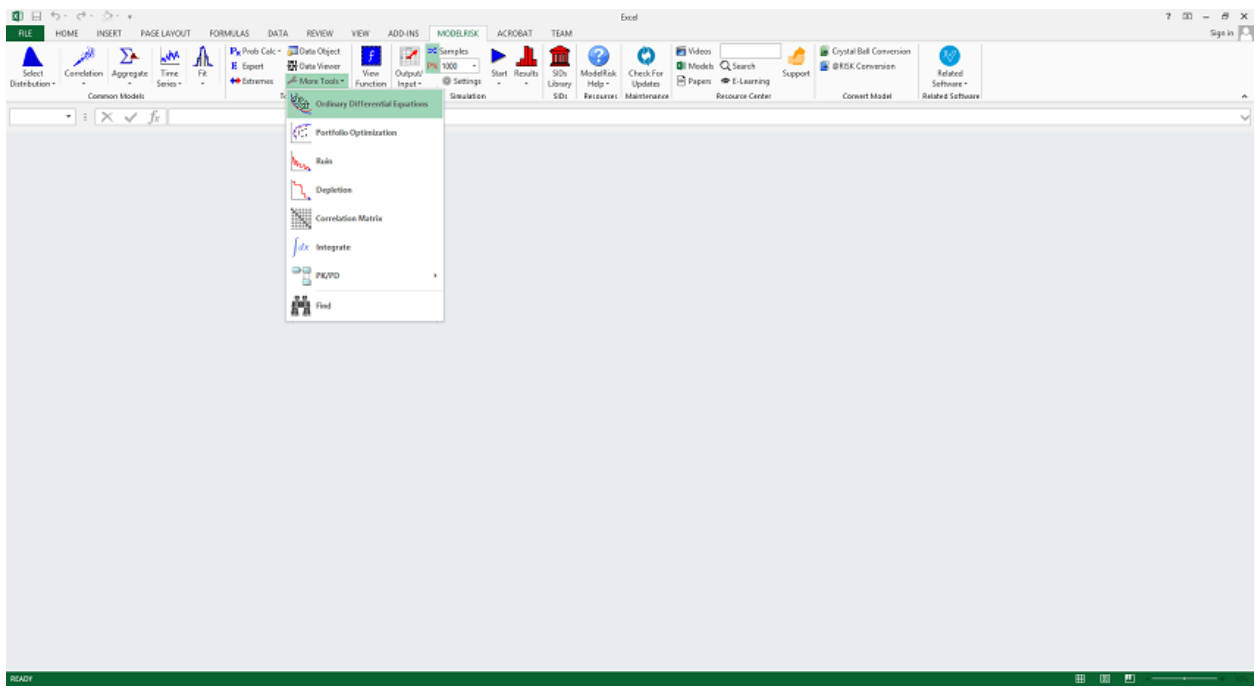

Это откроет интерфейс инструмента ODE:

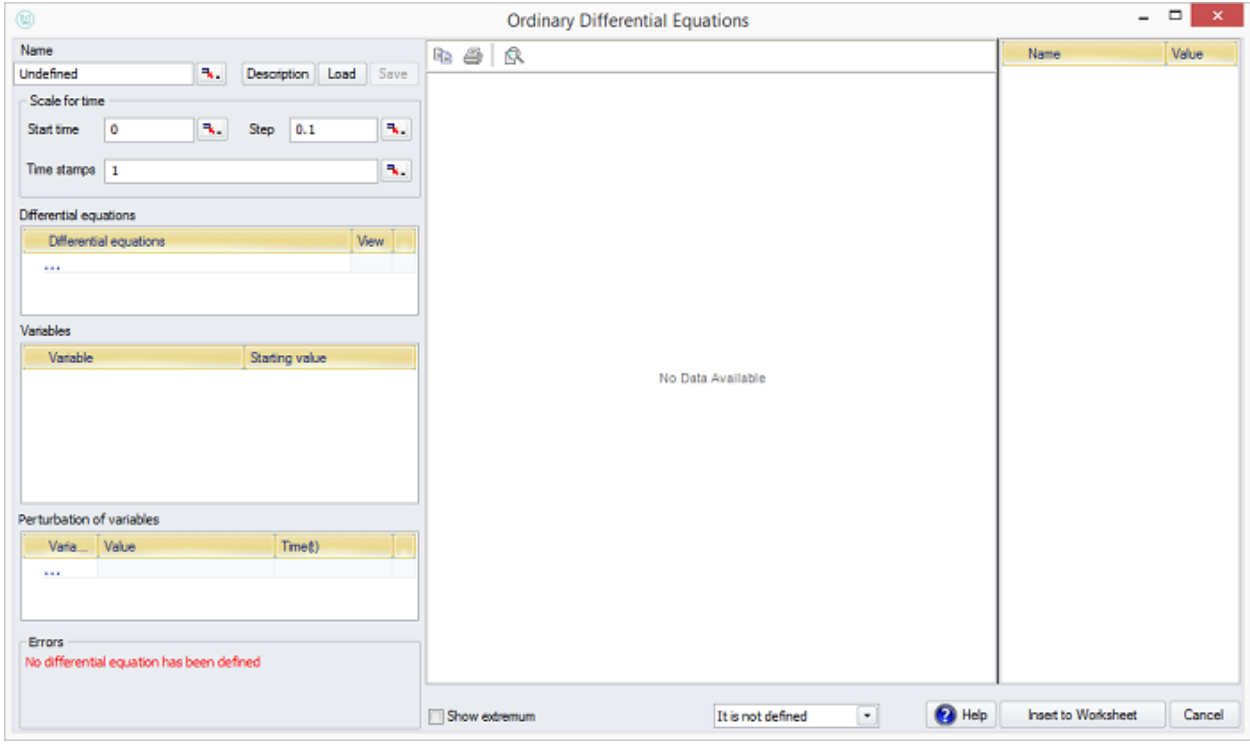

Интерфейс имеет три раздела:

**Левая сторона**: Ввод временных горизонтов, уравнений, начальных значений для переменных и (более продвинутых) любых возмущений для переменных значений в течение временного горизонта.

Центр: Графики моделируемых переменных.

Правая сторона: Статистика переменных, отображаемых на графике.

Мы начнем с ввода времени начала (= 0), шага (размер дискретного временного шага, используемого ∆t для приблизительного непрерывного времени = 0,01 секунды) и «отметок времени» (времени, когда мы хотели бы, чтобы МоделРиск сообщил значения переменных). В этом примере мы просто используем одну метку времени = 6 секунд:

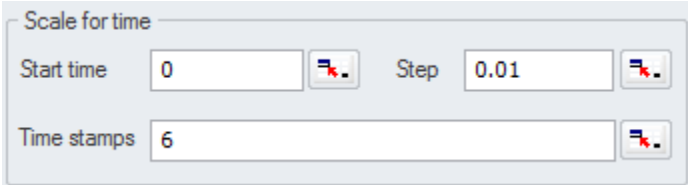

Теперь мы вводим дифференциальные уравнения одним из двух способов:

- Нажмите кнопку «Добавить», а затем непосредственно введите каждое уравнение в интерфейс; или
- Поместив уравнения в Excel, затем нажмите кнопку «Добавить», а затем четыре раза кнопку «Ссылка», чтобы выбрать дифференциальные уравнения в ячейках В3: В6:

Differential equations

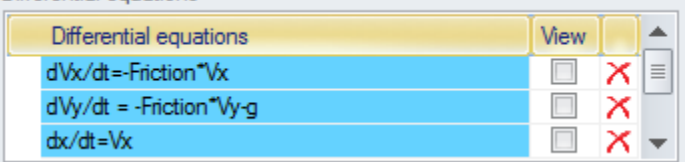

Затем мы вводим начальные значения параметров, вводя имя переменной в левом таблице и снова используя кнопки «Добавить» и «Ref» для значений, или вводя эти значения непосредственно в интерфейс:

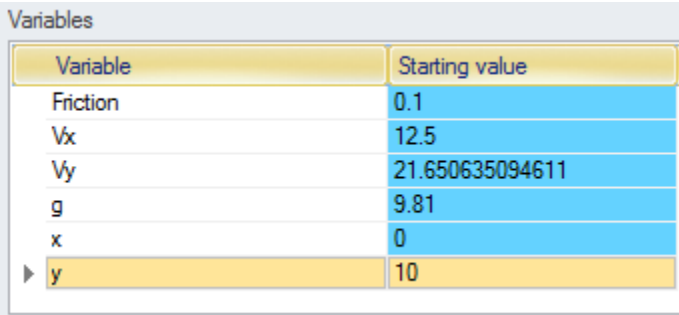

Если значения связаны с ячейками электронной таблицы, переменные также могут быть случайными выборками из распределений. В этом простом примере нет дискретных возмущений для переменных, поэтому последняя таблица остается пустой.

Все данные были введены, и окно сообщения «Ошибки» пусто, показывая, что все переменные были определены, а дифференциальные уравнения синтаксически верны. Теперь мы можем сохранить модель, нажав кнопку «ОК» и следуя инструкциям о том, где МоделРиск размещать различные компоненты модели.

МоделРиск возьмет все входные данные и вставит их в электронную таблицу вместе с любыми ссылками, которые были созданы. Он также вставит функцию массива VoseODE в модель, как показано здесь:

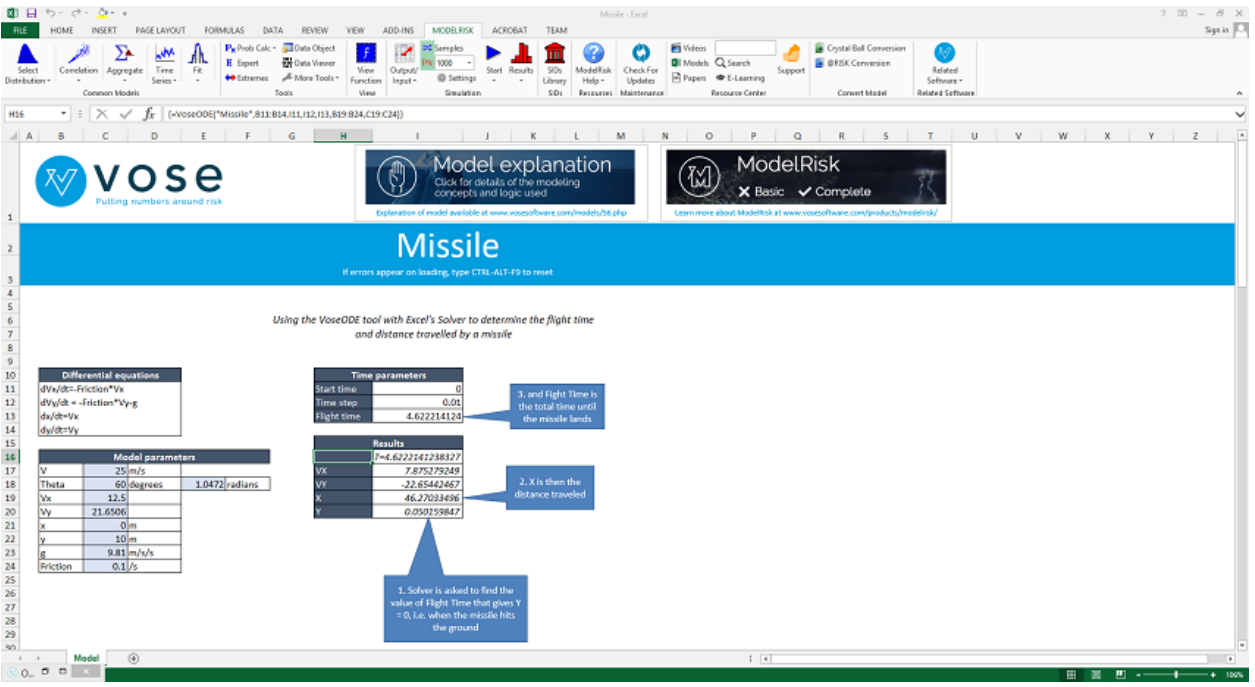

Если щелкнуть значок «Просмотр функции», когда активна одна из ячеек, охватываемых функцией VoseODE, появится диалоговое окно ОДУ:

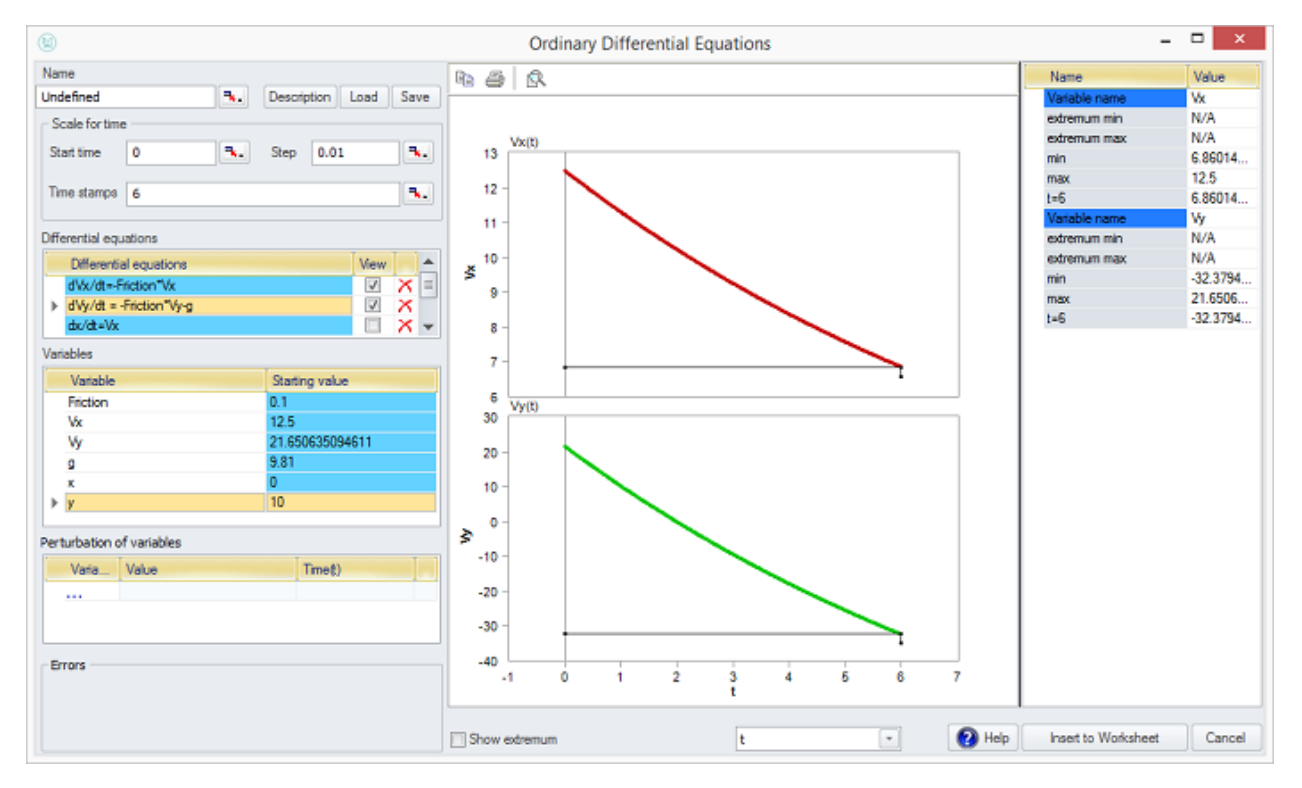

Две переменные  $V_x$  и  $\left. V_y \right|$ были выбраны в диалоговом окне с использованием флажков и поэтому отображаются графически. Одна или две переменные могут отображаться одновременно с другой переменной оси X, выбранной в нижней части экрана. На следующем графике вертикальное расстояние y показано относительно горизонтального расстояния x. Это показывает траекторию полета ракеты:

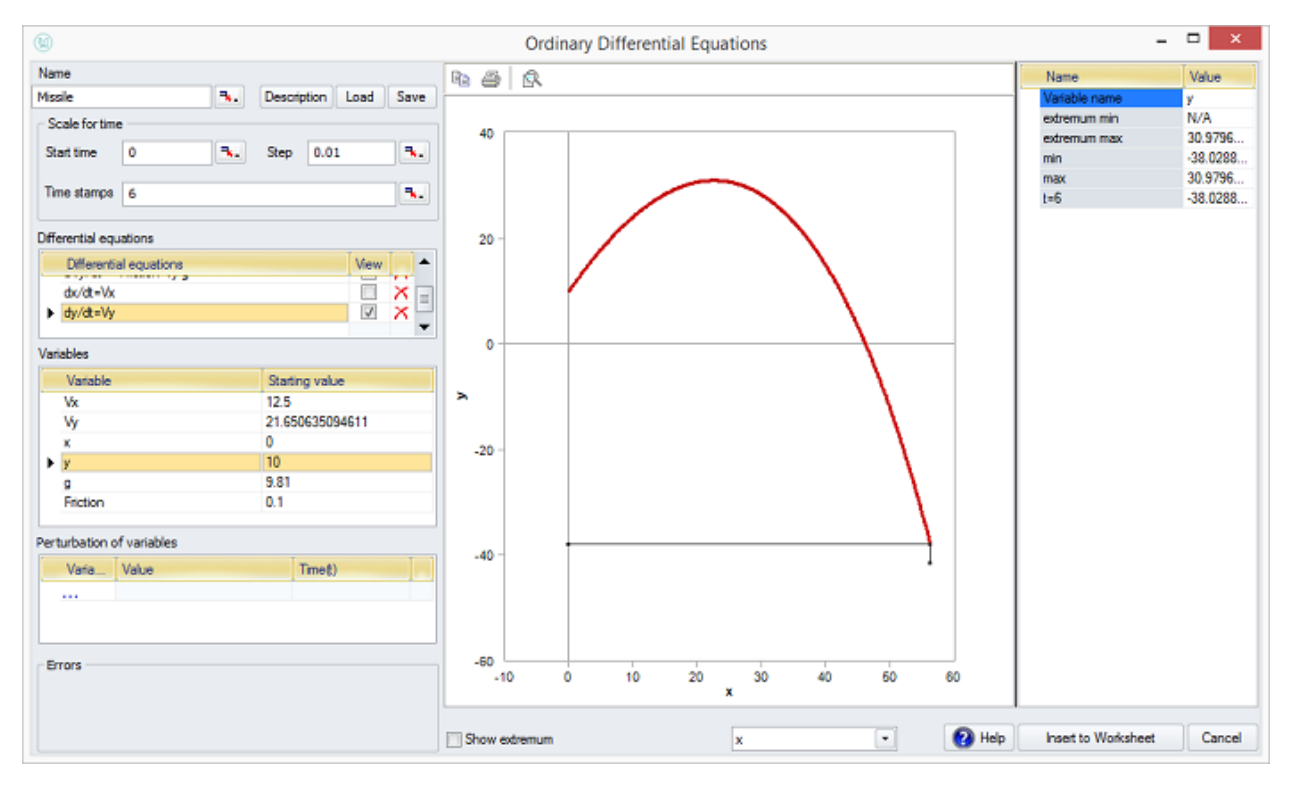

Статистика показывает, что ракета достигает максимальной высоты 30,98 метра над землей и приземляется примерно в 46 метрах от места, где она была запущена (там, где она пересекает ось X).

## **Сохранение модели**

Вы можете сохранить созданную вами модель, просто сохранив созданный вами файл Excel. Тем не менее, МоделРиск также позволяет сохранять набор дифференциальных уравнений в своей собственной библиотеке. Это позволит вам снова подтянуть набор уравнений, когда у вас будет новая модель для построения. Чтобы сохранить набор уравнений в библиотеке ОДУ, введите имя модели в диалоговом окне «Имя»:

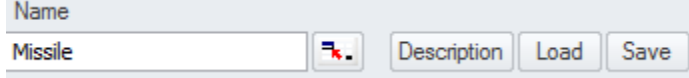

Нажмите кнопку Описание, чтобы добавить описательный текст для объяснения модели:

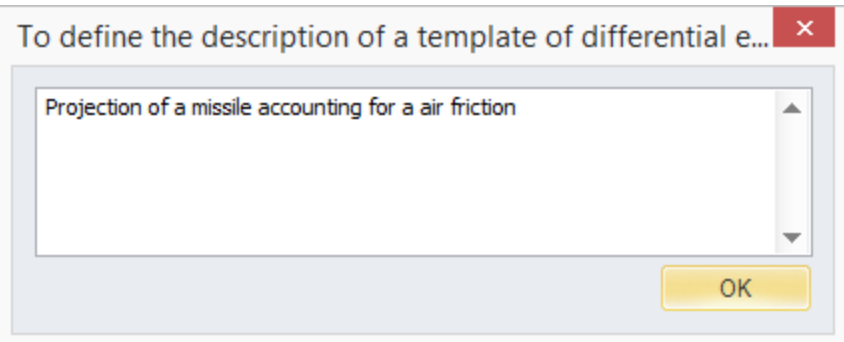

Нажмите ОК, а затем кнопку Сохранить. Когда вы в следующий раз откроете интерфейс инструмента ОДУ, вы можете нажать кнопку «Загрузить» и выбрать шаблон из библиотеки:

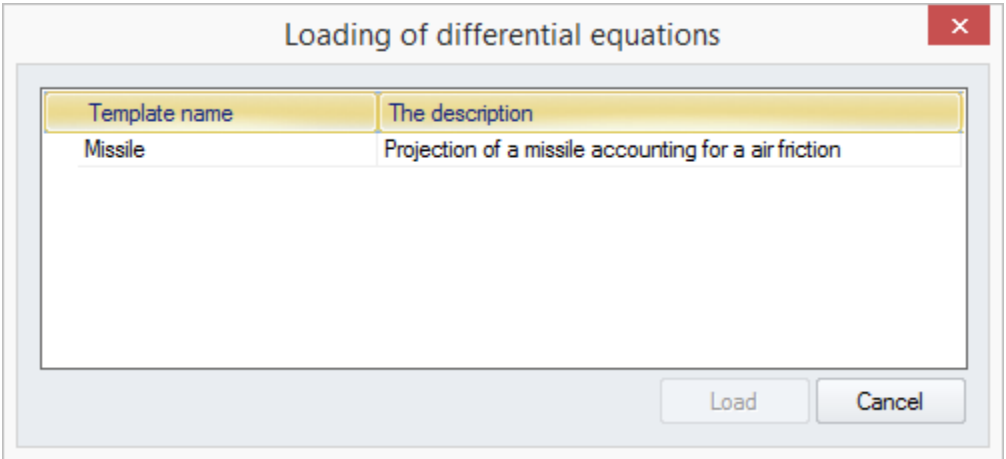

Затем инструмент ОДУ загрузит всю созданную вами модель, включая метки времени и начальные значения, но без ссылок на электронную таблицу:

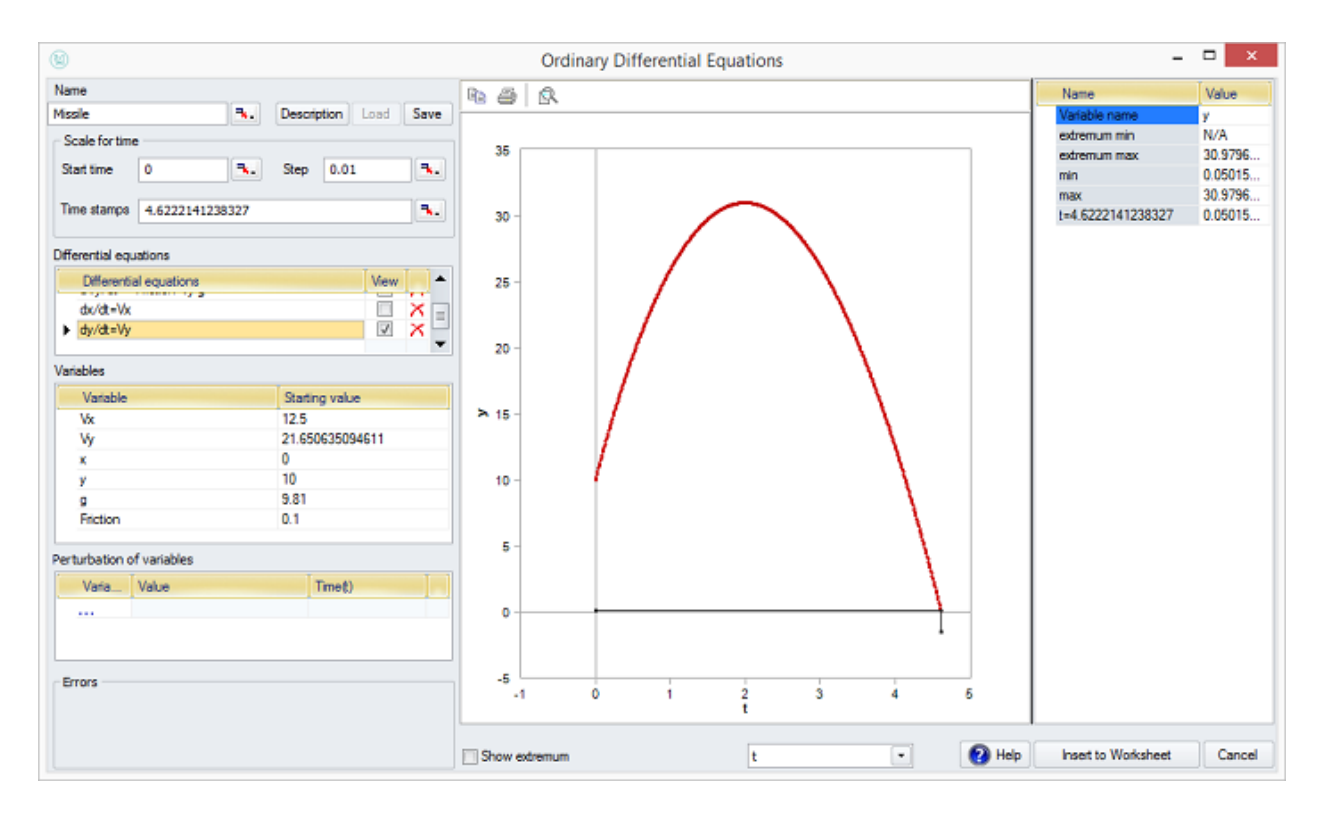

### **Расширенная функция: возмущения**

МоделРиск позволяет пользователю указать, что изменение может произойти с одной или несколькими переменными в определенный момент времени. Например, система уравнений ОДУ может представлять собой модель PK / PD (Фармакокинетика / Фармакодинамика), описывающую влияние конкретного режима применения препарата. Тогда возмущения будут представлять собой внезапные изменения концентрации лекарственного средства из-за приема таблетки или инъекции.

Для простоты мы будем придерживаться модели ракеты. Представьте, что через 1 секунду полета противоскользящее покрытие на ракете стерлось, и теперь параметр трения изменится на значение 0,95 / с. Мы вводим это в интерфейс ODE следующим образом:

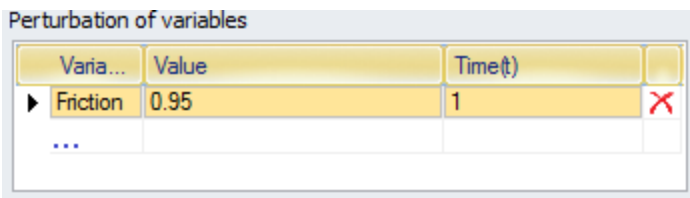

Влияние на траекторию ракет, очевидно, будет довольно драматичным. Что касается горизонтальной скорости, она очень быстро замедляется, а при вертикальной скорости преобладает гравитация. Это можно увидеть, посмотрев различные графические графики в интерфейсе ODE:

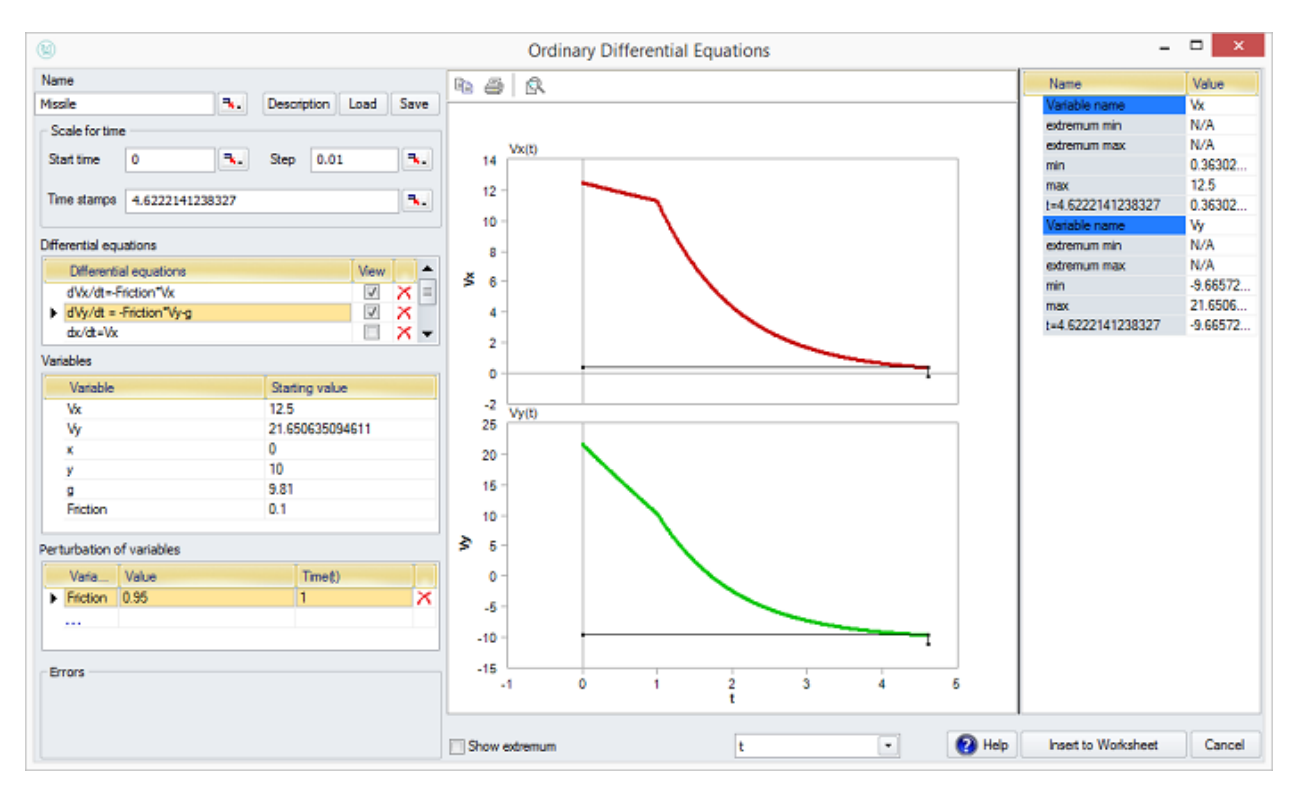

Траектория полета ракеты покажет гораздо более крутой спад (сравните с другими графиками выше):

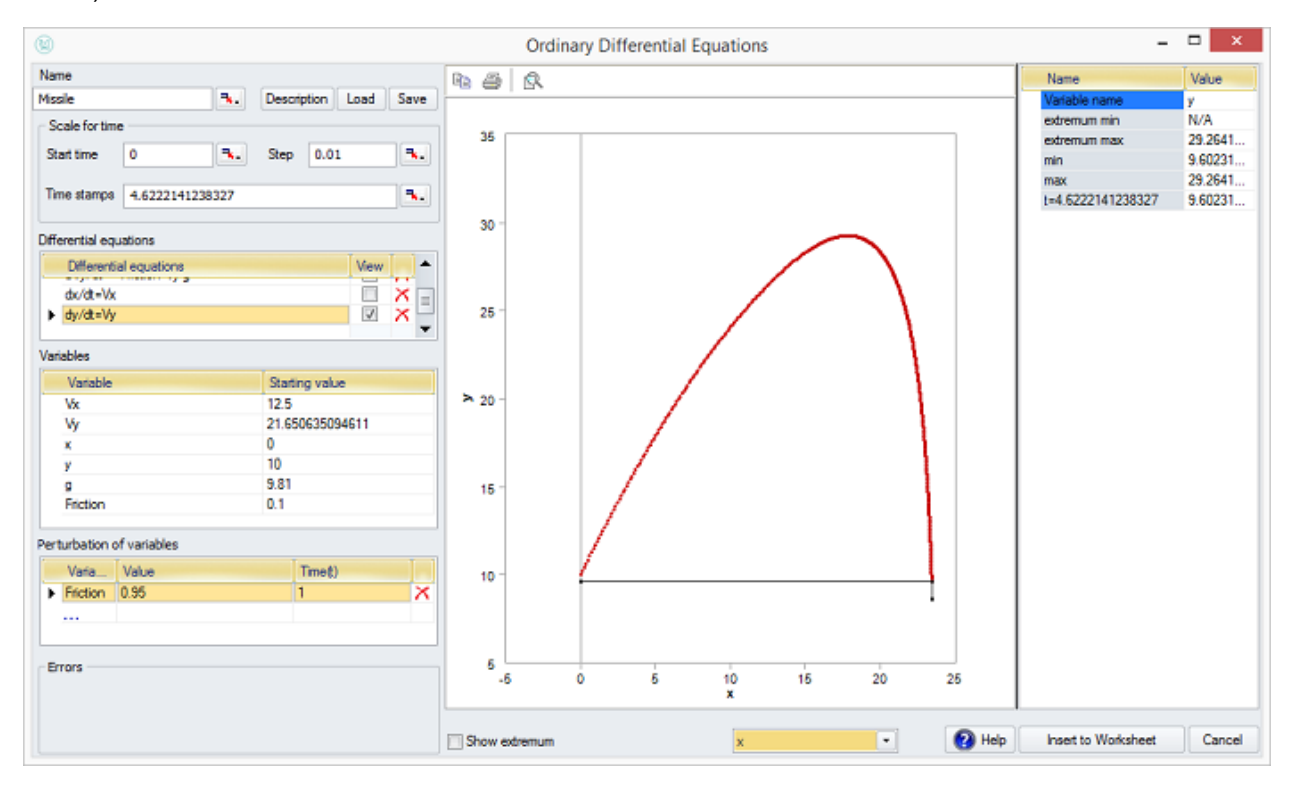

# **Окно вывода / ввода**

Доступ к интерфейсу «Вывод / ввод» можно получить с ленты Excel, нажав:

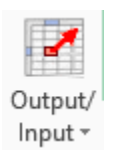

#### Интерфейс выглядит следующим образом:

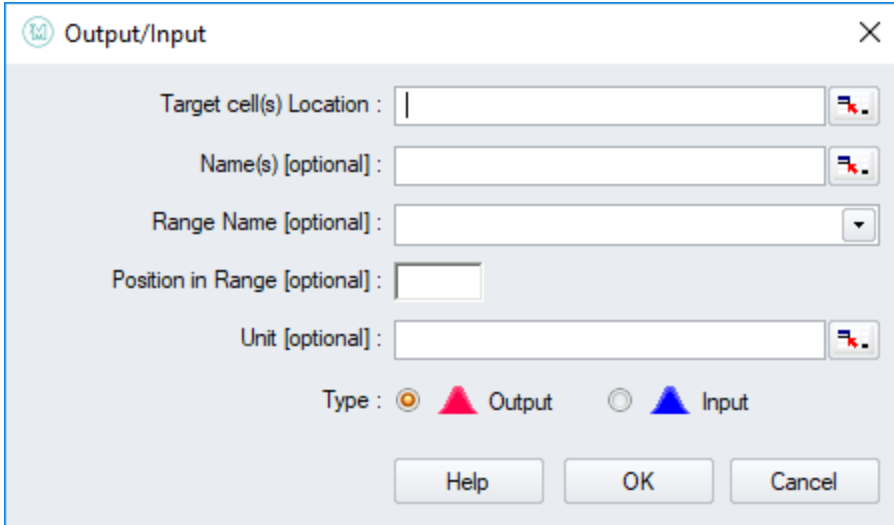

#### **Целевая ячейка**

Определяет ячейку, которая должна быть помечена. По умолчанию в нем указывается расположение активной ячейки или ячеек Excel до нажатия значка «Вывод / ввод». Ячейку можно изменить, щелкнув значок «Выбрать из Excel».

#### **Имя**

Задает имя для отдельной целевой ячейки или набор имен для массива целевых ячеек. Как правило, имена определяются путем ссылки на метки в Excel с помощью значка «Выбрать из Excel».

#### **Имя диапазона**

Если диапазон ячеек был определен в поле «Расположение целевых ячеек», то полезно иметь возможность назначать имя для всей серии (например, годовые продажи в сочетании с именами, такими как {2010, 2011, …})

#### **Положение в диапазоне**

*Обычно не используется.* Можно вручную определить массив, пометив каждую ячейку отдельно, присвоив одно и то же имя диапазона и в этом поле указав положение ячейки (например, 1, 2, 3, …) относительно других в том же диапазоне.

**Тип**

Пользователь выбирает, должна ли ячейка быть выходом или входом. Ячейка или диапазон ячеек будут отображаться в разделе «Выходы» или «Входы» в окне просмотра результатов МоделРиск.

## **Примеры**

Пример модели

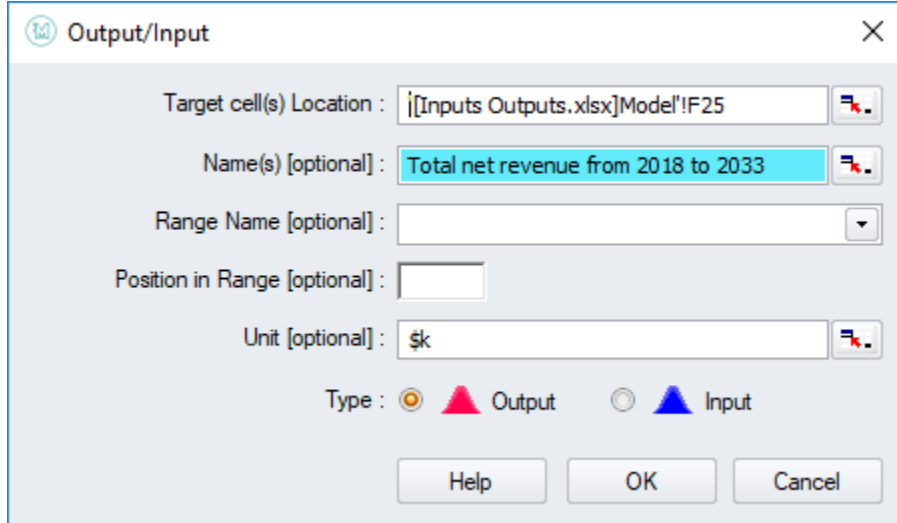

добавляет функцию маркировки вывода:

VoseOutput ("Total") +

в ячейку F25.

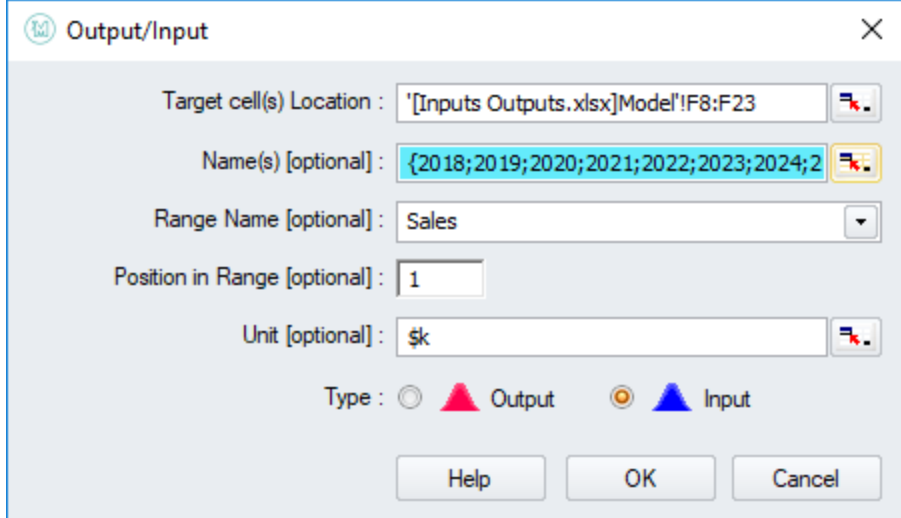

добавляет функцию маркировки ввода:

VoseInput (A8, , "Sales", 1) +

VoseInput (A9, , "Sales", 2) +

VoseInput (A10, , "Sales", 3) +

...

В ячейки E8: E23.

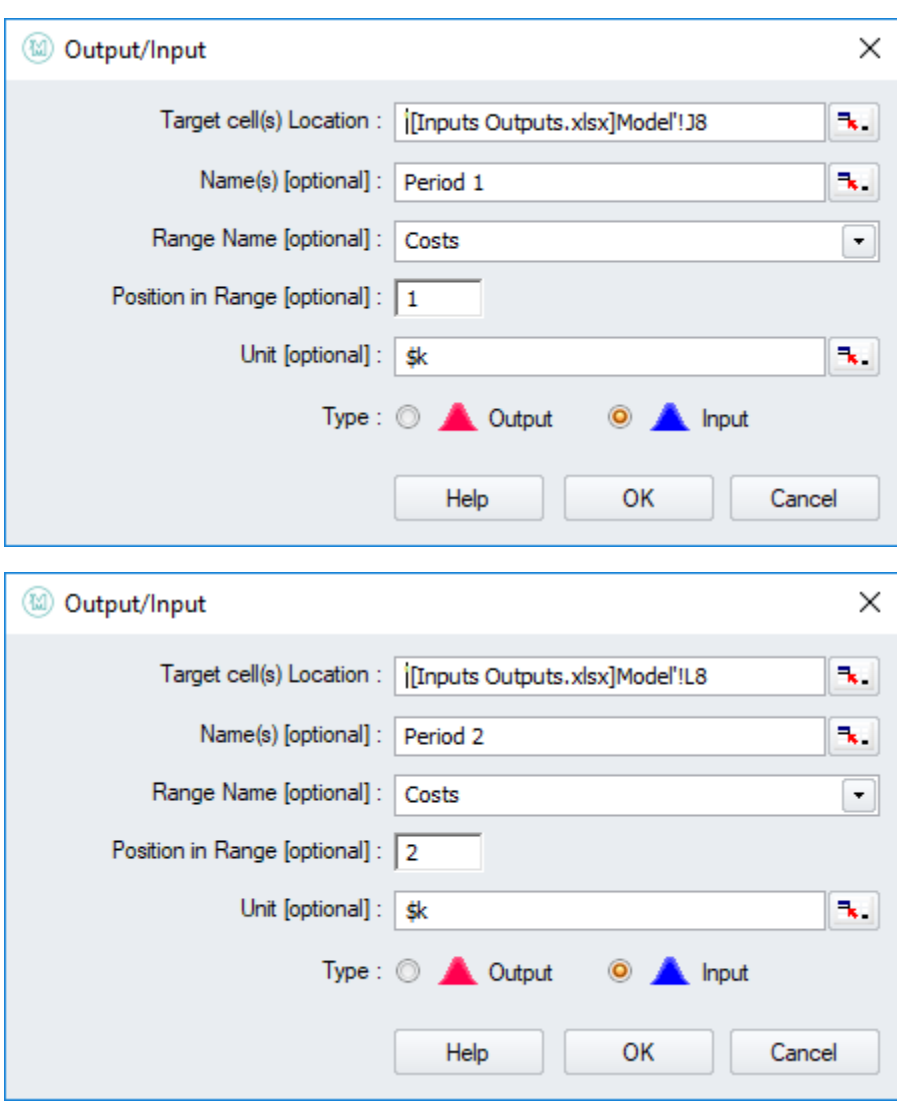

и т.д

добавляет функцию маркировки ввода:

```
VoseInput («Period 1» ,, «Costs», 1) +
```
VoseInput («Period 2» ,, «Costs», 2) +

...

В ячейки J6, L6, J8 и L8.

Вместе они дают следующий список выходов и входов в окне просмотра результатов:

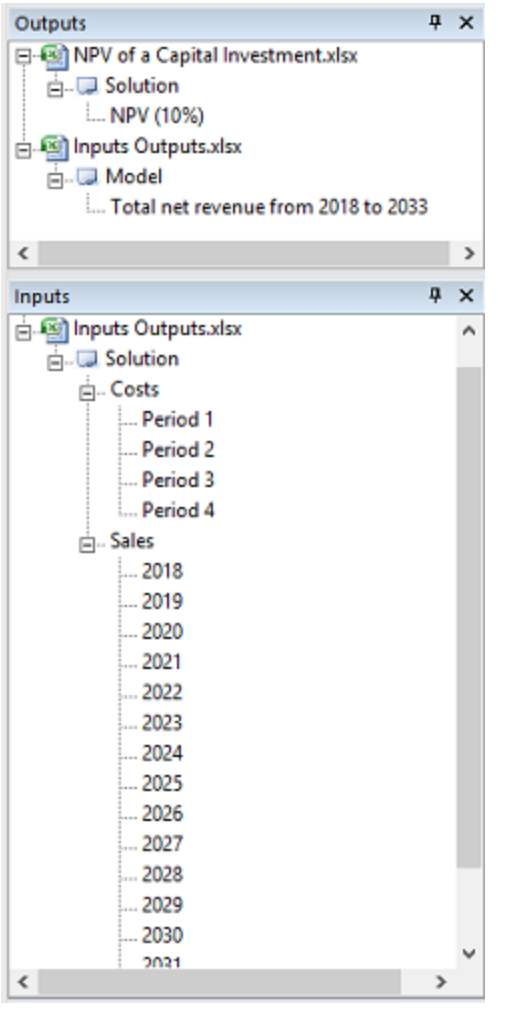

И эти две серии могут быть построены на графиках Trend следующим образом:

Документация МоделРиск

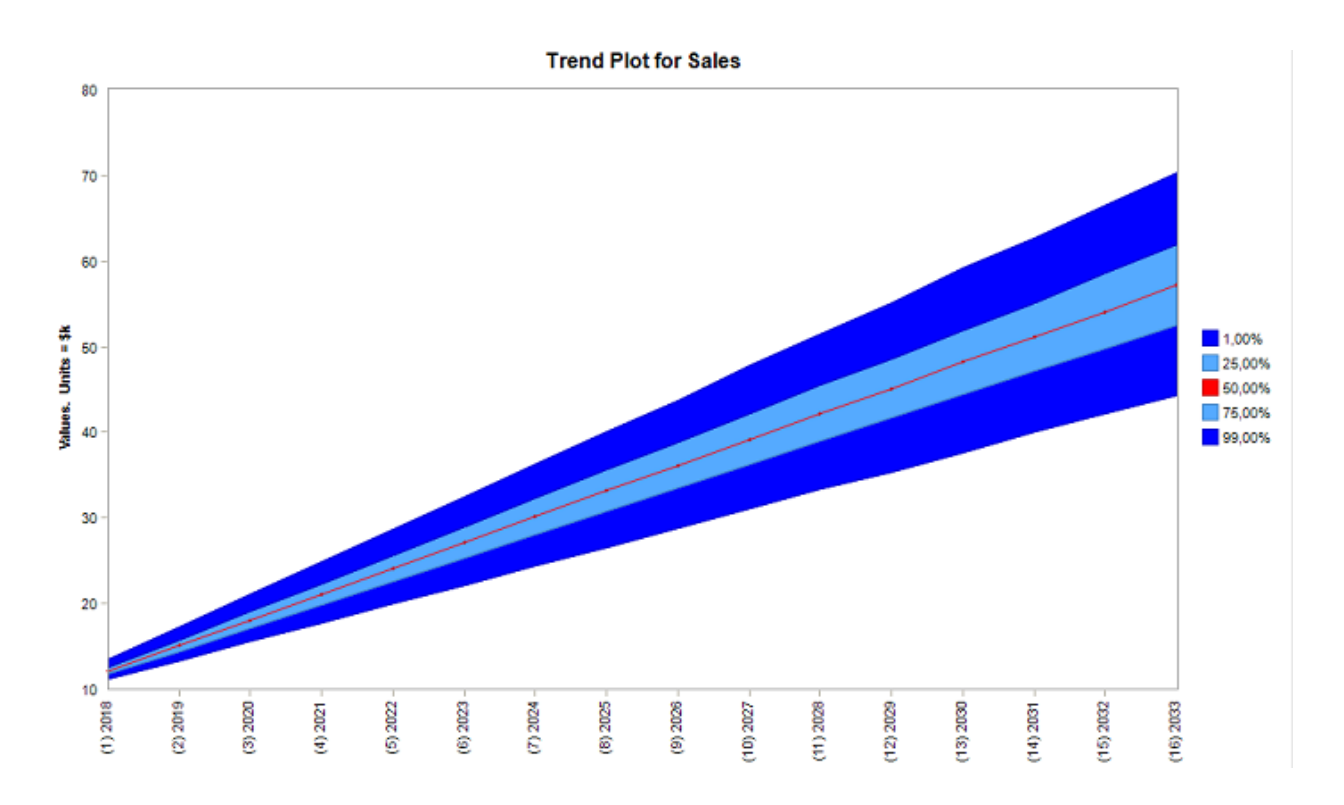

# **PK / PD модуль**

## **Обзор**

PK / PD (Фармакокинетический / Фармакодинамический) инструмент МоделРиск позволяет пользователю определять модель PK / PD и возвращать результаты моделирования в Excel. Он использует метод Рунга-Кутты четвертого порядка (также известный как RK4) для создания проекций, более сложный метод, основанный на тех же принципах, что и метод Эйлера, из-за гораздо большей точности RK4 и вычислительной эффективности. Входные параметры модели могут быть связаны с функциями распределения вероятностей МоделРиск в Excel, что позволяет пользователю видеть неопределенность в результирующих выходных данных модели.

## **Меню ПК / ПД**

Три кнопки, связанные с PK / PD, доступны в специальном подменю на ленте МоделРиск:

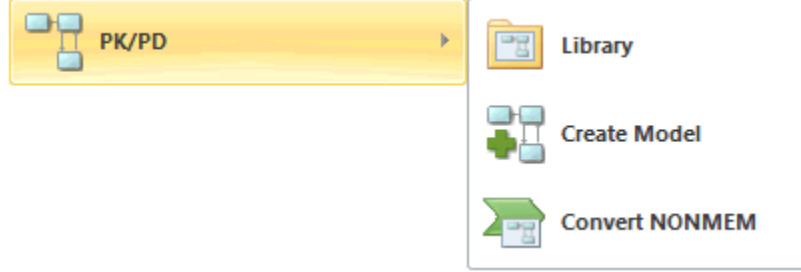

- 1. **Библиотека**, которая открывает библиотеку моделей PK / PD, предлагая варианты выбора / использования конкретной модели
- 2. **Создать модель**, которая открывает интерфейс, позволяющий создавать собственные модели PK / PD
- 3. **Конвертировать NONMEM**, что позволяет импортировать выходной файл NONMEM в Excel / МоделРиск.

## **Библиотека**

Библиотека организована в 3 категории: модели PK, PD и PK / PD. Для каждой категории есть две подкатегории: стандартные и пользовательские модели.

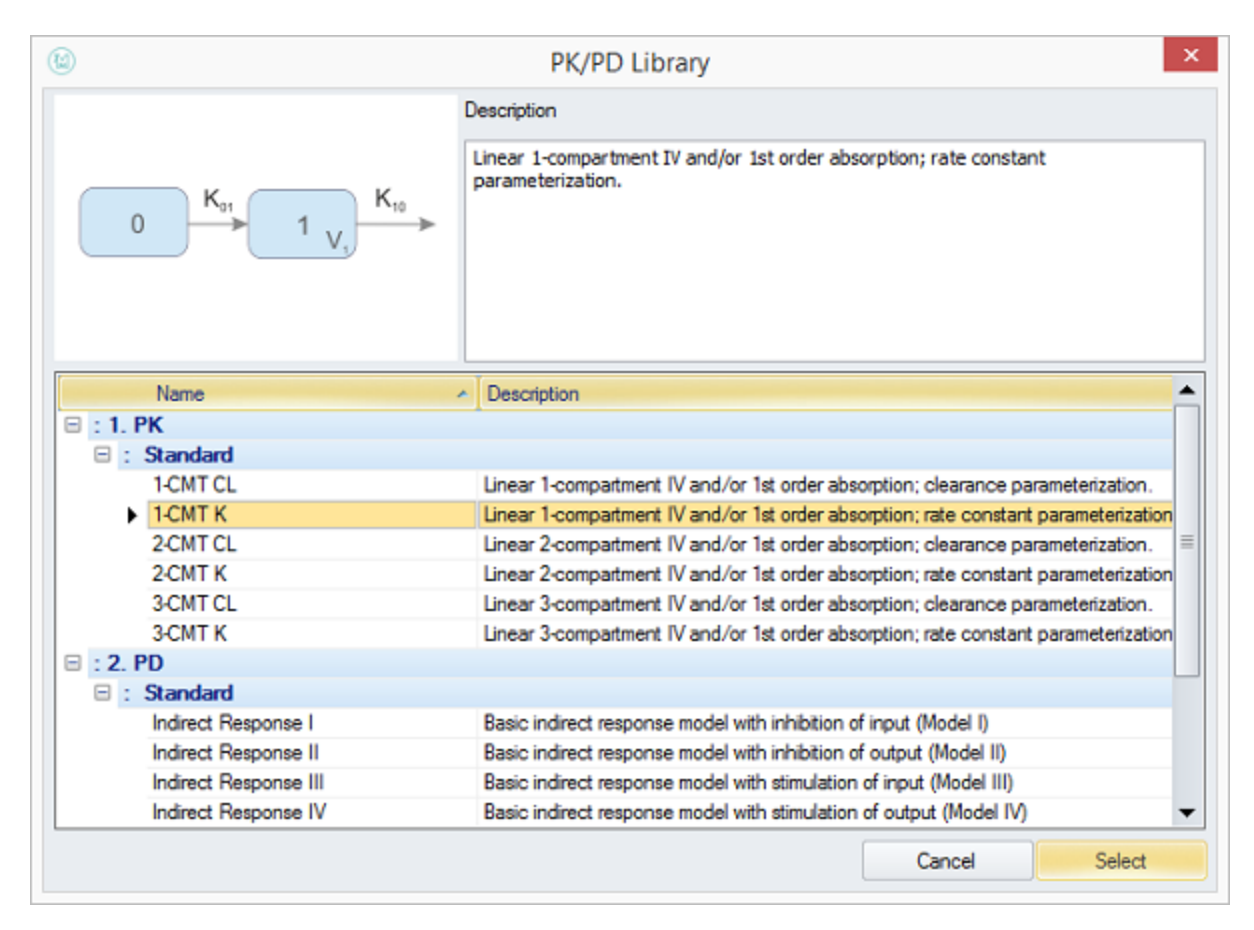

Стандартные модели поставляются с установочным файлом МоделРиск, а пользовательские модели создаются пользователями и сохраняются на ПК пользователя. Все модели библиотеки сохраняются в папке «Библиотека МоделРиск» в разделе «Мои документы» пользователя. Для каждой Стандартной модели в Библиотеке есть Имя, Описание и схематическое изображение модели. Для каждой определенной пользователем модели интерфейс позволяет пользователю определять имя и описание. Тем не менее, схематическое изображение модели может быть задано для пользовательской модели вручную, скопировав изображение модели в ту же папку в библиотеке МоделРиск, что и файл модели, и убедившись, что имя файла изображения соответствует модели. Например, если имя файла модели - «1-CMT CL.pt», то имя файла изображения должно быть «1-CMT CL.png».

Чтобы использовать модель библиотеки, выберите модель и нажмите кнопку «Выбрать», которая загрузит модель и перейдет к следующему окну интерфейса - окну режима дозирования.

Чтобы удалить модель пользовательской библиотеки, выберите модель и нажмите кнопку «Удалить».

Если пользователь хочет отправить пользовательские модели другому пользователю, ему / ей нужно перейти в «Мои документы \ Библиотека МоделРиск \ PKPD», найти пользовательские файлы моделей (например, «1-CMT CL.pt»). ) и отправить их другому пользователю, который должен будет поместить их в библиотеку МоделРиск на своем компьютере.

## **Создать модель**

Интерфейс «Создать модель» позволяет пользователям создавать определяемые пользователем модели РК / PD и сохранять их в библиотеке.

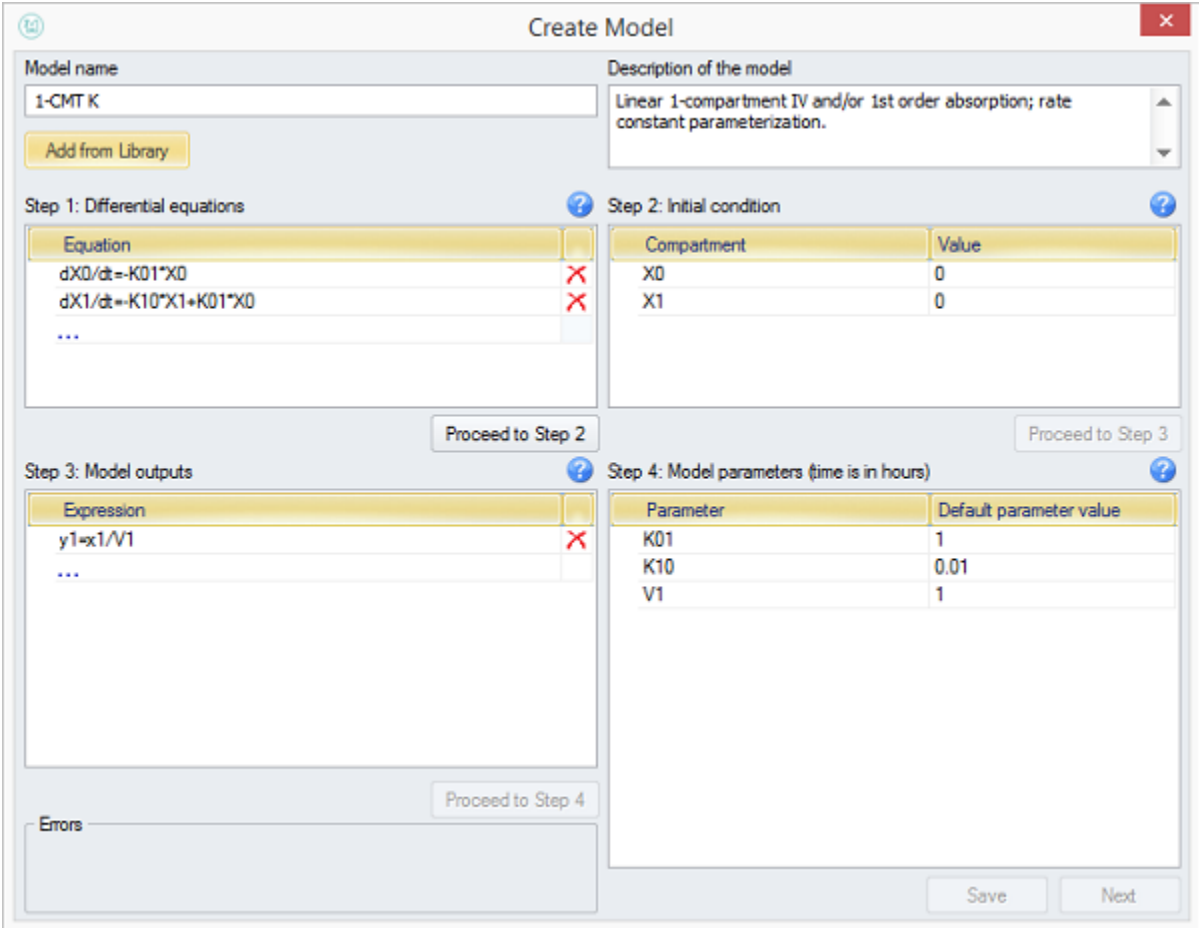

У пользователя есть возможность добавить существующую модель библиотеки (или несколько) в окно и изменить ее или просто начать с нуля. Каждой определенной пользователем модели требуются Имя и Описание, а затем 4-этапный процесс:

1. Дифференциальные уравнения. Это интерфейс ввода дифференциальных уравнений. Каждое уравнение должно принимать следующую форму:  $\partial x / \partial t =$  par \* x

Каждое дифференциальное уравнение должно иметь часть "/ dt", т.е. дифференцирование всегда происходит по времени t (время). «x» и раг могут быть любой буквой или набором букв и цифр, но не могут начинаться с цифры.

- 2. Начальное состояние. Это интерфейс ввода начального условие для дифференцированных переменных, то есть значений, которые переменные будут иметь в момент времени ноль.
- 3. Модель выходов. Выходные данные модели вводятся в форме выражений, например  $v = x * V$
- 4. Параметры модели. Этот последний раздел запрашивает значения параметров по умолчанию. Важно отметить, что все зависящие от времени параметры имеют единицы измерения = часы (или 1 / часы). Например, если К01 является параметром скорости и равен 2, то модель будет интерпретировать его как «2 в час».

Когда все шаги завершены, можно либо сохранить модель в библиотеке (нажав кнопку «Сохранить»), либо нажать «Далее», чтобы перейти к следующему интерфейсу без сохранения модели.

## Режим дозирования

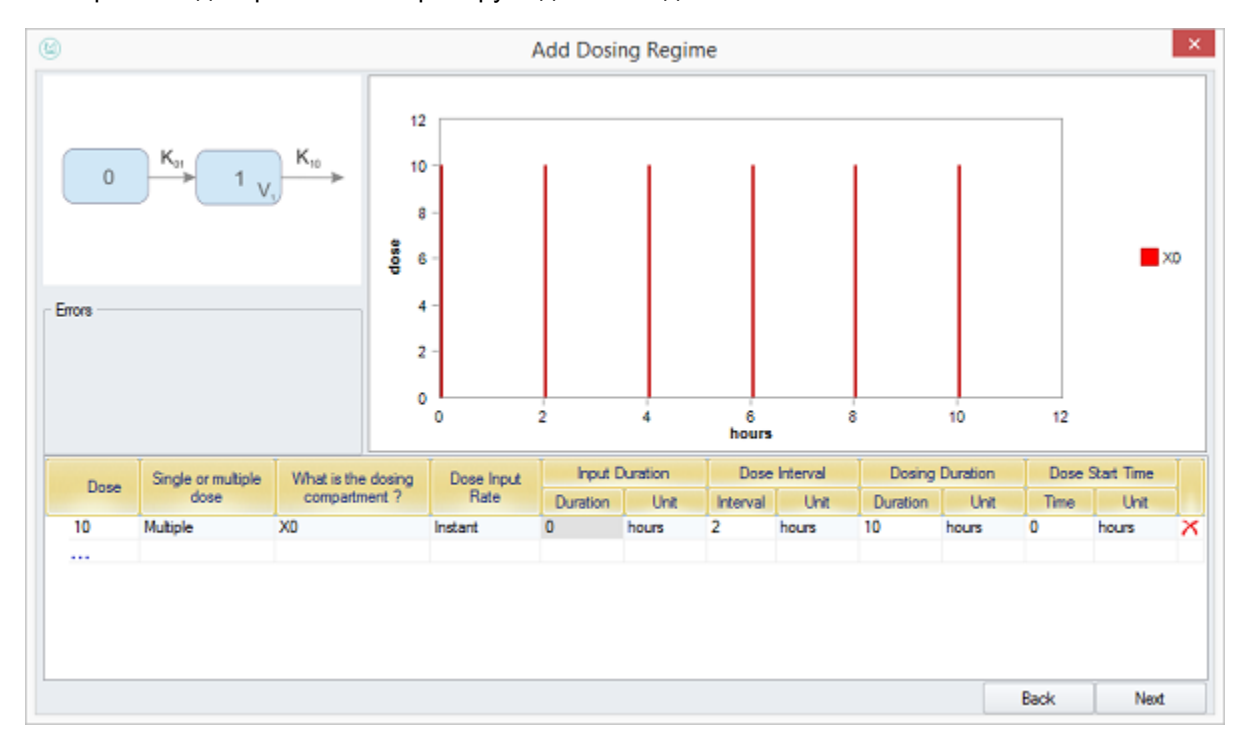

Окно режима дозирования контролирует дозы в модельных отсеках:

Окно выше имеет изображение модели в левом верхнем углу, таблицу для вставки логики дозирования внизу и диаграмму, отображающую выбранный режим дозирования в правом верхнем углу.

Дозы можно добавить, нажав кнопку «...» и выбрав необходимую конфигурацию для каждой записи. Переключение записи дозирования с «Single» на «Multiple» разблокирует элементы управления «Interval Dose Interval» и «Duration Duration», что позволяет указать интервал и длительность дозирования. Изменение параметра «Скорость ввода дозы» с «Мгновенного» на «Нулевой порядок» разблокирует элемент управления «Длительность ввода», который позволяет указать длительность введения дозы. Дозы могут быть введены в любой модельный отсек.

## Модель ПК / ПД

Это главное окно модуля РК / PD, которое обеспечивает визуальное представление модели РК / PD.

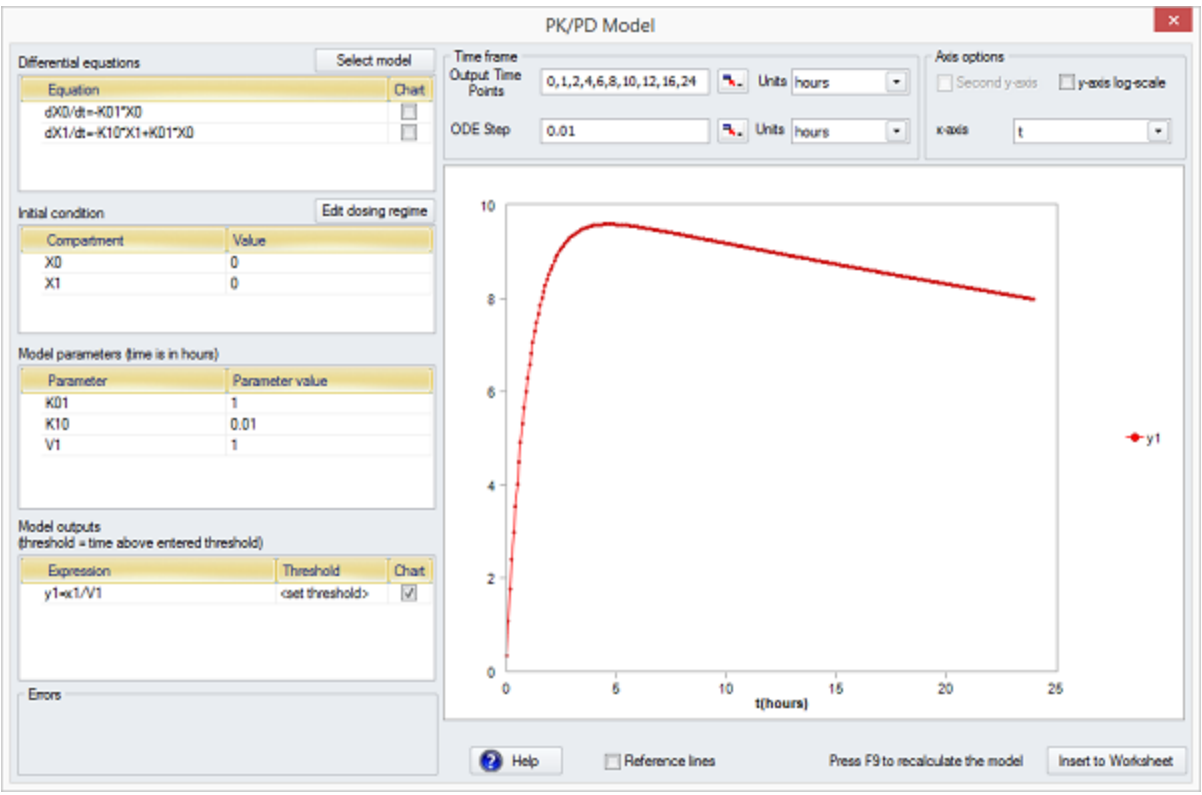

В левой части окна находятся четыре таблицы ввода:

- 1. Дифференциальные уравнения. Это таблица только для чтения, которая показывает дифференциальные уравнения, используемые в модели, и предоставляет возможность просматривать их на графике.
- 2. Начальное состояние. Этот раздел позволяет установить начальные условия для дифференцированных переменных.
- 3. Параметры модели. Этот раздел используется для инициализации параметров модели. Обратите внимание, что зависящие от времени параметры модели указаны в единицах «часы».
- 4. Модель выходов. В этом разделе перечислены выходные данные модели и можно установить пороговое значение для каждого выходного сигнала модели. Если установлен порог, модель вернет «время выше порога» в Excel. «Время выше порога» рассчитывается как общее время, начиная с 0 до наибольшего значения в списке «Выходные моменты времени», где выбранный выход превышает пороговое значение.

В верхней части окна находятся элементы управления вводом для временных точек вывода, то есть моменты времени, в которые требуются выходные значения. Контрольные линии, показывающие выходные временные точки на графике, можно включать и выключать с помощью элемента управления под графиком.

Если какой-либо из параметров модели связан с изменчивыми ячейками в Excel (например, распределения вероятностей), нажатие клавиши F9 обновит интерфейс и диаграмму новыми значениями.

Одна или две переменные могут отображаться одновременно с другой переменной оси Х, выбранной в правом верхнем углу экрана.

Поместить модель в Excel можно, нажав кнопку «В Excel», которая предлагает пользователю выбрать левый верхний угол области, в которую необходимо вставить модель. Поскольку входы и выходы модели занимают большую площадь электронной таблицы, лучше вставить модель в пустой лист. Эти выходные данные также включают в себя переменные «Cmax» и «Ттах», которые возвращают максимальное значение и время максимального значения для каждого отсека, и выходные данные модели от 0 до самого большого значения в списке «Output Time Points».

### Использование функции просмотра для возврата в окно

Некоторые входные данные модели можно редактировать непосредственно в листе Excel (например, изменить время вывода модели), или вы можете заново открыть окно для функции МоделРиск, которая находится в ячейке электронной таблицы, с помощью функции просмотра. Выберите ячейку электронной таблицы, а затем выберите «Функция просмотра» в меню / панели инструментов / ленте МоделРиск.

## **NONMEM конвертер**

Преобразователь NONMEM может вводить собственные выходные файлы NONMEM и вставлять извлеченные оценки параметров модели и ковариационную матрицу (если она доступна) в Excel, сохраняя структуру корреляции между параметрами. Соответствующие многомерные массивы нормального распределения (VoseMultinormal) реализованы, чтобы обеспечить выборку из параметров со случайным эффектом и из ковариационной матрицы для устранения неопределенности параметров.

Если щелкнуть значок «Преобразовать NONMEM» в меню РК / PD в разделе «Дополнительные инструменты», появится диалоговое окно просмотра файлов, предлагающее выбрать выходной файл NONMEM. После выбора файла конвертер создает лист Excel с извлеченными параметрами модели, которые можно использовать в качестве входных данных в модуле РК / PD МоделРиск.

Структура вывода включает в себя НЕЗАВИСИМЫЙ «ПРОБЛЕМА №», и любое описание проблемы (если оно предусмотрено). Если ковариационная матрица включена в файл, создаются три таблицы. Если ковариационная матрица не включена, создается только первая таблица.

Выходные таблицы:

- 1. Окончательные оценки параметров (THETA, OMEGA, SIGMA) с многомерным нормальным распределением для выборки из матриц OMEGA и SIGMA.
- 2. Оценки параметров, включая неопределенность параметров («Unc»). Структура аналогична приведенной выше, но оценки параметров также случайным образом выбираются из многомерного нормального распределения.
- 3. Ковариационная матрица, используемая для предоставления оценок параметров («Unc»), которые включают неопределенность параметров.

Значения «Sample», «EstimateUnc», «MeanUnc» и «SampleUnc» можно обновить, нажав F9, или выполнить случайную выборку несколько раз в соответствии со значением, установленным в окне «Samples».

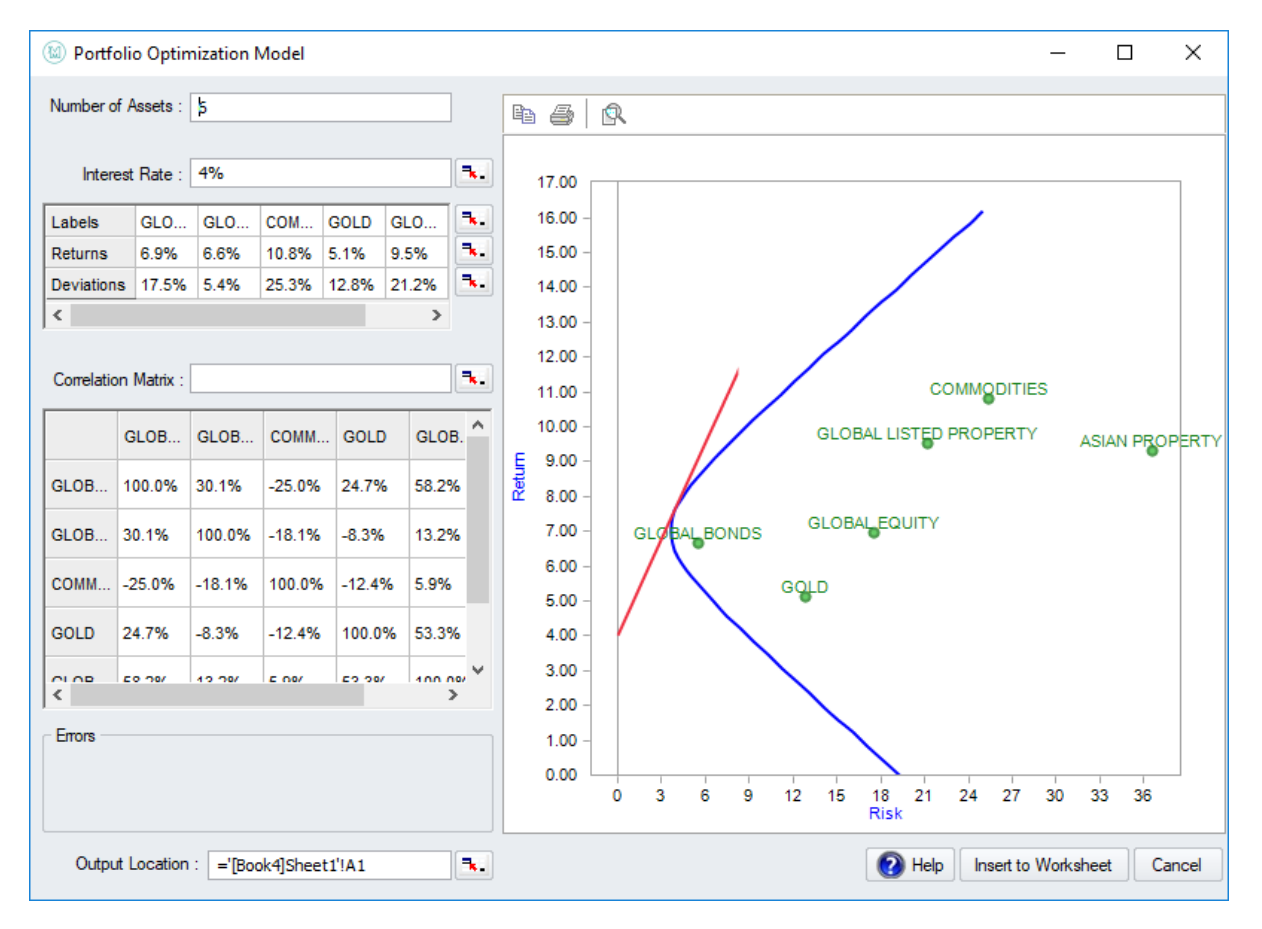

# **Оптимизация портфолио**

В окне Оптимизация портфеля используется Модель ценообразования активов (CAPM), чтобы найти состав портфеля активов, который имеет оптимальную норму доходности при минимальной дисперсии (т.е. чувствительность к рыночному риску).

Согласно этой модели, для активов используются два типа риска:

- Несистематический риск, связанный с отдельным активом. Он может быть уменьшен (до такой степени, когда им можно пренебречь) путем диверсификации портфеля, поэтому этот риск также известен как диверсифицируемый риск.
- Систематический риск, вызванный неопределенностью рынка. Его можно рассматривать как риск, который все еще присутствует при добавлении актива в портфель, который уже хорошо диверсифицирован. Этот тип риска называется недиверсифицируемым или рыночным риском.

Чувствительность ко второму типу риска (который является наиболее важным, поскольку первый может быть диверсифицирован), называемый дисперсией портфеля, представлен бетакоэффициентом в финансах. Оптимальный портфель - это тот, у которого самая низкая дисперсия - самый низкий коэффициент бета - для данного дохода. На графике дисперсии и доходности эти оптимальные комбинации портфеля составляют эффективную границу.

Поскольку общий бюджет для инвестирования часто является ограничением при составлении портфеля, количества каждого актива, которые его составляют, выражаются в весах (пропорциях общего бюджета). Бюджетное ограничение объясняется тем, что весовые коэффициенты равны единице.

Еще один компонент может быть включен в анализ. Вместо того, чтобы инвестировать весь бюджет в активы, можно сохранить часть бюджета наличными, получая (хотя и низкий) процент по безрисковой норме доходности. Отношение дисперсия-доходность является линейным и представлено как линия рынка ценных бумаг (SML).

Оба компонента оптимально учтены в Tangent Portfolio: где встречаются SML и эффективная граница.

Итак, в итоге: окно Оптимизация портфеля находит оптимальный набор весов активов для данного портфеля, принимая во внимание рыночный риск, корреляцию между активами, «безрисковую» процентную ставку активов и, конечно, доходность и отклонения каждого отдельного актива. Для расчета этого оптимума используется модель САРМ.

#### Функции вывода этого окна: VoseTangentPortfolio

#### Оконные элементы

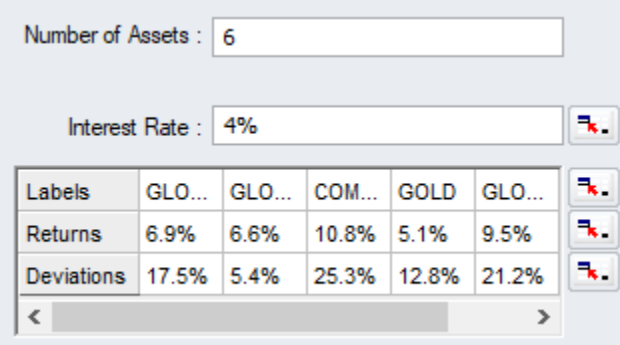

В поле выходного диапазона можно указать, где рассчитанные веса активов будут вставлены в электронную таблицу (после нажатия кнопки ОК). Это должен быть массив 1xN, где N - количество активов.

В поле «Количество активов» можно указать количество активов, которые будут включены в портфель (по умолчанию 5). Это должно быть положительное целое число.

В поле Процентная ставка можно указать безрисковую процентную ставку. Это должно быть действительное число больше нуля.

В показанной «матрице активов» можно указать метки, доходы и отклонения, для каждого актива.

Элементы корреляционной матрицы можно получить из электронной таблицы (должен быть массив NxN) или указать в окне «Оптимизация портфеля».

Отдельные активы, эффективная граница рынка и линия безопасности показаны справа на графике дисперсионного риска. По умолчанию активы окрашены в зеленый цвет, эффективная граница - в синий, а линия рынка ценных бумаг - в красный.

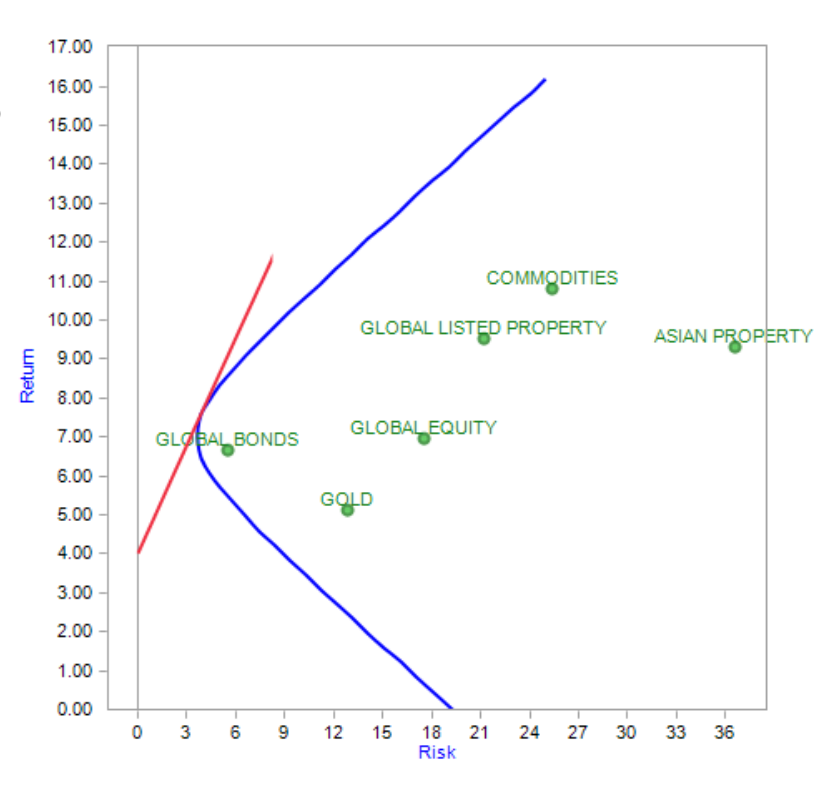

# **Расчет вероятности f (x) F (x) и F-1 (U)**

### **Введение**

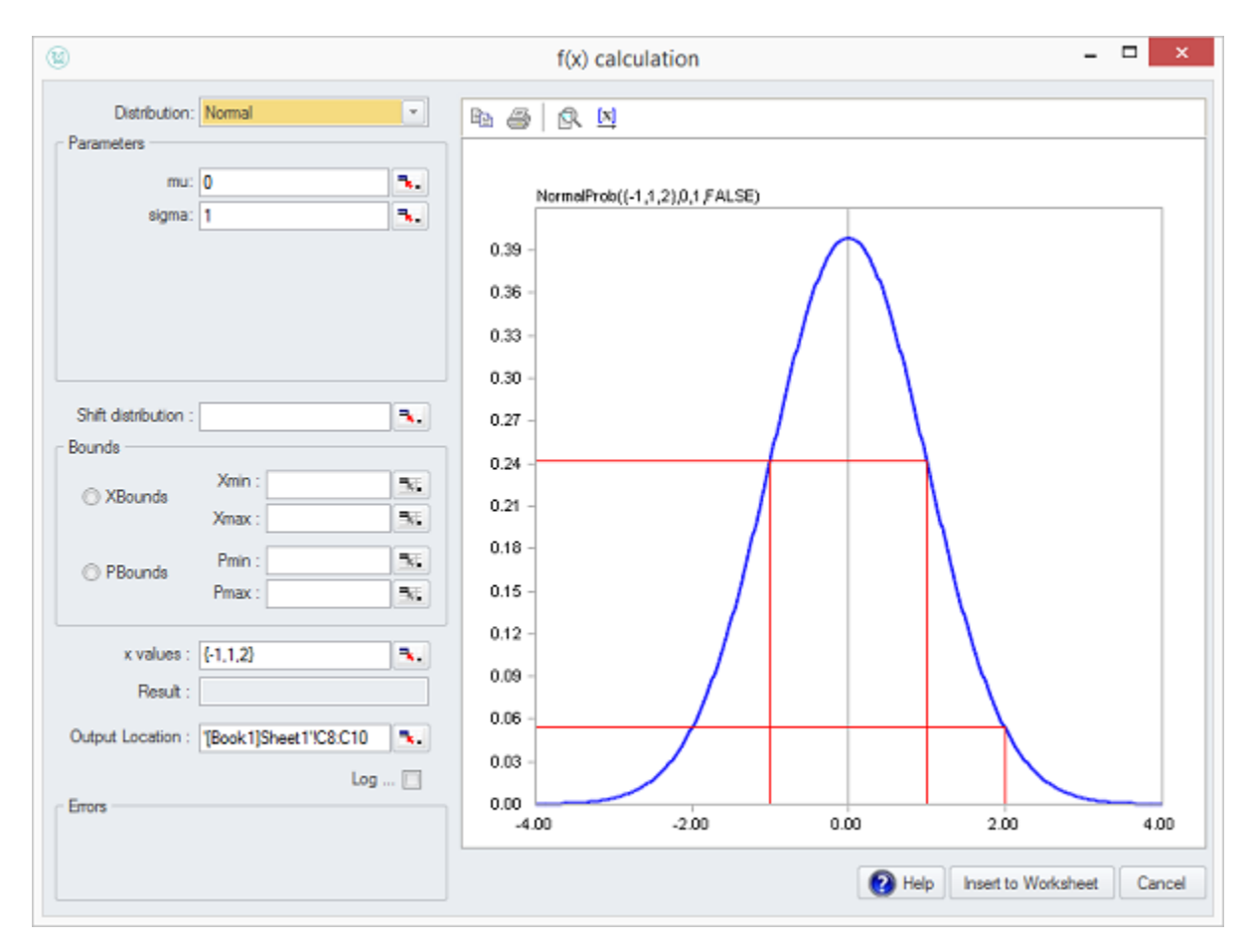

Окна расчета вероятности доступны через меню МоделРиск в разделе Расчет вероятности.

С помощью этих окон вы можете рассчитать соответственно общую плотность вероятности (или массу вероятности) f ({x}) и общую кумулятивную вероятность F ({x}) для набора значений {x} в зависимости от указанного распределения.

Эти окна предлагают простой способ расчета вероятности из заданного распределения, что полезно для различных статистических моделей от подбора распределения до проверки гипотез, а также для прогнозирования вероятности наблюдения значений в будущем.

В МоделРиск есть три окна для расчета вероятностей:

- PDF / PMF f (x) окно
- СDF  $F(x)$  окно,
- обратное окно CDF  $x = F-1$  (U)

Функциями МоделРиск для вычисления вероятности являются VoseDistribution (с U-параметром), VoseDistributionProb и VoseDistributionProb10.

### **Оконные элементы**

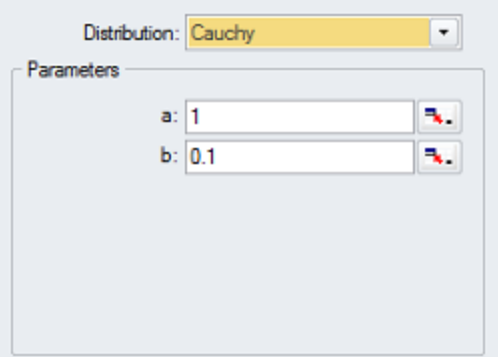

В раскрывающемся меню Распределение вы можете выбрать распределение, для которого необходимо выполнить расчет вероятности. В области параметров ниже вы можете указать параметры распространения (или связать их с ячейкой электронной таблицы).

В поле распределения смещения вы можете указать величину, на которую должно быть смещено распределение по оси X. По умолчанию это ноль.

В области границ вы можете указать, будет ли распределение усечено при определенных значениях x (Xbounds) или при определенных значениях процентилей (Pbounds).

В поля значений x вы можете вставить значения x, для которых (общая) вероятность или вероятность должны быть рассчитаны. Отметив флажок Log 10, вычисляется логарифм (по основанию 10) совокупной вероятности.

# **Расчет событий риска**

### **Введение**

Событие риска представляет собой ситуацию, когда есть риск, который возникает только с определенной вероятностью, и где сам риск представлен указанным распределением (так называемое «распределение воздействия»).

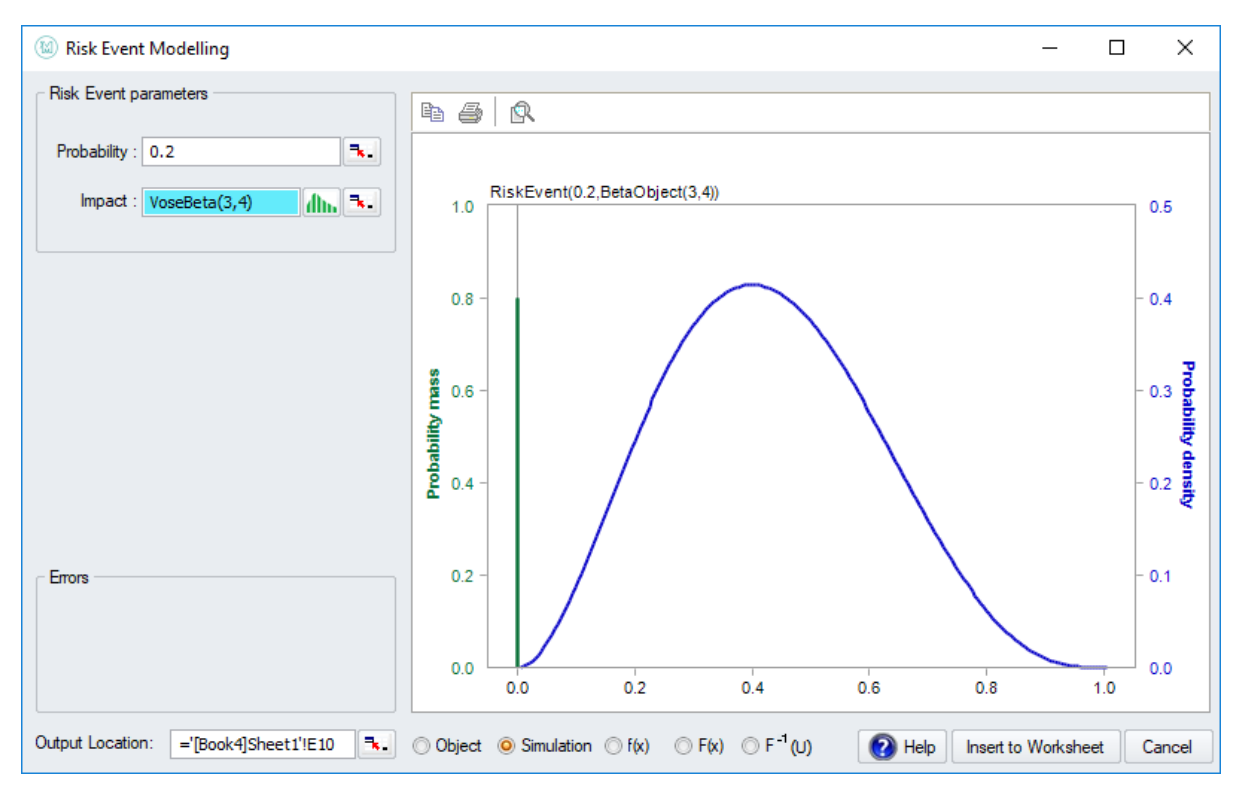

Если P - указанная вероятность воздействия, это также будет область в PDF (масштабированного) распределения воздействия, а оставшаяся 1-P - это вероятность, назначенная нулевому результату (т.е. событие риска не происходит).

#### **Функции вывода этого окна: VoseRiskEvent**

### **Оконные элементы**

Поле «Вероятность» можно заполнить вручную или выбрать в ячейке таблицы Excel. Оно должен иметь значение на [0,1].

Объект распределения «Воздействие» также может быть заполнен вручную и выбран из листа, а также может быть выбран в окне «Выбор распределения».

График функции VoseRiskEvent состоит из двух частей:

Зеленая часть (по умолчанию) представляет вероятность отсутствия риска и, таким образом, имеет массу вероятности 1-«Вероятность».

Часть, выделенная синим цветом (по умолчанию), отражает влияние, оказываемое на фактический риск.

```
O Object © Simulation O f(x) O F(x) O F<sup>-1</sup>(U)
```
Различные типы вывода можно указать, выбрав соответствующую опцию под графиком предварительного просмотра:

- **объект** вставить построенное распределение как объект распределения в электронную таблицу.
- **симуляция** (по умолчанию) для генерации случайных значений из построенного распределения.
- **f (x) и F (x)** рассчитать функцию плотности вероятности и кумулятивную функцию распределения некоторого значения (значений) x (в левой части окна появится дополнительный параметр x значения).
- **F-1 (U)** для вычисления обратного кумулятивного значения при вводе значения U

# Расчет разорения

### Введение

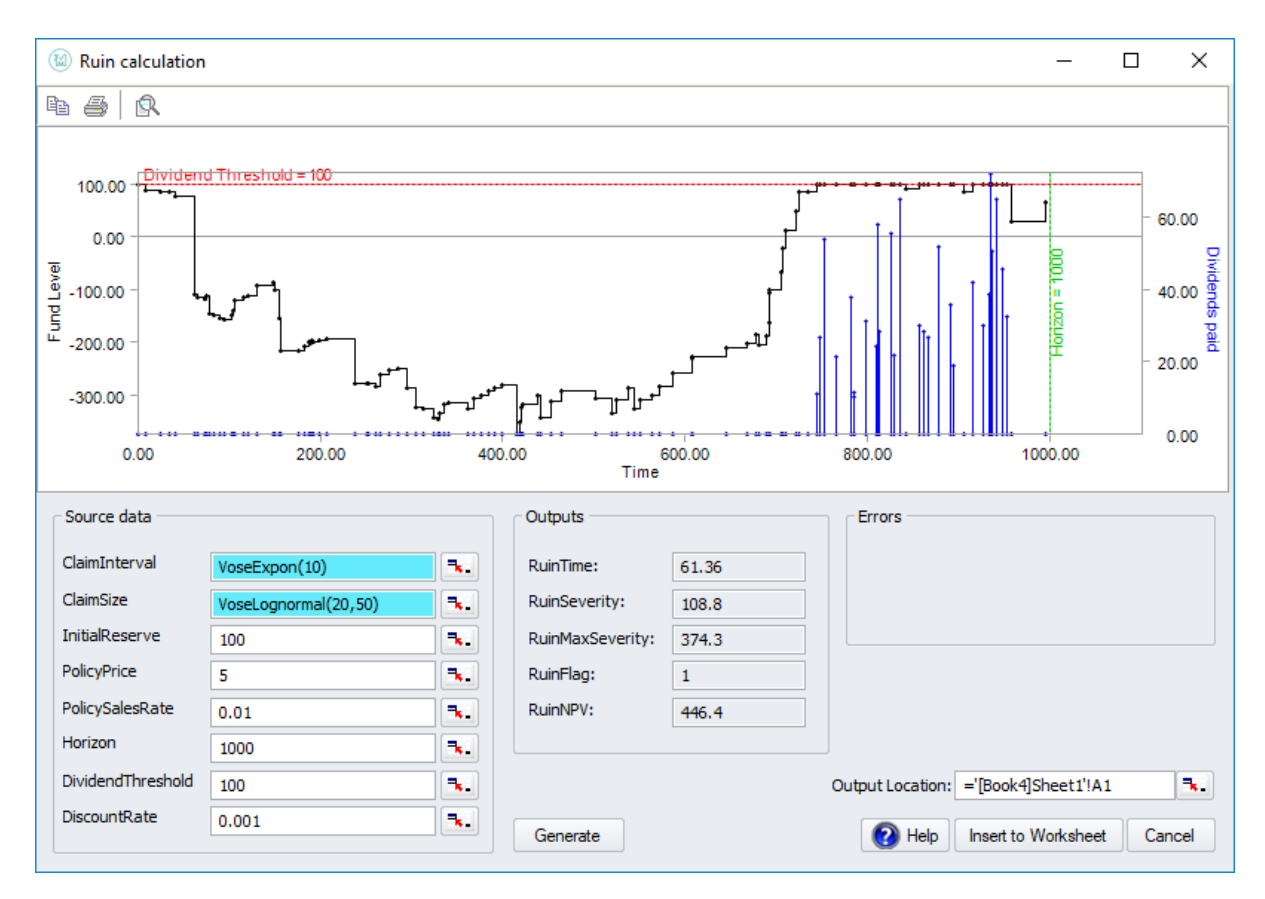

Расчет разорения моделирует сценарии для денежного потока, который идет со страховым полисом: доступные средства уменьшаются на случайные платежи, происходящие случайным образом во времени, и увеличиваются за счет продажи полисов фиксированного размера.

Временной горизонт установлен, и Расчет разорения моделирует, есть ли у нас разорение (то есть средства падают ниже нуля в пределах временного горизонта).

Порог дивидендов также может быть установлен. Когда бюджет превышает этот порог, дивиденды выплачиваются, а имеющиеся средства остаются на том же пороговом уровне.

Может быть установлена ставка дисконтирования, при которой стоимость средств со временем уменьшается. Эта ставка дисконтирования учитывается при расчете чистой приведенной стоимости (NPV) полиса в этом сценарии (т.е. общий дивиденд).

#### Функции вывода этого окна:

VoseRuin, VoseRuinFlag, VoseRuinSeverity, VoseRuinTime

### Оконные элементы

В области исходных данных вы можете установить следующие величины:

Интервал заявки - объект дискретного распределения.

- **Размер претензии** объект непрерывного распределения
- **Начальный резерв** средства, доступные в нулевой момент времени. Это должно быть действительное число больше нуля.
- **PolicyPrice** доход, полученный от продажи индивидуального полиса. Это должно быть действительное число больше нуля.
- **Горизонт** временной интервал, с которым сравнивать, происходит ли событие разорения или нет.
- **DividendTreshold** уровень средств, выше которого они используются для получения дивидендов.
- **Учетная ставка** Коэффициент (в долях от общего объема за единицу времени), при котором стоимость средств / дивидендов уменьшается с течением времени. Это должно быть действительное число, большее или равное единице (это, как правило, небольшое количество).

На графике отображается время (горизонтальная ось), уровень фонда (левая вертикальная ось), выплаченные дивиденды (правая вертикальная ось), порог дивидендов (горизонтальная красная линия), уровень фонда в каждый момент времени (черная кривая с точками для каждого фонда изменение события) и временной горизонт (зеленая вертикальная линия).

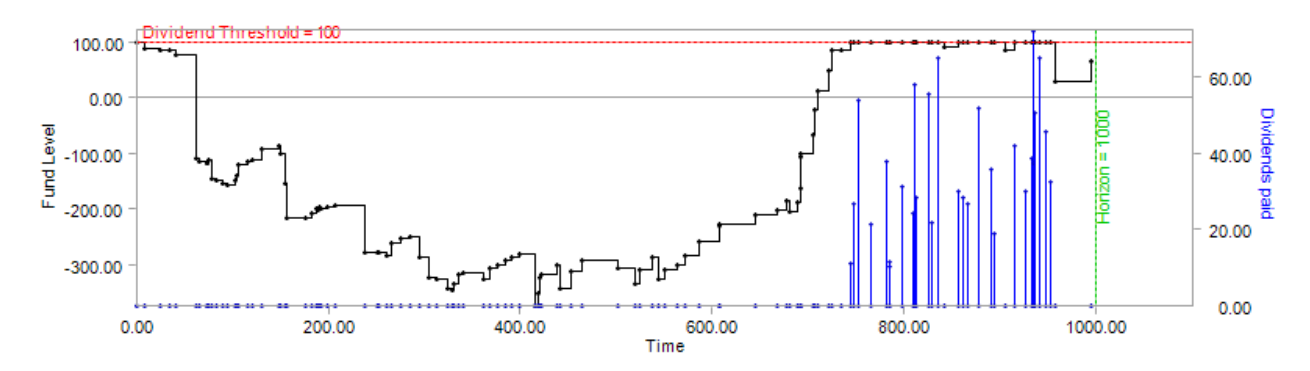

# Выбор распределения

### Введение

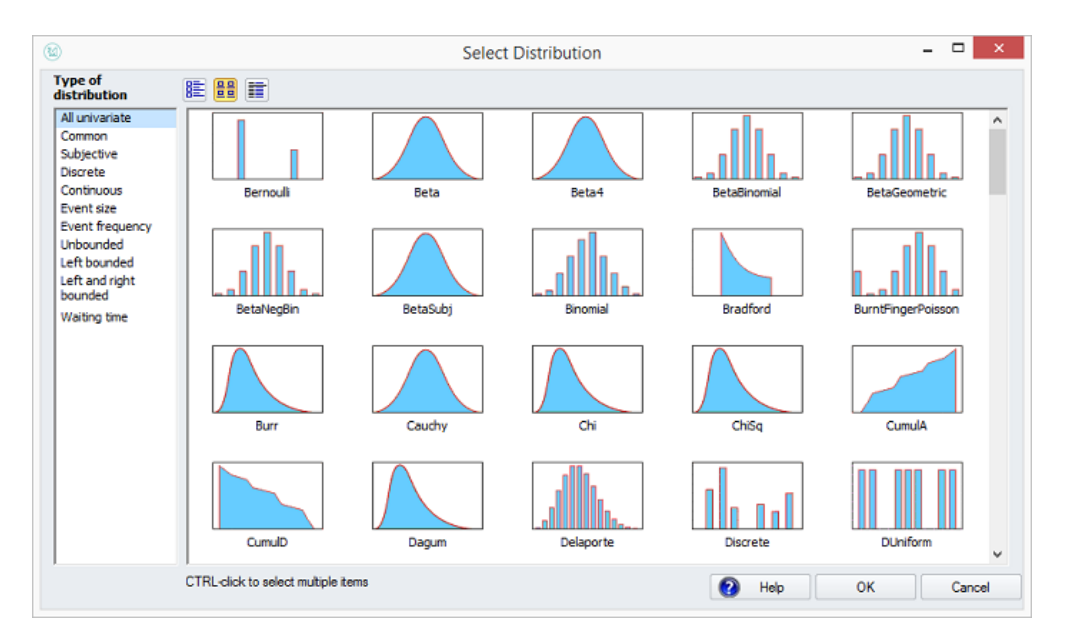

Используйте окно «Выбрать распределение», чтобы вставить случайное значение выборки, объект распределения или расчёт процентиля из любого одномерного распределения в электронной таблице.

Окно «Выбрать распределение» позволяет выбирать между различными категориями распределений. Из списка слева вы можете выбрать просмотр всех доступных одномерных распределений или распределений одной из следующих категорий:

- Дискретные одномерные распределения  $\bullet$
- Непрерывные одномерные распределения  $\bullet$
- Многомерные распределения  $\bullet$
- Распределение размера претензий  $\bullet$
- Распределение частот по заявкам  $\bullet$
- $\bullet$ Неограниченные распределения
- Ограниченные слева распределения  $\bullet$
- Ограниченных распределения с обоих концов  $\bullet$
- $\bullet$ Субъективные распределения
- Распределение времени ожидания

Щелкните по распределению, чтобы выбрать его (удерживайте нажатой клавишу CTRL, нажимая или перетащите мышь, чтобы выбрать более одного распределения), а затем нажмите кнопку ОК.

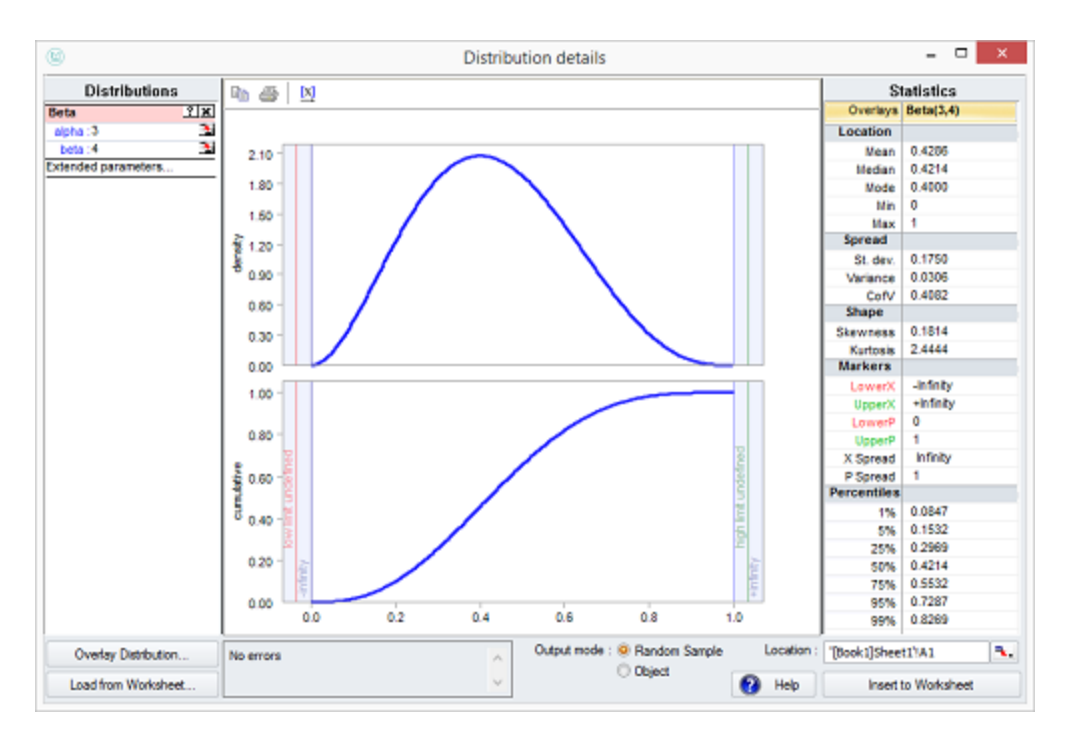

Как только выбранное распределение выбрано, откроется окно Сведения о распределении, где вы можете указать параметры распределения, изменить процентили, экспортировать случайное значение в ячейку электронной таблицы и т.д.

Кроме того, отображаются динамически обновляемые графики PDF, PMF и / или CDF и полезная сводная статистика.

### **Оконные элементы**

Для каждого загруженного распределения панель параметров показана слева.

> Loglogistic <sub>Название распределения. Имеет розовый фон,</sub> если распределение в настоящее время выбрано, и белый фон, если нет.

**Beta**  $\overline{?|x|}$ alpha : 3  $\mathbf{S}_i$  $\mathbf{K}_\mathrm{c}$ beta: 4 Extended parameters...  $\mathbf{K}$  $min:$ -Infinity  $\times$   $\vert$   $\vert$  $\mathbf{K}_\mathrm{c}$  $max:$  +Infinity  $\mathbf{R}_i$ shift:0

<u>• ? Элих</u> кнопки для: справки по этому распределению,

замены новым, скрытия / показа параметров, удаления распределения из списка.

 $aloha: 10$ 

**beta: 4** Параметры распределения и их значения. Вы можете изменить их вручную или связать их с ячейкой электронной таблицы.

min :- Infinity  $X$   $P$   $X$ • Распределение пограничных и сдвиговых значений. Для неограниченных распределений поле покажет - или + Infinity в качестве пограничных значений по умолчанию. Сдвиг определяет, на сколько единиц смещение распределено вдоль оси X (по умолчанию 0). Нажмите кнопки <sup>X</sup> Р для указания пограничных точек в значениях X или процентилях.

Чтобы загрузить дополнительное распределение, нажмите кнопку Добавить распределение.
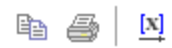

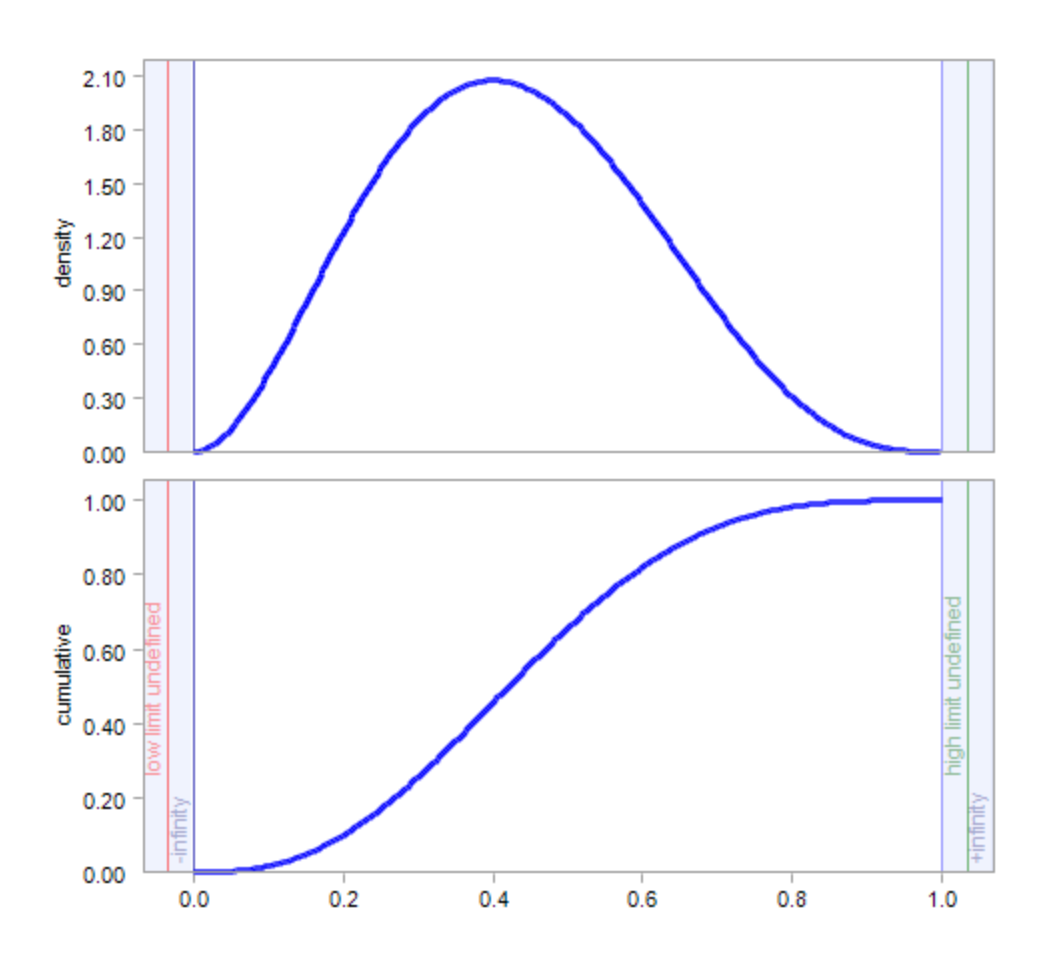

## Управление запуском симуляции

Нажатие на кнопку «Пуск» или «Начать симуляцию» в раскрывающемся меню «Пуск» запускает имитационное моделирование.

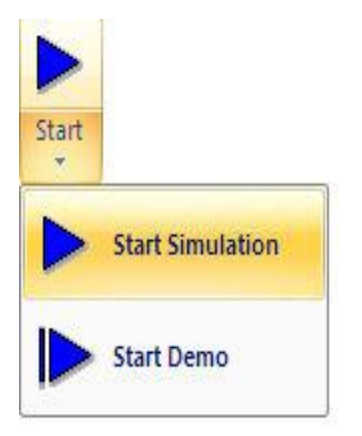

Контроль хода симуляции появляется, когда выполняется симуляция.

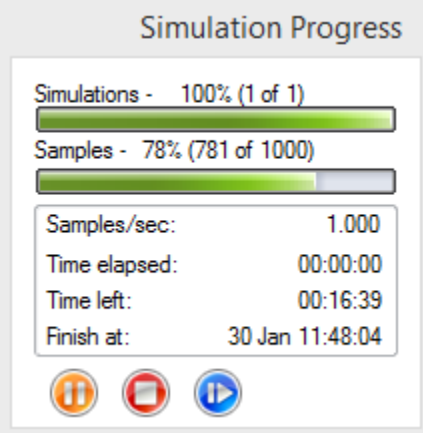

Элемент управления предоставляет информацию о:

- сколько симуляций было выполнено;  $\bullet$
- сколько итераций было выполнено для текущей симуляции;  $\bullet$
- Количество итераций, которые генерируются в секунду. Это бывает полезно, если  $\bullet$ сравнивать производительность разных способов построения модели или относительную производительность разных компьютеров;
- время, прошедшее с начала симуляции;  $\bullet$
- предполагаемое время, необходимое для завершения симуляции; и
- расчетное время окончания симуляции.

Три кнопки внизу позволяют контролировать ход симуляции:

приостанавливает прогон симуляции. При нажатии переключается на который затем продолжит симуляцию

Œ

останавливает прогон симуляции. Результаты, выполненные до этого момента, затем отображаются в окне Результаты симуляции.

обновляет Excel с каждой итерацией, чтобы вы могли видеть значения, генерируемые в

режиме реального времени. При нажатии переключается на который затем запретит обновление Excel.

Вы также можете сделать так, чтобы МоделРиск обновлял окно Результаты моделирования с каждой итерацией с начала симуляции, выбрав опцию Начать демонстрацию в меню Пуск:

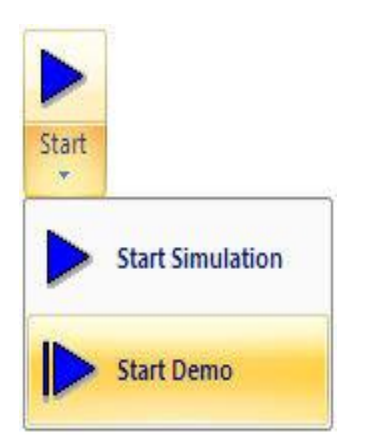

## Окно настроек симуляции

Окно настроек симуляции позволяет контролировать, как МоделРиск будет запускать симуляцию.

Доступ к нему осуществляется нажатием <sup>65</sup> Settings на ленте МоделРиск. В окне есть три вкладки: «Настройки модели», которые управляют работой конкретной модели; Настройки макросов, позволяющие запускать макросы до и/или после каждой итерации и/или симуляции; и Настройки приложения, которые определяют настройки по умолчанию для ряда параметров МоделРиск.

## Вкладка «Настройки модели»

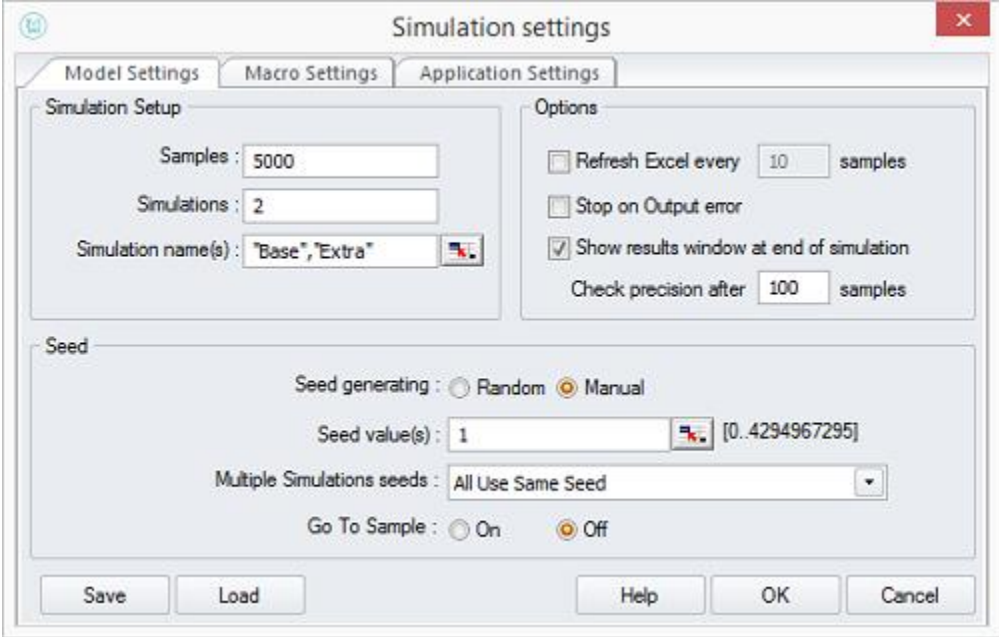

## Вкладка настройки симуляции

Итерации определяет, сколько итераций будет запущено для вашей модели. 5000 итераций достаточно для получения результатов с достаточной точностью для большинства задач. Если нужен определенный уровень точности в ваших результатах, необходимо использовать функцию настройки точности;

Симуляции определяет, сколько симуляций будет запущено, каждый с количеством итераций, определенным в поле Итерации. Чаще всего запускается только одна симуляция, но в сочетании с функциями VoseSimTable и/или VoseCurrentSim можно создавать модели, которые будут запускать несколько различных сценариев вместе, используя эту функцию;

Имена симуляций опционально позволяет дать имя каждой симуляции для облегчения идентификации. Либо введите список имен, например

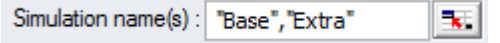

либо загрузите диапазон из электронной таблицы. Если используются имена, эти имена появятся в раскрывающемся списке Simulation # в окне Результаты симуляции.

## Группа опций

Обновить каждую... итерацию обновит экран Excel с текущими симулированными значениями каждую... итерацию. Опция отключена по умолчанию, поскольку она значительно замедлит скорость симуляции, особенно если указанно небольшое значение (например, менее 1% от общего количества итераций, которые будут выполнены). Если вы хотите увидеть изменение чисел на экране (что, безусловно, может привлечь внимание людей, особенно если у вас есть встроенные графики, которые тоже меняются), подумайте о том, чтобы отключить эту функцию для более длительных прогонов симуляции и использовать элемент управления «Экран обновления» (синяя кнопка на нижней части элемента управления Прогресса Симуляции), который позволяет включать и выключать обновление экрана:

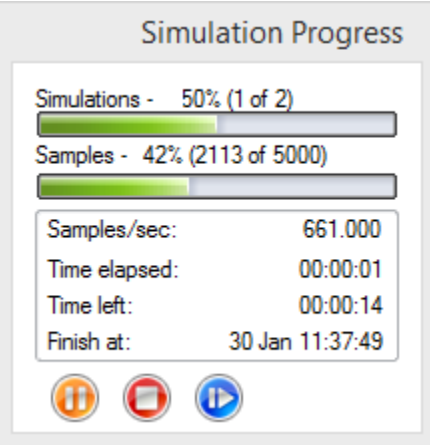

Прервать в случае ошибки - это полезная функция для отладки модели. МоделРиск прекратит симуляцию и покажет сценарий, вызвавший ошибку.

Открыть окно просмотра результатов после симуляции автоматически откроет окно результатов симуляции после того, как МоделРиск завершит симуляцию. Это обычно должно быть включено, но вы можете отменить выбор этой опции, если, например, вас интересует только средний результат моделирования, отображаемый с помощью VoseSimMean.

#### Группа начальных значений

Настройки начальных значений используются для управления тем, как МоделРиск генерирует случайные выборки для своих стохастических переменных. Они особенно полезны, если требуется в точности воспроизвести набор результатов симуляции.

#### Генерация начального значения

- Случайное случайным образом выберет начальное значение. Вы можете использовать эту  $\bullet$ опцию, например, для запуска нескольких симуляций одной и той же модели с различными начальными значениями, чтобы увидеть, есть ли какой-либо заметный эффект на результаты моделирования с использованием разных случайных чисел;
- Задать точно будет использовать начальные значения, указанные в списке начальных  $\bullet$ значений.

Начальное(ые) значения позволяет вводить конкретные начальные значения. Если вы введете список значений, первое значение будет использовано в первом прогоне симуляции и т.д. Начальные значения должны быть целыми числами от 0 до 4294967295 (2 ^ 32 -1).

#### Начальные значения симуляций имеют три варианта:

- Все используют одно и то же начальное значение: все симуляции будут использовать первое начальное значение, указанное в поле Начальные значения. Если вы используете одинаковое количество случайных величин в каждой версии симуляции вашей модели, это гарантирует, что разница не связана со случайной выборкой
- Использовать разные начальные значения первое должно быть определено: первая симуляция использует первое начальное значение, указанное в поле Начальные значения, а остальные симуляции будут использовать другие значения. Это помогает оценить, существенно ли на результаты модели влияют генерируемые случайные значения
- Использовать разные начальные значения все должны быть определены: Начальные значения для каждой симуляции будут использовать список, указанный в поле Начальные значения. Это может быть полезно, если вы хотите проверить влияние использования различных начальных значений на вашу модель, но обычно не используется.

### Переход к итерации

Включение функции «Переход к итерации» позволит пользователю загружать любую итерацию симуляции в электронную таблицу после выполнения симуляции. Включение этой функции может увеличить время начала симуляции, и, если эта функция не требуется, пользователь может отключить ее, чтобы ускорить симуляцию. Если эта функция включена, функция Переход на итерацию становится доступной в представлении списка данных окна просмотра результатов.

Внимание: Функция «Переход к итерации» не будет работать должным образом, если в модели электронной таблицы есть какие-либо волатильные функции, отличные от МоделРиск (например, функция Excel RAND ()).

#### Сохранить и загрузить

Вы можете сохранить настройки симуляции и загрузить ранее сохраненные настройки. Файл настроек симуляции имеет расширение .vmro.

## Вкладка Настройки макросов

Вкладка «Настройки макросов» управляет макросами VBA, которые запускаются до и после итераций и симуляционных прогонов. На вкладке можно указать 4 места, в которых можно запускать макросы VBA:

- 1. Перед каждой симуляцией
- 2. Перед каждой итерацией
- 3. После каждой итерации
- 4. После каждой симуляции

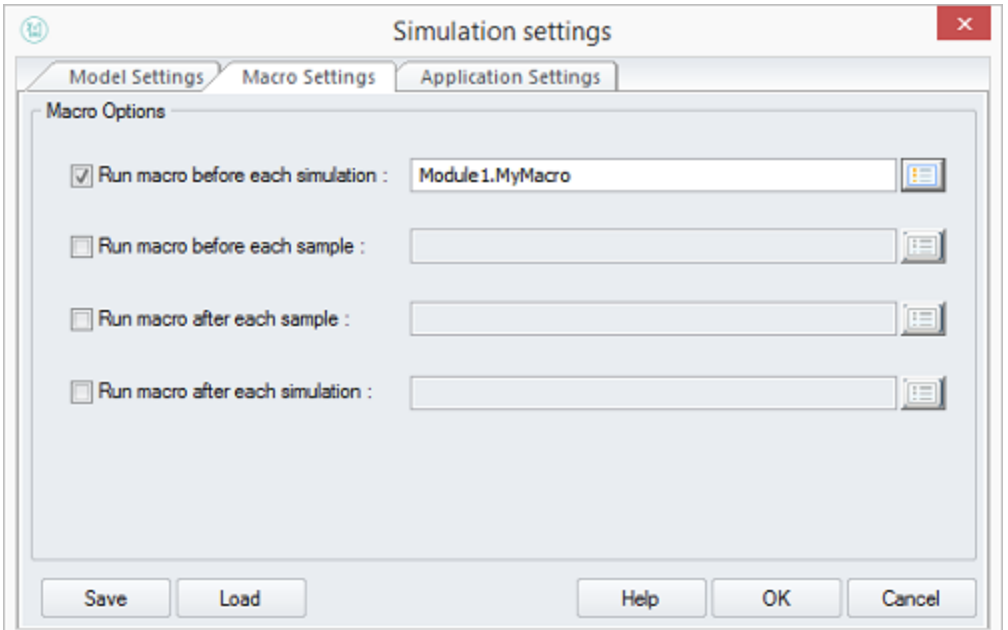

Макросы VBA можно выбрать из списка доступных макросов, сохраненных в текущей книге:

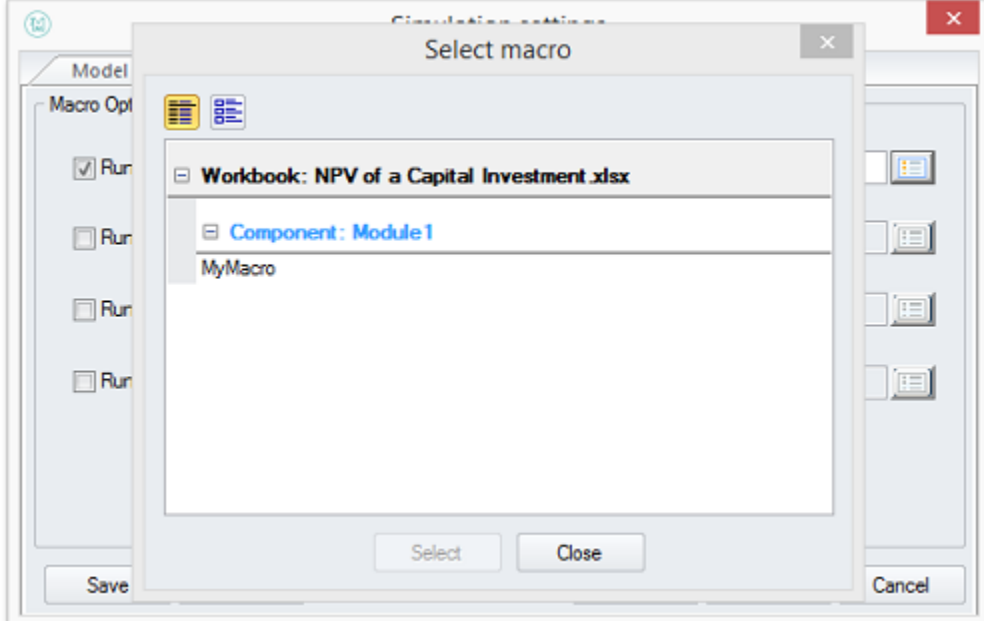

## *Вкладка Настройки приложения*

Настройки приложения управляют некоторыми основными действиями МоделРиск по умолчанию.

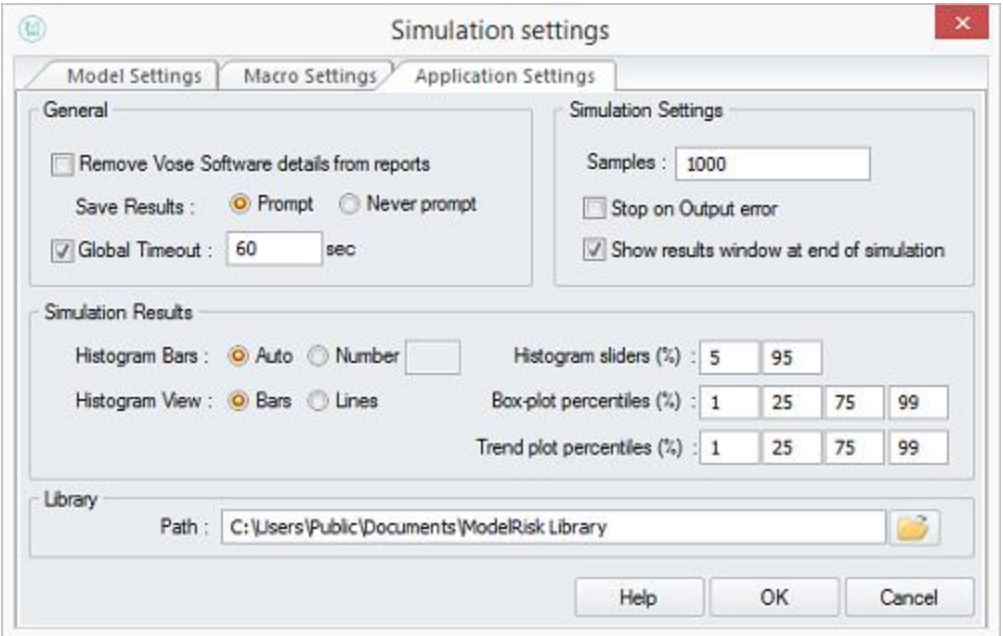

#### **Основная группа**

**Удалить ссылки на производителя МоделРиск из отчетов** будет генерировать отчеты из программы просмотра результатов без подтверждения используемого программного обеспечения.

**Сохранить результаты** определяет, будет ли когда-либо сохраняться модель электронной таблицы, для которой было выполнено моделирование, МоделРиск предложит пользователю сохранить файл результатов моделирования или сделать это автоматически.

#### **Группа настроек симуляции**

**Итерации** — это число итераций по умолчанию, которое будет использоваться для любой вновь созданной модели.

Количество итераций по умолчанию можно легко изменить, введя другое число на ленте МоделРиск или в окне «Настройки модели».

**Прервать в случае ошибки** определяет настройку по умолчанию, которую можно переопределить для отдельной модели в окне «Параметры модели».

**Открыть окно просмотра результатов после симуляции** определяет, будет ли открываться окно результатов симуляции после того, как МоделРиск завершит симуляцию. Настройка может быть отменена для отдельной модели в окне «Параметры модели».

**Общий таймаут** устанавливает максимальное количество секунд для любой функции МоделРиск, чтобы вычислить ее значение. Это полезно, когда используются функции с интенсивными вычислениями и вводятся параметры, которые приводят к очень длинному циклу вычислений.

#### **Группа результатов симуляции**

**Количество колонок гистограммы** определяет, сколько колонок будет на гистограмме результатов симуляции. Опция Авто выберет количество колонок в соответствии с правилом Стерджеса, чтобы отразить уровень детализации, соответствующий количеству итераций в ходе симуляции. Количество столбцов можно изменить для отдельных графиков гистограммы в окне результатов симуляции.

**Вид гистограммы** определяет, должны ли графики гистограмм по умолчанию быть столбцами или линиями. Это можно изменить для отдельных графиков гистограммы в окне результатов симуляции. Чаще всего используются столбцы, но лучше использовать линии, если вы используете несколько переменных на одном графике гистограммы.

**Слайдеры гистограммы** определяет расположение слайдеров по умолчанию с точки зрения совокупных вероятностей. Их также можно изменить для отдельных графиков гистограммы в окне результатов симуляции.

**Процентили Box-plot графика** определяет процентили по умолчанию, построенные вокруг 50-го процентиля для графиков Box-plot. Их также можно изменить для отдельных графиков гистограммы в окне результатов симуляции.

**Процентили Тренд-графика** определяет процентили по умолчанию, построенные вокруг 50-го процентиля или среднего значения для трендовых графиков. Их также можно изменить для отдельных графиков трендов в окне результатов симуляции.

### **Библиотечная группа**

Разрешить пользователю устанавливать расположение файлов, создаваемых библиотекой МоделРиск.

## Слияние распределений

## Введение

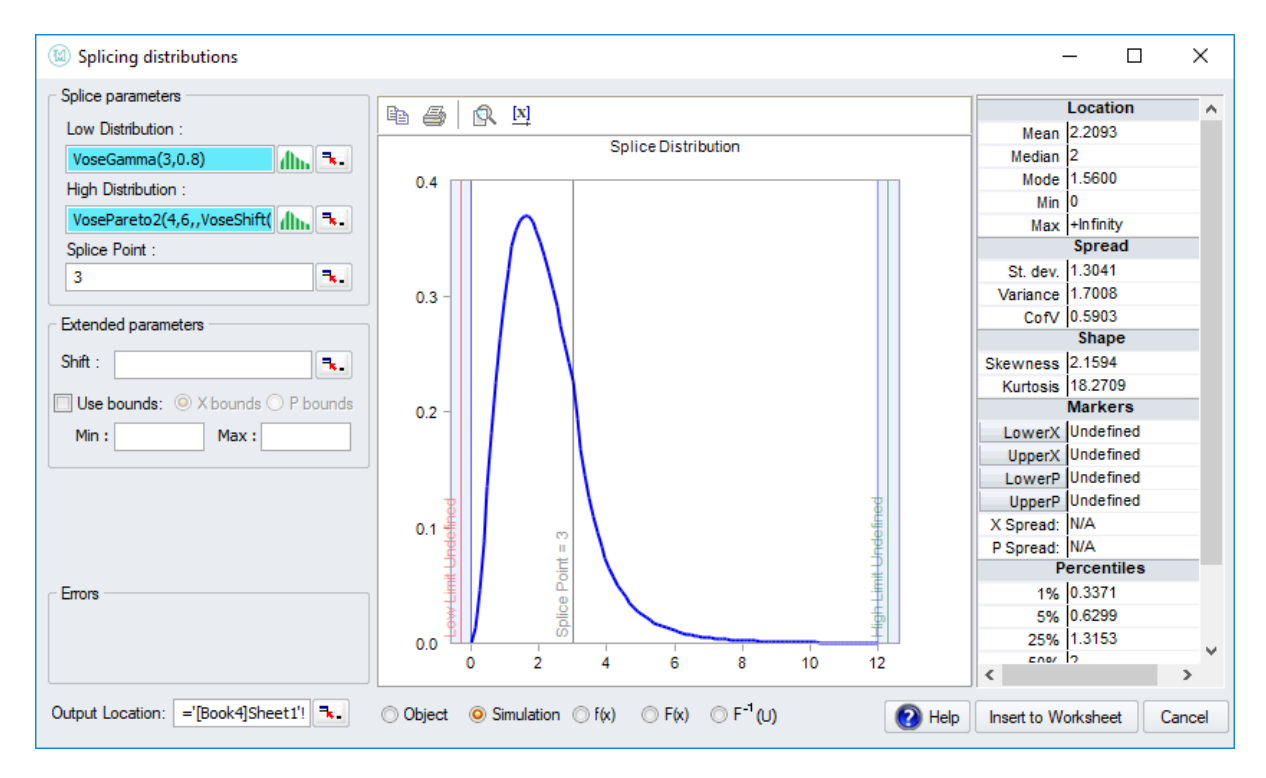

Окно Слияние распределений позволяет соединять левую часть одного распределения с правой частью другого распределения в точке (так называемой точке слияния) по своему выбору.

Это обычно используется для моделирования переменной, которая соответствует определенному распределению в нижней области х, но имеет более длинный хвост.

Функции вывода этого окна: VoseSplice, VoseSpliceProb, VoseSpliceProb10, VoseSpliceObject

### Оконные элементы

В области параметров слияния слева вы можете указать распределения и точку слияния.

В поле LowDistribution находится объект распределения, который будет составлять «левую» часть (т.е. нижнее значение x), в поле HighDistribution - объект распределения, который будет составлять «правую» часть (т.е. более высокие значения х). Вы можете также предоставить точку слияния.

Чтобы этот расчет имел смысл, нижнее и верхнее распределения должны иметь область перекрытия, а точка слияния должна находиться в этой области.

На графике показано совмещенное распределение, построенное вместе с вертикальной полосой, что позволяет вручную перемещать точку слияния вдоль графика.

Различные типы вывода можно указать, выбрав соответствующую опцию под графиком предварительного просмотра:

- **объект** вставить построенное распределение как объект распределения в электронную таблицу.
- **симуляция** (по умолчанию) для генерации случайных значений из распределения.
- **f (x) и F (x)** рассчитать функцию плотности вероятности и кумулятивную функцию распределения некоторого значения (значений) x (в левой части окна появится дополнительный параметр x значения).
- **F-1 (U)** для вычисления обратного кумулятивного значения при вводе значения U

# **Модель StopSum**

## Введение

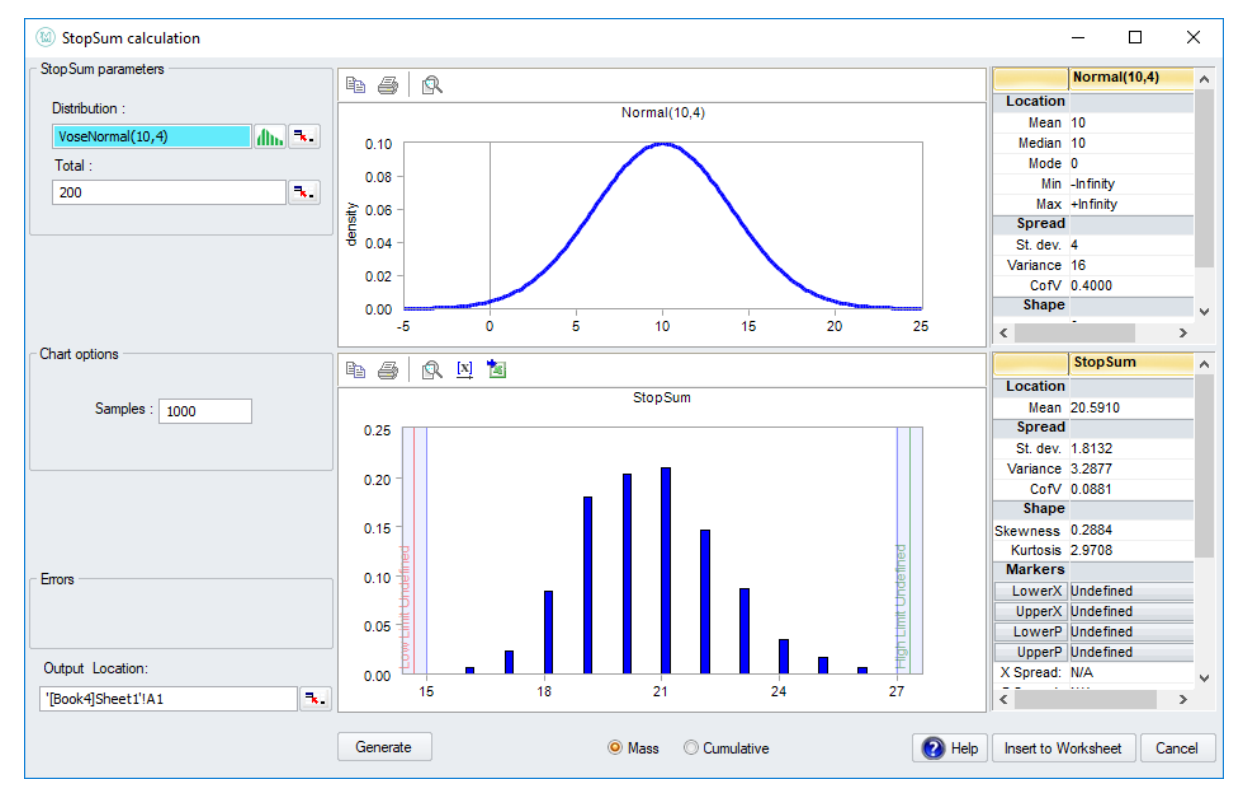

Функция StopSum используется для ответа на следующий вопрос:

сколько значений необходимо выбрать случайным образом из указанного распределения, чтобы удовлетворить (или просто превысить) указанную сумму?

Ответ сам по себе является распределением, из которого мы можем генерировать случайные значения.

Чтобы понять использование, рассмотрим следующий пример.

Компания, продающая кредитные контракты, хочет знать, сколько контрактов они продадут в следующем году. В компании работают семь продавцов, и каждый из них работает 230 дней в году. Время заключения кредитного договора можно смоделировать с помощью гаммараспределения (3,5), смещенного на 10.

Тогда количество контрактов, которые будут проданы одним продавцом, составляет:

## = VoseStopSum (VoseGammaObject (3,5,, VoseShift (10)), 230)

Чтобы узнать общее количество контрактов, которые будут проданы компанией в следующем году, мы складываем вместе 7 сгенерированных значений из этой функции.

## **Оконные элементы**

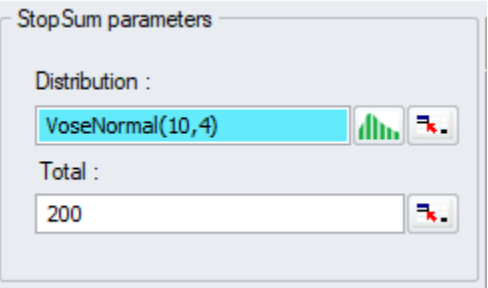

В поле Распределение используется одномерный Объект Распределения, который можно связать с электронной таблицей или выбрать непосредственно в окне «Выбрать распространение», нажав соответствующую кнопку рядом с полем.

В поле «Итого» указывается сумма, которая должна быть достигнута или превышена. Это должно быть положительное реальное число.

В области параметров График можно выбрать количество случайных выборок, которые будут взяты из распределения StopSum. По умолчанию это 1000. Это должно быть положительное целое число больше 100.

В поле Выходное местоположение вы можете указать, куда в электронной таблице вставлять случайно выбранные значения распределения StopSum. Они будут вставлены после нажатия кнопки ОК.

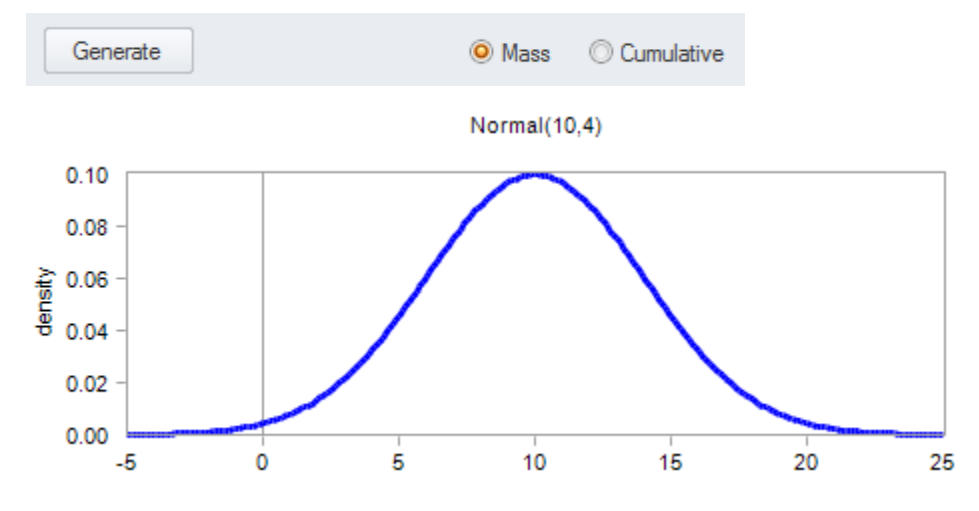

С помощью кнопок M и C можно переключаться между просмотром кумулятивного или нормального графика (плотность вероятности / масса).

С помощью кнопки «Генерировать» можно сгенерировать новый набор случайных значений распределения StopSum.

Сверху приведен график одномерного объекта Распределение, выбранного в поле Распределение.

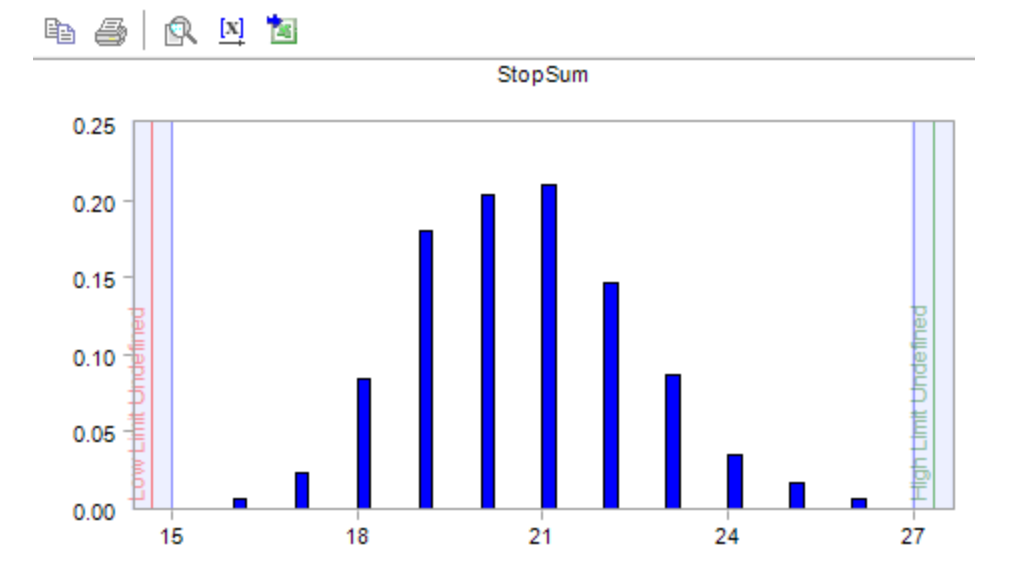

Снизу приведен график распределения итоговой суммы.

Справа от каждого графика показана сводная статистика (например, среднее значение, стандартное отклонение, процентили ...).

# Временные ряды экспертной оценки (SME)

МоделРиск предоставляет несколько инструментов для моделирования прогнозов на несколько периодов на основе экспертных оценок.

Эти инструменты интуитивно понятны, потому что они гибкие, простые в использовании и не основаны на сложных математических моделях.

Инструменты отображаются в окне «Временные ряды экспертной оценки», доступ к которому можно получить из раскрывающегося меню «Временные ряды», выбрав «экспертной оценки», в результате чего открывается следующий интерфейс:

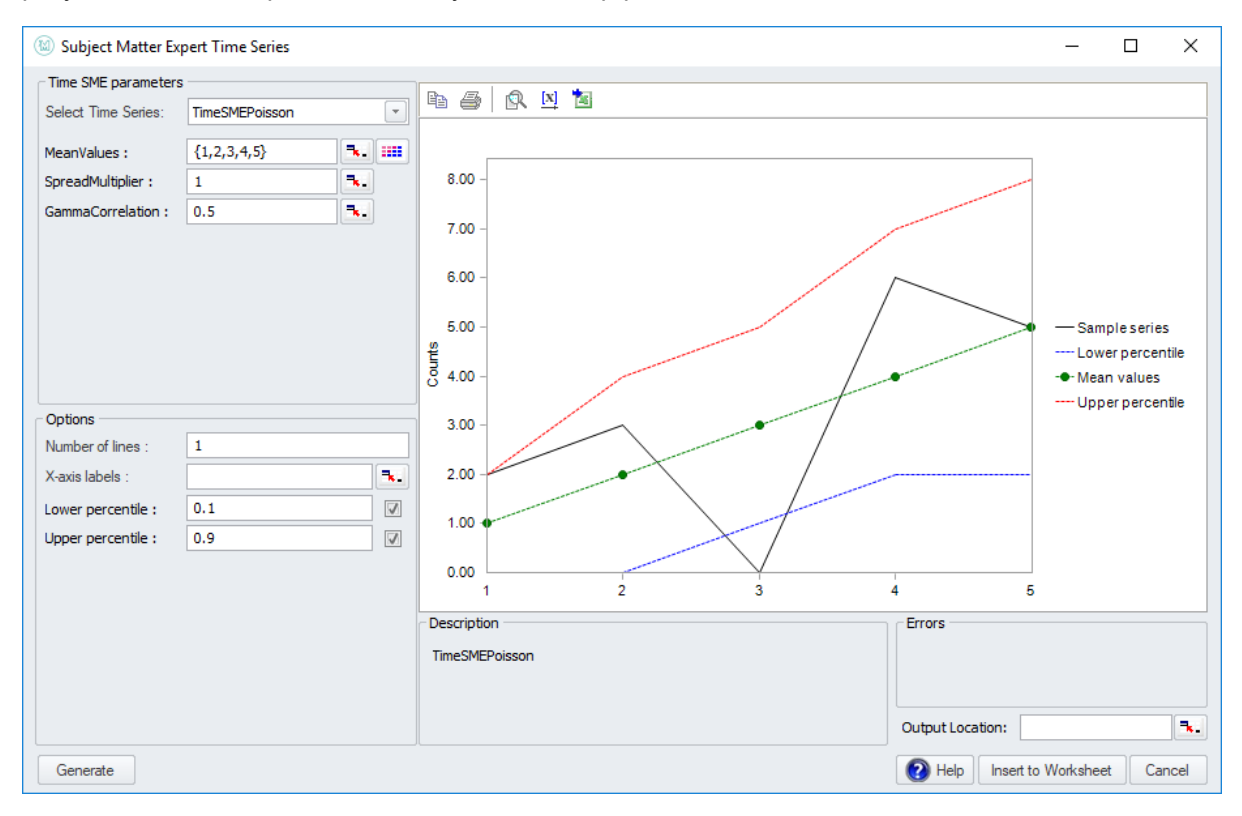

Доступные модели перечислены ниже. Каждая ссылка содержит подробное описание модели:

Пуассона: для моделирования событий, которые происходят случайно во времени

2 процентиля: для моделирования с оценками, основанными на верхнем и нижнем процентилях

Три точки: для моделирования с оценками, основанными на минимальных, наиболее вероятных и максимальных значениях

Равномерное: для моделирования с оценками на основе минимальных и максимальных значений Насыщенность: для моделирования «бай-ин» из фиксированной базы населения

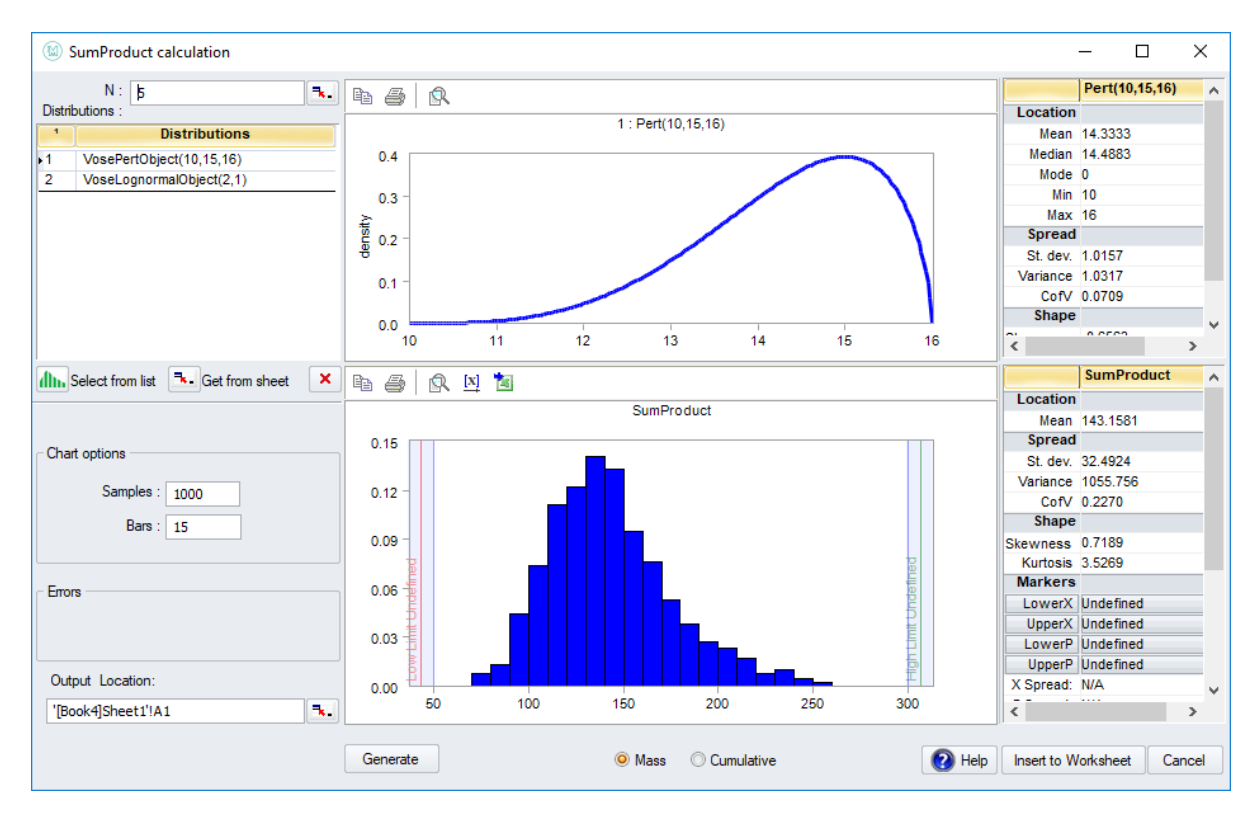

# Модель SumProduct

Функция SumProduct вычисляет сумму из N слагаемых, в которых каждый слагаемый является произведением некоторых выбранных случайных значений.

Например, предположим, что вы хотите смоделировать 20 (= N) клиентов, каждый из которых генерирует доход в \$ ModPERT (0,100,200,2) с маржой прибыли в Beta(8,2). Это может быть смоделировано с вычислением суммы продукта.

## Оконные элементы

В поле N вы можете ввести количество слагаемых. Это должно быть положительное целочисленное значение, которое может быть динамически связано с ячейкой электронной таблицы.

В поле «Распределения» можно вставить объект «Распределение», из которого будет производиться выборка при построении. Их можно выбрать из списка или из электронной таблицы. Новое распределение добавляется щелчком в любом месте белого пространства. Вы можете удалить распределение, нажав кнопку Х под полем. Обратите внимание, что должен быть указан хотя бы одно распределение, но не существует верхнего предела для количества распределений.

В области параметров диаграммы вы можете указать количество выборок, которые нужно нарисовать для графиков предварительного просмотра, и количество столбцов (или «бинов»), которые следует сгруппировать для графика гистограммы.

Два предварительных графика показаны в центре экрана. С помощью кнопок M и C вы можете переключаться между просмотром кумулятивного или нормального графика (плотность вероятности / масса).

С помощью кнопки создания вы можете создать новый набор случайных значений распределения SumProduct.

Вверху находится график выбранного распределения. Ниже представлен график гистограммы с образцами, сгенерированными из распределения SumProduct.

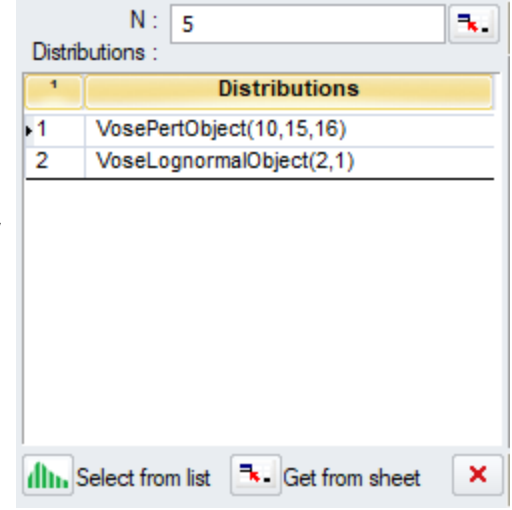

# Одномерный временной ряд

## Введение

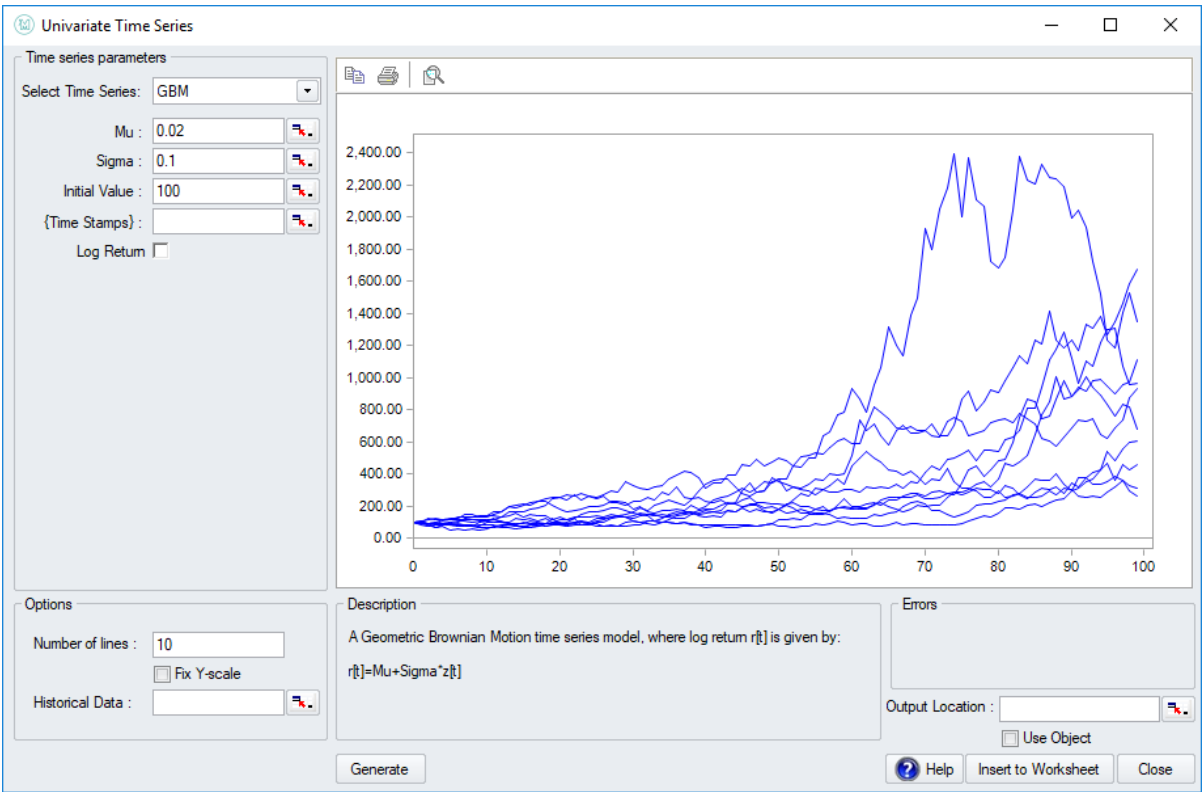

Временной ряд - это стохастический прогноз переменной во времени.

Часто мы хотим предсказать, какими будут эти значения для будущих лет, основываясь на данных прошлых и / или теоретических соображений. Это называется прогнозом временного ряда.

Результатом прогноза временного ряда в МоделРиск является одномерный массив случайно сгенерированных значений. Они представляют собой прогнозы, сделанные прогнозом временного ряда на основе математической основы, прошлых данных и / или параметров временного ряда.

Функции вывода этого окна: VoseTimeGBM, VoseTimeGBMJD, VoseTimeGBMJDMR, VoseTimeGBMMR, VoseTimeSeasonalGBM, VoseTimeMA1, VoseTimeMA2, VoseTimeAR1, VoseTimeAR2, VoseTimeARMA, VoseTimeARCH, VoseTimeTimeEEG, VoseTimeTimeEEG

### Оконные элементы

Параметры временного ряда

#### Документация МоделРиск

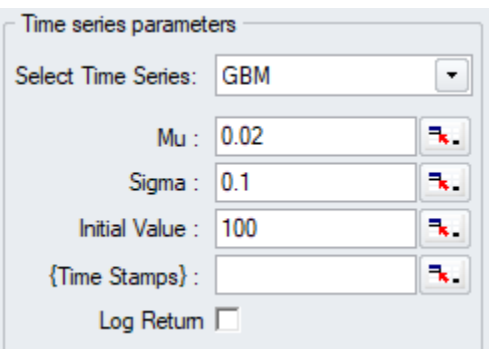

В разделе Параметры временного ряда вы можете выбрать один из нескольких моделей временных рядов:

- APARCH
- AR1
- AR2
- ARCH
- ARMA
- EGARCH
- GARCH
- GBM
- GBMAJ
- GBMVR
- GBMAJVR
- MA1
- **MA2**
- MarkovSample
- SeasonalGBM

Каждый из них принимает определенный набор параметров, которые можно вставить вручную, введя соответствующее поле или динамически связать со значением в ячейке электронной таблицы.

### **Оконные элементы**

#### **Параметры**

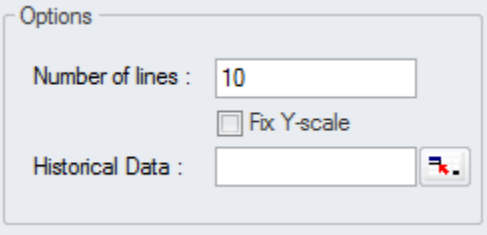

В области «Параметры» интересным является поле Количество линий: поскольку прогноз временного ряда является неопределенным, возможны много сценариев. По умолчанию генерируется только один и отображается в графической панели. Если вы установите для этого поля большее значение, вы увидите набор различных сценариев на одном графике.

Для удобства сравнения вы также можете отобразить исторические данные из вашей электронной таблицы вместе с смоделированным прогнозом.

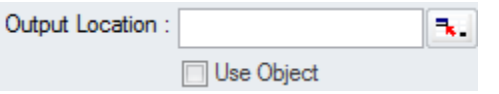

Также может быть выбрано выходное местоположение (то есть одномерный массив ячеек электронной таблицы), который можно либо набрать напрямую, либо выбрать из активного листа.

#### **График временных рядов**

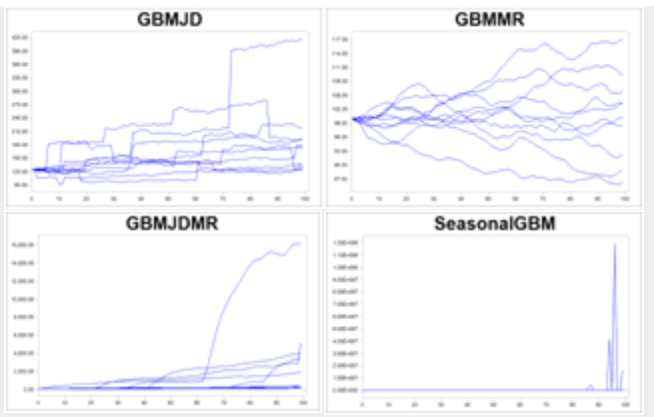

*Графики временных рядов из окна временного ряда*

На средней панели показан график для сгенерированной модели временных рядов. Линии представляют случайно сгенерированные прогнозы временных рядов.

По умолчанию только одна линия отображается синим цветом. Это число можно увеличить, изменив поле количества линий, упомянутое выше.

## Подбор одномерных временных рядов

## Введение

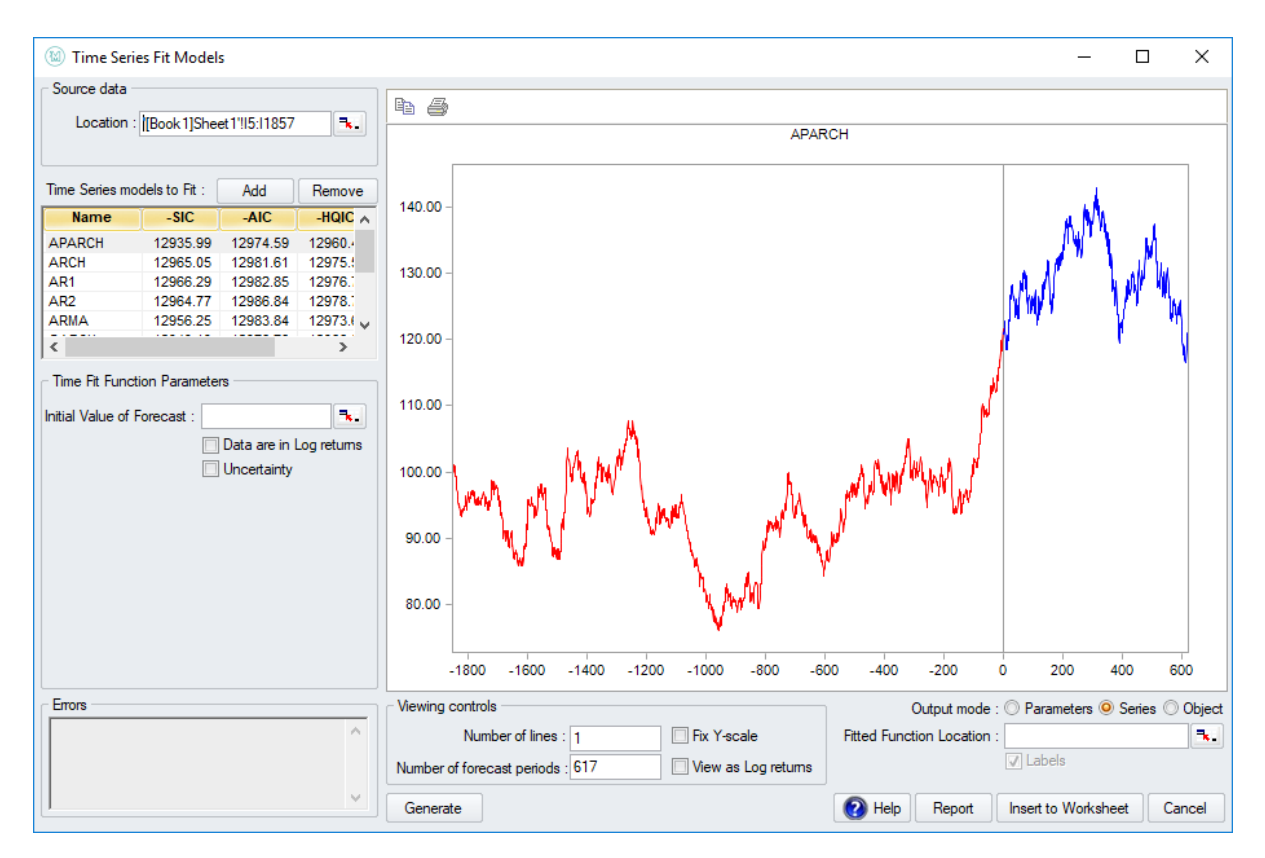

Модель временного ряда, доступная в МоделРиск, может быть подобрана к набору данных электронной таблицы.

Подобранный временной ряд (или явно подобранные значения параметров) затем можно использовать для прогнозирования временных рядов в модели электронной таблицы.

Соответствующие распределения ранжируются в соответствии с информационными критериями SIC, AIC (Akaike) и HQIC. Для них справедливо: чем ниже информационный критерий, тем лучше подходит. Во избежание путаницы негативы этих критериев отображаются в списке. Это означает, что: чем выше значение, указанное в списке, тем лучше.

АІС и другие информационные критерии являются превосходной статистикой соответствия по сравнению с другими критериями ранжирования соответствия (например, хи-квадрат), поскольку они учитывают количество оцениваемых параметров и штрафуют за перенастройку: модель, которая имеет хорошее соответствие с использованием меньшего количества параметров предпочтительнее, чем та, который требует больше параметров.

AIC является наименее строгим из трех в наказании за большее количество параметров, в то время как SIC является самым строгим.

Исходными данными могут быть либо фактические наблюдения за переменной (например, цена акций), либо логарифм доходности этой переменной. Если исходными данными являются логарифмы доходности, для параметра «Просмотр в виде логарифма доходности» должно быть установлено значение «ИСТИНА» (путем установки флажка), и прогноз будет, соответственно, генерировать стохастический ряд логарифма доходности.

В зависимости от модели временного ряда, некоторые из входных параметров функции могут отсутствовать. Отметки времени в прошлом и отметки времени в будущем появляются только тогда, когда математическая модель допускает изменения между временными интервалами наблюдений (и проекций). Например, модели с геометрическим броуновским движением (GBM) и модели GBM со средней реверсией могут перейти от одного наблюдения к любому будущему моменту времени. Предоставляя массив отметок времени, убедитесь, что он находится в порядке возрастания.

Набор значений в исходных данных может не содержать последнее имеющееся у вас наблюдение (например, в серии могут не использоваться метки времени, но вы знаете, какое значение имеет переменная сейчас). В этом случае вы можете указать последнее наблюдаемое значение в качестве начального значения. Начальное значение позволяет построить ряд из некоторой конкретной точки, основанной на анализе прошлого поведения. Если параметр «Просмотр в виде логарифма доходности» имеет значение ИСТИНА, начальное значение становится избыточным и игнорируется.

### Оконные элементы

При открытии интерфейса появляется окно выбора моделей временных рядов. В самом окне подбора выбор можно изменить в любое время (т.е. новые временные ряды могут добавляться для подбора и удаляться).

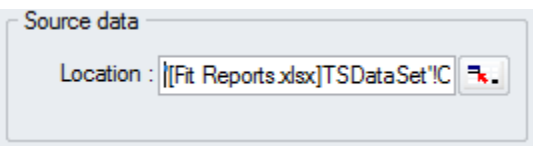

В области «Исходные данные» вы можете выбрать расположение данных в электронной таблице.

В списке временных рядов слева вы можете добавлять и удалять соответствующие временные ряды, нажимая кнопки «Добавить» или «Удалить». Нажмите на временной ряд в списке, чтобы переключить его на график предварительного просмотра. Нажмите на один из трех информационных критериев, чтобы отсортировать подобранные модели по этому критерию (более низкое значение лучше подходит).

В окне Параметры можно заполнить дополнительные данные - это зависит от временного ряда, выбранного в данный момент из списка.

- Чтобы отобразить график предварительного просмотра логарифма доходности, а не сами значения, установите флажок Данные в логарифмах доходности.
- В поле Начальное значение вы можете указать последнее значение данных, которое у вас есть. Случайные значения, сгенерированные из подобранной модели временного ряда, начнутся с этого значения.
- Чтобы принять во внимание неопределенность, которая существует относительно подобранных параметров, установите флажок Неопределенность. Чем меньше набор данных, тем больше будет неопределенность в отношении подобранных параметров.

Параметр неопределенности является общим для всех функций подбора МоделРиск. Он позволяет включить неопределенность в оценках параметров подобранной модели. К сожалению, обычной практикой в анализе рисков является использование лишь оценок максимального правдоподобия (MLE) для подобранного распределения, копулы или временных рядов. Однако,

когда имеется относительно мало доступных данных или когда модель должна быть точной, исключение неопределенности относительно истинных значений параметров может привести к значительной недооценке неопределенности выходных данных модели. Параметр неопределенности по умолчанию имеет значение FALSE (т.е. возвращает MLE или сценарии, основанные на MLE), что совпадает с обычной практикой, но мы настоятельно рекомендуем установить его в значение TRUE. Значения неопределенности генерируются для подобранных параметров с использованием параметрических методов начального сценария.

По умолчанию вертикальный масштаб графика предварительного просмотра автоматически масштабируется в соответствии с (историческими / сгенерированными) данными. Чтобы зафиксировать вертикальную шкалу, установите флажок «Зафиксировать шкалу Y».

При нажатии кнопки «Создать отчет» над диаграммой будет создан отчет о подборе в новом рабочем листе с подобранными моделями в таблице. Таблица будет иметь соответствующие объекты временных рядов и рейтинг Goodness of Fit. В отчет также будет включена функция OptimatFit, которая автоматически возвращает наиболее подходящую модель в соответствии с выбранными информационными критериями.

## **Функция просмотра**

Консоль Просмотр функции открывает соответствующее окно для функции МоделРиск в текущих выбранных ячейках электронной таблицы.

View ModelRisk function

#### $\boxed{\vdash}$ VoseNormal $(10, 10)$

Когда в выбранных ячейках есть несколько функций МоделРиск, вы можете выбрать ту функцию МоделРиск, для которой вы хотите увидеть окно.

Обратите внимание, что в открывшемся окне МоделРиск параметры функции заполняются так же, как и в электронной таблице. Таким образом, Просмотр функции — это быстрый и простой способ «визуализировать» функции МоделРиск, составляющие вашу математическую модель.

Например, если вы вызываете функцию просмотра для ячейки, которая содержит распределение, вы можете быстро просмотреть форму и сводную статистику этого распределения.